**ThinkVantage System Migration Assistant 5.0**

ユーザーズ・ガイド

**ThinkVantage System Migration Assistant 5.0**

ユーザーズ・ガイド

お願い**:** 本書および本書で紹介する製品をご使用になる前に、 137 [ページの『付録](#page-148-0) F. 特記事項』に記載されている 情報をお読みください。

第1刷 2005.7

この文書では、平成明朝体™W3、平成明朝体™W7、平成明朝体™W9、平成角ゴシック体™W3、平成角ゴシック体™ W5、および平成角ゴシック体™W7を使用しています。この(書体\*)は、(財)日本規格協会と使用契約を締結し使用し ているものです。フォントとして無断複製することは禁止されています。

注∗ 平成明朝体"W3、平成明朝体"W7、平成明朝体"W9、平成角ゴシック体"W3、 平成角ゴシック体™N5、平成角ゴシック体™V7

**© Copyright Lenovo 2005. Portions © Copyright International Business Machines Corporation 2005. All rights reserved.**

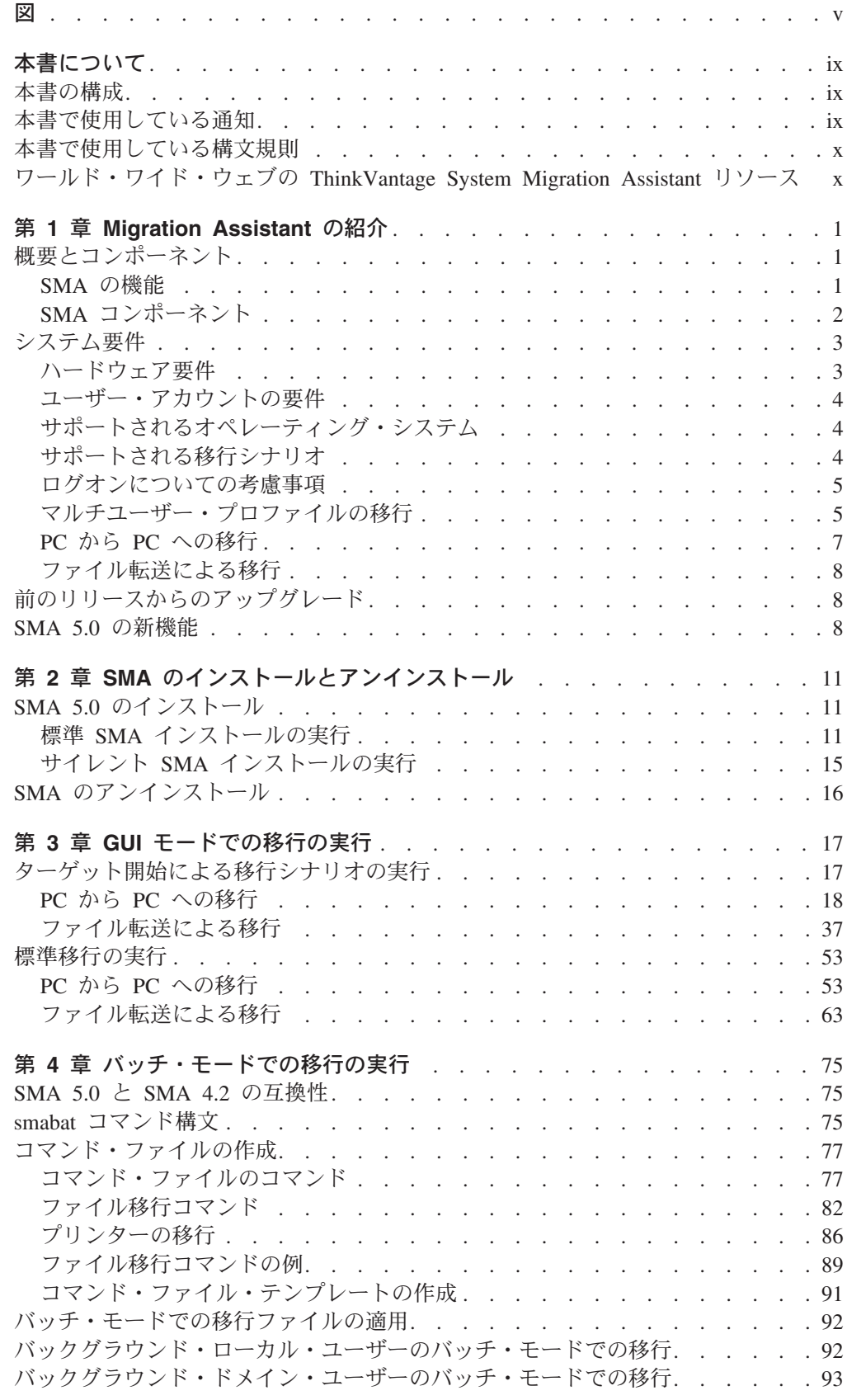

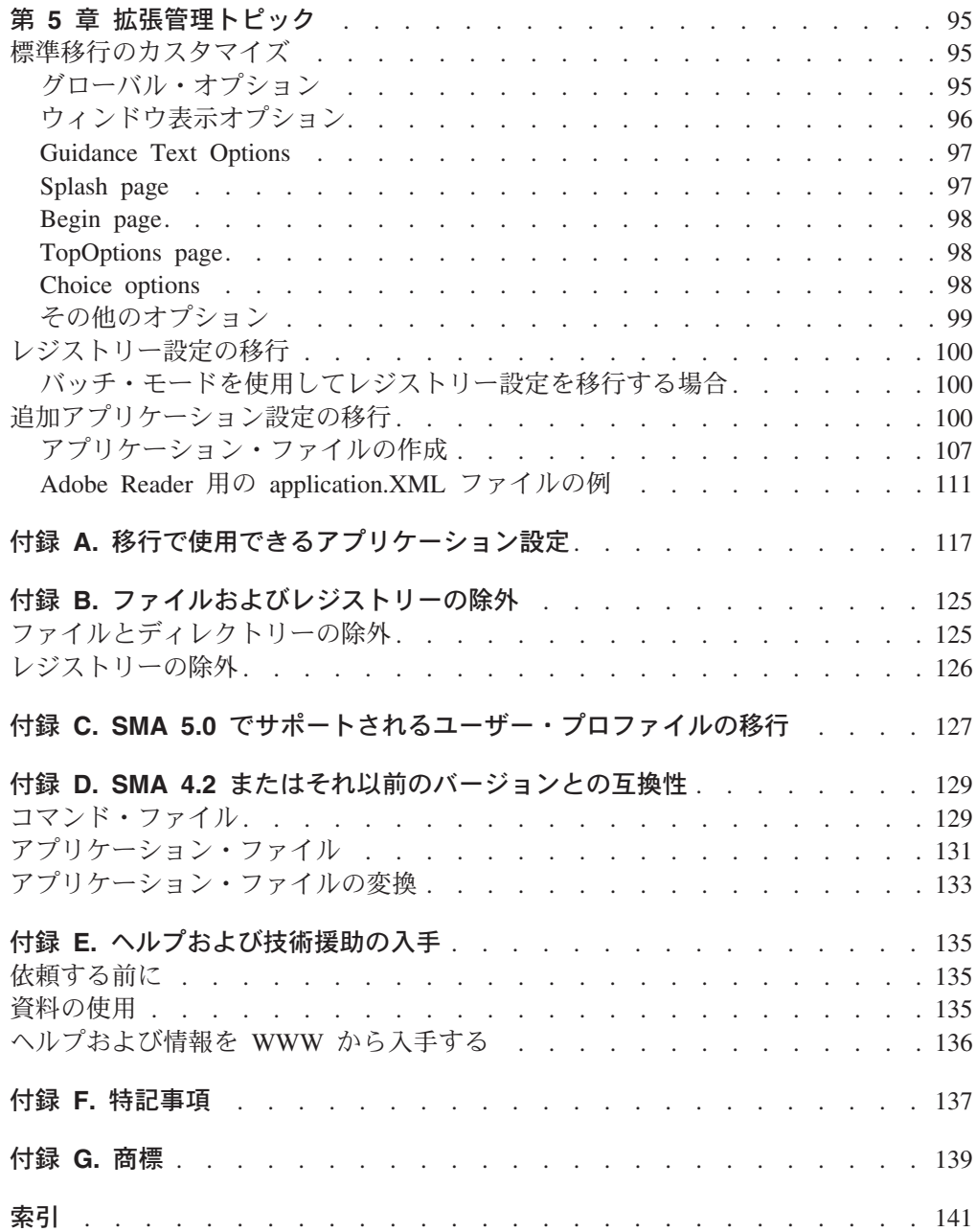

<span id="page-6-0"></span>図

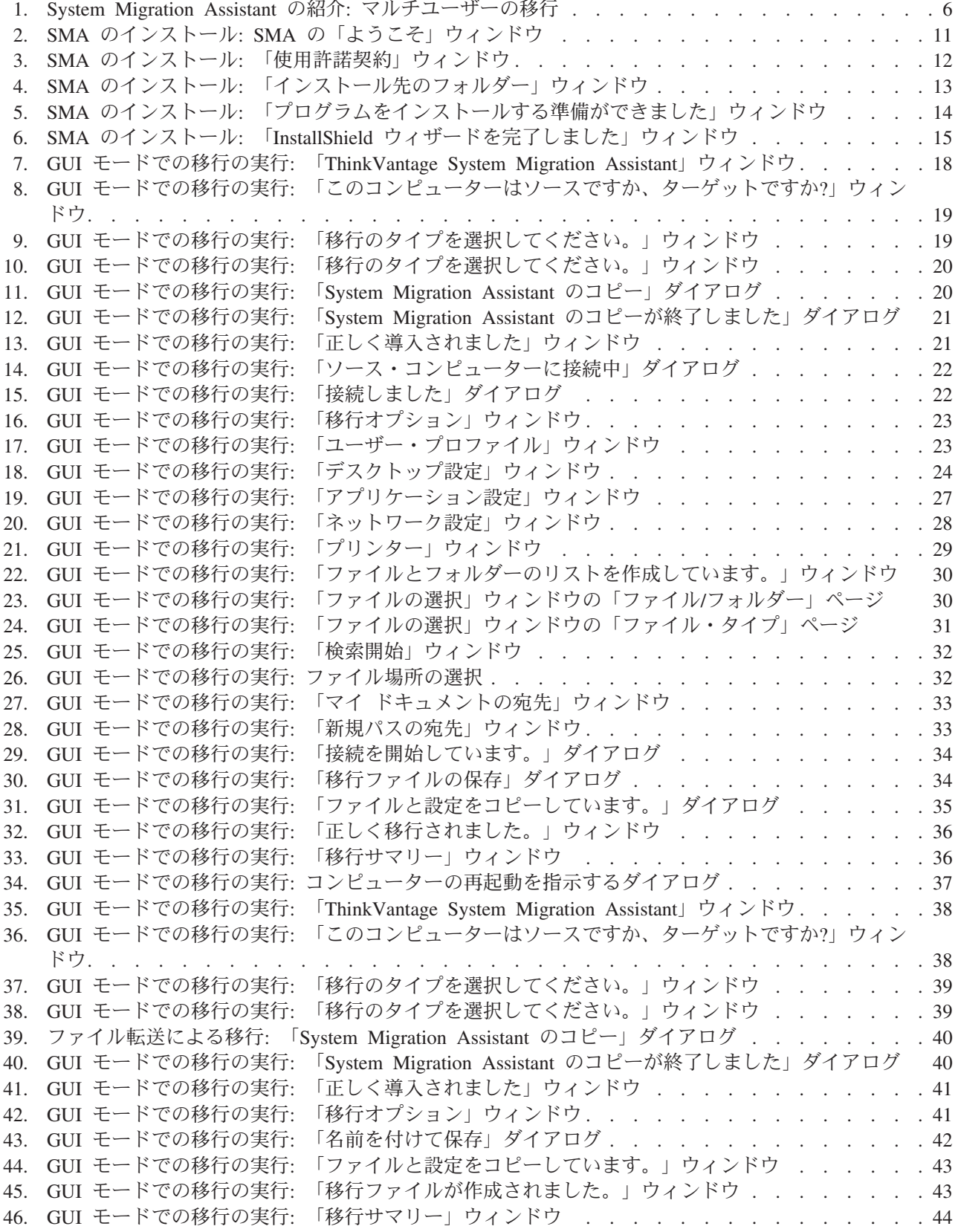

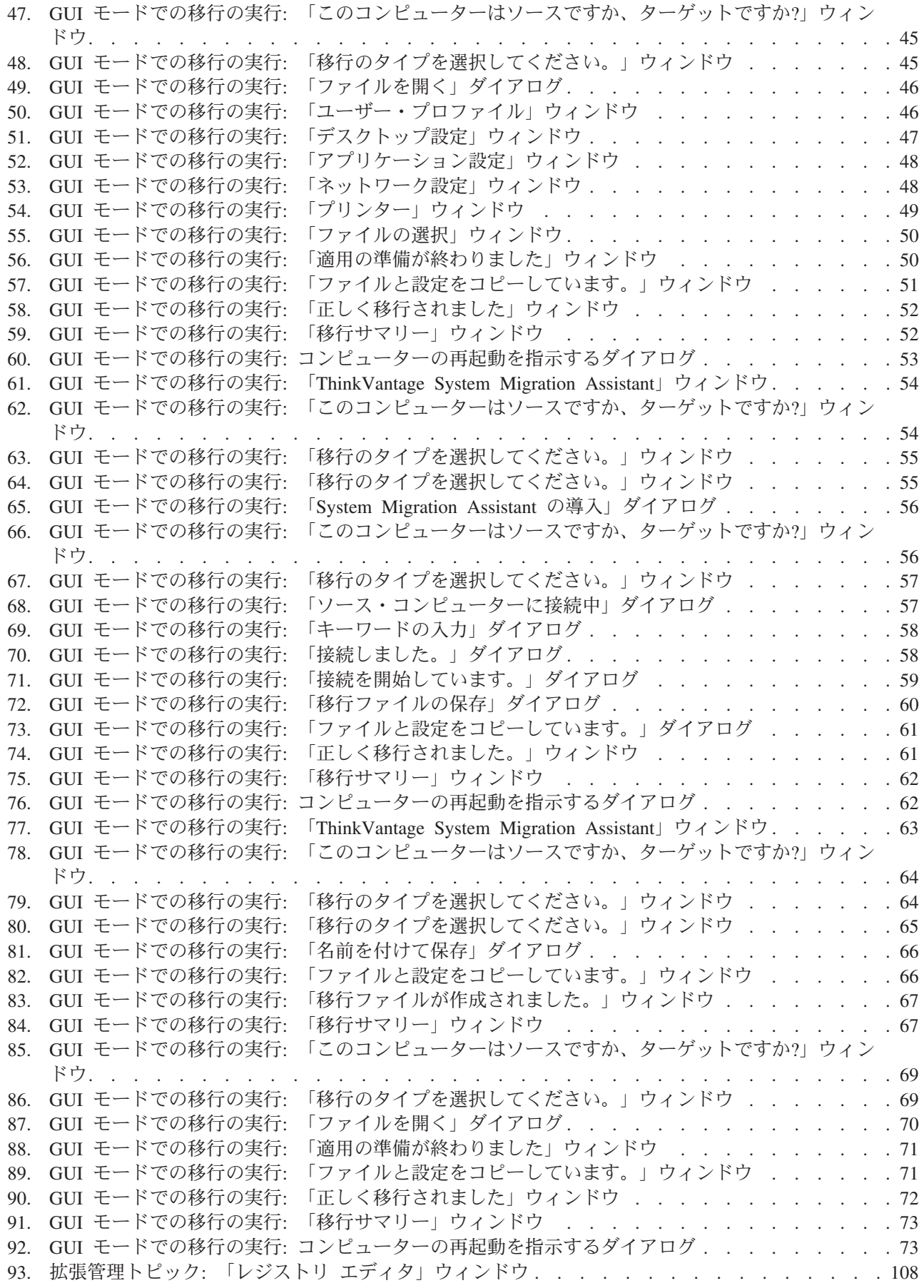

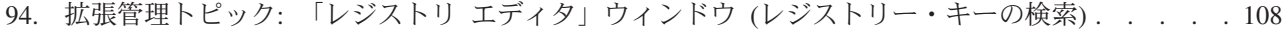

- 95. 拡張管理トピック: [「レジストリ エディタ」ウィンドウ](#page-120-0) (インストール・パスの確認). . . . . [109](#page-120-0)
- 96. 拡張管理トピック: 「Documents and settings[」の下のカスタマイズ・ファイル](#page-121-0). . . . . . . . [110](#page-121-0)

# <span id="page-10-0"></span>本書について

本書は、ThinkVantage® System Migration Assistant (SMA) 5.0 のインストールと使 用について説明しています。

### 本書の構成

1 ページの『第 1 章 [Migration Assistant](#page-12-0) の紹介』では、SMA の概要と機能を紹介 します。

11 ページの『第 2 章 SMA [のインストールとアンインストール』で](#page-22-0)は、SMA の インストールとアンインストールの手順を示しています。

17 ページの『第 3 章 GUI [モードでの移行の実行』で](#page-28-0)は、SMA グラフィカル・ユ ーザー・インターフェース (GUI) を使用して標準移行を実行する方法を説明してい ます。

75 ページの『第 4 [章 バッチ・モードでの移行の実行』で](#page-86-0)は、移行をバッチ・モー ドで実行する方法について説明しています。

95 ページの『第 5 [章 拡張管理トピック』で](#page-106-0)は、SMA GUI のカスタマイズ、レジ ストリー設定の移行、カスタム・アプリケーション・ファイルの作成など、追加ア プリケーション設定の移行を可能にするための拡張管理用タスクについて説明して います。

117 ページの『付録 A. [移行で使用できるアプリケーション設定』に](#page-128-0)は、サポート されるアプリケーションと移行が可能な設定の詳細リストが含まれています。

125 ページの『付録 B. [ファイルおよびレジストリーの除外』に](#page-136-0)は、移行から除外 されたファイル、ディレクトリー、およびレジストリー項目に関する情報が含まれ ています。

129 ページの『付録 D. SMA 4.2 [またはそれ以前のバージョンとの互換性』で](#page-140-0)は、 SMA 5.0 と SMA 4.2 以前のバージョンとの互換性情報を提供します。

135 ページの『付録 E. [ヘルプおよび技術援助の入手』に](#page-146-0)は、ヘルプおよび技術支 援を受けるための ThinkVantage Support Web サイトへのアクセスについての情報が 含まれています。

137 [ページの『付録](#page-148-0) F. 特記事項』には、製品の特記事項と商標が含まれていま す。

### 本書で使用している通知

本書では、重要情報を強調して示すために以下のような通知を記載しています。

- v 注**:** この通知は、重要なヒント、ガイダンス、またはアドバイスを提供します。
- v 重要**:** この通知は、不便な状態または困難な状態を回避するのに役立つと思われ る情報またはアドバイスを提供します。

v アテンション**:** この通知は、プログラム、装置、またはデータに損傷が生じる可 能性があることを示します。損傷の発生につながる可能性のある手順または状態 の直前に、この「アテンション」の通知が挿入されます。

## <span id="page-11-0"></span>本書で使用している構文規則

本書での構文は、以下の規則に準拠しています。

- コマンドは小文字で示される。
- v 変数はイタリックで示され、そのすぐ後に説明が続く。
- オプションのコマンドまたは変数は、大括弧で囲まれる。
- 複数のパラメーターのうちの 1 つを入力する必要がある場合、それらのパラメー ターは垂直バーで分離される。
- デフォルト値には下線が引かれる。
- 反復可能パラメーターは、中括弧で囲まれる。

## ワールド・ワイド・ウェブの **ThinkVantage System Migration Assistant** リソース

以下の Web ページは、SMA とシステム管理ツールを理解、使用、およびトラブル シューティングするためのリソースを示しています。

### **ThinkVantage System Migration Assistant 5.0** ホーム・ページ

[http://www.lenovo.com/think/support/site.wss/document.do?sitestyle=](http://www.lenovo.com/think/support/site.wss/document.do?sitestyle=lenovo&lndocid=MIGR-50889) [lenovo&lndocid=MIGR-50889](http://www.lenovo.com/think/support/site.wss/document.do?sitestyle=lenovo&lndocid=MIGR-50889)

最新の SMA ソフトウェアおよび資料をダウンロードする場合に、この Web ページにアクセスします。

#### **ThinkVantage Personal Computing Support - ThinkVantage Technologies** ペ ージ

[http://www.lenovo.com/think/support/site.wss/document.do?sitestyle=](http://www.lenovo.com/think/support/site.wss/document.do?sitestyle=lenovo&lndocid=TVAN-START) [lenovo&lndocid=TVAN-START](http://www.lenovo.com/think/support/site.wss/document.do?sitestyle=lenovo&lndocid=TVAN-START)

ThinkVantage Technologies の情報を検索する場合に、この Web ページを参 照します。

#### **ThinkVantage Personal Computing Support** ページ

<http://www.lenovo.com/think/support>

ThinkVantage Personal Computing Support の Web サイトにアクセスする場 合に、この Web ページに進みます。

# <span id="page-12-0"></span>第 **1** 章 **Migration Assistant** の紹介

System Migration Assistant (SMA) は、システム管理者がユーザーの作業環境 を、 あるコンピューターから別のコンピューターに移行する場合に使用できるソフトウ ェア・ツールです。ユーザーの作業環境には、次のものがあります。

- オペレーティング・システム設定 (たとえば、デスクトップおよびネットワーク 接続設定)
- v ファイルとフォルダー
- v カスタマイズされたアプリケーション設定 (たとえば、Web ブラウザーのブック マーク、Microsoft® ワードの編集設定)
- ユーザー・アカウント

システム管理者は SMA を使用して、企業の標準作業環境をセットアップしたり、 個々のユーザーのコンピューターをアップグレードしたりできます。個々のユーザ ーは SMA を使用して、コンピューターをバックアップしたり、設定とファイルを 1 つのコンピューター・システムから別のコンピューター・システム (たとえば、 デスクトップ・コンピューターからモバイル・コンピューター (ラップトップ)) に 移行したりできます。

## 概要とコンポーネント

このセクションでは、SMA とそのコンポーネントを示します。

### **SMA** の機能

SMA は、コンピューターの作業環境のスナップショットを取って作業します。次 に、このスナップショットを原画として使用して、作業環境を別のコンピューター に複写します。 SMA がスナップショットを取るコンピューターはソース・コンピ ューター です。スナップショットが複写されるコンピューターはターゲット・コン ピューター です。ソース・コンピューターとターゲット・コンピューターは、物理 的に別々の場所に設置することもでき、さらにそれぞれ異なる時間帯にあってもか まいません。 SMA を使用して設定とファイルをバックアップまたは復元すると、 ソース・コンピューターとターゲット・コンピューターは、同一コンピューターに することができます。

SMA で 1 つのコンピューターの作業環境を別のコンピューターに移行する場合、 取り込み フェーズ (すべてのユーザーが行う)、適用 フェーズ (ローカル管理者と してコンピューターにログオンしているユーザーが行う)、そして遅延適用 フェー ズ (管理者特権を持たないユーザーが行う) の 3 つのフェーズを経て作業が行われ ます。

移行には、「簡易移行」および「カスタム移行」の 2 つのタイプがあります。簡易 移行は、グラフィカル・ユーザー・インターフェース (GUI) を使用して実行するこ とができ、すべてのユーザーにお勧めする移行タイプです。カスタム移行は、GUI、 コマンド行プロンプトのいずれかを使用して実行できます。このタイプの移行では SMA に関する高度な知識が必要であるため、IT 管理者などのユーザーにお勧めし ます。

<span id="page-13-0"></span>管理者としてログオンしている 1 人のユーザーが行う簡易移行の取り込みフェーズ では、以下の項目がソース・コンピューターからコピーされます。これらの項目は 事前に選択されており、その選択を解除することはできません。

- デスクトップ設定
- プリンター設定
- ネットワーク設定
- アプリケーション設定

この他、「ファイルとフォルダー」もコピーすることができます。これらの設定お よびファイルは、*SMA* 移行ファイル に保存されます。

適用フェーズ では、SMA で移行ファイルがターゲット・コンピューターの管理者 ユーザーに適用されます。この場合、移行ファイル全体を適用するか、移行ファイ ルの中から適用するコンポーネントを指定するかを、ユーザーが選択できます。

管理者としてログオンしているユーザー、および移行時にログオンしていないその 他のバックグラウンド・ユーザーが行う「カスタム移行」の取り込みフェーズ で は、ソース・コンピューターから以下の項目を選択およびコピーすることができま す。

- デスクトップ設定
- プリンター設定
- ネットワーク設定
- アプリケーション設定
- v ファイルとフォルダー
- v バックグラウンド・ユーザーのユーザー・プロファイル

これらの設定およびファイルは、SMA 移行ファイルに保存されます。

管理者としてログオンしているユーザー、および移行時にログオンしていないその 他のバックグラウンド・ユーザーが行う「カスタム移行」の適用フェーズ では、 SMA で以下の 2 つのタスクが行われます。

- 移行ファイルをターゲット・コンピューターの管理者ユーザーに適用する。この 場合、移行ファイル全体を適用するか、移行ファイルの中から適用するコンポー ネントを指定するかを、ユーザーが選択できます。
- v 他のユーザーのために遅延適用タスクの準備をする。

管理特権を持たないユーザーが初めてコンピューターにログオンすると、そのユー ザーのプロファイルの設定は自動的に適用されます。

## **SMA** コンポーネント

SMA には、以下のコンポーネントが含まれています。

1. 実行可能コンポーネント:

#### **sma.exe**

設定とファイルをソース・コンピューターから取り込み、移行ファイル にコピーする実行可能ファイル。この実行可能ファイルによっても、移 行ファイルがターゲット・コンピューターに適用されます。

<span id="page-14-0"></span>**smabat.exe**

バッチ・モードで使用するためのコマンド行インターフェースを提供す る実行可能ファイル。

- 2. DLL ライブラリー:
	- $\cdot$  SMA5.0 DLL
	- v システム・プラグイン DLL
	- v 取り込み/適用プラグイン DLL
- 3. 制御ファイル:

#### **commands.XML**

取り込みおよび適用プロセスをで駆動するために使用するコマンド・フ ァイル。

#### **config.ini**

SMA.EXE および GUI をカスタマイズするために使用する構成ファイ ル。

#### **<**アプリケーション名**>.xml**

SMA によるアプリケーションの取り込みおよび適用方法を定義するため に使用するアプリケーション・ファイル。

## システム要件

このセクションでは、ハードウェアおよびユーザー・アカウントの要件、サポート されるオペレーティング・システム、およびサポートされる移行のシナリオについ て説明します。

### ハードウェア要件

ソース・コンピューターとターゲット・コンピューターは、以下の条件を満たして いなければなりません。

- v サポートされる Microsoft Windows® オペレーティング・システムがインストー ル済みである。
- v ハード・ディスクが、SMA インストール・ファイル用に 30 MB の空きスペー スを持っている。
- ソース・システムのハード・ディスクに、取り込みフェーズで作成される一時フ ァイルを入れるための十分なフリー・スペースがある。必要なディスク・スペー スは、作成される SMA 移行ファイルのサイズによって異なります。
- ターゲット・コンピューターが SMA 移行ファイルにアクセスできる。この場 合、ローカル・エリア・ネットワーク (LAN)、リムーバブル・ディスク (ZIP デ ィスクなど)、またはイーサネット・クロスケーブルを使用することができます。
- v PC から PC への移行の場合、ターゲット・コンピューターのディスク上には、 SMA 移行ファイル・サイズの 2 倍のフリー・スペースが必要です。
- ファイル転送による移行の場合、ソース・コンピューターのディスクには、移行 ファイル・サイズの 3 倍のフリー・スペースが必要です。

## <span id="page-15-0"></span>ユーザー・アカウントの要件

- v SMA 取り込みタスクまたは SMA 適用タスクを起動するには、ユーザーはロー カル管理特権を持つアカウントを使用してログオンする必要があります。
- 遅延適用フェーズでは、プロファイルが移行されているユーザーは、ローカル管 理者アカウント、ローカル制限ユーザー・アカウント、またはドメイン・クライ アント・ユーザー・アカウントを使用してターゲット・コンピューターにログオ ンできます。

## サポートされるオペレーティング・システム

SMA 5.0 は、以下のオペレーティング・システムにインストールできます。

- Windows 98 (取り込み操作のみ。適用操作には使用できません)
- v Windows 98 Second Edition (SE) (取り込み操作のみ。適用操作には使用できませ ん)
- v Windows NT® 4.0 Workstation (取り込み操作のみ。適用操作には使用できません)
- Windows 2000 Professional
- Windows XP Home
- Windows XP Professional
- Windows XP Tablet PC Edition 2005

これ以降、Windows 98 と Windows 98 SE を Windows 98 と呼び、Windows XP Home と Windows XP Professional を Windows XP と呼びます (ただし、各ペアの 2 つのオペレーティング・システム・バージョンを区別しなければならない場合を 除く)。

注**:**

- 1. ユーザー・プロファイルの移行は、Windows NT 4.0 Workstation、Windows 2000 Professional、Windows XP Home、および Windows XP Professional でサポート されます。
- 2. Windows 98 では、SMA は現在ログオンされているユーザーの作業環境のみを 移行できます。
- 3. Windows 98 では、マルチユーザー・プロファイルの移行はサポートされていま せん。
- 4. SMA 5.0 は Microsoft Internet Explorer 5.0 以降をサポートします。

### サポートされる移行シナリオ

次の表は、有効な移行シナリオを示したものです。

表 *1. SMA* の紹介*:* サポートされる移行シナリオ

| ソース・コンピュータ                    | ターゲット・コンピューターで稼働するオペレーティング・システム |                        |                   |                          |  |  |
|-------------------------------|---------------------------------|------------------------|-------------------|--------------------------|--|--|
| 一で稼働するオペレー                    | Windows 2000                    |                        | <b>Windows XP</b> | <b>Windows XP Tablet</b> |  |  |
| ティング・システム                     | Professional                    | <b>Windows XP Home</b> | Professional      | PC Edition 2005          |  |  |
| Windows 98                    | はい                              | はい                     | はい                | いいえ                      |  |  |
| Windows 98 SE                 | はい                              | はい                     | はい                | いいえ                      |  |  |
| Windows NT 4.0<br>Workstation | はい                              | いいえ                    | はい                | いいえ                      |  |  |

<span id="page-16-0"></span>表 *1. SMA* の紹介*:* サポートされる移行シナリオ *(*続き*)*

| ソース・コンピュータ                                  | ターゲット・コンピューターで稼働するオペレーティング・システム |                        |                   |                          |  |
|---------------------------------------------|---------------------------------|------------------------|-------------------|--------------------------|--|
| ーで稼働するオペレー                                  | Windows 2000                    |                        | <b>Windows XP</b> | <b>Windows XP Tablet</b> |  |
| ティング・システム                                   | Professional                    | <b>Windows XP Home</b> | Professional      | <b>PC Edition 2005</b>   |  |
| Windows 2000<br>Professional                | はい                              | いいえ                    | はい                | はい                       |  |
| Windows XP Home                             | いいえ                             | はい                     | はい                | はい                       |  |
| Windows XP<br>Professional                  | いいえ                             | いいえ                    | はい                | はい                       |  |
| Windows XP Tablet<br><b>PC</b> Edition 2005 | いいえ                             | いいえ                    | はい                | はい                       |  |

ソース・コンピューターとターゲット・コンピューターでは、同じ言語で Windows を実行している必要があります。 SMA は、Microsoft Windows の 64 ビット・バ ージョンでは一切サポートされません。

### ログオンについての考慮事項

SMA を使用してシステム設定を移行するには、ローカル・コンピューターの管理特 権を持つユーザー・アカウントを使用してログオンする必要があります。

移行しなければならないシステム・リソースの一部は、アクセスするのに高い特権 を必要とします。それらを取り込み、適用するには、管理特権を持つユーザー・ア カウントが必要です。それ以外のアカウントから移行しようとすると、SMA は操作 を終了し、エラー・メッセージを出します。

注**:** マルチユーザー・プロファイルの移行時には、フォアグラウンド・ユーザーに 管理特権が必要です。

### マルチユーザー・プロファイルの移行

SMA マルチユーザー移行には、3 種類のユーザーが関係しています (図 1 を参照 してください)。

1. フォアグラウンド・ログオン・ユーザー

移行時にコンピューターにログオンしているユーザー。このユーザーは管理特権 を持つ必要があります。SMA はこのユーザー・アカウントから起動する必要が あります。

このユーザー名は、「GUI ユーザー・プロファイル」パネルで「ローカル・ユー ザー」の 1 つとして表示されます。このチェック・ボックスは常時選択されて おり、クリアすることはできません。

2. バックグラウンド・ローカル・ユーザー

現在ローカル・コンピューターにログオンしていない、ローカル・コンピュータ ーのユーザー・アカウント。それらは、管理特権を持たない一般ユーザー・アカ ウントの場合があります。

これらのユーザーは、「GUI ユーザー・プロファイル」パネルで「ローカル・ユ ーザー」として表示されます。

<span id="page-17-0"></span>3. バックグラウンド・ドメイン・ユーザー

現在ローカル・システムにログオンしていない、ネットワーク・ドメインでのユ ーザー・アカウント。ドメイン・コントローラーはそれらのアカウント情報を制 御し、ローカル・クライアント PC はそれらのプロファイル情報を所有していま す。

これらのユーザーは、ローカル・コンピューターの 「GUI ユーザー・プロファ イル」パネルに「ネットワーク・ユーザー」としてリストされます。また、コン トローラー PC のローカル・ポリシーでユーザーがローカルでコントローラー PC にログオンできるように指定されている場合は、ドメイン・コントローラー の「GUI ユーザー・プロファイル」パネルに「ローカル・ユーザー」としてリス トされます。

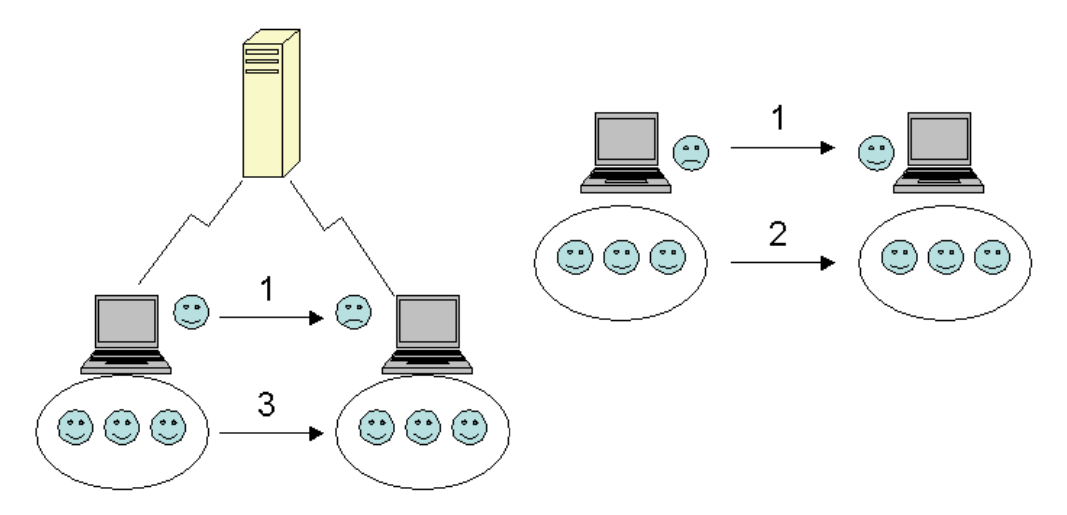

図 *1. System Migration Assistant* の紹介*:* マルチユーザーの移行

ソース・システムとターゲット・コンピューターにログオンされているフォアグラ ウンド・ログオン・ユーザーの移行方法については、 17 [ページの『第](#page-28-0) 3 章 GUI モ [ードでの移行の実行』を](#page-28-0)参照してください。

バックグラウンド・ローカル・ユーザーをバッチ・モードで移行する方法について は、 92 [ページの『バックグラウンド・ローカル・ユーザーのバッチ・モードでの移](#page-103-0) [行』を](#page-103-0)参照してください。

バックグラウンド・ドメイン・ユーザーをバッチ・モードで移行する方法について は、 93 [ページの『バックグラウンド・ドメイン・ユーザーのバッチ・モードでの移](#page-104-0) [行』を](#page-104-0)参照してください。

フォアグラウンド・ログオン・ユーザーには以下の制約事項が適用されます。

• ログオン・ユーザーは、ソース側とターゲット側の両方で管理者特権アカウント を持つ必要があります。

マルチユーザー・プロファイル移行には以下の制約事項が適用されます。

- <span id="page-18-0"></span>• ソース・コンピューターとターゲット・コンピューターのログオン・ユーザー名 が一致していないと、バックグラウンド・ユーザーの設定は移行されません。ロ グオン・ユーザーの設定のみが移行されます。
- 稼働しているアカウントは、ローカル・コンピューターの管理者アカウントであ る必要があります。 SMA はドメイン・ユーザー・アカウントでは使用できませ  $h_{\alpha}$
- v 設定を適用するには、ドメイン・コントローラーがネットワーク上で認識される ことが必要です。検索のためには、ドメイン・ユーザーが PDC になければなり ません。
- v ローカル・ユーザーの PC から PC への移行の場合はクロスケーブルを使用で きますが、ドメイン・ユーザーの移行には使用できません。
- v ドメイン・ユーザー・プロファイルを適用するには、まずネットワーク・ドメイ ン設定を移行する必要があります。詳しくは、ステップ [27](#page-39-0) [\(28](#page-39-0) ページ) を参照し てください。
- v ドメイン・ユーザーの一部の設定のみを移行し、すべての設定を移行するわけで はない場合は、ローミング・ユーザー・プロファイルを選択しないでください。 これを選択すると、デフォルトですべての設定が移行され、選択内容が指定変更 されてしまいます。
- v バックグラウンド・ローカル・ユーザーまたはドメイン・ユーザーのユーザー・ プロファイルを移行する前に、ターゲット・コンピューターに、移行対象のもの と同じ名前のユーザー・アカウントとフォルダーが存在していないか確認してく ださい。特に、「C:¥Documents and Settings」フォルダーを確認してください。

SMA 5.0 移行ファイルのデータ・フォーマットは SMA 4.x 以前のバージョンと互 換性がありません。 SMA 4.x によって取り込まれた SMA プロファイルは、SMA 5.0 によっては適用できず、その逆もまた同様です。

注**:** 移行ファイルはターゲット・コンピューターのローカル・ハード・ディスク上 に保存する必要があります。別の場所に保存すると、バックグラウンド・ロー カル・ユーザーまたはバックグラウンド・ドメイン・ユーザーの設定が、遅延 適用フェーズで正しく適用できません。 SMA では、ネットワーク・ドライブ やリムーバブル・ディスク・ドライブにある移行ファイルは見つけられませ ん。これらのドライブは、ユーザーがコンピューターにログオンした直後は使 用準備ができていない可能性があるためです。

### **PC** から **PC** への移行

移行ファイルをソース・コンピューターから直接ターゲット・コンピューターに移 行するには、PC から PC への移行を実施します。 PC から PC への移行は、ソー ス・コンピューターに移行ファイルを保存する空きディスク領域が十分に確保でき ない場合に有効です。また、この移行では、実行するステップが標準移行の場合よ りも少なくて済むため、時間も節約できます。

#### **PC** から **PC** への接続のセットアップ

PC から PC への移行を行うには、ソース・コンピューターとターゲット・コンピ ューターの両方にネットワーク・インターフェース・カード (NIC) が装備されてい <span id="page-19-0"></span>る必要があります。TCP/IP プロトコルが使用可能に設定され、両方のコンピュータ ーが同じローカル・エリア・ネットワーク (LAN) 内のノードであることも必要で す。

ソース・コンピューターとターゲット・コンピューターを接続する必要がありま す。以下のいずれかの接続オプションを使用することができます。

**LAN** を介して

イーサネットまたはトークンリングのいずれかを使用できます。トークンリ ングを使用する場合は、Windows 2000 と Windows XP がサポートされま す。

#### イーサネット・ケーブル

イーサネット・クロスケーブルを使用して、ソース・コンピューターとター ゲット・コンピューター間の直接接続を作成することができます。いずれか のコンピューター (ターゲットまたはソース、あるいは両方でも可) にギガ ビット・イーサネット・カードが装備されている場合は、PC から PC への 接続に、通常のイーサネットのストレート・ケーブルを使用することもでき ます。この場合、必ず両方のコンピューターの IP アドレスが同じネットワ ークを指定していることを確認してください。 Windows 2000 と Windows XP では、IP アドレスは自動的に発行されます。 Windows 98 と Windows NT では、IP アドレスを手動で入力しなければなりません。

### ファイル転送による移行

ファイル転送による移行では、ネットワーク接続を確立せずに移行を行うことがで きます。この場合、移行ファイルの保存用に、USB メモリー・キーなどの、十分な フリー・スペースを持つリムーバブル・ディスクが必要です。ファイル転送による 移行は、ソース・コンピューターとターゲット・コンピューターが別の場所にあ り、相互のネットワーク接続を確立することが不可能な場合に便利です。

### 前のリリースからのアップグレード

SMA 5.0 には SMA 4.1 または SMA 4.2 からのアップグレードが可能です。 SMA 5.0 をインストールする前に、古いバージョンの SMA をアンインストールす る必要はありません。

### **SMA 5.0** の新機能

SMA 5.0 には、以下の新機能と拡張機能が含まれます。

- 新しく使いやすいグラフィカル・ユーザー・インターフェース
- 以前に選択されたオプションを復元する機能
- ユーザー・インターフェースをカスタマイズできる改良された機能
- v 複数ユーザーの設定を移行する機能 (マルチユーザー・プロファイル移行)
- 以下のアプリケーションのサポート:
	- Adobe Reader バージョン 7.x
	- Symantec Antivirus 9.x
	- ThinkVantage Access Connections
- ThinkVantage Rescue and Recovery
- v 改良された移行結果要約報告書
- v 単一パッケージ内の多言語サポート

# <span id="page-22-0"></span>第 **2** 章 **SMA** のインストールとアンインストール

この章では、SMA のインストールとアンインストールについて説明します。

## **SMA 5.0** のインストール

SMA のインストールには、次の 2 つのタイプがあります。

- v 標準インストール: SMA の標準インストールを実行するには、まず管理特権を持 つオペレーティング・システム・アカウントを使用してローカル側からコンピュ ーターにログオンし、そのコンピューターからインストールを実行する必要があ ります。
- サイレント・インストール: ユーザーが対話を行わずに SMA をインストールす る場合は、ネットワークで接続された環境にログオンし、SMA を 1 台以上のコ ンピューターにインストールします。サイレント・インストールは、通常リモー ト側で実行します。

### 標準 **SMA** インストールの実行

SMA をインストールするには、次のようにします。

- 1. 管理特権を持つオペレーティング・システム・アカウントを使用してコンピュ ーターにログオンします。
- 2. SMAsetup.EXE プログラムを実行します。
- 3. SMA の「ようこそ」ウィンドウが開きます。

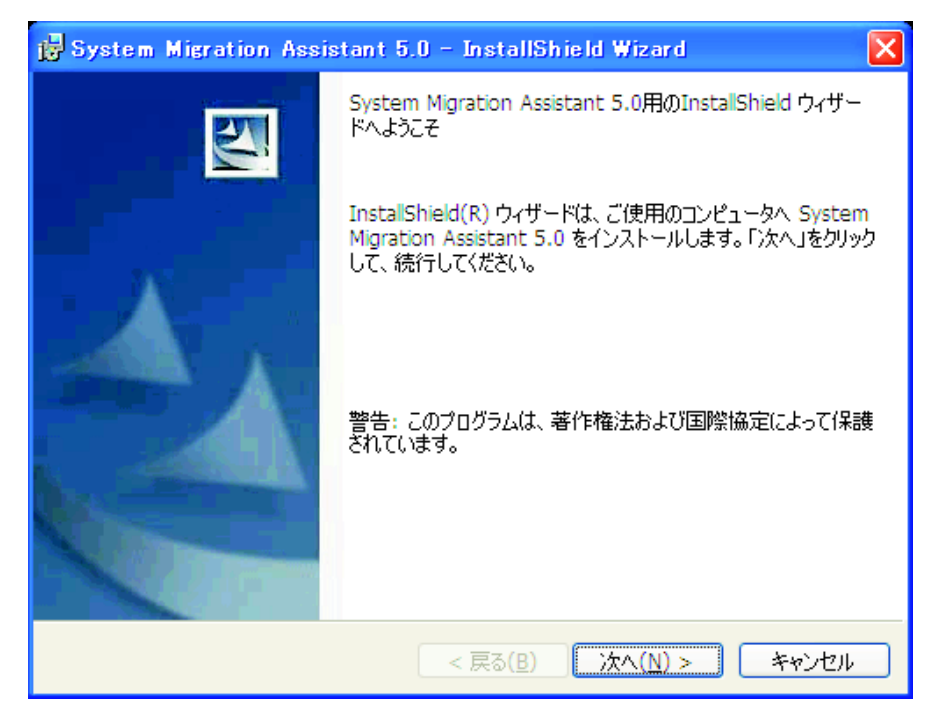

図 *2. SMA* のインストール*: SMA* の「ようこそ」ウィンドウ

<span id="page-23-0"></span>4. 「次へ」をクリックします。「使用許諾契約」ウィンドウが開きます。「使用 許諾契約の条項に同意します。」を選択します。

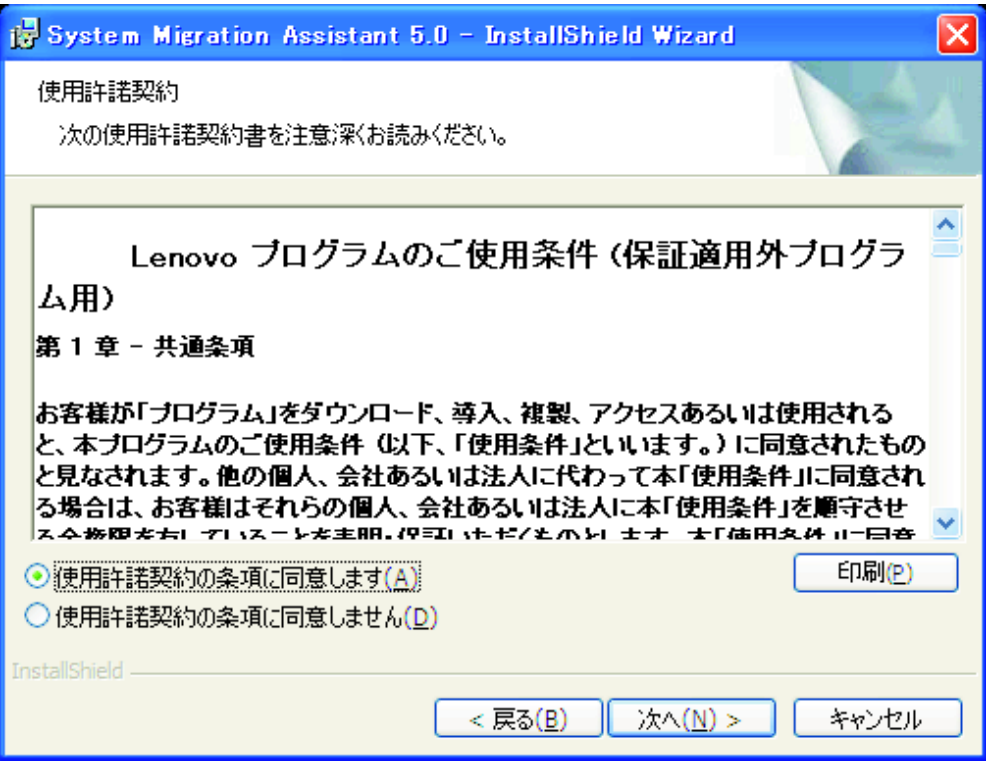

図 *3. SMA* のインストール*:* 「使用許諾契約」ウィンドウ

5. 「次へ」をクリックします。「インストール先のフォルダー」ウィンドウが開 きます。

<span id="page-24-0"></span>6. デフォルトでは、SMA が *d*:¥Program Files¥IBM ThinkVantage¥SMA にインス トールされます。ここで、*d* は、ハード・ディスク・ドライブのドライブ名で す。SMA を別の場所にインストールするには、「変更」をクリックした後、代 替フォルダーを選択します。

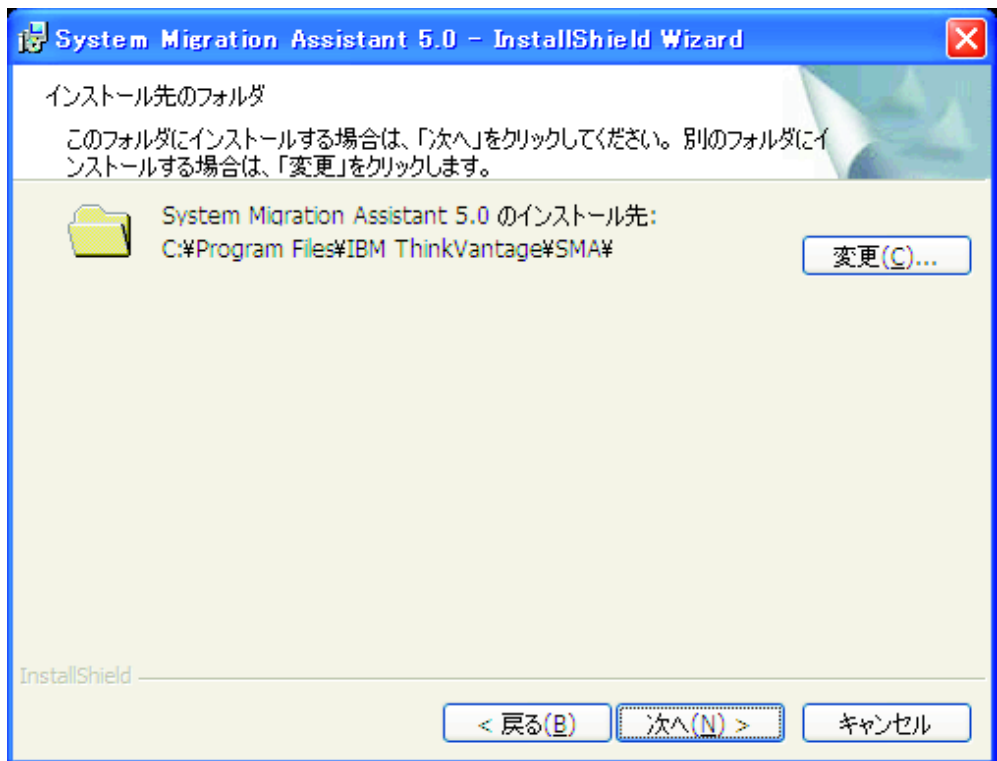

図 *4. SMA* のインストール*:* 「インストール先のフォルダー」ウィンドウ

<span id="page-25-0"></span>7. 「次へ」をクリックします。「プログラムをインストールする準備ができまし た」ウィンドウが開きます。

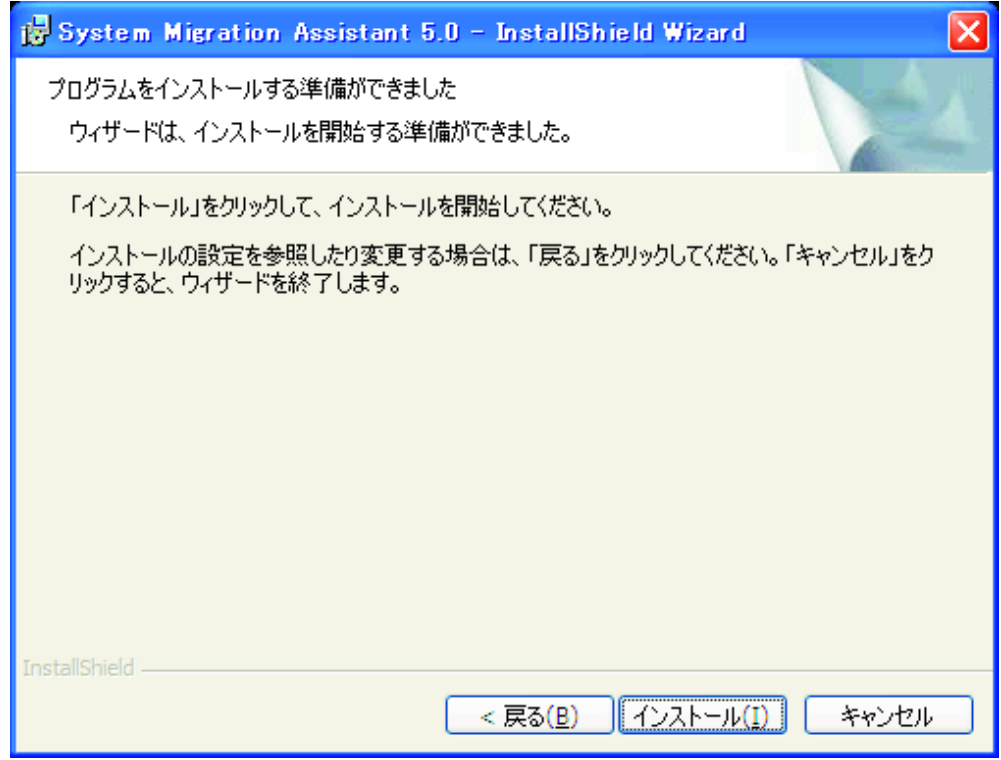

図 *5. SMA* のインストール*:* 「プログラムをインストールする準備ができました」ウィンドウ

- 8. 「インストール」をクリックします。
	- 注**:** SMA のインストールでは、更新済みダイナミック・リンク・ライブラリー (DLL) ファイルが必要になる場合があります。ご使用のコンピューターに 更新済み DLL ファイルがない場合は、その旨を通知するウィンドウが開 き、インストールを完了するために必要なステップが示されます。
- 9. InstallShield ウィザードによって SMA がインストールされると、「InstallShield ウィザードを完了しました」ウィンドウが開きます。

<span id="page-26-0"></span>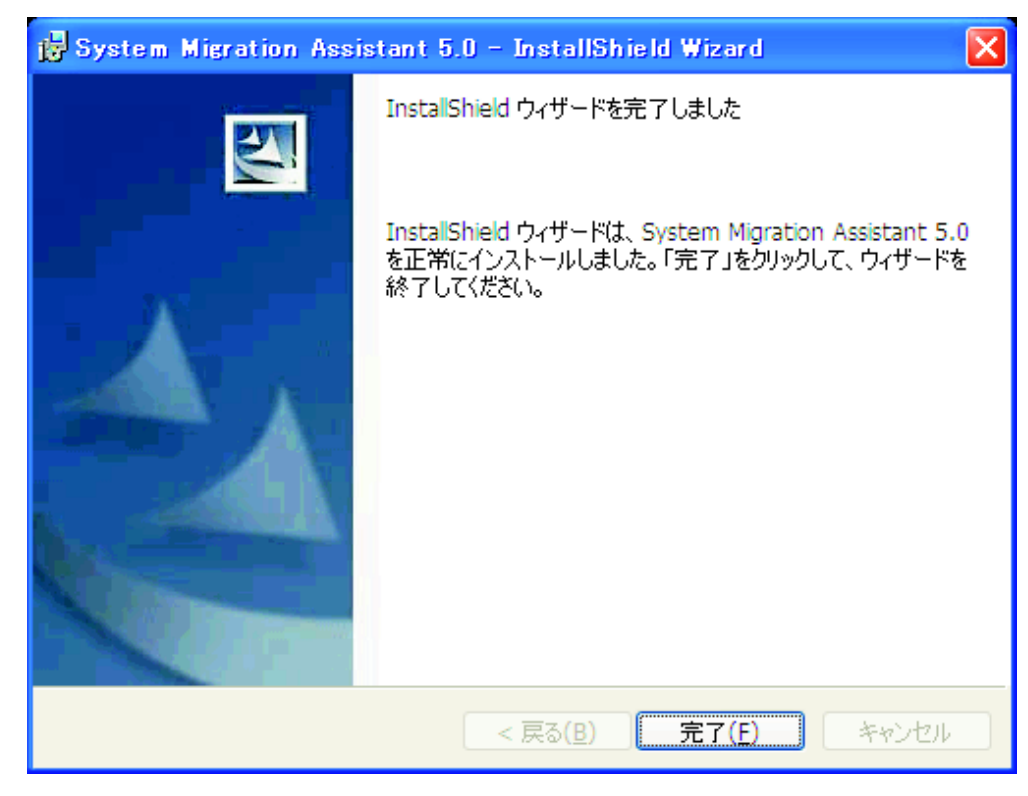

図 *6. SMA* のインストール*:* 「*InstallShield* ウィザードを完了しました」ウィンドウ

10. 「完了」をクリックします。

### サイレント **SMA** インストールの実行

### コマンド・プロンプトからの **SMA** のインストール

SMA をコマンド・プロンプトからインストールする場合は、次のようにします。

- 1. 管理特権を持つオペレーティング・システム・アカウントを使用して、SMA の サイレント・インストールを実行したいコンピューターにログオンします。
- 2. SMAsetup.EXE をコンピューターにコピーし、SMAsetup.EXE がコピーされたデ ィレクトリーに移動します。または、SMAsetup.EXE が保存されているネットワ ーク・ディレクトリーに移動してもかまいません。
- 3. コマンド行プロンプトで、コマンド SMAsetup.EXE /s /v"/qn" を入力します。 Enter を押します。
- 注**:** コマンド・プロンプトから SMA をインストールする前に、必ず前のバージョ ンの SMA をアンインストールしてください。

## <span id="page-27-0"></span>**SMA** のアンインストール

SMA をアンインストールするには、次のようにします。

- 1. 「スタート」→「コントロール・パネル」をクリックします。「コントロール パ ネル」ウィンドウが開きます。
- 2. 「プログラムの追加と削除」をダブルクリックします。「プログラムの追加と削 除」ウィンドウが開きます。
- 3. 「**System Migration Assistant 5.0**」をクリックします。
- 4. 「削除」をクリックします。確認ウィンドウが開きます。
- 5. 「はい」をクリックして、画面の指示に従います。

SMA のアンインストールでは、必ずしもすべての SMA ファイルが削除されない 場合があります。手動で以下のファイルを削除する必要があります。

- v SMA を実行しているときに生成された SMA ログ・ファイル。SMA をデフォル トの場所にインストールした場合、このファイルは同じディレクトリー内にあり ます。
- v SMA に固有の一時ファイル。デフォルトでは、これらのファイルは *d*:¥Install location¥etc¥data に保存されています。*d* は、ハード・ディスクのドライブ名で す。
- v SMA 移行ファイル。これらは拡張子 .sma が付いたファイルです。

# <span id="page-28-0"></span>第 **3** 章 **GUI** モードでの移行の実行

SMA 5.0 では、「ターゲット開始による移行シナリオ」と「標準移行シナリオ」の 2 つのタイプの移行シナリオを行うことができます。

#### ターゲット開始による移行シナリオ

ターゲット・コンピューターにすでに SMA をインストールしている場合 は、ソース・コンピューターに SMA をインストールせずに移行を開始でき ます。ターゲット・コンピューターの SMA によって、SMA インストー ル・パッケージがリムーバブル・ディスクまたはメモリー・キーにコピーさ れ、さらにソース・コンピューターに SMA がインストールされた後に移行 が開始されます。

#### 標準移行シナリオ

両方のコンピューターに SMA を別個にインストールする必要があります。 SMA のインストール後、ソース・コンピューターで移行プロセスを開始す ることができます。

上記それぞれの移行シナリオの中で、さらに「簡易移行」か「カスタム移行」のど ちらの移行タイプにするかを選択できます。

#### 簡易移行タイプ

移行するファイルを選択する必要があります。ファイルの選択後、選択した ファイルと、すべてのアプリケーション・データおよび設定が移行されま す。このタイプは、簡単で迅速な移行方法です。

### カスタム移行タイプ

移行するすべてのデータ、設定、およびファイルをユーザーが選択する必要 があります。選択プロセスの実行中、いくつかのウィンドウが表示されま す。

PC から PC へのターゲット開始による移行を始めるには、 18 [ページの『](#page-29-0)PC から PC [への移行』を](#page-29-0)参照してください。

リムーバブル・ディスクを使用してターゲット開始による移行を始める場合は、 [37](#page-48-0) [ページの『ファイル転送による移行』を](#page-48-0)参照してください。

PC から PC への標準移行を開始するには、 53 ページの『PC から PC [への移行』](#page-64-0) を参照してください。

リムーバブル・ディスクを使用して標準移行を開始するには、 63 [ページの『ファイ](#page-74-0) [ル転送による移行』を](#page-74-0)参照してください。

## ターゲット開始による移行シナリオの実行

- 重要 一

移行を開始する前に、必ずすべてのアプリケーションを閉じてください。

## <span id="page-29-0"></span>**PC** から **PC** への移行

PC から PC へのターゲット開始による移行を行う場合、SMA GUI を使用して SMA 移行ファイルの取り込みと適用を行います。最初にターゲット・コンピュータ ーに接続し、次に、移行する設定とファイルを選択します。

PC から PC へのターゲット開始による移行シナリオを行うには、次のようにしま す。

- 1. 移行するオペレーティング・システム・アカウントを使用して、ソース・コン ピューターとターゲット・コンピューターに同時にログオンします。ターゲッ ト・コンピューターで、USB メモリー・キーなどのリムーバブル・ディスクを 準備します。
- 2. ターゲット・コンピューターで、「スタート」 → 「すべてのプログラム」 → 「**ThinkVantage**」 → 「**System Migration Assistant Ver 5.0**」の順にクリッ クします。「ThinkVantage System Migration Assistant」ウィンドウが開きま す。

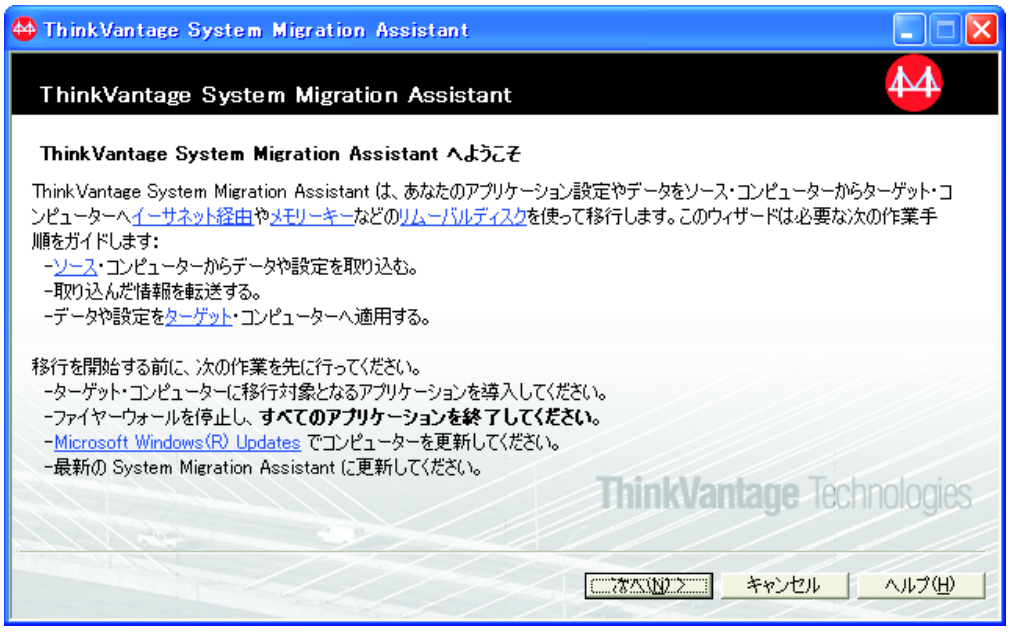

図 *7. GUI* モードでの移行の実行*:* 「*ThinkVantage System Migration Assistant*」ウィンドウ

3. 「次へ」をクリックします。「このコンピューターはソースですか、ターゲッ トですか?」ウィンドウが開きます。

<span id="page-30-0"></span>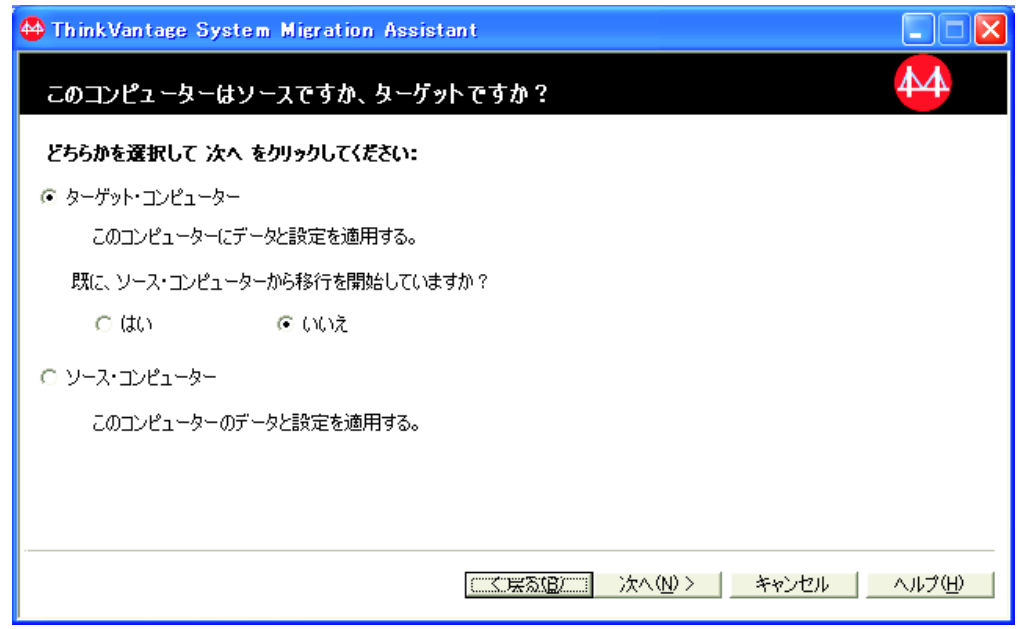

図 *8. GUI* モードでの移行の実行*:* 「このコンピューターはソースですか、ターゲットです か*?*」ウィンドウ

4. 「ターゲット・コンピューター」と「いいえ」を選択し、「次へ」をクリック します。「移行のタイプを選択してください。」ウィンドウが開きます。

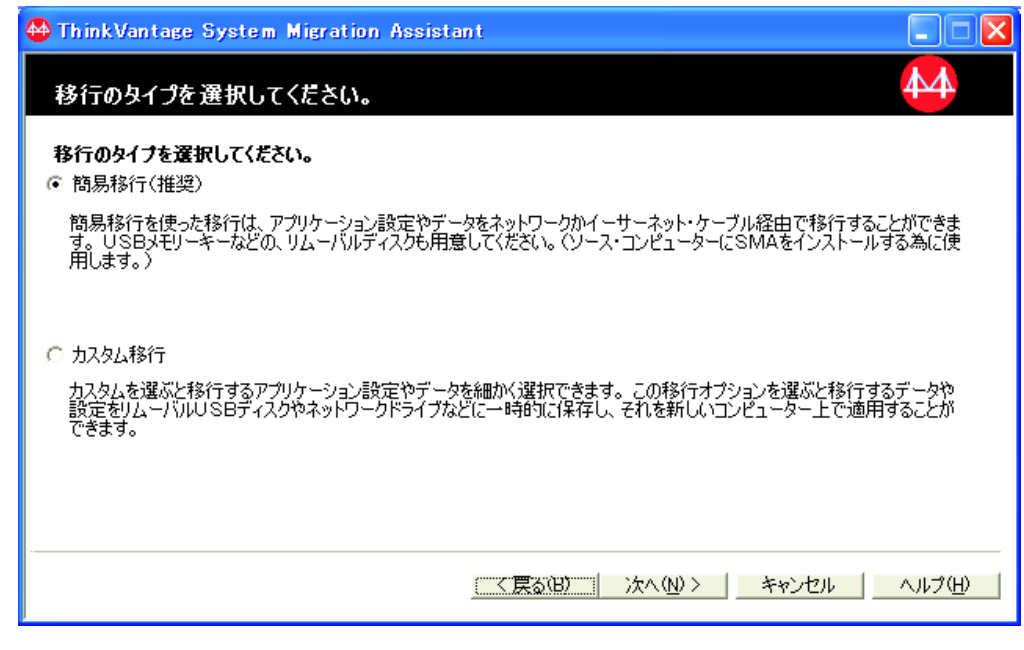

図 *9. GUI* モードでの移行の実行*:* 「移行のタイプを選択してください。」ウィンドウ

5. 移行タイプを選択します。「カスタム移行」を選択する場合は、追加オプショ ンとして「**PC** から**PC** へ」を同時に選択します。

<span id="page-31-0"></span>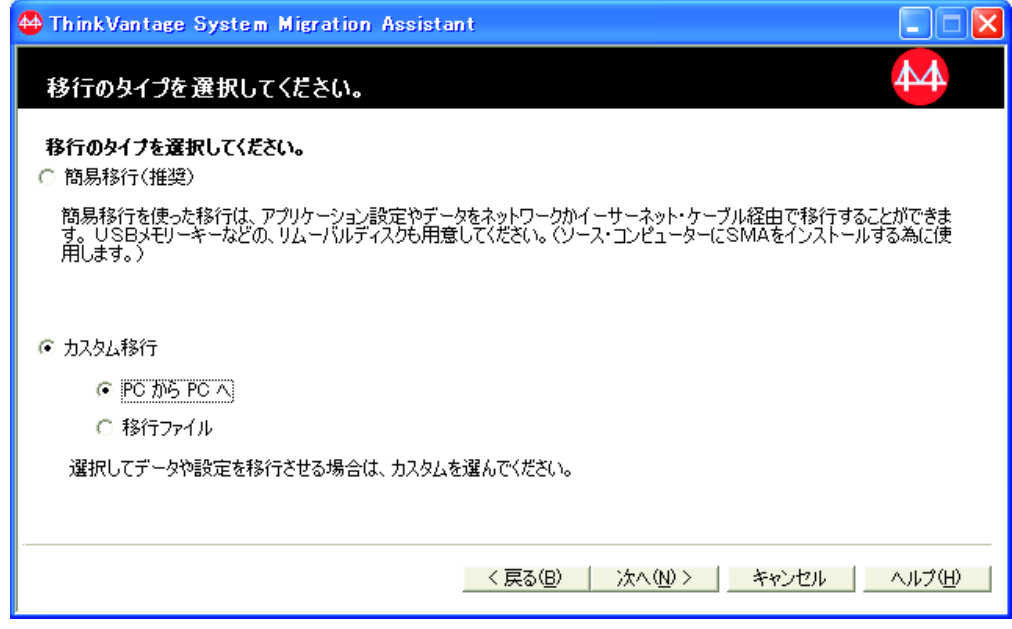

図 *10. GUI* モードでの移行の実行*:* 「移行のタイプを選択してください。」ウィンドウ

6. 「次へ」をクリックします。「System Migration Assistant のコピー」ダイアロ グが開きます。

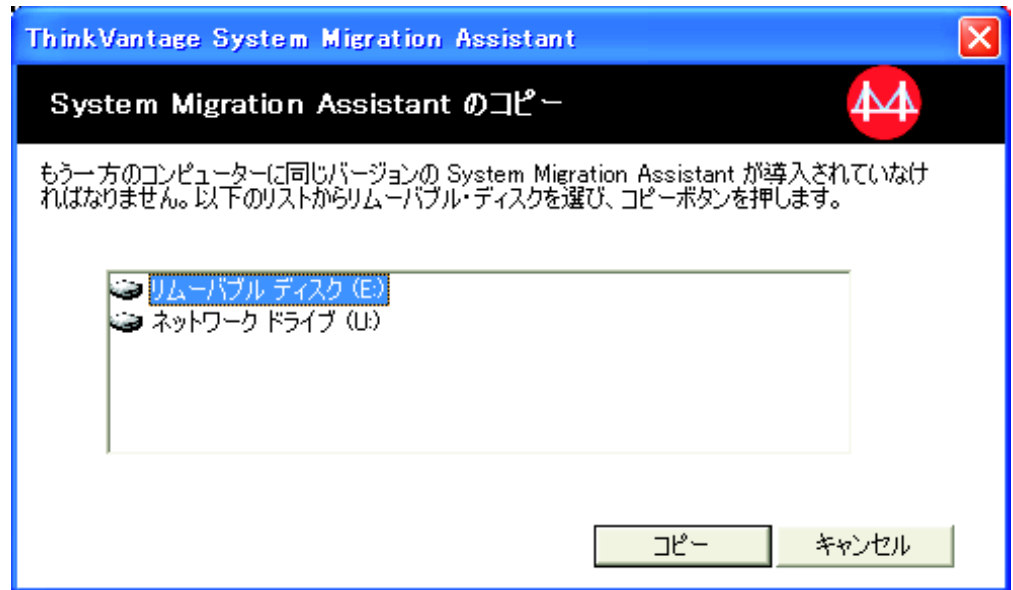

図 *11. GUI* モードでの移行の実行*:* 「*System Migration Assistant* のコピー」ダイアログ

- 7. リストからリムーバブル・ディスクを選択し、「コピー」をクリックします。 コピー・プロセスが開始します。
- 8. パッケージのコピーが完了すると、ソースでのインストールを待機中であるこ とを示すダイアログが開きます。

<span id="page-32-0"></span>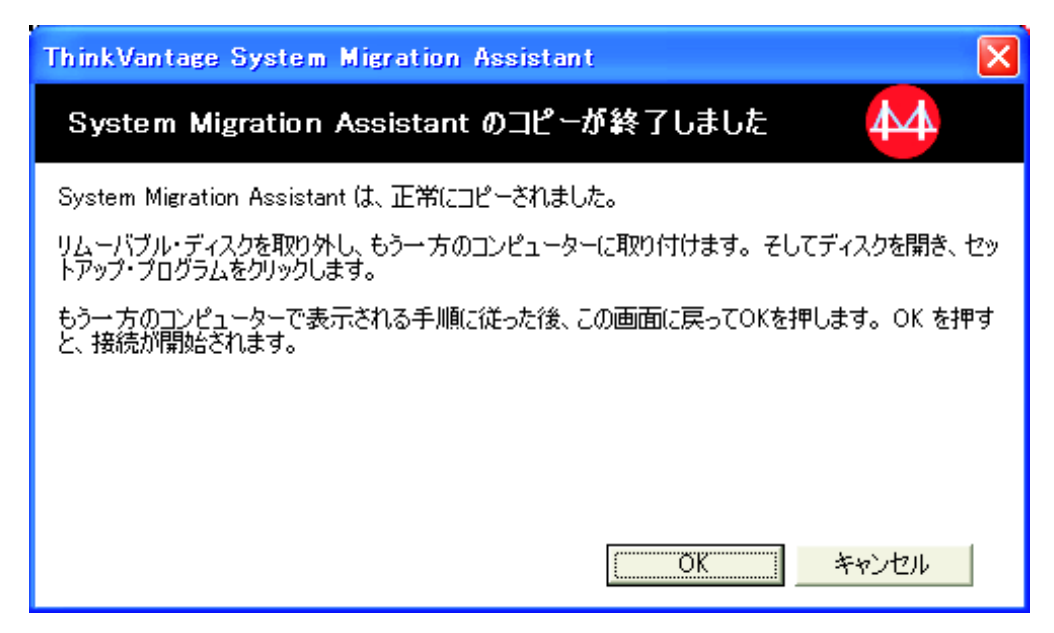

図 *12. GUI* モードでの移行の実行*:* 「*System Migration Assistant* のコピーが終了しました」 ダイアログ

- 9. リムーバブル・ディスクをターゲット・コンピューターから取り外し、ソー ス・コンピューターに取り付けます。メディアを開き、セットアップ・プログ ラムをクリックします。
- 10. ソース・コンピューターでの導入が完了すると、導入が正常に完了したことを 示すウィンドウが開きます。

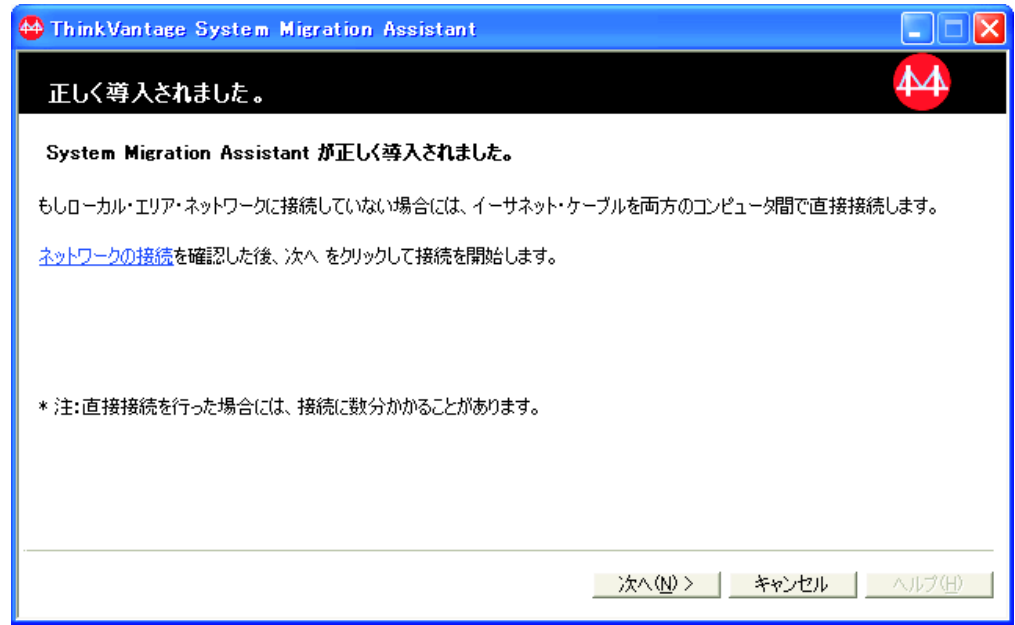

図 *13. GUI* モードでの移行の実行*:* 「正しく導入されました」ウィンドウ

11. 「次へ」をクリックします。PC から PC に接続中であることを示すダイアロ グが開きます。

<span id="page-33-0"></span>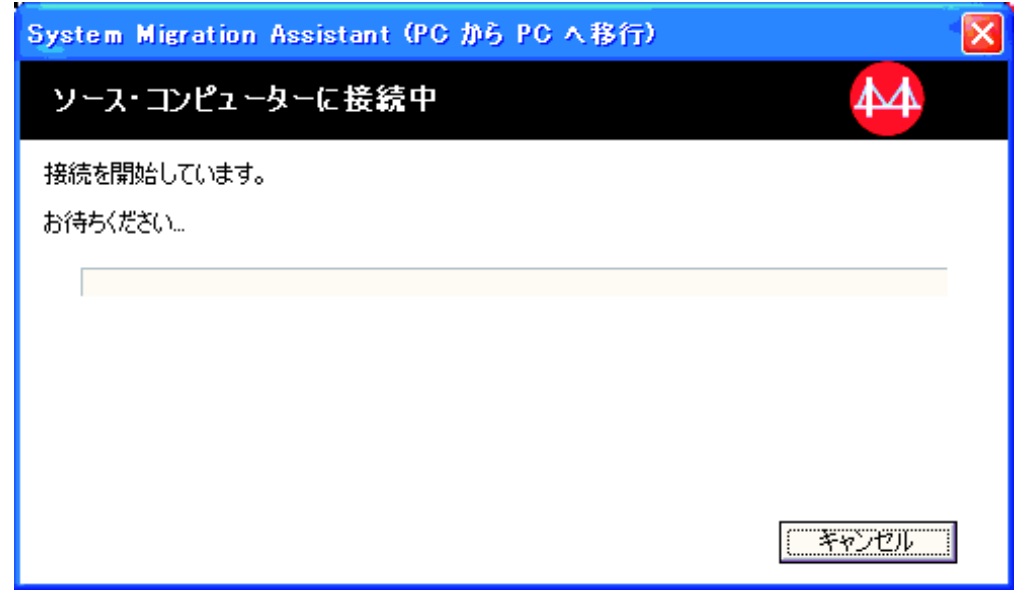

図 *14. GUI* モードでの移行の実行*:* 「ソース・コンピューターに接続中」ダイアログ

- 12. ターゲット・コンピューターの、ソースでのインストールを待機中であること を示すウィンドウで「**OK**」をクリックします。 PC から PC への接続が確立 されます。
- 13. 接続が確立されると、接続が確立されたことを示すダイアログが開きます。

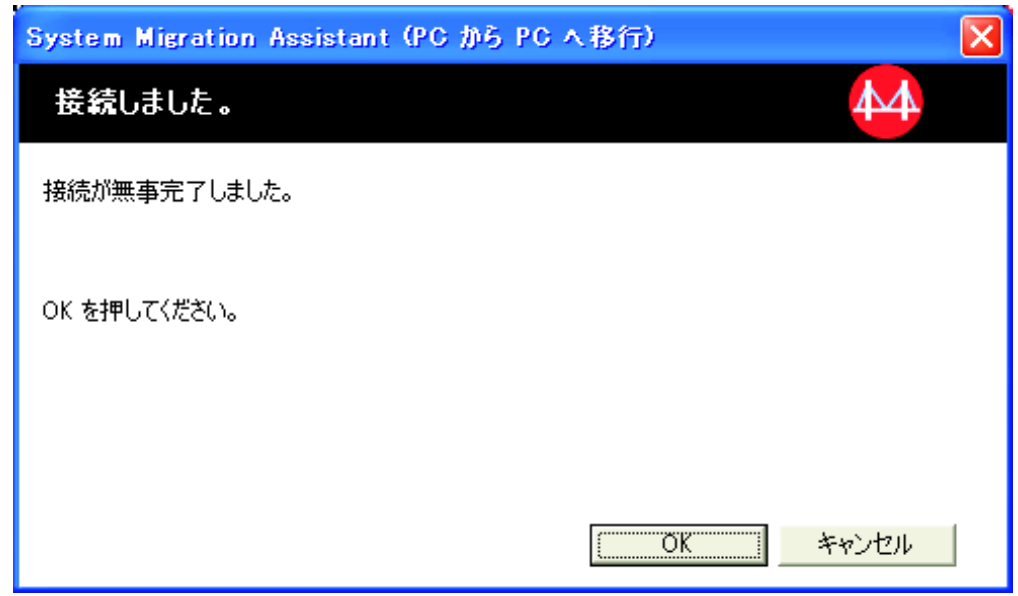

図 *15. GUI* モードでの移行の実行*:* 「接続しました」ダイアログ

14. ソース・コンピューターの「接続が無事完了しました」ダイアログで「**OK**」を クリックします。

<span id="page-34-0"></span>15. ステップ 5 (19 [ページ](#page-30-0)) で「カスタム移行」を選択した場合、「移行オプショ ン」ウィンドウが開きます。それ以外の場合は、ステップ 31 (29 [ページ](#page-40-0)) へ進 みます。

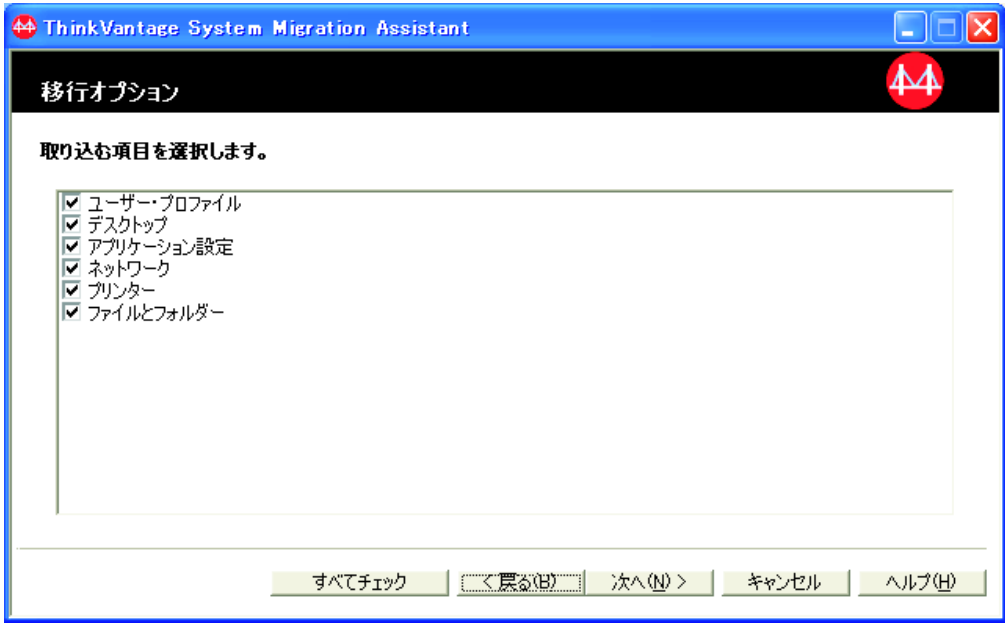

図 *16. GUI* モードでの移行の実行*:* 「移行オプション」ウィンドウ

- 16. 取り込みたいカテゴリーを選択します。
- 17. 「次へ」をクリックします。ステップ 16 で「ユーザー・プロファイル」チェ ック・ボックスを選択した場合、「ユーザー・プロファイル」ウィンドウが開 きます。それ以外の場合は、ステップ 20 (24 [ページ](#page-35-0)) へ進みます。

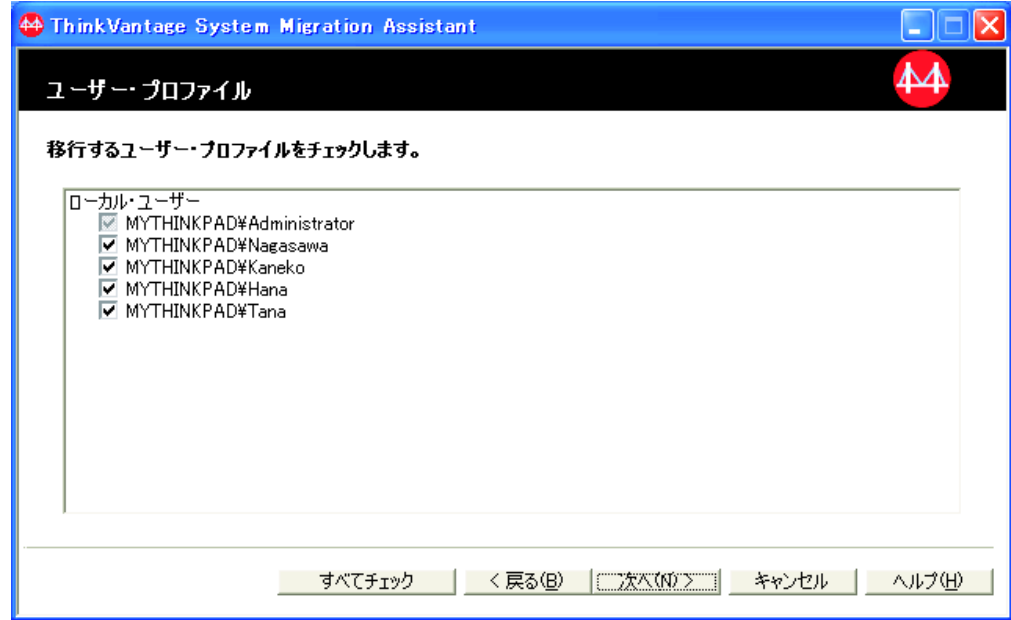

図 *17. GUI* モードでの移行の実行*:* 「ユーザー・プロファイル」ウィンドウ

<span id="page-35-0"></span>18. 移行したいユーザー・プロファイルを選択します。ユーザー・プロファイルに ついて詳しくは、 5 [ページの『マルチユーザー・プロファイルの移行』を](#page-16-0)参照 してください。バックグラウンド・ローカル・プロファイルの場合は、ユーザ ー・パスワードは移行されずに、ユーザー名にリセットされます。

ユーザー・プロファイルには以下の制約事項が適用されます。

- v ユーザー・プロファイルを Windows 2000 または Windows XP に移行する には、管理者権限を持つオペレーティング・システム・アカウントを使用す る必要があります。
- v Windows 98 を実行しているソース・コンピューターから Windows 2000 Professional または Windows XP を実行しているターゲット・コンピュータ ーにユーザー・プロファイルを移行することはできません。
- 19. 「次へ」をクリックします。
- 20. ステップ 16 (23 [ページ](#page-34-0)) で「デスクトップ」チェック・ボックスを選択した場 合は「デスクトップ設定」ウィンドウが開きます。それ以外の場合は、ステッ プ 23 (26 [ページ](#page-37-0)) へ進みます。

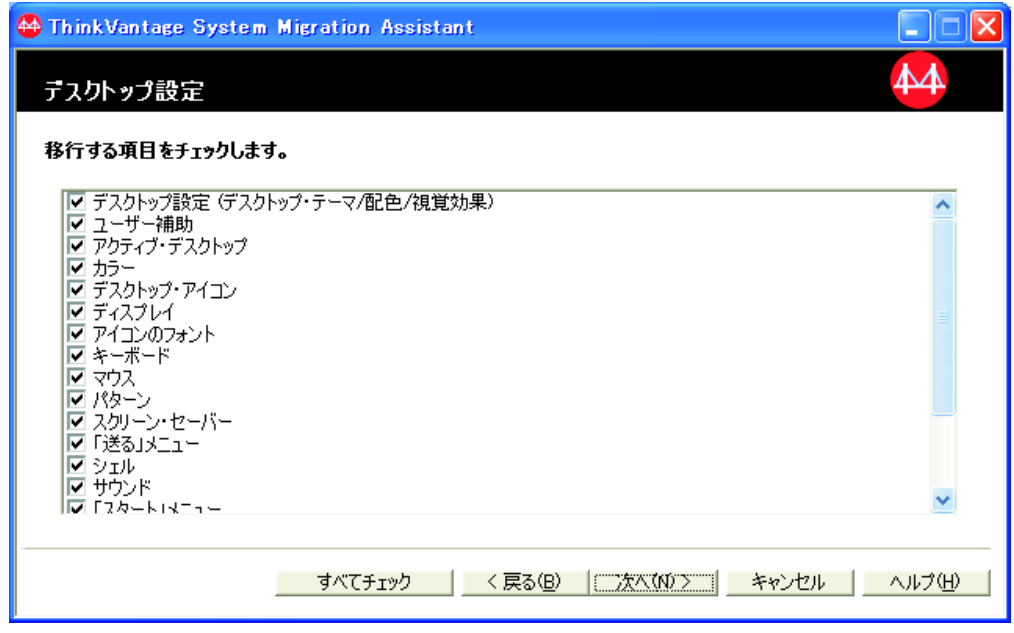

図 *18. GUI* モードでの移行の実行*:* 「デスクトップ設定」ウィンドウ

21. 移行したいデスクトップ設定を選択します。

ユーザー補助

キーボード、サウンド、マウス、およびその他の設定に対するユーザー 補助設定

アクティブ・デスクトップ

アクティブ状態 (Windows NT4 Workstation ではサポートされません) カラー デスクトップおよびウィンドウのカラー

デスクトップ設定 **(**デスクトップ・テーマ**/**カラー・スキーム**/**視覚効果**)** デスクトップ・テーマ、カラー・スキーム、視覚効果
### デスクトップ・アイコン

すべてのデスクトップ・コンテンツ (フォルダー、ファイル、ショート カット、およびアイコンを含む)

注**:** デスクトップ・アイコンは Windows XP と Windows 2000 のみに 移行できます。 Windows NT 4 はサポートされていません。アイ コンの場所も移行されません。

### ディスプレイ

デスクトップの幅、高さ、およびカラー深度

注**:** ディスプレイ・プロパティーの設定は、コンピューターのビデオ・ デバイスによって異なります。 SMA では、ディスプレイ・プロパ ティーのうち、共通の汎用設定のみが移行されます。

### アイコンのフォント

デスクトップのアイコンに使用されるフォント

### キーボード

キーボードの反復速度、カーソルの明滅間隔、および遅延

マウス マウスの右利きと左利きの設定、速度、およびダブルクリック間隔

### パターン

デスクトップで使用するパターン (Windows XP Professional ではサポ ートされません)

### スクリーン・セーバー

現在のスクリーン・セーバー設定

### 「送る」メニュー

「送る」メニューの設定

シェル 表示のソート順、表示のタイプ (大きいアイコンまたは小さいアイコ ン)、ステータス・バー、およびツールバーの状況 (表示/非表示)

### サウンド

サウンドの設定

### 「スタート」メニュー

「スタート」メニュー・コマンド

注**:** 「スタート」メニューはフォアグラウンド・ログオン・ユーザーの 場合にのみ移行されます。バックグラウンド・ユーザーの設定は移 行されません。

### タスクバー

ドッキング・エッジ、サイズ、常に手前に表示、自動非表示、時計表 示、「スタート」メニューでの小さいアイコンの表示

### 注**:**

- a. タスクバー位置の移行は Windows XP ではサポートされていませ  $h<sub>o</sub>$
- b. タスクバー設定の移行は、Windows 2000 および Windows XP でサ ポートされます。

タイム・ゾーン

タイム・ゾーンの設定

壁紙 デスクトップの壁紙

### ウィンドウ・メトリック

最小化ウィンドウのスペーシングと配置、ダイアログ・メッセージのフ ォント、メニュー・サイズ、スクロール・バーのサイズ

デスクトップ設定には以下の制約事項が適用されます。

- v ユーザー補助**:**
	- Windows 98 から Windows 2000 Professional に移行する場合、 ShowSounds、SoundSentry、および Stickykeys 設定の移行はできません。
	- 「カーソル」オプション、ポインター速度、および「通知」オプションの 移行はできません。
- v アクティブ・デスクトップ**:** 壁紙を含むアクティブ・デスクトップを移行す るには、壁紙の設置も選択しなければなりません。
	- デスクトップ・アイコン間の垂直および水平スペーシングは、正確には移 行されません。
	- 現行ユーザーのデスクトップ・ディレクトリーに入っているアイコンだけ が移行されます。
- v マウス**:** Windows XP Professional を実行しているターゲット・コンピュータ ーにマウス速度を移行することはできません。
- v スクリーン・セーバー**:** Windows 98 から Windows 2000 Professional または Windows XP に移行している場合は、スクリーン・セーバーの移行はできま せん。
- v シェル**:** Windows Explorer シェルの設定を移行するには、シェルのデスクト ップ設定と Microsoft Internet Explorer アプリケーションの設定を両方とも移 行しなければなりません。ターゲット・コンピューターが Windows 2000 Professional または Windows XP を使用している場合は、フォルダー表示の 設定 (たとえば、大きいアイコン、タイル、詳細など) は移行されません。
- ステータス・バーの移行は、ソース・コンピューターとターゲット・コンピ ューターの両方で Windows XP (Service Pack 2 適用済み) が実行されている 場合にのみサポートされます。
- v サウンド**:** SMA は、アクティブ・サウンド・スキームをソース・コンピュー ターからターゲット・コンピューターに移行します。サウンド・スキーム は、Windows コントロール パネルの「サウンドとマルチメディア・プロパ ティー」ウィンドウで設定されます。ソース・コンピューターのサウンド・ スキームが「サウンドなし」に設定されていれば、サウンドはターゲット・ コンピューターに移行されません。ソース・コンピューターでカスタム・サ ウンドが使用されている場合は、サウンド・ファイルをサウンド・スキーム と一緒に移行する必要があります。
- 22. 「次へ」をクリックします。
- 23. ステップ 16 (23 [ページ](#page-34-0)) で「アプリケーション設定」チェック・ボックスを選 択した場合は、「アプリケーション設定」ウィンドウが開きます。それ以外の 場合は、ステップ 26 (27 [ページ](#page-38-0)) へ進みます。

<span id="page-38-0"></span>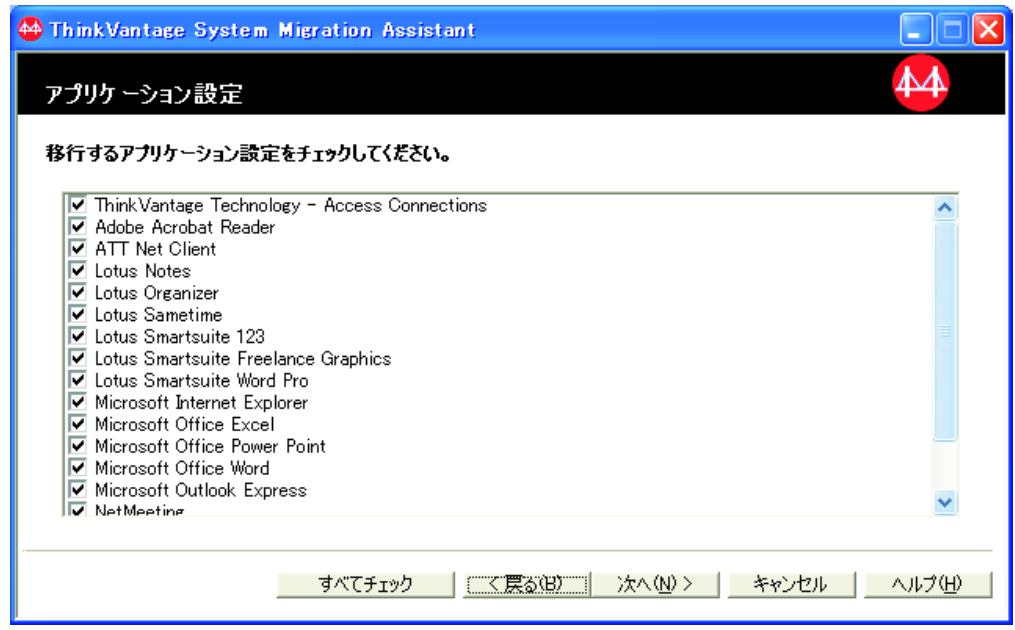

図 *19. GUI* モードでの移行の実行*:* 「アプリケーション設定」ウィンドウ

24. 設定を移行するアプリケーションを選択します。

SMA は、ユーザー設定とカスタマイズ情報を取り込むことができます。 Internet Explorer および Netscape Navigator のカスタマイズ情報には、ブックマ ーク、cookies、および設定が含まれることがあります。 Lotus® Notes® および Microsoft Outlook の場合は、これらの設定には、アドレス帳とローカルに保存 された E メールが含まれることがあります。

ターゲット・マシンにインストールされたアプリケーションのバージョンが、 ソース・マシンにインストールされたバージョンより前の場合、アプリケーシ ョンの設定は移行されません。

アプリケーション設定に適用される制約事項の詳細については、 117 [ページの](#page-128-0) 『付録 A. [移行で使用できるアプリケーション設定』を](#page-128-0)参照してください。

- 25. 「次へ」をクリックします。
- 26. ステップ 16 (23 [ページ](#page-34-0)) で「ネットワーク」チェック・ボックスを選択した場 合は、「ネットワーク設定」ウィンドウが開きます。それ以外の場合は、ステ ップ 28 (29 [ページ](#page-40-0)) へ進みます。

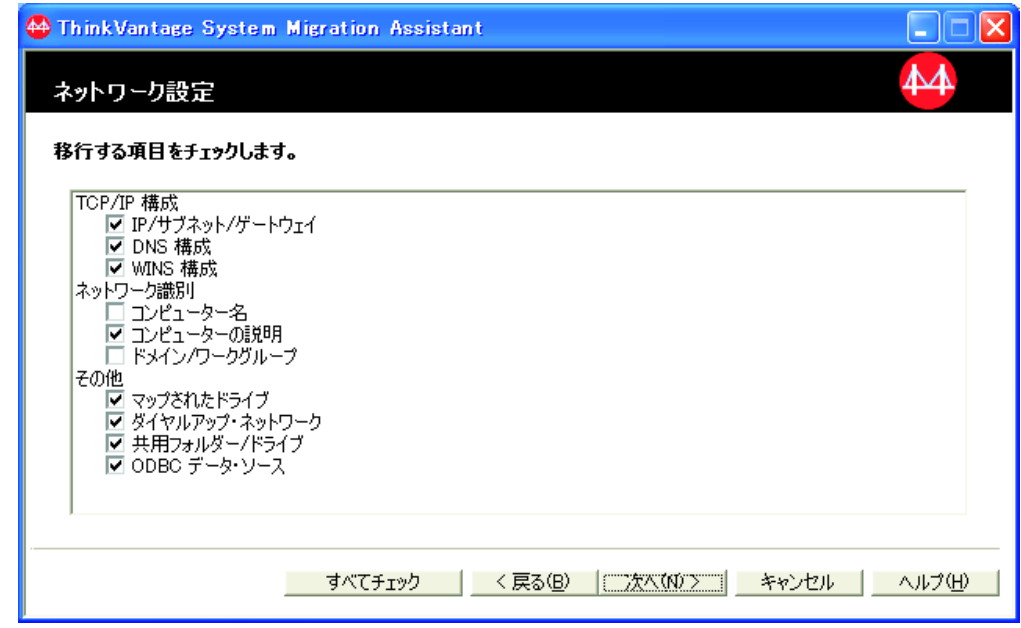

図 *20. GUI* モードでの移行の実行*:* 「ネットワーク設定」ウィンドウ

27. 移行したいネットワーク設定を選択します。

**TCP/IP** 構成

- v IP/サブネット/ゲートウェイ
- v DNS 構成
- v WINS 構成
- ネットワーク識別
	- コンピューター名
	- コンピューターの説明
	- v ドメイン/ワークグループ

### その他

- v マップされたドライブ
- ダイヤルアップ・ネットワーク
- v 共用フォルダー/ドライブ
- ODBC データ・ソース

ネットワーク設定には以下の制約事項が適用されます。

- v ドメイン**/**ワークグループ**:** ソース・コンピューターがドメインのメンバーで あり、ターゲット・コンピューターをこの同じドメインのメンバーにしたい 場合は、ドメイン・コントローラーにターゲット・コンピューター用のアカ ウントを作成します。ドメイン・コントローラーが Windows 2000 Server を 実行している場合は、「**Windows 2000** 以前のコンピューターにこのアカウ ントの使用を許可する」チェック・ボックスを選択してください。ドメイ ン・ネームを移行する前に、コンピューター名を移行する必要があります。
- v **DNS** 構成**:** PC から PC への移行を実行する場合、DNS 設定は移行されま せん。

<span id="page-40-0"></span>28. ステップ 16 (23 [ページ](#page-34-0)) で「プリンター」チェック・ボックスを選択した場合 は、「プリンター」ウィンドウが開きます。それ以外の場合は、ステップ 31 へ進みます。

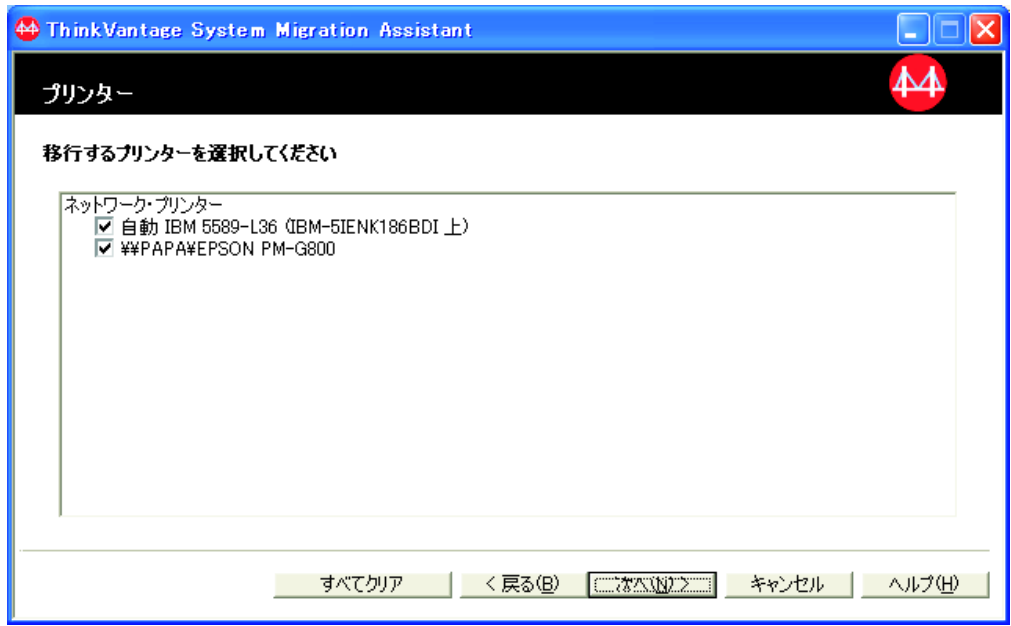

図 *21. GUI* モードでの移行の実行*:* 「プリンター」ウィンドウ

- 29. プリンター・リンクとデバイス・ドライバーを移行したいプリンターを選択し ます。デフォルト・プリンターは自動的に選択されます。
	- 注**:** デバイス・ドライバーがソース・コンピューターに手動でインストールさ れたプリンターを選択する場合は、移行前にターゲット・システムに同じ デバイス・ドライバーをインストールしてください。
- 30. 「次へ」をクリックします。
- 31. ステップ 16 (23 [ページ](#page-34-0)) で「ファイルとフォルダー」チェック・ボックスを選 択した場合、またはステップ 5 (19 [ページ](#page-30-0)) で「簡易移行」ラジオ・ボタンを選 択した場合、ファイルのスキャン中であることを示すウィンドウが開き、SMA でハード・ディスクがスキャンされます。それ以外の場合は、ステップ [37 \(33](#page-44-0) [ページ](#page-44-0)) へ進みます。

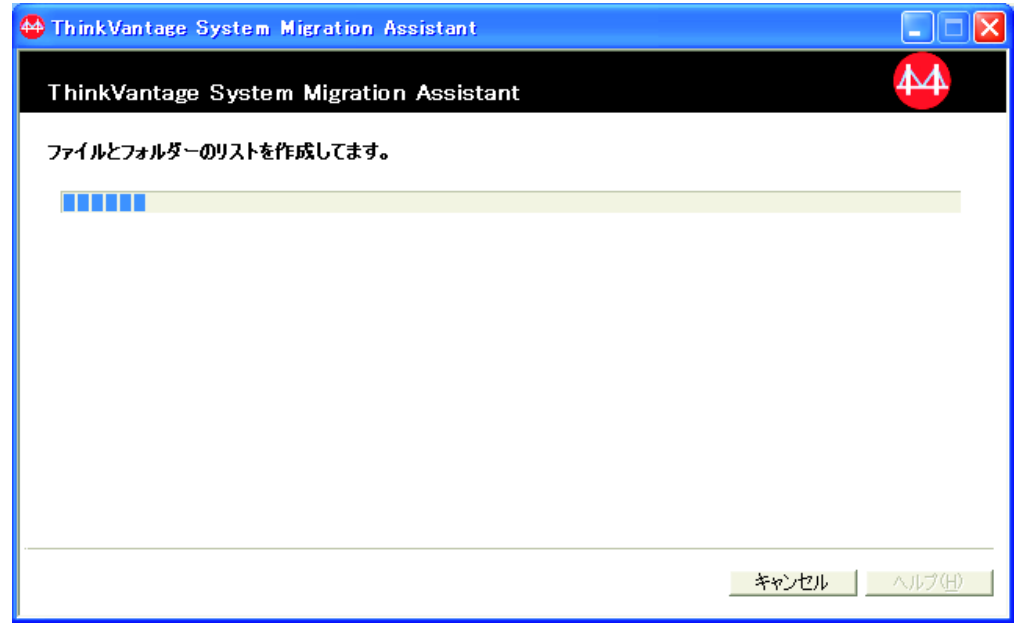

図 *22. GUI* モードでの移行の実行*:* 「ファイルとフォルダーのリストを作成しています。」 ウィンドウ

スキャン・プロセスが完了すると、「ファイルの選択」ウィンドウが開き、デ フォルトで「ファイル/フォルダー」ページが表示されます。

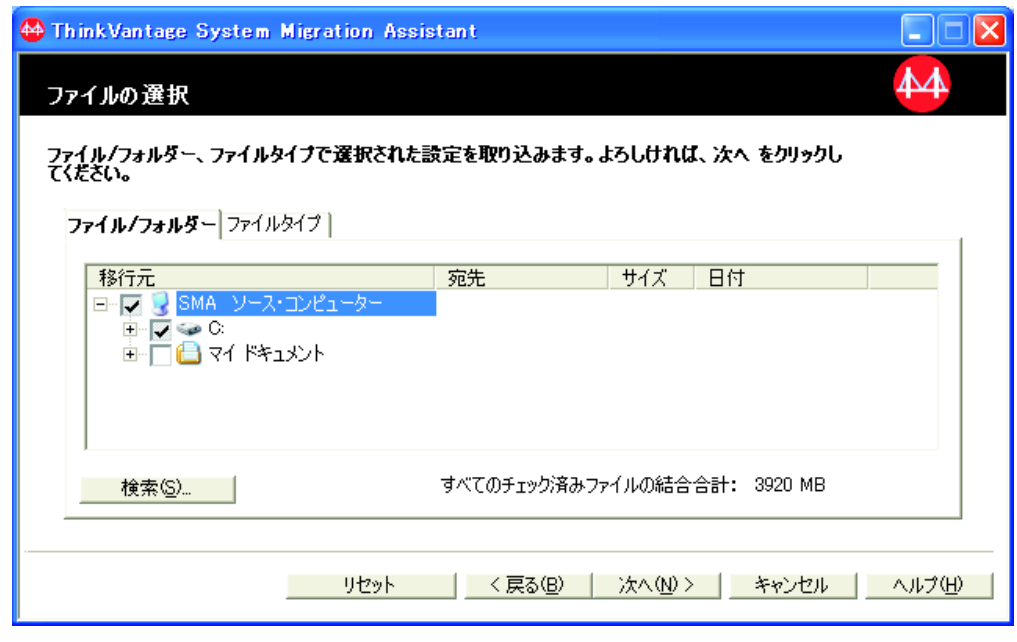

図 *23. GUI* モードでの移行の実行*:* 「ファイルの選択」ウィンドウの「ファイル*/*フォルダ ー」ページ

32. 移行したいファイルを選択します。ファイルを個々に選択することもできます が、特定のタイプのすべてのファイル、または選択したディレクトリー内のす

<span id="page-42-0"></span>べてのファイルを一括して選択することもできます。 ディレクトリーを選択す ると、そのディレクトリーに入っているすべてのファイルが自動的に選択され ます。

「ファイルの選択」ページには、ソース・コンピューターにあるファイルが場 所ごとにソートされてリストされます。

タイプ別にソートされたファイルを表示するには、「ファイル・タイプ」をク リックします。「ファイル・タイプ」ページが表示されます。特定のタイプの ファイルをすべて選択することもできますが、ファイル・タイプを展開して個 々のファイルを選択することもできます。

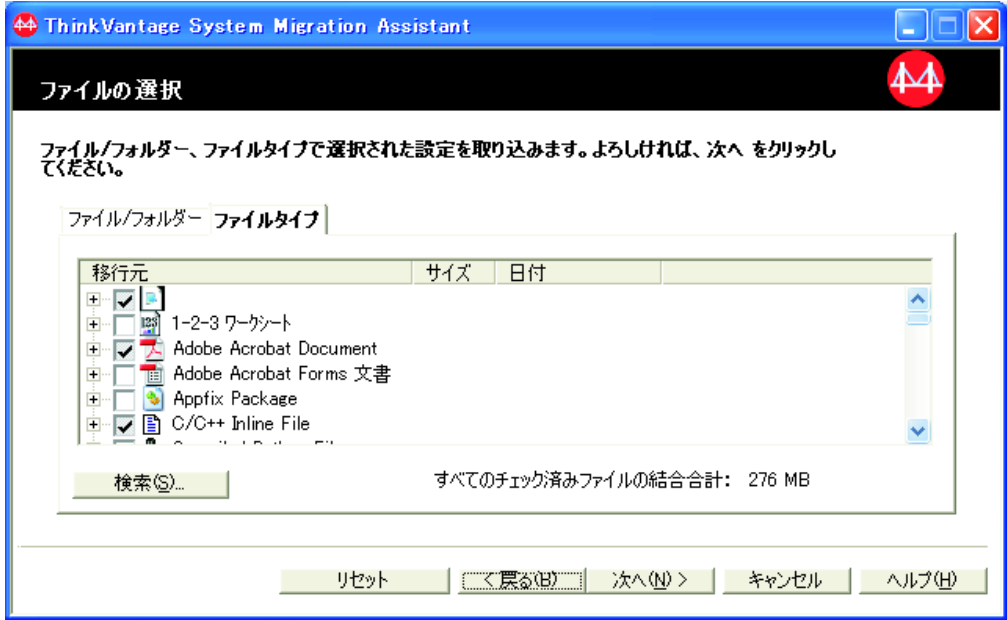

図 *24. GUI* モードでの移行の実行*:* 「ファイルの選択」ウィンドウの「ファイル・タイプ」 ページ

33. 特定のファイルまたはファイル拡張子を検索するには、「検索」をクリックし ます。検索用のウィンドウが開きます。

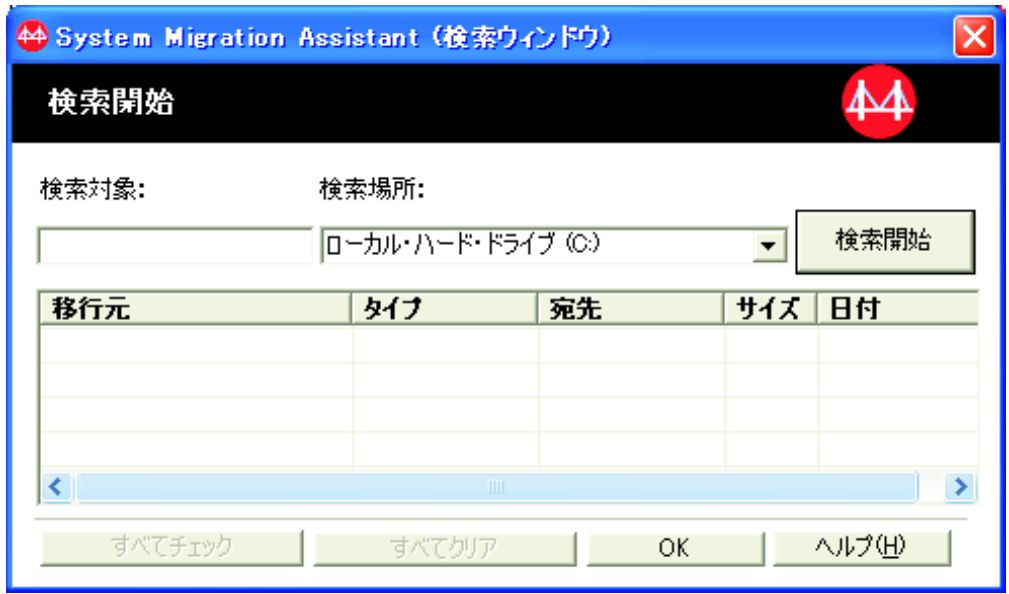

図 *25. GUI* モードでの移行の実行*:* 「検索開始」ウィンドウ

34. 「検索対象」フィールドにファイル名を入力します。ゼロ以上の文字と一致す る、アスタリスク (\*) などのワイルドカード文字を使用することもできます。 「検索場所」フィールドで、検索したいハード・ディスクを選択します。「検 索開始」をクリックします。

アテンション**:**

- a. オペレーティング・システム・ファイルを移行しないでください。移行する と、ターゲット・コンピューターの誤動作を招く原因になることがありま す。
- b. ハード・ディスクの内容全体を選択しないでください。内容全体を選択する と、オペレーティング・システム・ファイルを含め、すべてのファイルが選 択されてしまうためです。
- c. 拡張子が DLL、EXE、または COM のファイルを選択するときは注意が必 要です。SMA は、Windows レジストリー項目を調整しません。アプリケー ション・ファイルを選択すると、アプリケーションがターゲット・コンピュ ーターで正しく稼働しないことがあります。
- 35. 選択したファイルをターゲット・システムのどこに保存するかを検討してくだ さい。ソース・コンピューターとターゲット・コンピューターが同様なハー ド・ディスク構成になっていない場合は、ファイルとディレクトリー用に代替 宛先を選択する必要があります。

ファイルの宛先ロケーションを変更するには、そのファイルを右マウス・ボタ ンでクリックします。メニューが表示されます。

マイドキュメント... 新規パス... 4d 元のパス

図 *26. GUI* モードでの移行の実行*:* ファイル場所の選択

<span id="page-44-0"></span>選択したファイルは、「マイ ドキュメント」ディレクトリーに保存するか、ま たは新規のパスを指定したり元のパスをそのまま使用することもできます。

• ファイルを「マイ ドキュメント」ディレクトリーに保存するには、「 マイ ドキュメント」をクリックします。マイドキュメントを宛先として指定する ためのウィンドウが開きます。オプションを選択し、「**OK**」をクリックしま す。

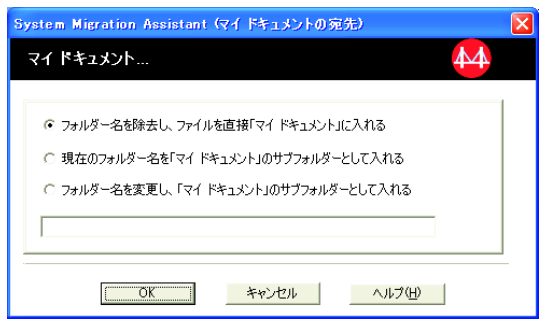

図 *27. GUI* モードでの移行の実行*:* 「マイ ドキュメントの宛先」ウィンドウ

• ファイルの代替パスを選択するには、「新規パス」をクリックします。新規 パスを宛先として指定するウィンドウが開きます。オプションを選択し、 「**OK**」をクリックします。

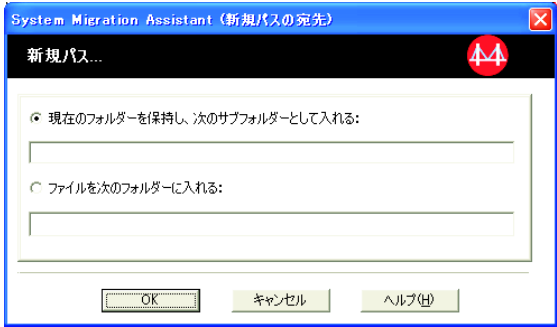

図 *28. GUI* モードでの移行の実行*:* 「新規パスの宛先」ウィンドウ

v ファイルのオリジナル・パスを保持するには、「元のパス」をクリックしま す。デフォルトでは、SMA で、ファイルがそれと同じ名前のファイルがある ディレクトリーに移行されると、移行される側のファイルによって古いファ イルが上書きされます (ファイルが上書きされないように、config.ini ファイ ルをカスタマイズすることができます。詳しくは、 95 [ページの『標準移行の](#page-106-0) [カスタマイズ』を](#page-106-0)参照してください)。

重要**:** ファイルの位置を変更するときは注意してください。バッチ・ファイル と構成ファイルには、完全修飾パス名が含まれていることがあります。したが って、バッチ・ファイルと構成ファイルが参照するファイルとディレクトリー の位置を変更すると、プログラムまたはタスクは正常に稼働しません。

- 36. 「次へ」をクリックします。
- 37. 「接続を開始しています。」ダイアログが開きます。

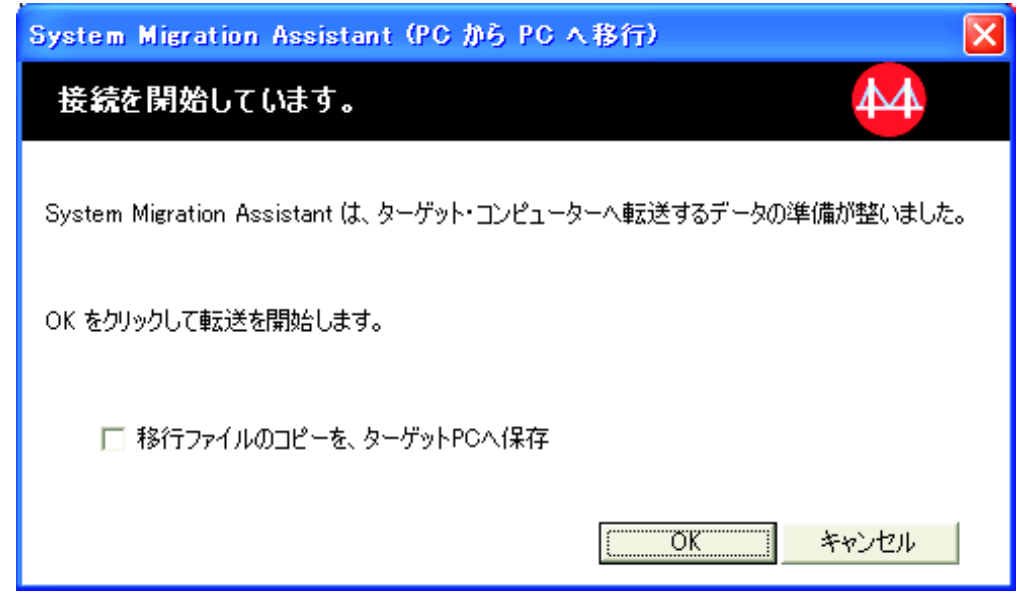

図 *29. GUI* モードでの移行の実行*:* 「接続を開始しています。」ダイアログ

- 38. Command File を読み込む場合、Command File 内で、<P2PArchiveFile> を 「true」にすると、ダイアログの下部にチェック・ボックスが表示されます。タ ーゲット PC 上に移行ファイルのコピーを保存するには、このダイアログ下部 のチェック・ボックスを選択します。「**OK**」をクリックします。
- 39. ステップ 38 でこのチェック・ボックスにチェック・マークを付けた場合、 「移行ファイルの保存」ダイアログが開きます。それ以外の場合は、ステップ 41 (35 [ページ](#page-46-0)) へ進みます。

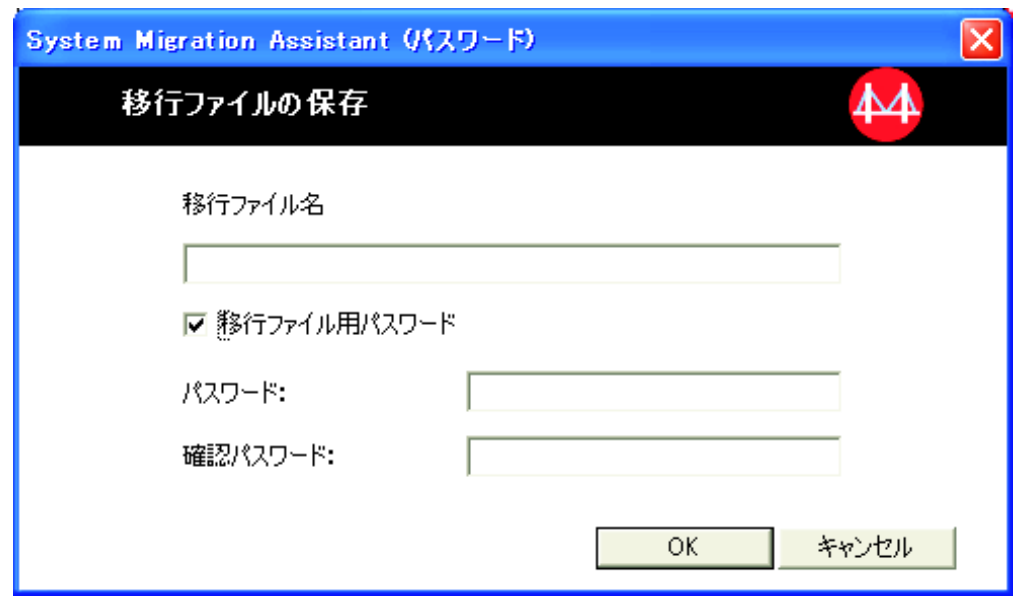

図 *30. GUI* モードでの移行の実行*:* 「移行ファイルの保存」ダイアログ

40. 移行ファイルにパスワードを設定します。

- <span id="page-46-0"></span>a. 「パスワード」フィールドにパスワードを入力します (パスワードの長さは 6 文字から 16 文字までとし、先頭または末尾に数字を指定することはでき ず、同一文字を連続して指定することもできません)。
- b. 「確認パスワード」フィールドにパスワードを再入力します。
- c. 「**OK**」をクリックします。
- 41. ターゲット・コンピューターの接続が確立されたことを示すダイアログで 「**OK**」をクリックします。適用フェーズが開始します。移行ファイルがパスワ ードで保護されている場合は、パスワードの入力を要求されます。
- 42. ターゲット・コンピューターでコピーの進行状況を示すウィンドウが開きま す。

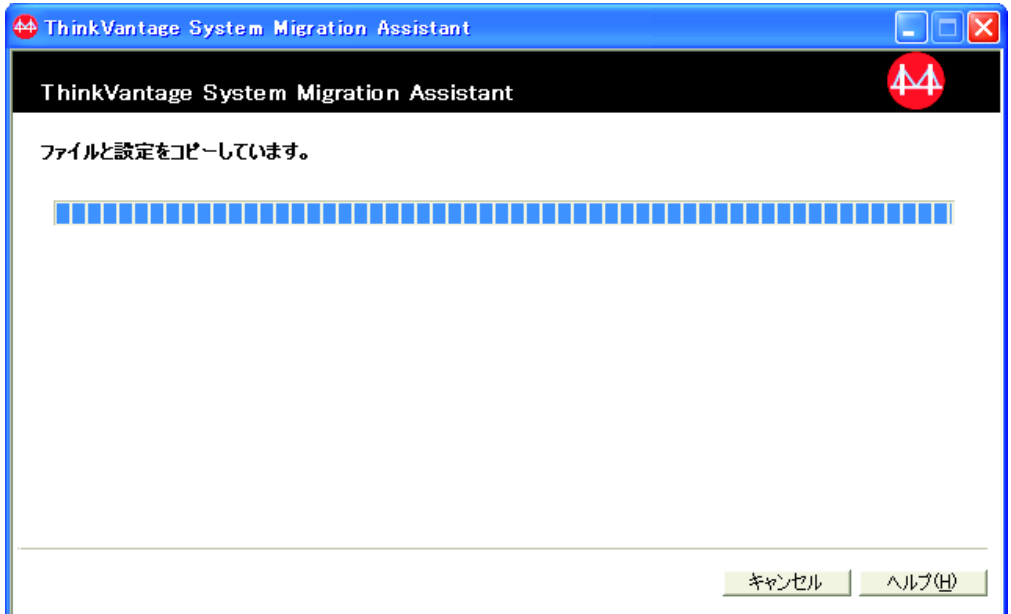

図 *31. GUI* モードでの移行の実行*:* 「ファイルと設定をコピーしています。」ダイアログ

SMA では、ソース・コンピューターで作成した移行ファイルがターゲット・コ ンピューターにコピーされた後、保存された移行ファイルが適用されます。 移 行する設定とファイルの数によっては、この操作に数分かかることがありま す。

43. 移行ファイルの適用後、ターゲット、ソースの両方のコンピューターで「正し く移行されました。」ウィンドウが開きます。

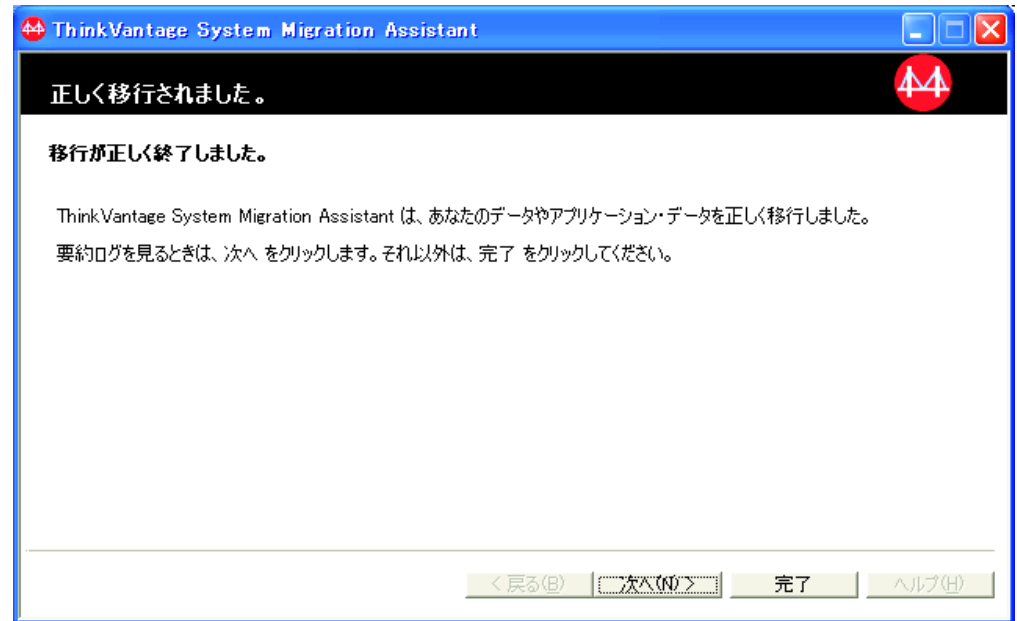

図 *32. GUI* モードでの移行の実行*:* 「正しく移行されました。」ウィンドウ

- 44. 要約またはレポート・ファイルを表示するには、「次へ」をクリックします。 移行レポートのウィンドウが開きます。SMA を終了するには、「完了」をクリ ックします。
- 45. レポート・ファイルは、移行レポートのウィンドウ下部にあるペインに表示さ れます。

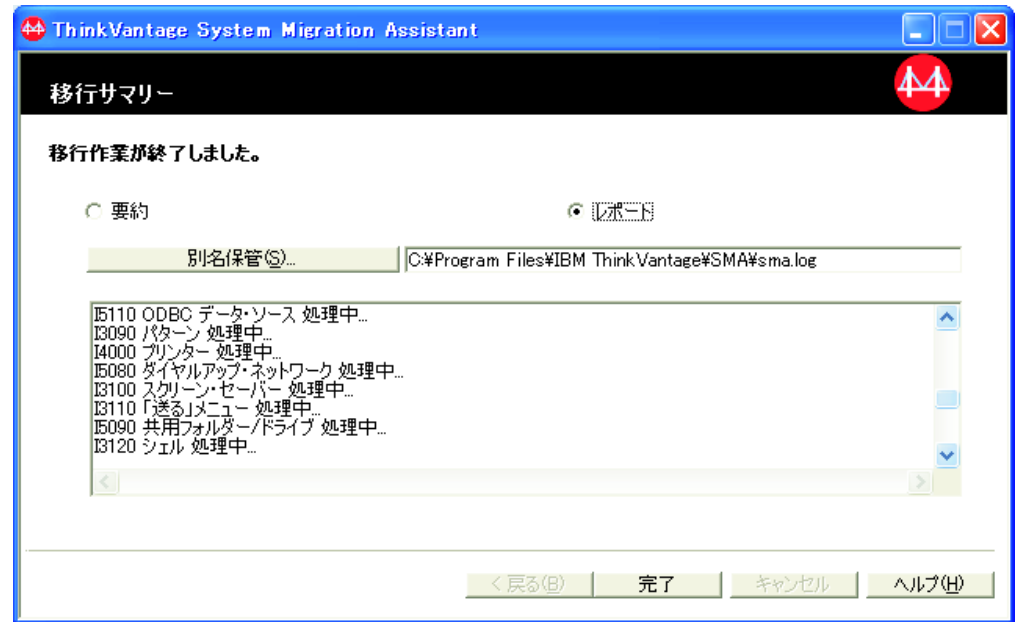

図 *33. GUI* モードでの移行の実行*:* 「移行サマリー」ウィンドウ

- 46. 要約またはレポート・ファイルを別のディレクトリーに保管するには、次のよ うにします。
	- a. 「要約」または「レポート」をクリックします。
- b. 「別名保管**...**」をクリックします。「名前を付けて保存」ウィンドウが開き ます。
- c. 「保存する場所」フィールドで、ファイルを保存したいディレクトリーにナ ビゲートします。
- d. 「ファイル名」フィールドに、ファイルの記述名を入力します。
- e. 「保存」をクリックします。
- 47. ソース・コンピューターで「完了」をクリックします。
- 48. ターゲット・コンピューターで「完了」をクリックします。コンピューターを 再起動するように指示するプロンプトが表示される場合があります。「**OK**」を クリックすると、コンピューターが即時に再起動されます。

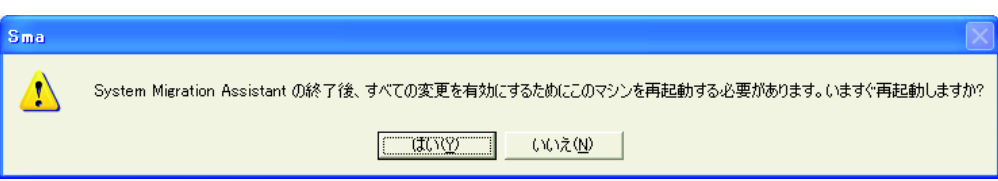

図 *34. GUI* モードでの移行の実行*:* コンピューターの再起動を指示するダイアログ

## ファイル転送による移行

ターゲット開始によるファイル転送による移行では、SMA GUI を使用して SMA 移行ファイルの取り込みと適用を行います。

この移行を行うには、次のようにします。

- 1. 移行するオペレーティング・システム・アカウントを使用して、ソース・コン ピューターとターゲット・コンピューターに同時にログオンします。ターゲッ ト・コンピューターで、USB メモリー・キーなどのリムーバブル・ディスクを 準備します。
- 2. ターゲット・コンピューターで、「スタート」 → 「すべてのプログラム」 → 「**ThinkVantage**」 → 「**System Migration Assistant Ver 5.0**」の順にクリッ クします。「ThinkVantage System Migration Assistant」ウィンドウが開きま す。

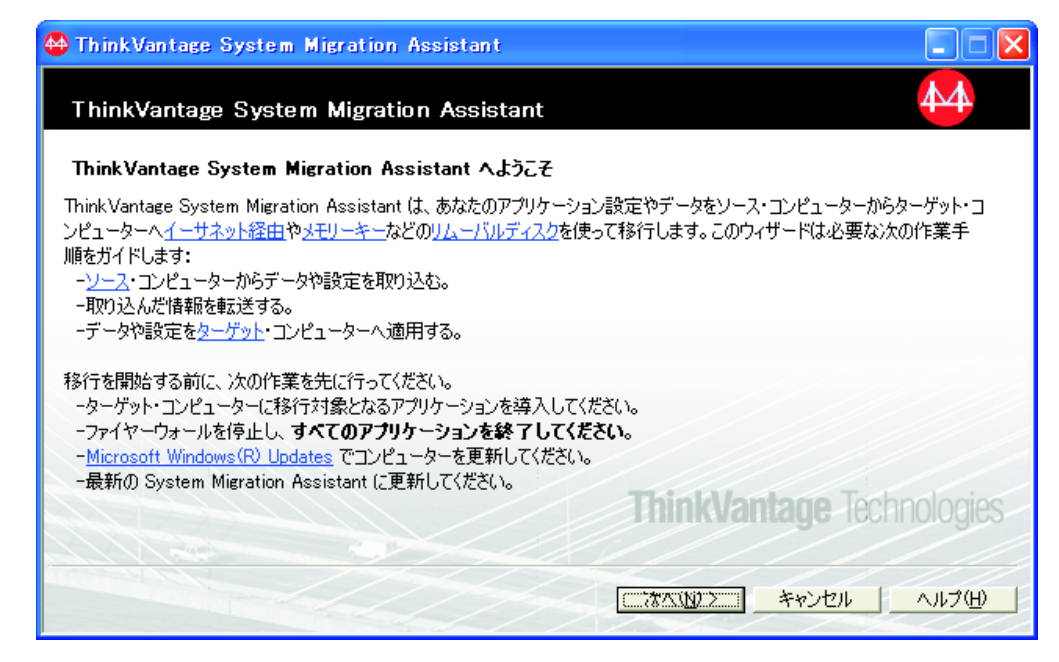

図 *35. GUI* モードでの移行の実行*:* 「*ThinkVantage System Migration Assistant*」ウィンドウ

3. 「次へ」をクリックします。「このコンピューターはソースですか、ターゲッ トですか?」ウィンドウが開きます。

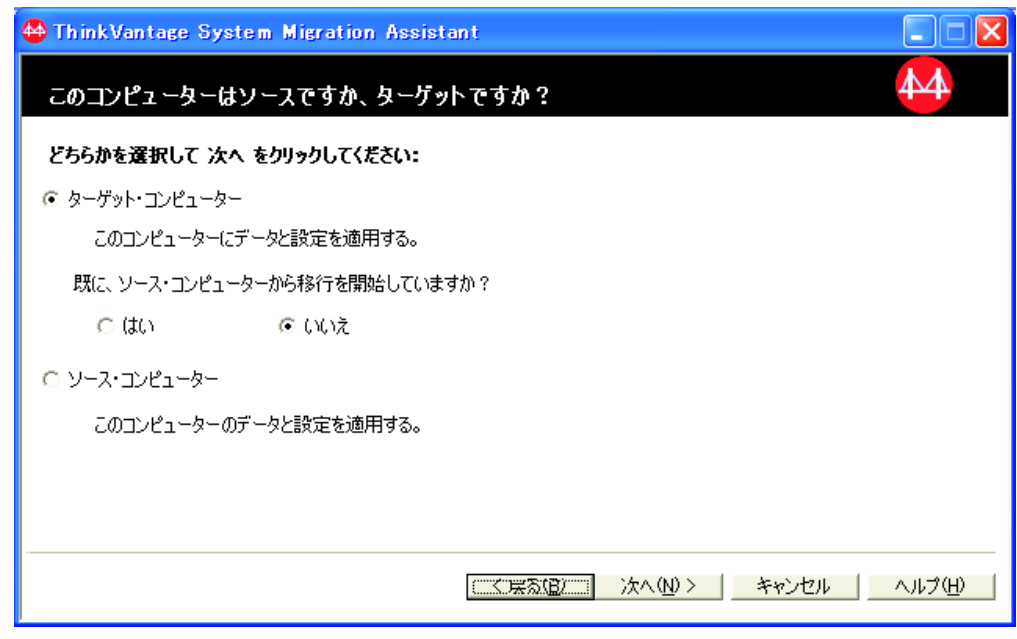

図 *36. GUI* モードでの移行の実行*:* 「このコンピューターはソースですか、ターゲットです か*?*」ウィンドウ

4. 「ターゲット・コンピューター」と「いいえ」を選択し、「次へ」をクリック します。「移行のタイプを選択してください。」ウィンドウが開きます。

<span id="page-50-0"></span>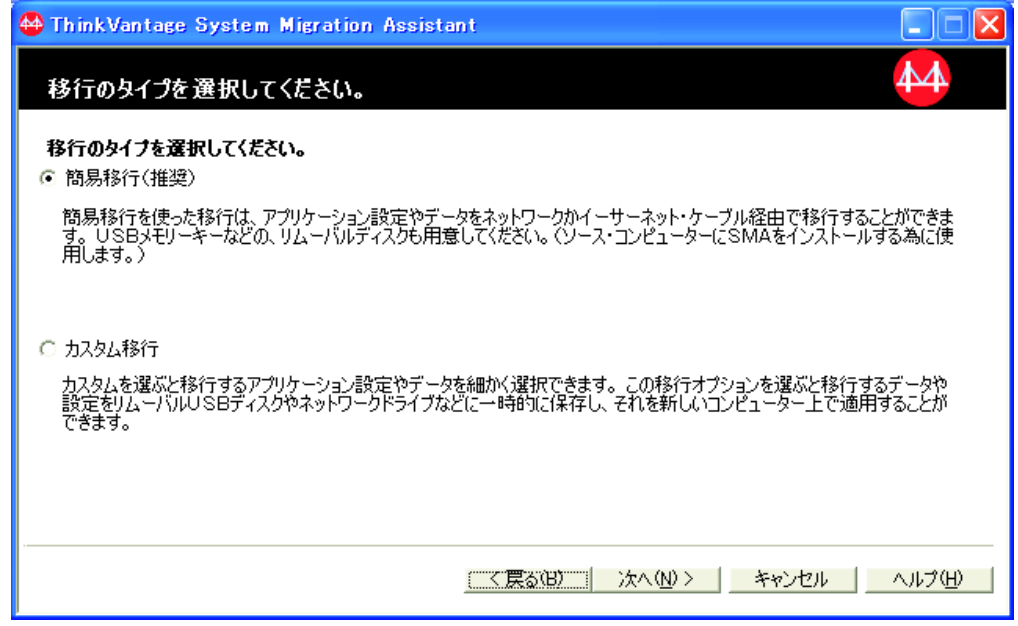

図 *37. GUI* モードでの移行の実行*:* 「移行のタイプを選択してください。」ウィンドウ

5. 移行タイプを選択します。「カスタム移行」を選択する場合は、追加オプショ ンとして「移行ファイル」を同時に選択します。

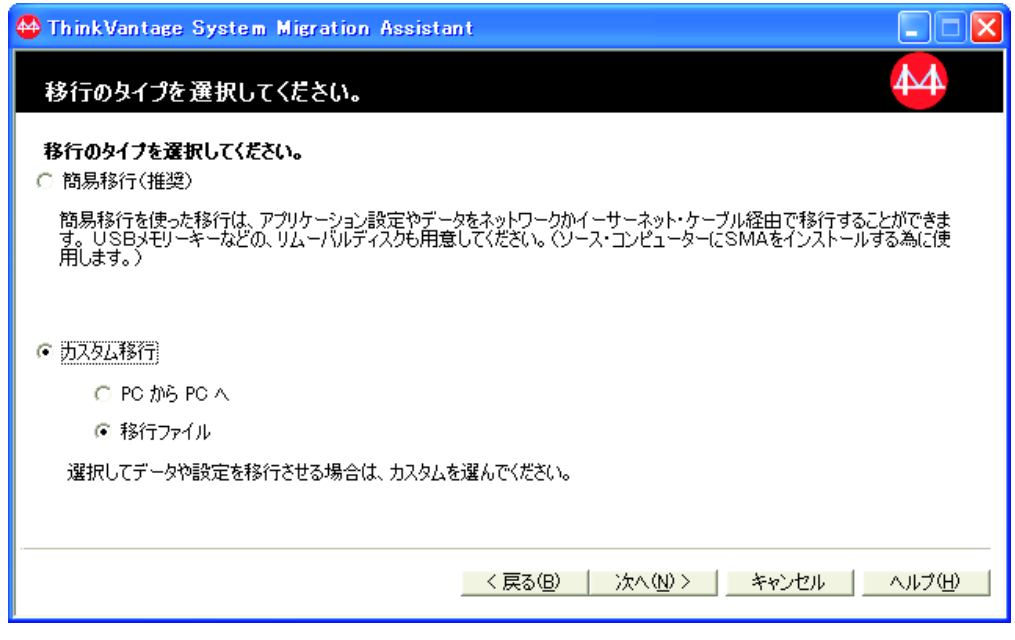

図 *38. GUI* モードでの移行の実行*:* 「移行のタイプを選択してください。」ウィンドウ

6. 「次へ」をクリックします。「System Migration Assistant のコピー」ダイアロ グが開きます。

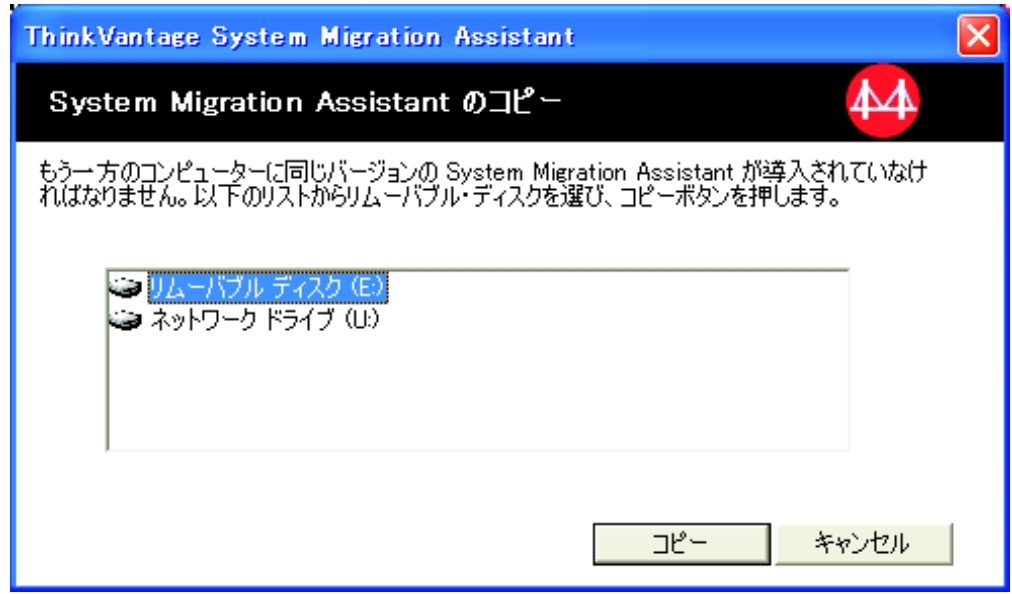

図 *39.* ファイル転送による移行*:* 「*System Migration Assistant* のコピー」ダイアログ

- 7. リストからリムーバブル・ディスクを選択し、「コピー」をクリックします。 コピー・プロセスが開始します。
- 8. パッケージのコピーが完了すると、「System Migration Assistant のコピーが終 了しました」ダイアログが開きます。

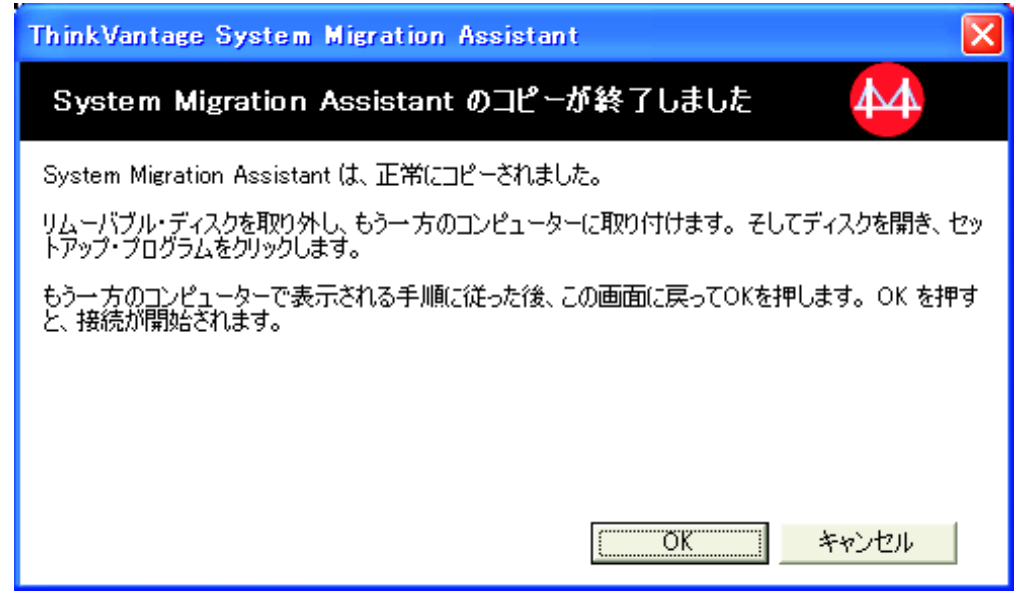

図 *40. GUI* モードでの移行の実行*:* 「*System Migration Assistant* のコピーが終了しました」 ダイアログ

- 9. 「**OK**」をクリックして、SMA を閉じます。
- 10. リムーバブル・ディスクをターゲット・コンピューターから取り外し、ソー ス・コンピューターに取り付けます。メディアを開き、セットアップ・プログ ラムをクリックします。

11. ソース・コンピューターでの導入が完了すると、導入が正常に完了したことを 示すウィンドウが表示されます。

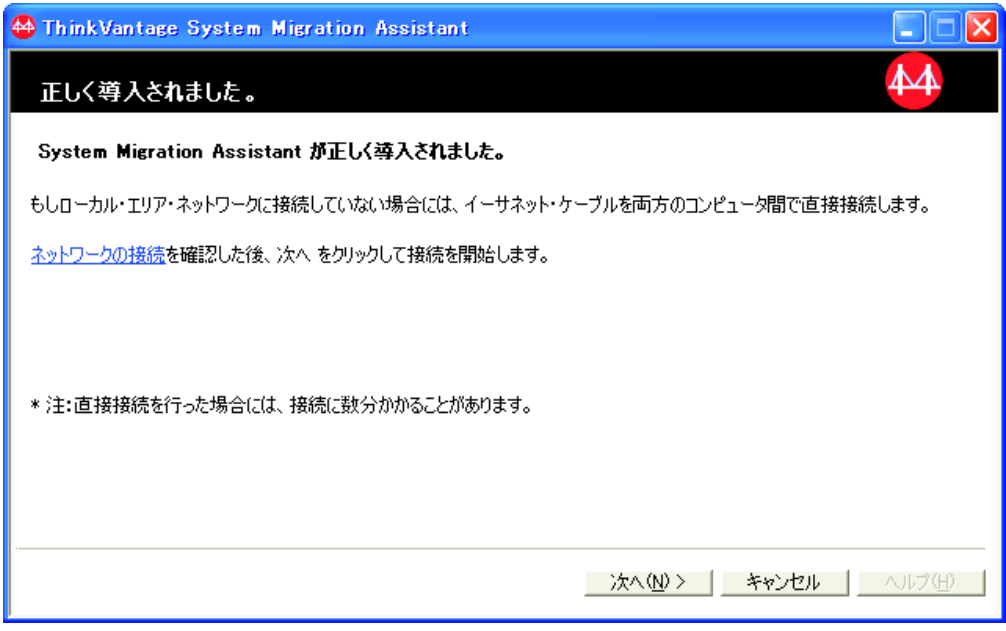

図 *41. GUI* モードでの移行の実行*:* 「正しく導入されました」ウィンドウ

- 12. 「次へ」をクリックします。
- 13. ステップ 5 (39 [ページ](#page-50-0)) で「カスタム移行」を選択した場合、「移行オプショ ン」ウィンドウが開きます。それ以外の場合は、ステップ 32 (46 [ページ](#page-57-0)) へ進 みます。

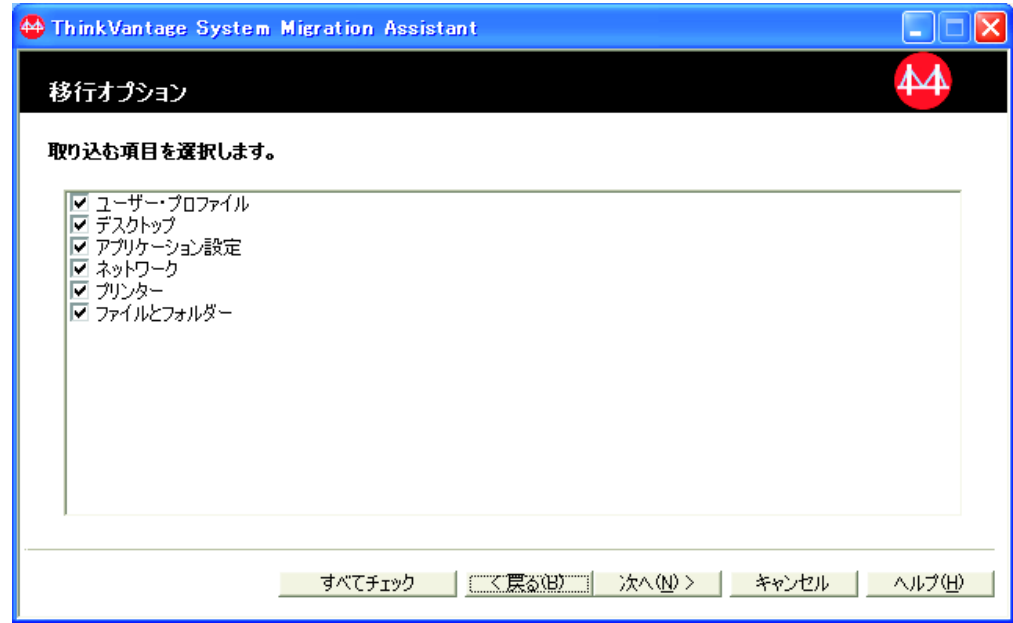

図 *42. GUI* モードでの移行の実行*:* 「移行オプション」ウィンドウ

- 14. 移行したい設定とファイルを選択します。標準移行オプションについて詳しく は、 18 ページの『PC から PC [への移行』セ](#page-29-0)クションのステップ [16 \(23](#page-34-0) ペー [ジ](#page-34-0)) から 33 (31 [ページ](#page-42-0)) までを参照してください。
- 15. SMA 移行ファイルをパスワードで保護するには、次の手順を実行します。
	- a. 「パスワード」フィールドにパスワードを入力します (パスワードの長さは 6 文字から 16 文字までとし、先頭または末尾に数字を指定することはでき ず、同一文字を連続して指定することもできません)。
	- b. 「確認パスワード」フィールドにパスワードを再入力します。
	- c. 「**OK**」をクリックします。

それ以外の場合は、「キャンセル」をクリックします。

16. 「名前を付けて保存」ダイアログが開きます。

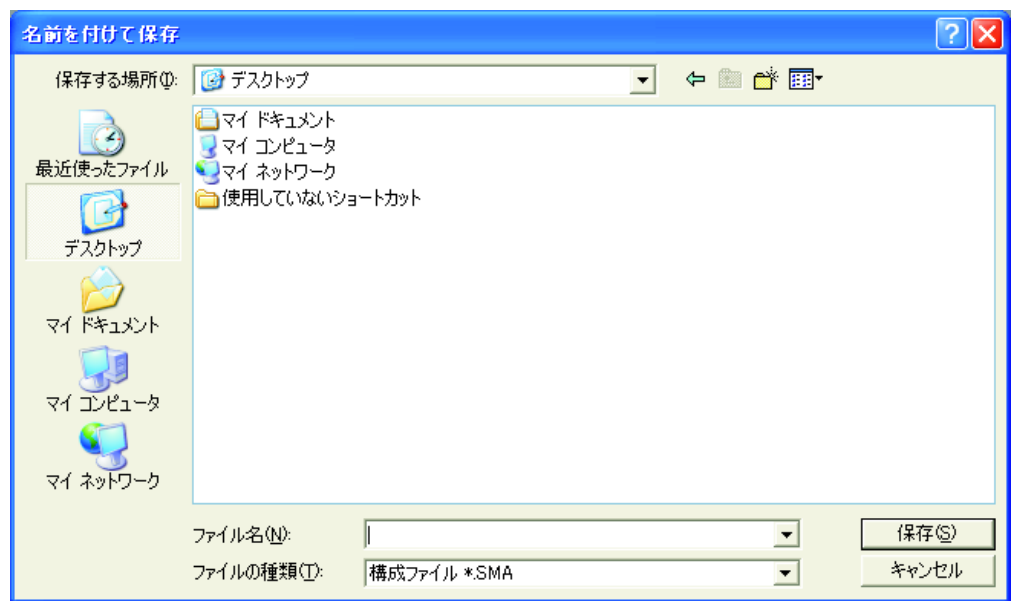

図 *43. GUI* モードでの移行の実行*:* 「名前を付けて保存」ダイアログ

- 17. 「保存する場所」フィールドで、移行ファイルを保存したいディレクトリーに ナビゲートします。「ファイル名」フィールドに、ファイルの名前を入力しま す。その後、「保存」をクリックします。
- 18. 「ファイルと設定をコピーしています。」ウィンドウが開きます。

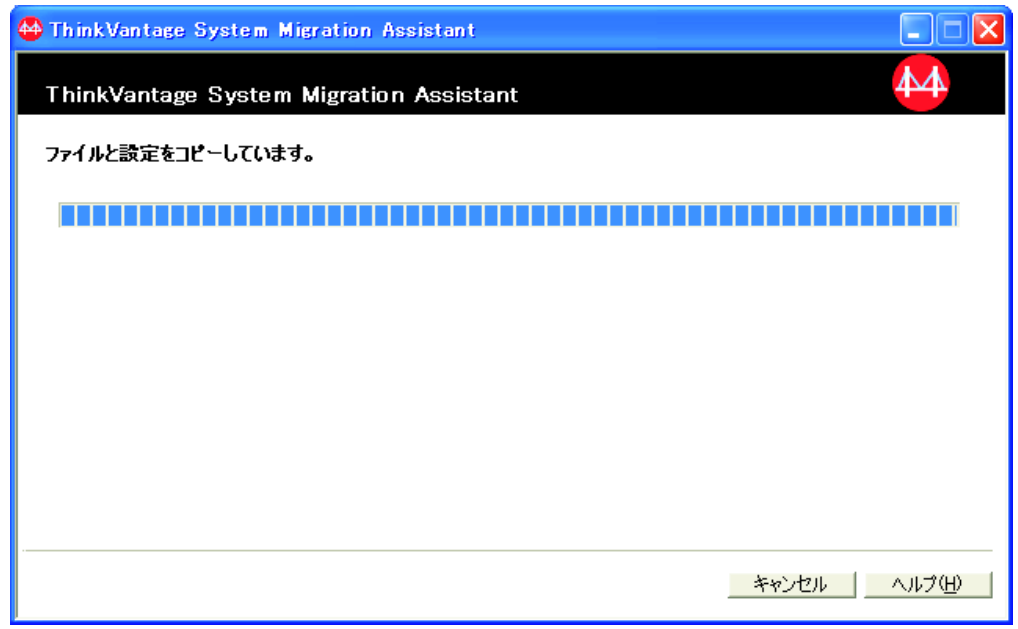

図 *44. GUI* モードでの移行の実行*:* 「ファイルと設定をコピーしています。」ウィンドウ

SMA は、設定とファイルを移行ファイルにコピーします。移行する設定とファ イルの数によっては、この操作に数分かかることがあります。

19. 移行ファイルが作成されると、「移行ファイルが作成されました。」ウィンド ウが開きます。

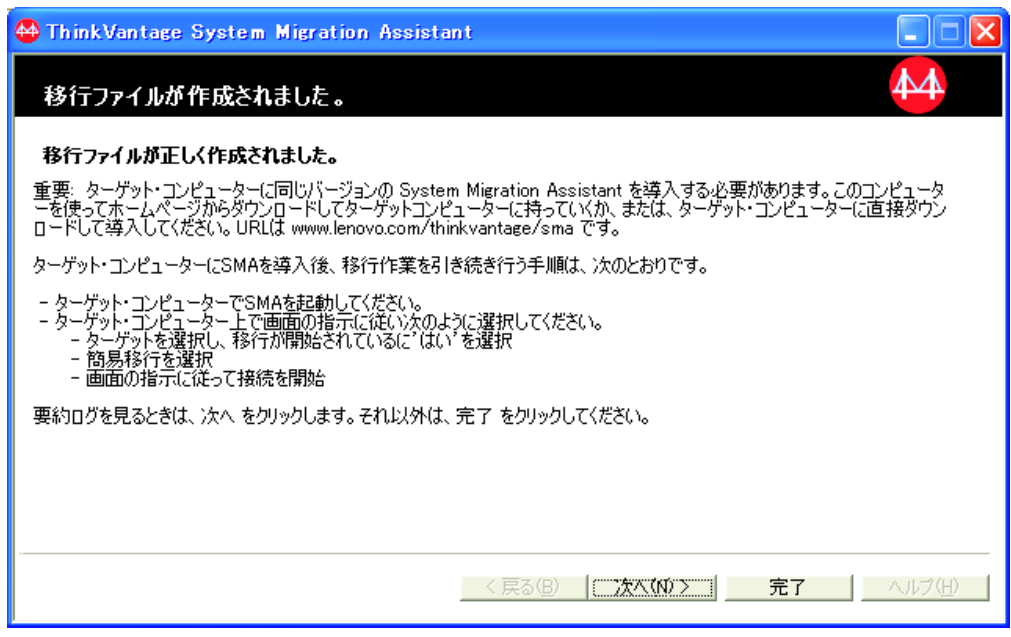

図 *45. GUI* モードでの移行の実行*:* 「移行ファイルが作成されました。」ウィンドウ

20. 要約またはレポート・ファイルを表示するには、「次へ」をクリックします。 移行レポートのウィンドウが開きます。それ以外の場合は、「完了」をクリッ クして SMA を終了し、ステップ 23 (44 [ページ](#page-55-0)) に進みます。

<span id="page-55-0"></span>21. レポート・ファイルは、移行レポートのウィンドウ下部にあるペインに表示さ れます。

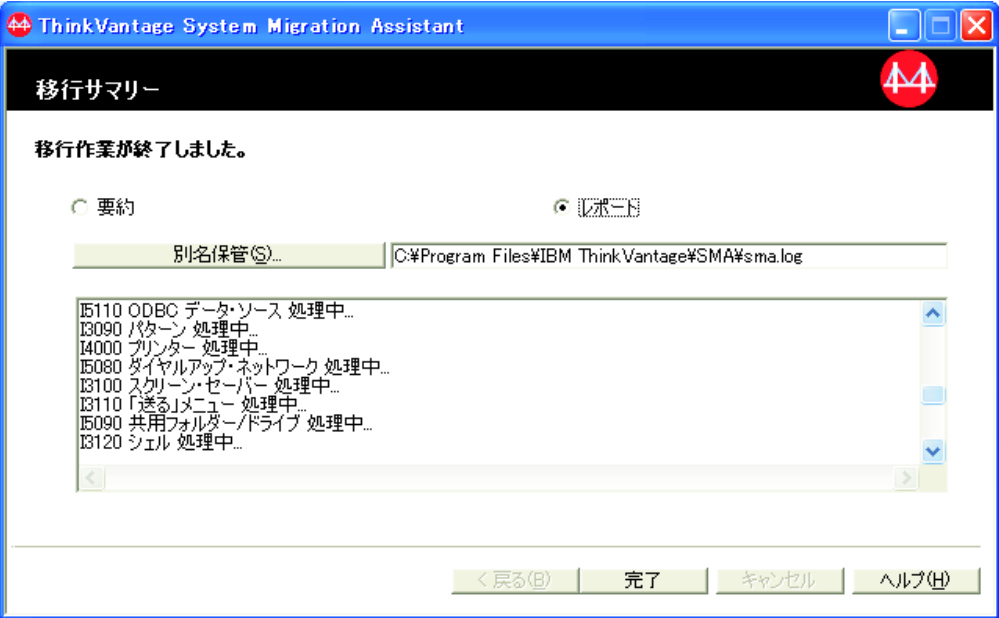

図 *46. GUI* モードでの移行の実行*:* 「移行サマリー」ウィンドウ

- 22. 要約またはレポート・ファイルを別のディレクトリーに保管するには、次のよ うにします。
	- a. 「要約」または「レポート」をクリックします。
	- b. 「別名保管**...**」をクリックします。「名前を付けて保存」ウィンドウが開き ます。
	- c. 「保存する場所」フィールドで、ファイルを保存したいディレクトリーにナ ビゲートします。
	- d. 「ファイル名」フィールドに、ファイルの記述名を入力します。
	- e. 「保存」をクリックします。
- 23. ソース・コンピューターで「完了」をクリックします。
- 24. 移行ファイルを含むリムーバブル・ディスクをターゲット・コンピューターに 接続します。次に、リムーバブル・ディスクの移行ファイルをローカル・ハー ド・ディスクにコピーします。
- 25. ターゲット・コンピューターで、「スタート」 → 「すべてのプログラム」 → 「**ThinkVantage**」 → 「**System Migration Assistant Ver 5.0**」の順にクリッ クします。「ThinkVantage System Migration Assistant」ウィンドウが開きま す。
- 26. 「次へ」をクリックします。「このコンピューターはソースですか、ターゲッ トですか?」ウィンドウが開きます。

<span id="page-56-0"></span>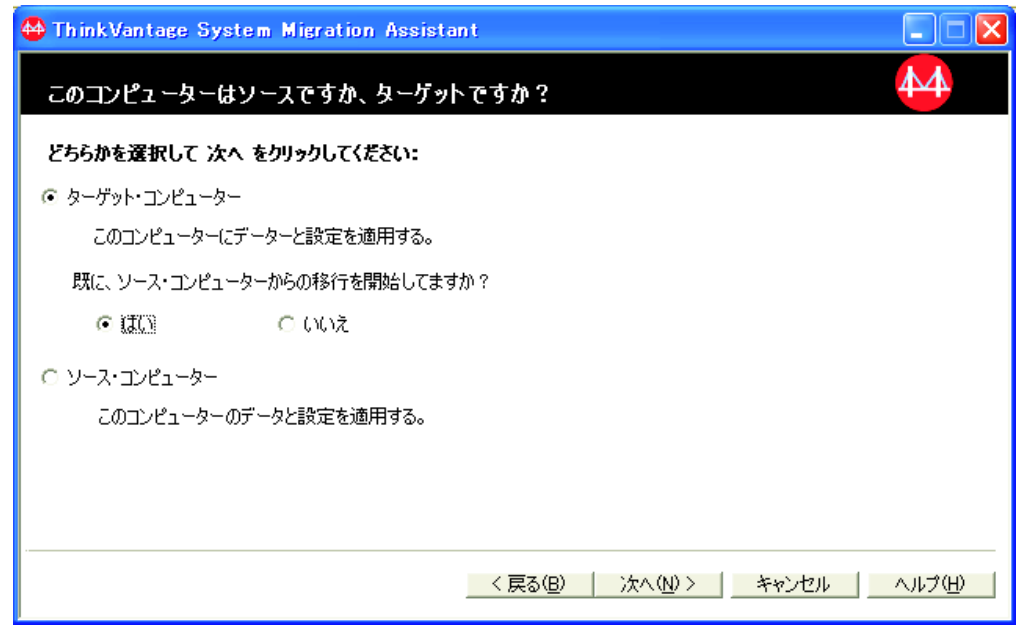

図 *47. GUI* モードでの移行の実行*:* 「このコンピューターはソースですか、ターゲットです か*?*」ウィンドウ

- 27. 「ターゲット・コンピューター」および「はい」(移行がすでに始まっているこ とを示す) を選択し、「次へ」をクリックします。「移行のタイプを選択して ください。」ウィンドウが開きます。
- 28. 移行タイプを選択します。「簡易移行」を選択する場合は、追加オプションと して「移行ファイル」を同時に選択します。

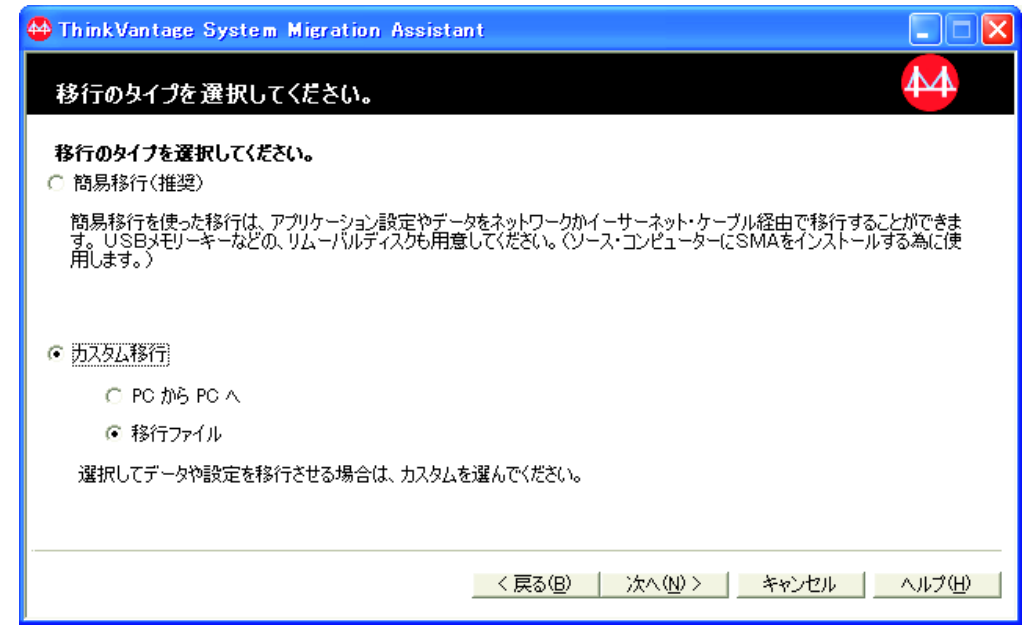

図 *48. GUI* モードでの移行の実行*:* 「移行のタイプを選択してください。」ウィンドウ

29. 「次へ」をクリックします。「ファイルを開く」ダイアログが開きます。

<span id="page-57-0"></span>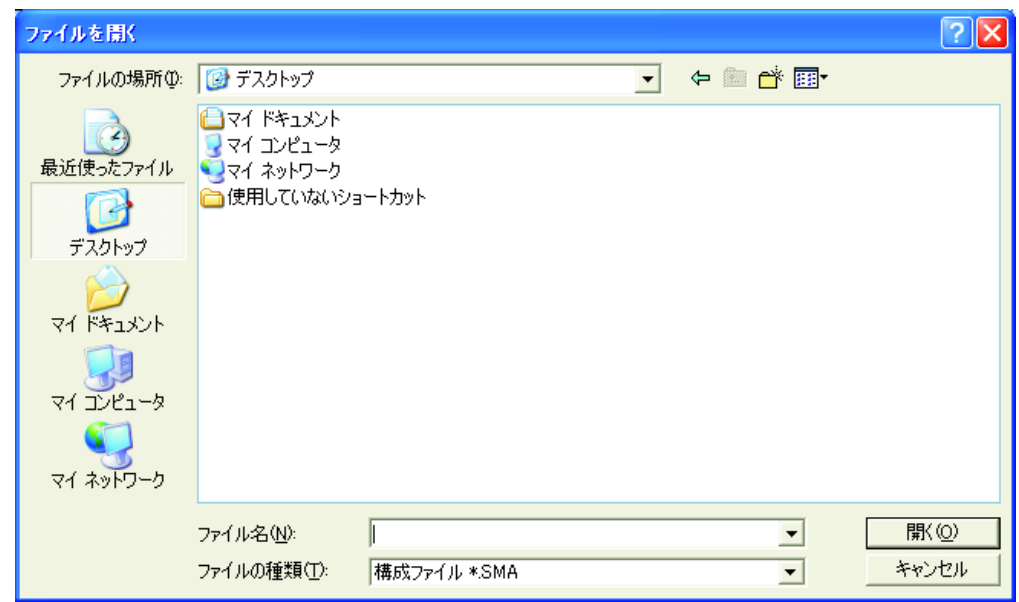

図 *49. GUI* モードでの移行の実行*:* 「ファイルを開く」ダイアログ

- 30. 「ファイルの場所」フィールドで、移行ファイルを開くフォルダーにナビゲー トします。「ファイル名」フィールドに、移行ファイルの名前を入力します。 その後、「開く」をクリックします。
- 31. ステップ 28 (45 [ページ](#page-56-0)) で「カスタム移行」を選択した場合は、次のステップ に進みます。それ以外の場合は、ステップ 42 (49 [ページ](#page-60-0)) へ進みます。
- 32. 移行ファイルを取り込んだときに「ユーザー・プロファイル」オプションを選 択した場合は、「ユーザー・プロファイル」ウィンドウが開きます。それ以外 の場合は、34 (47 [ページ](#page-58-0)) へ進みます。

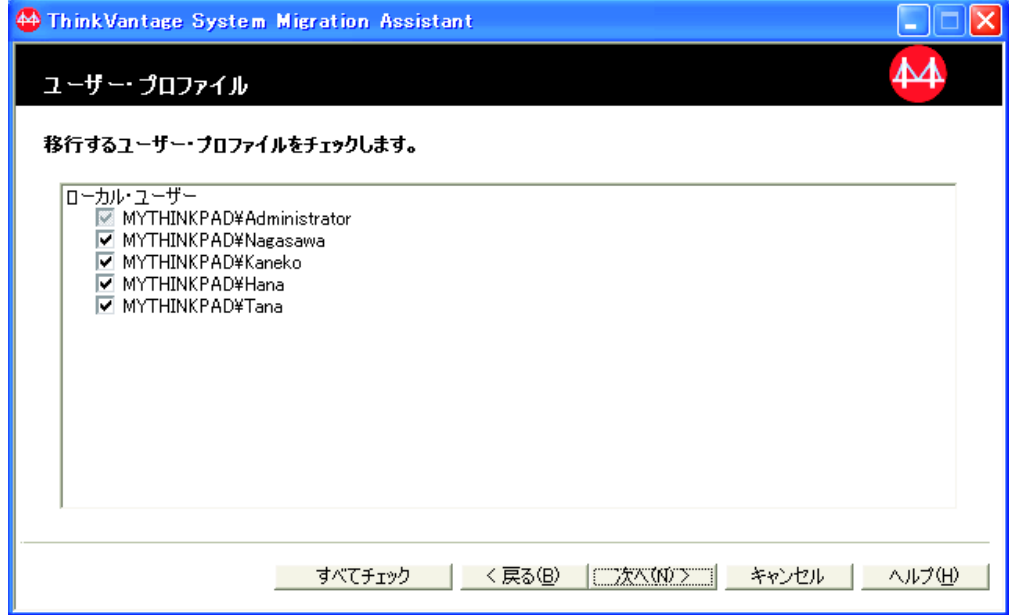

図 *50. GUI* モードでの移行の実行*:* 「ユーザー・プロファイル」ウィンドウ

取り込みフェーズで選択したユーザー・プロファイルが表示されます。1つ以 上のチェック・ボックスをクリアすることができます。

- <span id="page-58-0"></span>33. 「次へ」をクリックします。
- 34. 移行ファイルを取り込んだときに「デスクトップ」オプションを選択した場合 は、「デスクトップ設定」ウィンドウが開きます。それ以外の場合は、ステッ プ 36 へ進みます。

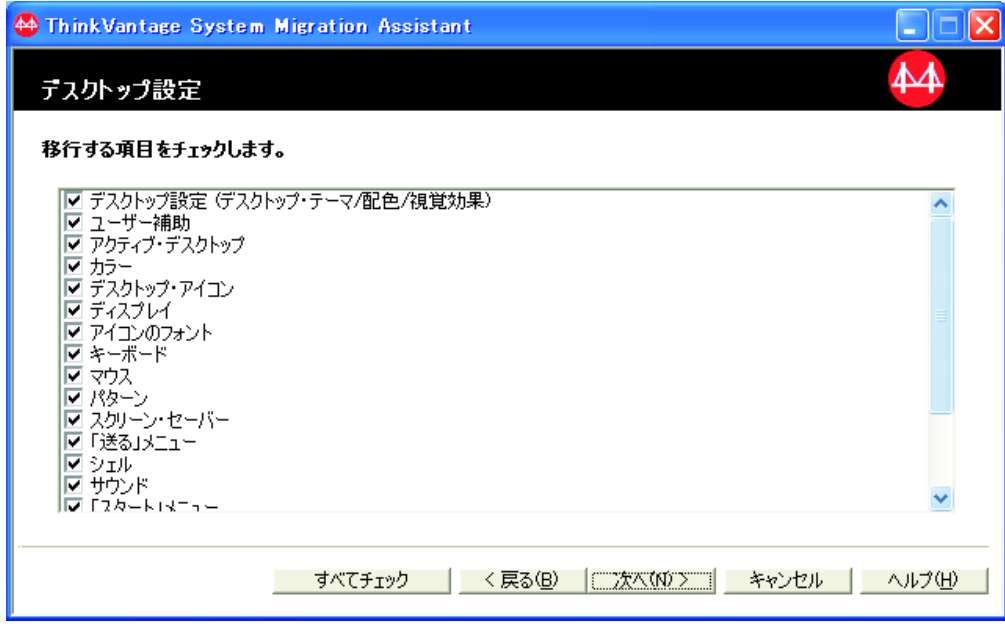

図 *51. GUI* モードでの移行の実行*:* 「デスクトップ設定」ウィンドウ

取り込みフェーズで選択したデスクトップ設定が表示されます。1つ以上のチ ェック・ボックスをクリアすることができます。

- 35. 「次へ」をクリックします。
- 36. 移行ファイルを取り込んだときに「アプリケーション設定」オプションを選択 した場合は、「アプリケーション設定」ウィンドウが開きます。それ以外の場 合は、ステップ 38 (48 [ページ](#page-59-0)) へ進みます。

<span id="page-59-0"></span>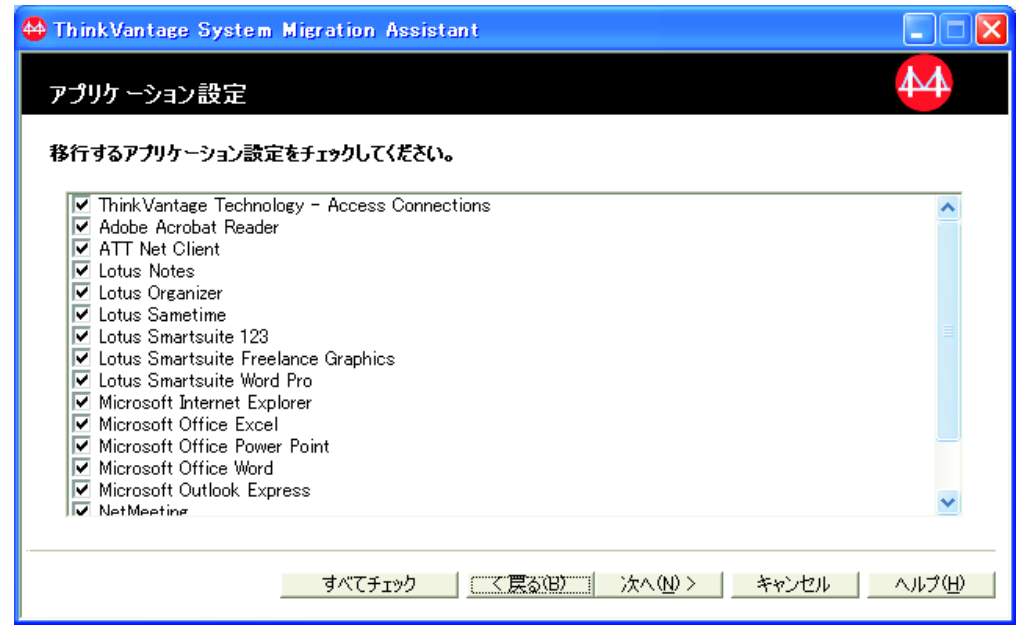

図 *52. GUI* モードでの移行の実行*:* 「アプリケーション設定」ウィンドウ

取り込みフェーズで選択したアプリケーション設定が表示されます。1つ以上 のチェック・ボックスをクリアすることができます。

- 37. 「次へ」をクリックします。
- 38. 移行ファイルを取り込んだときに「ネットワーク」オプションを選択した場合 は、「ネットワーク設定」ウィンドウが開きます。それ以外の場合は、ステッ プ 40 (49 [ページ](#page-60-0)) へ進みます。

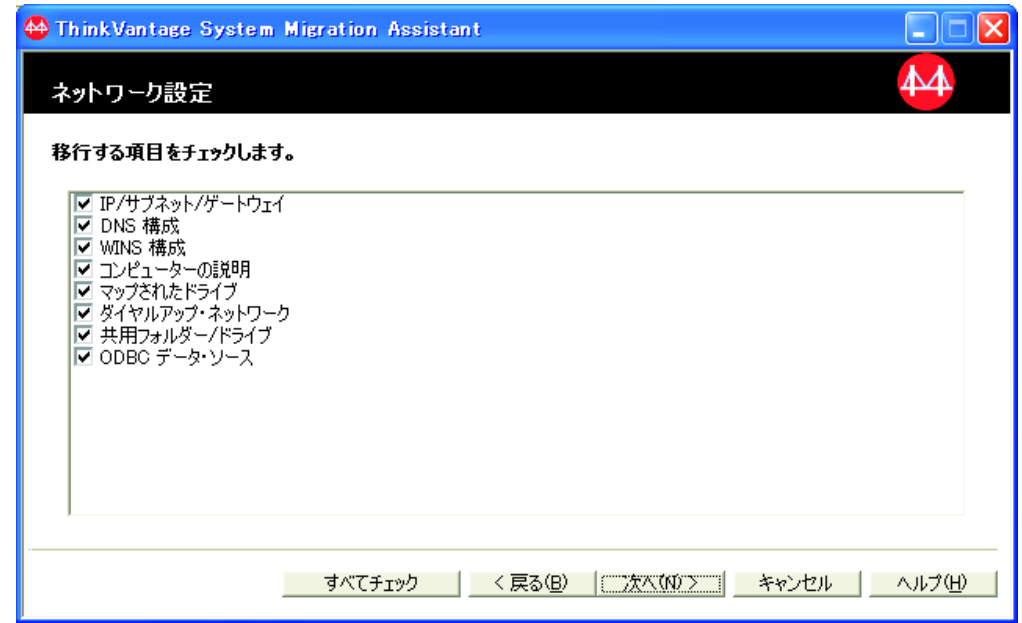

図 *53. GUI* モードでの移行の実行*:* 「ネットワーク設定」ウィンドウ

取り込みフェーズで選択したネットワーク設定が表示されます。1つ以上のチ ェック・ボックスをクリアすることができます。

- <span id="page-60-0"></span>39. 「次へ」をクリックします。
- 40. 移行ファイルを取り込んだときに「プリンター」オプションを選択した場合 は、プリンター設定用のウィンドウが開きます。それ以外の場合は、ステップ 42 へ進みます。

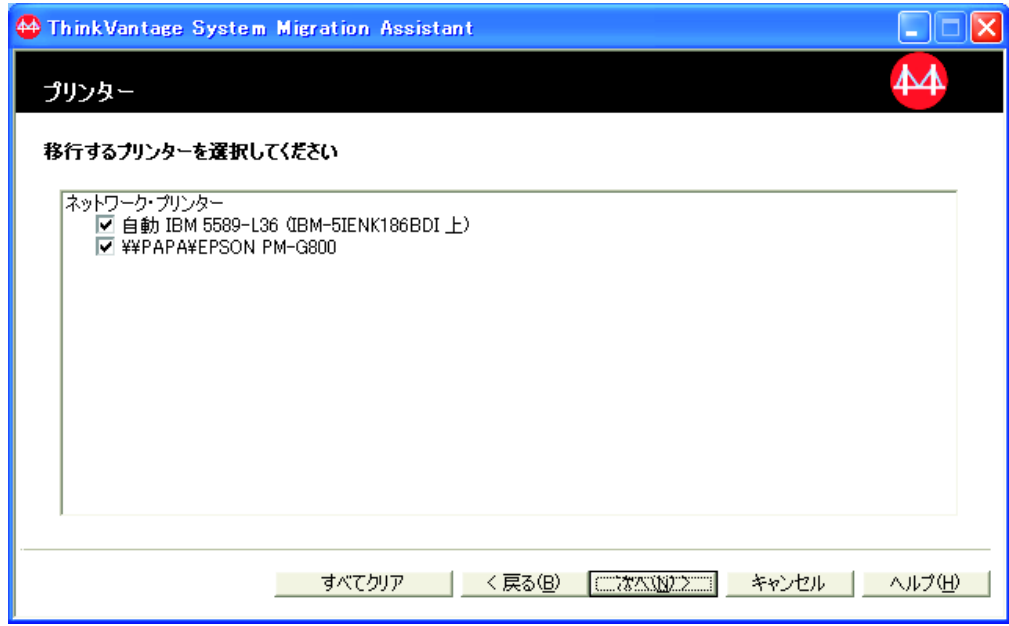

図 *54. GUI* モードでの移行の実行*:* 「プリンター」ウィンドウ

取り込みフェーズで選択したプリンターが表示されます。1つ以上のチェッ ク・ボックスをクリアすることができます。

- 41. 「次へ」をクリックします。
- 42. 移行ファイルを取り込んだときに「ファイルとフォルダー」オプションを選択 した場合、またはステップ 28 (45 [ページ](#page-56-0)) で「簡易設定」ラジオ・ボタンを選 択した場合は、「ファイルの選択」ウィンドウが開きます。それ以外の場合 は、ステップ 44 (50 [ページ](#page-61-0)) へ進みます。

<span id="page-61-0"></span>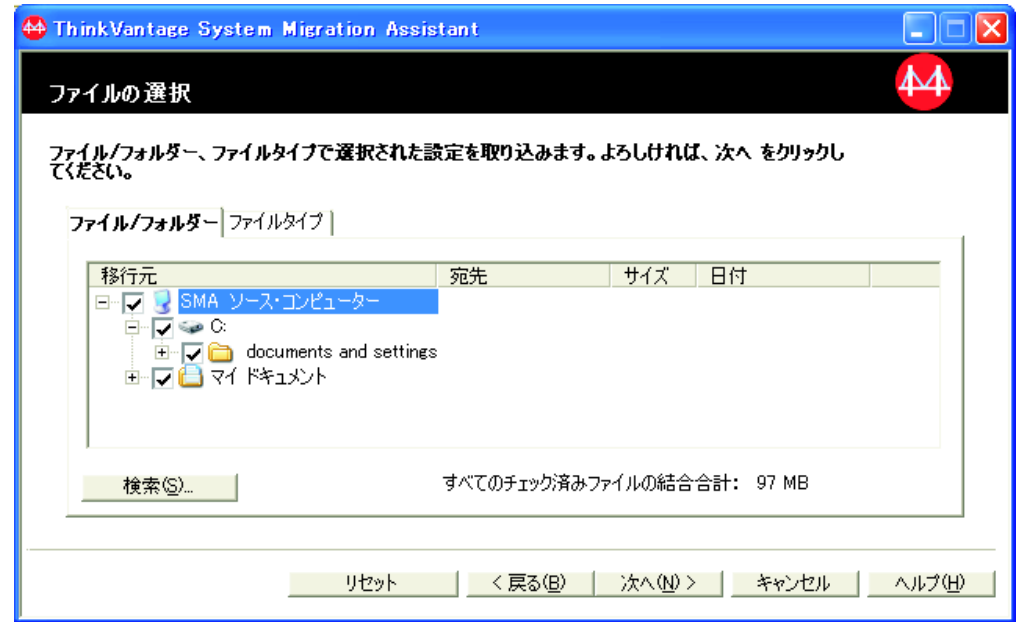

図 *55. GUI* モードでの移行の実行*:* 「ファイルの選択」ウィンドウ

取り込みフェーズで選択したファイルとフォルダーが表示されます。1つ以上 のチェック・ボックスをクリアすることができます。

- 43. 「次へ」をクリックします。
- 44. 「適用の準備が終わりました」ダイアログが開きます。「**OK**」をクリックしま す。

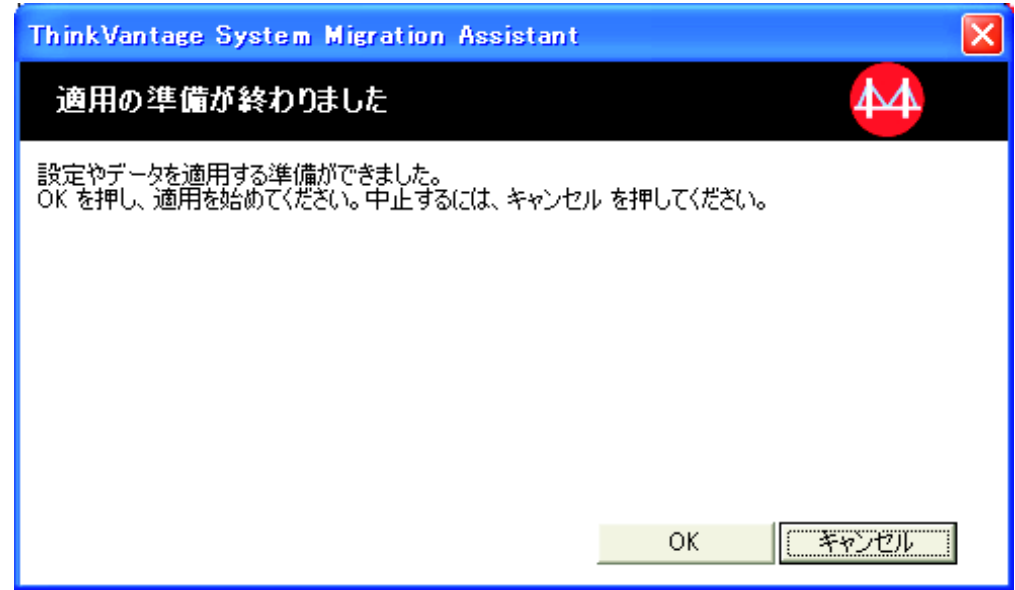

図 *56. GUI* モードでの移行の実行*:* 「適用の準備が終わりました」ウィンドウ

45. 「ファイルと設定をコピーしています。」ウィンドウが開きます。移行ファイ ルがパスワードで保護されている場合は、パスワードの入力を要求されます。

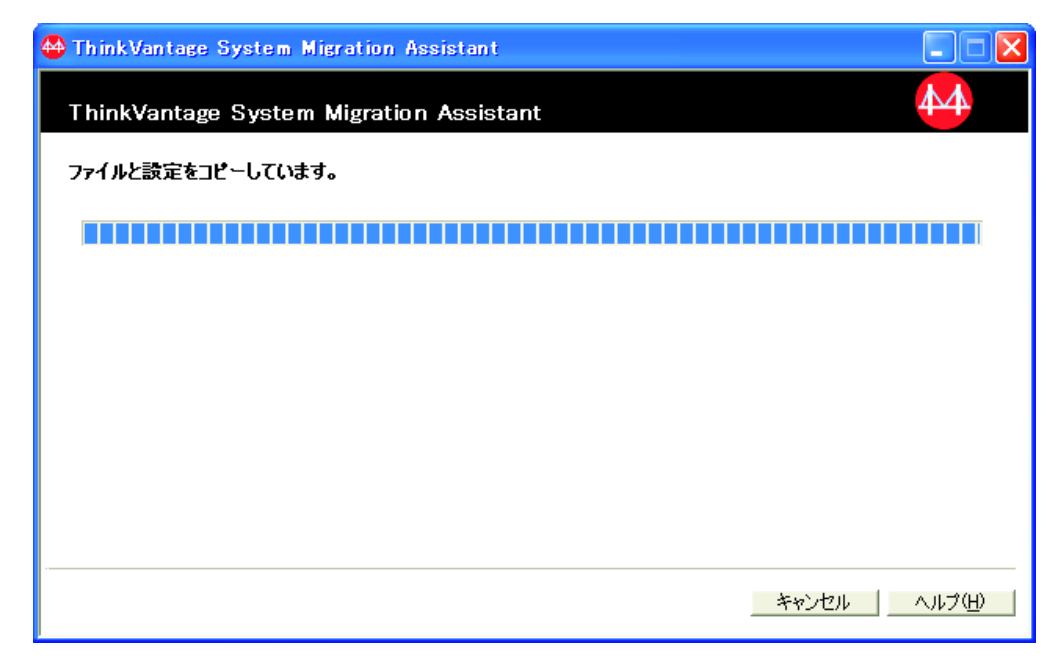

図 *57. GUI* モードでの移行の実行*:* 「ファイルと設定をコピーしています。」ウィンドウ

SMA は、移行ファイルをターゲット・コンピューターにコピーします。コピー する設定とファイルの数によっては、コピー操作に数分かかることがありま す。

重要**:** 「キャンセル」をクリックしてコピー・プロセスを停止することができ ます。ただし、SMA による移行処理中のすべての未完了設定も含め、「キャン セル」をクリックする前に完了したすべての変更が適用されます。適用された 設定によっては、オペレーティング・システムが不安定になったり、失敗した りすることがあります。

46. 移行ファイルの適用後、「正しく移行されました」ウィンドウが開きます。

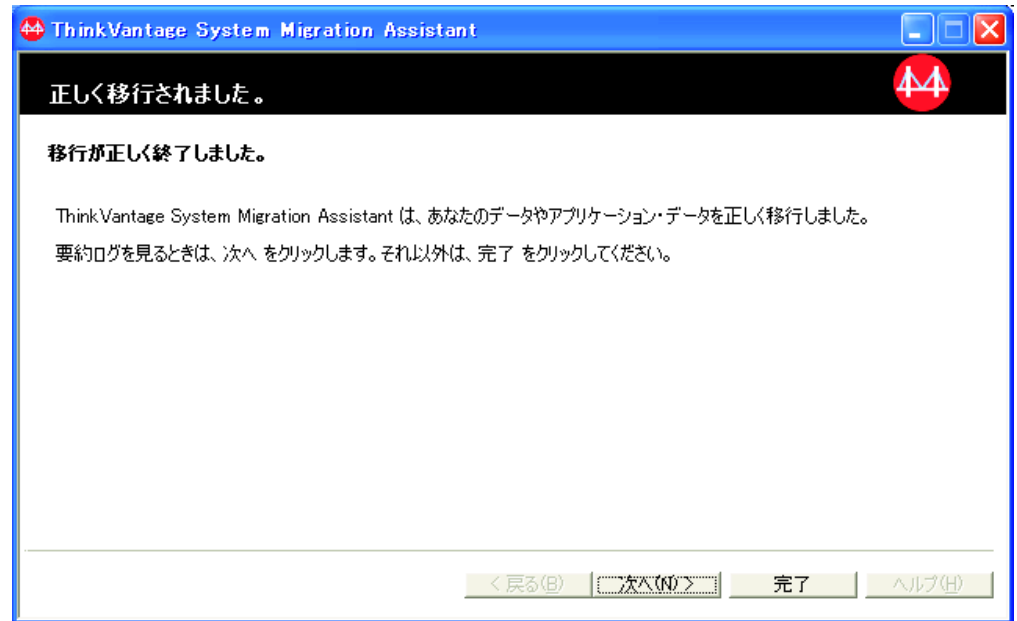

図 *58. GUI* モードでの移行の実行*:* 「正しく移行されました」ウィンドウ

- 47. 要約またはレポート・ファイルを表示するには、「次へ」をクリックします。 移行レポートのウィンドウが開きます。SMA を終了するには、「完了」をクリ ックします。
- 48. レポート・ファイルは、移行レポートのウィンドウ下部にあるペインに表示さ れます。

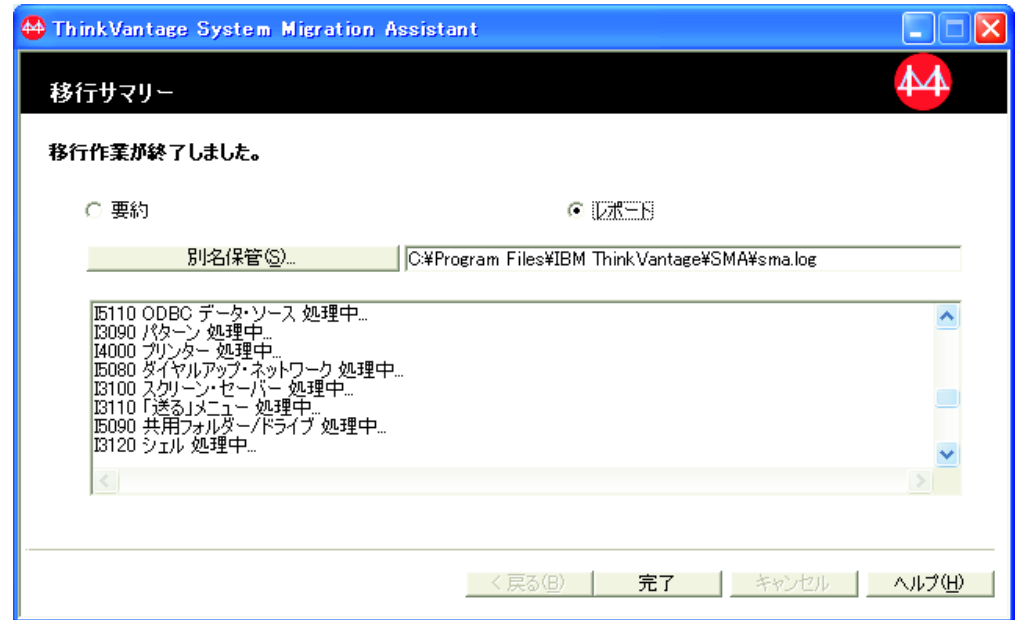

図 *59. GUI* モードでの移行の実行*:* 「移行サマリー」ウィンドウ

- 49. 要約またはレポート・ファイルを別のディレクトリーに保管するには、次のよ うにします。
	- a. 「要約」または「レポート」をクリックします。
- b. 「別名保管**...**」をクリックします。「名前を付けて保存」ウィンドウが開き ます。
- c. 「保存する場所」フィールドで、ファイルを保存したいディレクトリーにナ ビゲートします。
- d. 「ファイル名」フィールドに、ファイルの記述名を入力します。
- e. 「保存」をクリックします。
- 50. 「完了」をクリックします。コンピューターを再起動するように指示するプロ ンプトが表示される場合があります。
- 51. コンピューターを即時に再起動する場合は、「**OK**」をクリックします。

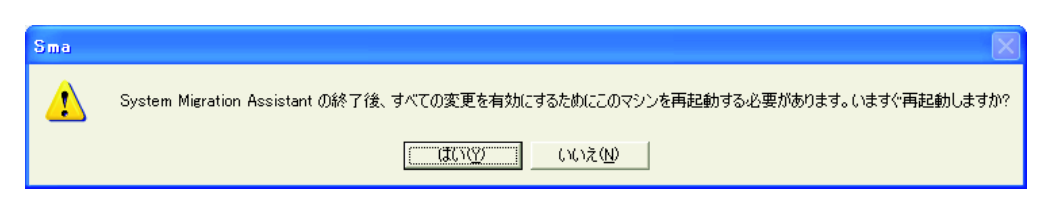

図 *60. GUI* モードでの移行の実行*:* コンピューターの再起動を指示するダイアログ

# 標準移行の実行

移行を開始する前に、必ずすべてのアプリケーションを閉じてください。

# **PC** から **PC** への移行

重要

PC から PC への標準移行では、SMA GUI を使用して SMA 移行ファイルの取り 込みと適用を行います。移行したい設定とファイルを選択すると、SMA は、ターゲ ット・コンピューターに接続し、移行ファイルをターゲット・コンピューターの一 時場所に保存した後、移行ファイルをターゲット・コンピューターに適用します。

PC から PC への標準移行を実行するには、次のようにします。

- 1. 移行するオペレーティング・システム・アカウントを使用して、ソース・コン ピューターにログオンします。
- 2. 「スタート」 → 「すべてのプログラム」 → 「**ThinkVantage**」 → 「**System Migration Assistant Ver 5.0**」の順にクリックします。「ThinkVantage System Migration Assistant」ウィンドウが開きます。

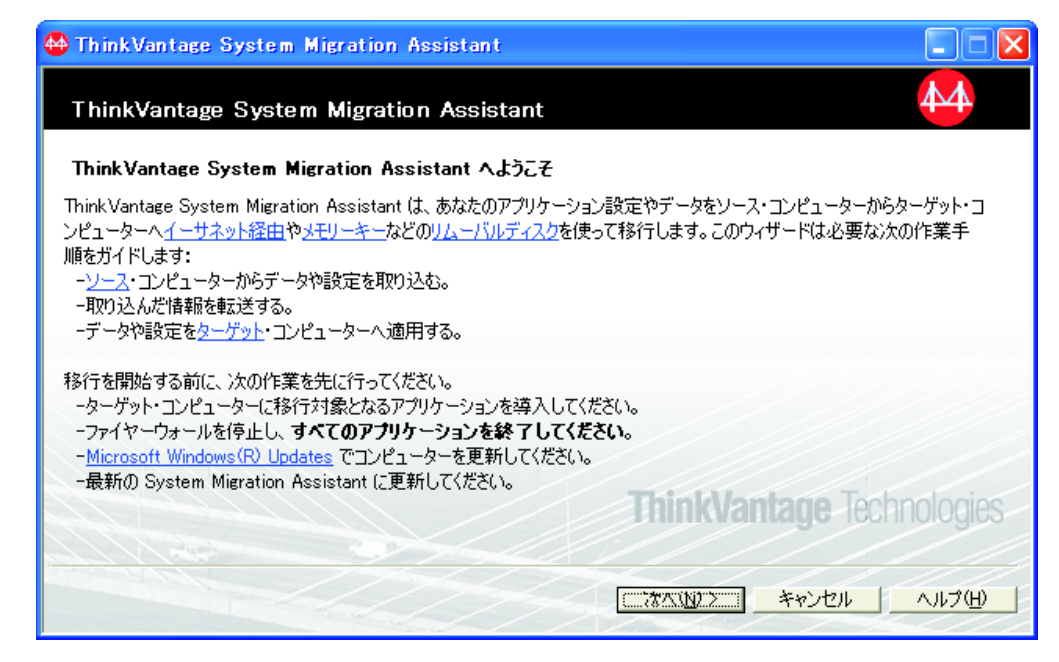

図 *61. GUI* モードでの移行の実行*:* 「*ThinkVantage System Migration Assistant*」ウィンドウ

3. 「次へ」をクリックします。「このコンピューターはソースですか、ターゲッ トですか?」ウィンドウが開きます。

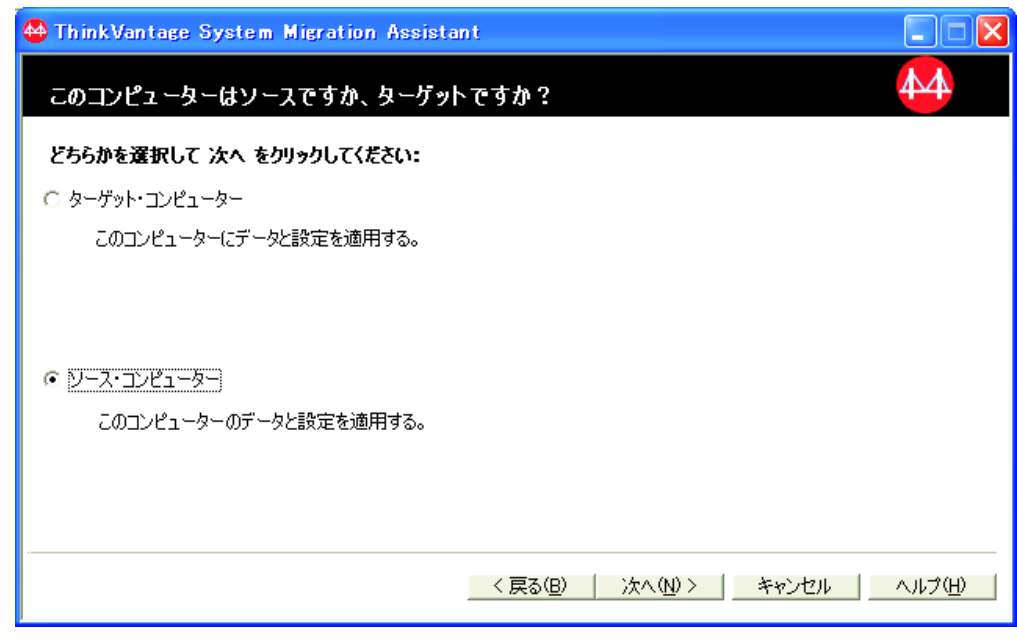

図 *62. GUI* モードでの移行の実行*:* 「このコンピューターはソースですか、ターゲットです か*?*」ウィンドウ

4. 「ソース・コンピューター」を選択し、「次へ」をクリックします。「移行の タイプを選択してください。」ウィンドウが開きます。

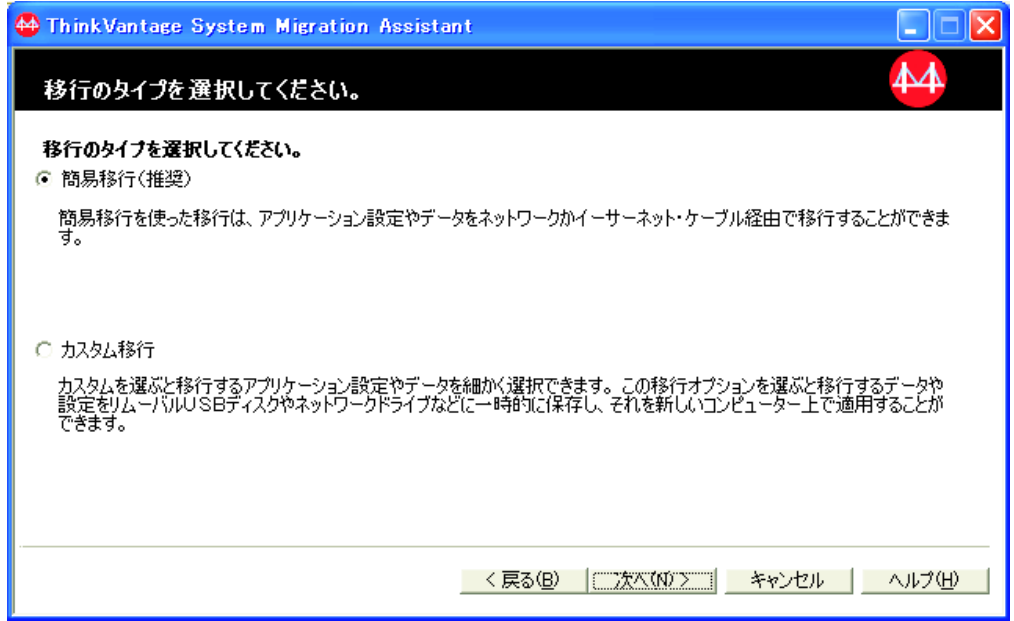

図 *63. GUI* モードでの移行の実行*:* 「移行のタイプを選択してください。」ウィンドウ

5. 移行タイプを選択します。「カスタム移行」を選択する場合は、追加オプショ ンとして「**PC** から**PC** へ」を同時に選択します。

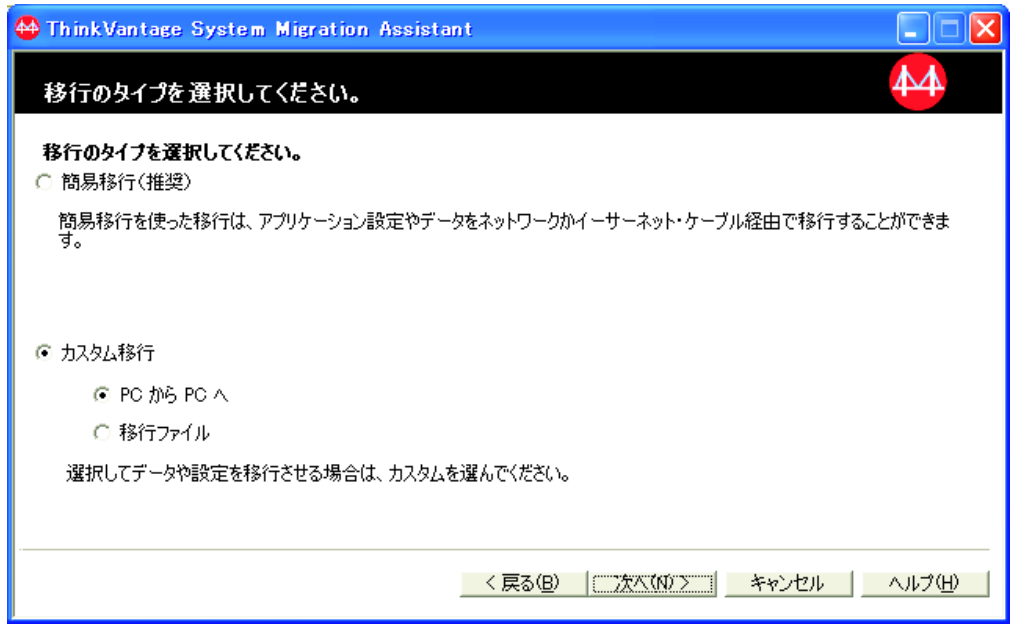

図 *64. GUI* モードでの移行の実行*:* 「移行のタイプを選択してください。」ウィンドウ

6. 「次へ」をクリックします。「System Migration Assistant の導入」ウィンドウ が開きます。

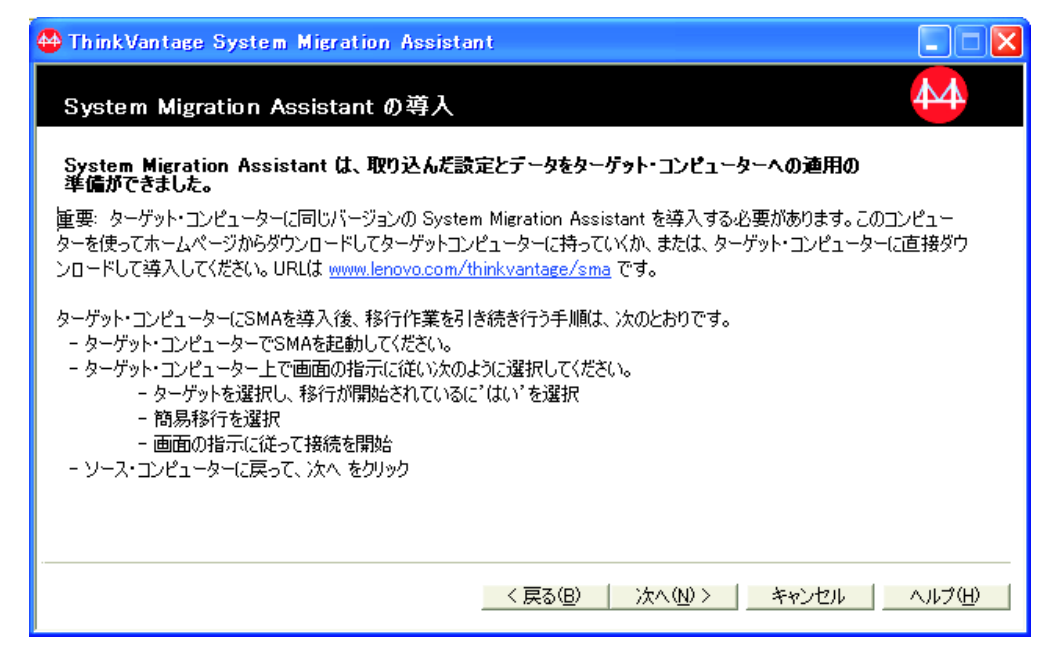

図 *65. GUI* モードでの移行の実行*:* 「*System Migration Assistant* の導入」ダイアログ

- 7. 移行したいオペレーティング・システム・アカウントを使用して、ターゲッ ト・コンピューターにログオンします。
- 8. 「スタート」 → 「すべてのプログラム」 → 「**ThinkVantage**」 → 「**System Migration Assistant Ver 5.0**」の順にクリックします。「ThinkVantage System Migration Assistant」ウィンドウが開きます。
- 9. 「次へ」をクリックします。「このコンピューターはソースですか、ターゲッ トですか?」ウィンドウが開きます。

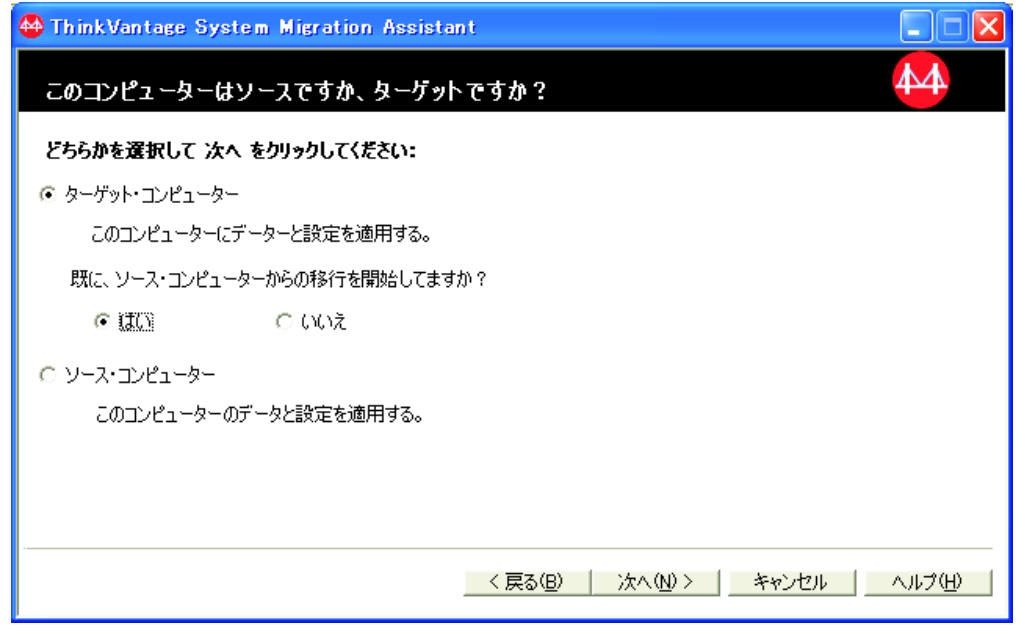

図 *66. GUI* モードでの移行の実行*:* 「このコンピューターはソースですか、ターゲットです か*?*」ウィンドウ

10. 「ターゲット・コンピューター」と「はい」を選択し、「次へ」をクリックし ます。「移行のタイプを選択してください。」ウィンドウが開きます。

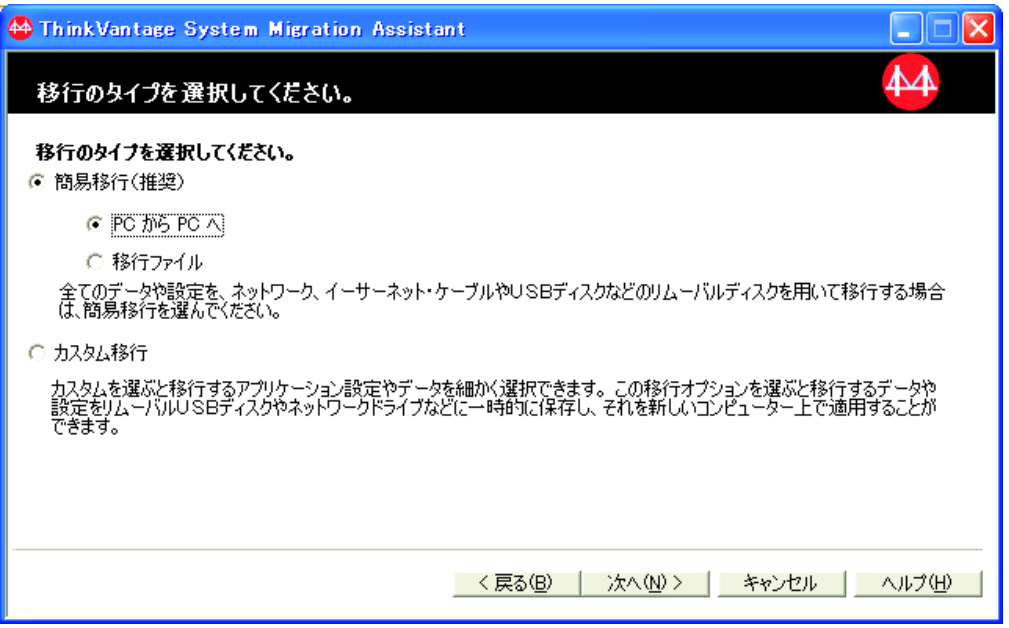

図 *67. GUI* モードでの移行の実行*:* 「移行のタイプを選択してください。」ウィンドウ

11. 「簡易移行」および「**PC** から **PC** へ」を選択します。その後、「次へ」をク リックします。接続が確立中であることを示すダイアログが開きます。

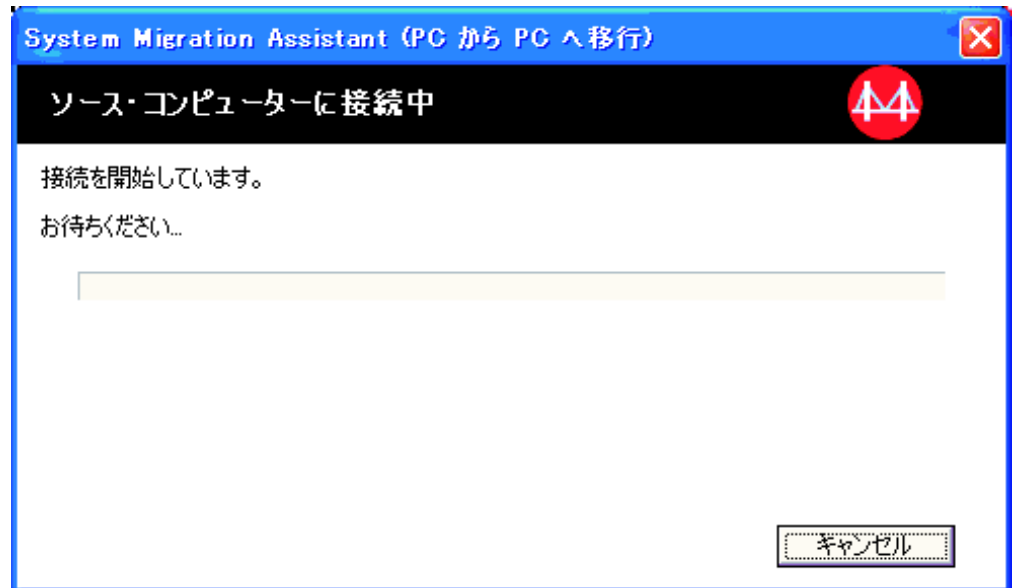

図 *68. GUI* モードでの移行の実行*:* 「ソース・コンピューターに接続中」ダイアログ

12. 「キーワード」フィールドに、固有のキーワードを 40 文字以内で入力しま す。パスまたは特殊文字は含めないでください。 PC から PC への接続を開始 するには、「**OK**」をクリックします。

13. ソース・コンピューターの「System Migration Assistant の導入」ウィンドウで 「次へ」をクリックします。キーワードを入力するためのダイアログが開きま す。

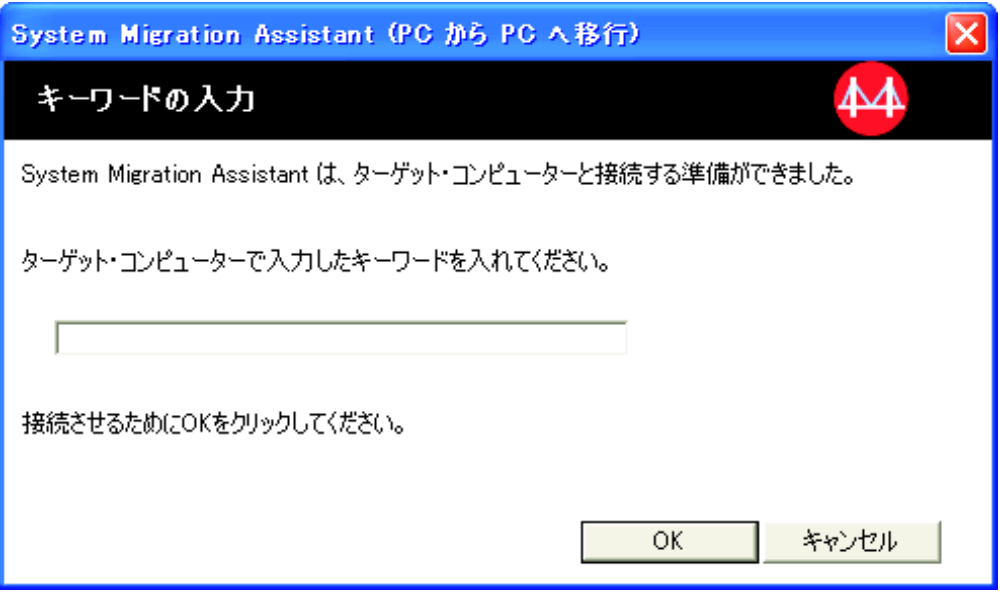

図 *69. GUI* モードでの移行の実行*:* 「キーワードの入力」ダイアログ

- 14. ターゲット・コンピューターに入力したものと同じキーワードを入力します。 PC から PC への移行を開始するには、「**OK**」をクリックします。
- 15. 接続が確立されると、接続が確立されたことを示すダイアログが開きます。 「**OK**」をクリックします。

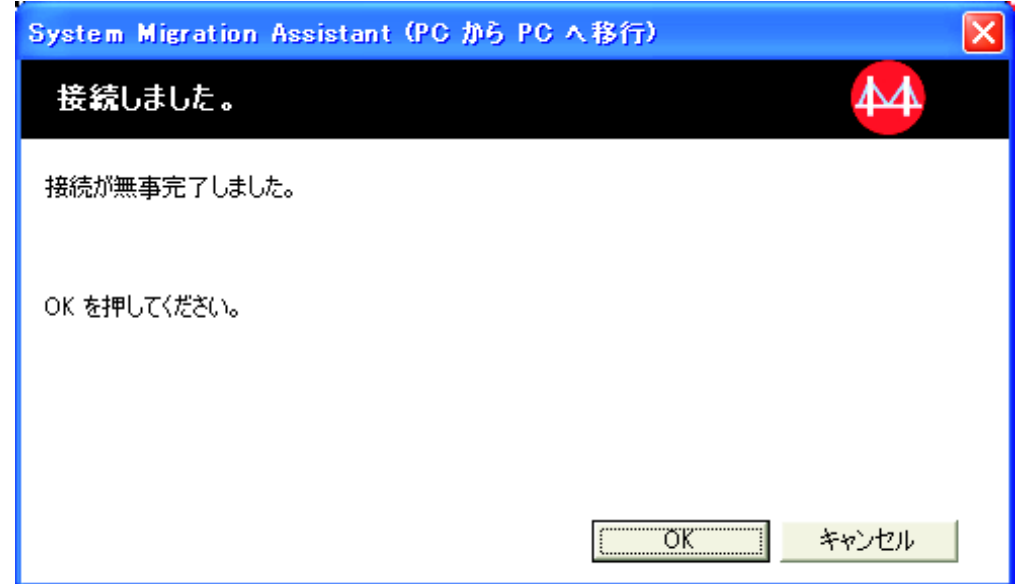

図 *70. GUI* モードでの移行の実行*:* 「接続しました。」ダイアログ

- 16. 移行したい設定とファイルを選択します。標準移行オプションについて詳しく は、 18 ページの『PC から PC [への移行』の](#page-29-0)ステップ 16 (23 [ページ](#page-34-0)) から 33 (31 [ページ](#page-42-0)) までを参照してください。
- 17. 移行する設定とファイルの選択を完了すると、「接続を開始しています。」ダ イアログが開きます。

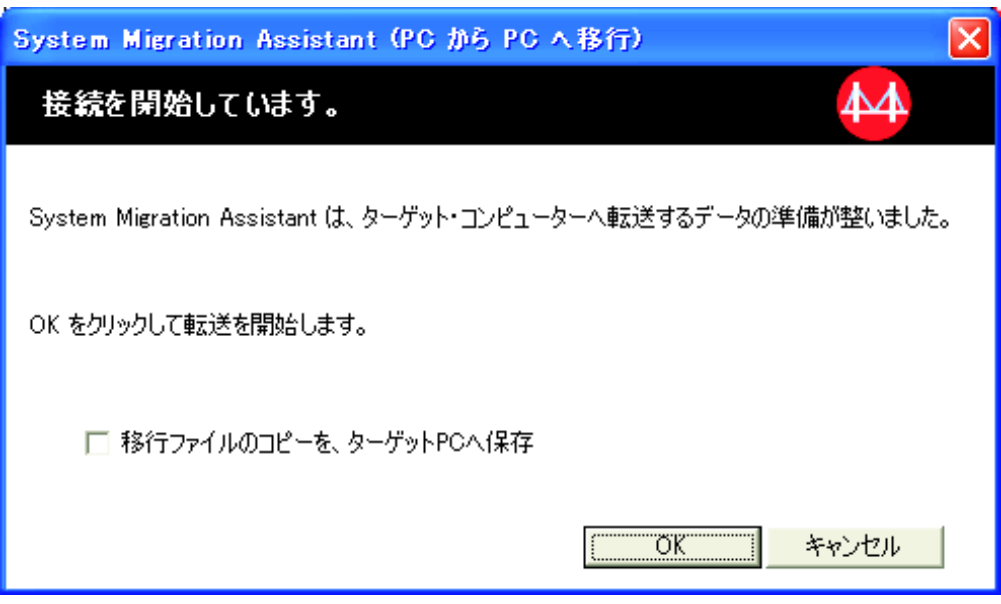

図 *71. GUI* モードでの移行の実行*:* 「接続を開始しています。」ダイアログ

- 18. ターゲット PC 上に移行ファイルのコピーを保存するには、このダイアログ下 部のチェック・ボックスを選択します。「**OK**」をクリックします。
- 19. ステップ 18 で移行ファイルの保存を選択した場合は、「移行ファイルの保 存」ダイアログが開きます。それ以外の場合は、ステップ 21 (60 [ページ](#page-71-0)) へ進 みます。

<span id="page-71-0"></span>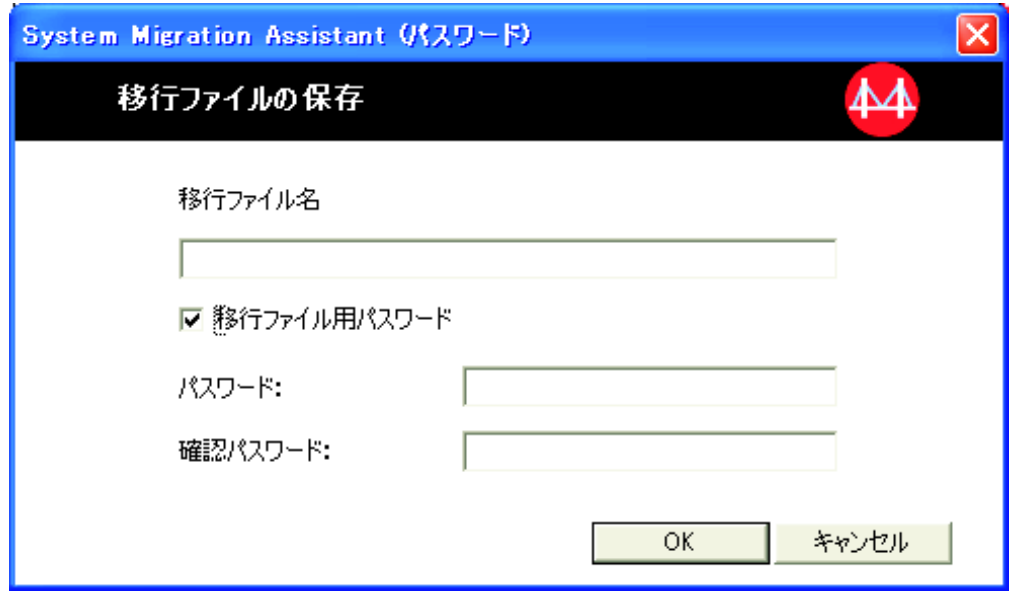

図 *72. GUI* モードでの移行の実行*:* 「移行ファイルの保存」ダイアログ

- 20. 移行ファイルにパスワードを設定します。
	- a. 「パスワード」フィールドにパスワードを入力します (パスワードの長さは 6 文字から 16 文字までとし、先頭または末尾に数字を指定することはでき ず、同一文字を連続して指定することもできません)。
	- b. 「確認パスワード」フィールドにパスワードを再入力します。
	- c. 「**OK**」をクリックします。
- 21. ターゲット・コンピューターの、接続が確立されたことを示すダイアログで 「**OK**」をクリックします。移行ファイルがパスワードで保護されている場合 は、パスワードの入力を要求されます。
- 22. コピーの進行状況を示すウィンドウが開き、SMA で適用フェーズが開始されま す。
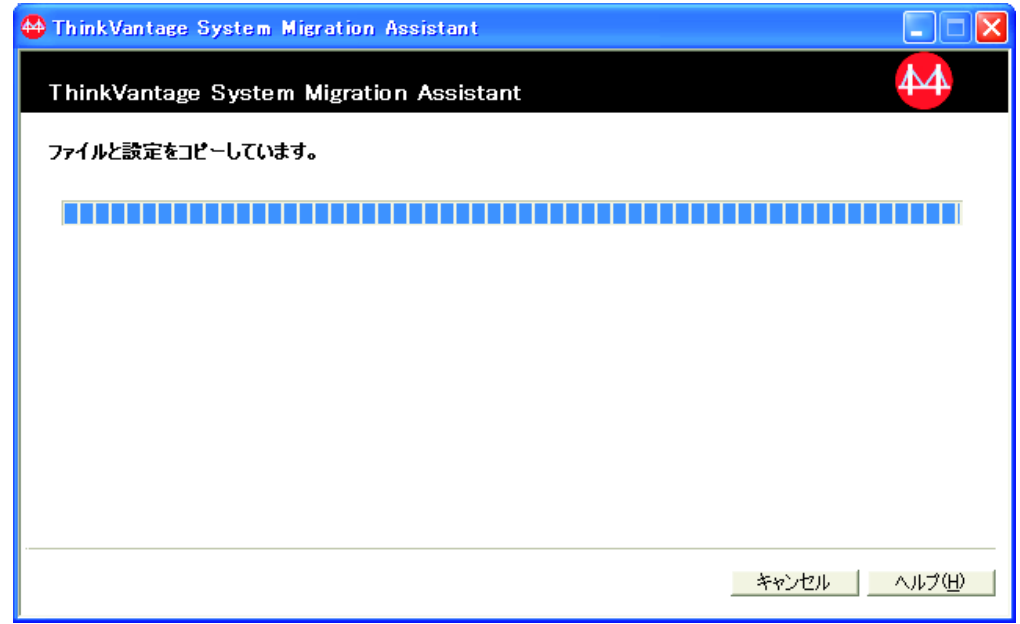

図 *73. GUI* モードでの移行の実行*:* 「ファイルと設定をコピーしています。」ダイアログ

SMA では、ソース・コンピューターで作成した移行ファイルがターゲット・コ ンピューターにコピーされた後、保存された移行ファイルが適用されます。 移 行する設定とファイルの数によっては、この操作に数分かかることがありま す。

23. 移行ファイルの適用後、ターゲット、ソースの両方のコンピューターで「正し く移行されました。」ウィンドウが開きます。

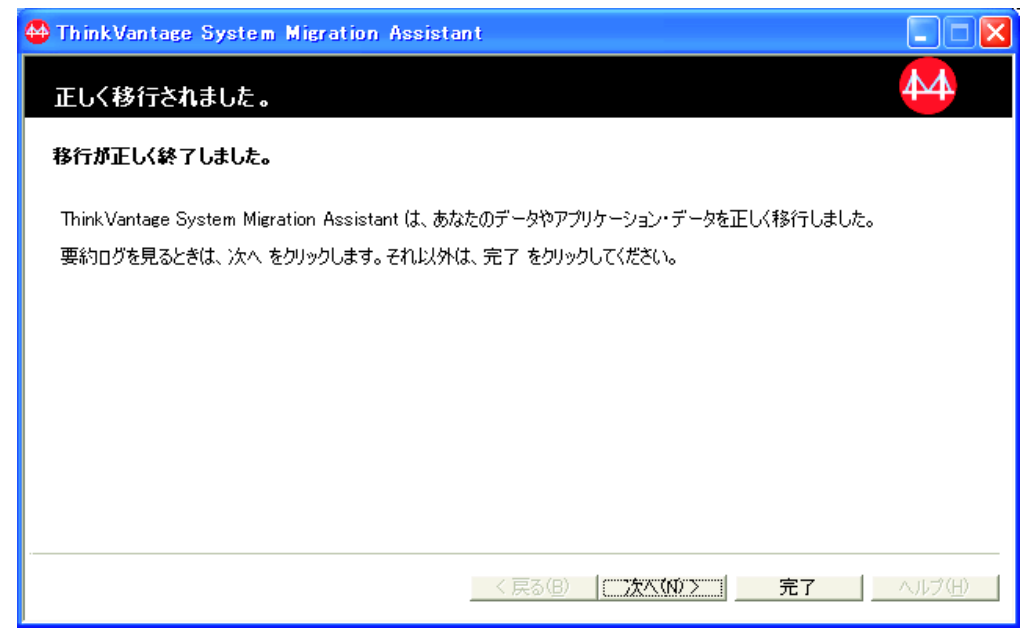

図 *74. GUI* モードでの移行の実行*:* 「正しく移行されました。」ウィンドウ

24. 要約またはレポート・ファイルを表示するには、「次へ」をクリックします。 移行レポートのウィンドウが開きます。SMA を終了するには、「完了」をクリ ックします。レポート・ファイルは、移行レポートのウィンドウ下部にあるペ インに表示されます。

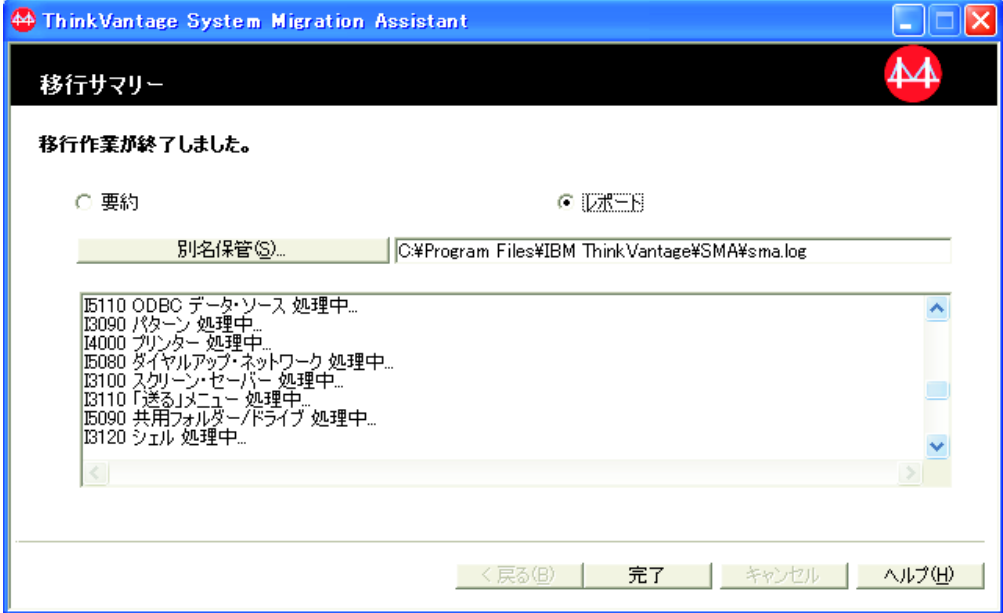

図 *75. GUI* モードでの移行の実行*:* 「移行サマリー」ウィンドウ

- 25. 要約またはレポート・ファイルを別のディレクトリーに保管するには、次のよ うにします。
	- a. 「要約」または「レポート」をクリックします。
	- b. 「別名保管**...**」をクリックします。「名前を付けて保存」ウィンドウが開き ます。
	- c. 「保存する場所」フィールドで、ファイルを保存したいディレクトリーにナ ビゲートします。
	- d. 「ファイル名」フィールドに、ファイルの記述名を入力します。
	- e. 「保存」をクリックします。
- 26. ソース・コンピューターで「完了」をクリックします。
- 27. ターゲット・コンピューターで「完了」をクリックします。コンピューターを 再起動するように指示するプロンプトが表示される場合があります。「**OK**」を クリックすると、コンピューターが即時に再起動されます。

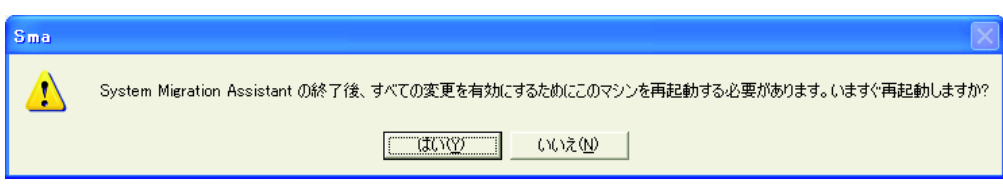

図 *76. GUI* モードでの移行の実行*:* コンピューターの再起動を指示するダイアログ

# ファイル転送による移行

### **SMA** 移行ファイルの作成

取り込みフェーズで、ソース・コンピューターにログオンし、移行したい設定とフ ァイルが入っている SMA 移行ファイルを作成します。移行ファイルは、次に 1 つ 以上のターゲット・コンピューターに適用できます。

SMA 移行ファイルを作成するには、次のようにします。

- 1. 移行したいオペレーティング・システム・アカウントを使用して、ソース・コ ンピューターにログオンします。
- 2. 「スタート」 → 「すべてのプログラム」 → 「**ThinkVantage**」 → 「**System Migration Assistant Ver 5.0**」の順にクリックします。「ThinkVantage System Migration Assistant」ウィンドウが開きます。

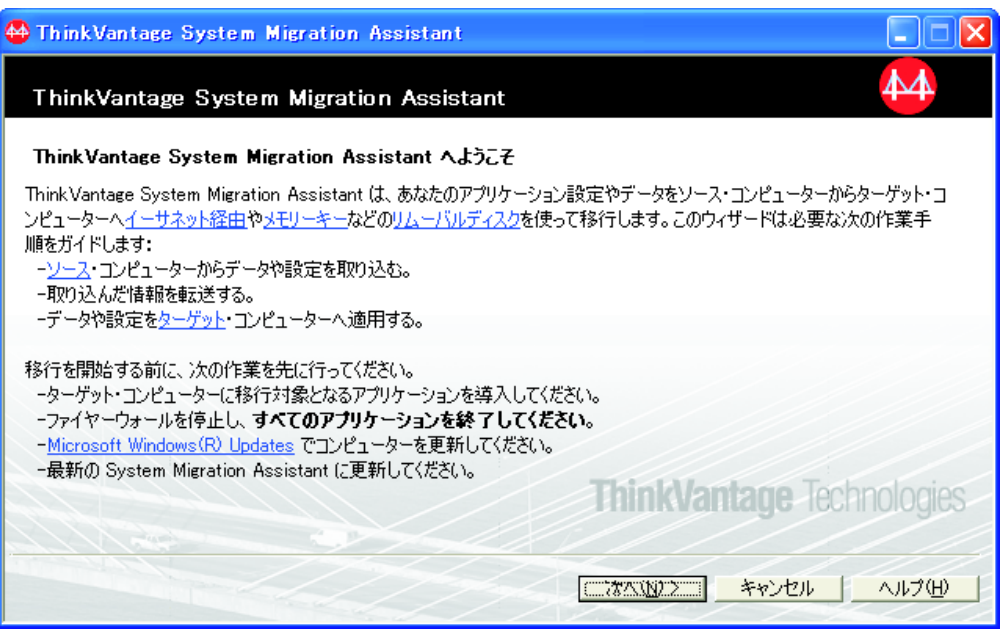

図 *77. GUI* モードでの移行の実行*:* 「*ThinkVantage System Migration Assistant*」ウィンドウ

3. 「次へ」をクリックします。「このコンピューターはソースですか、ターゲッ トですか?」ウィンドウが開きます。

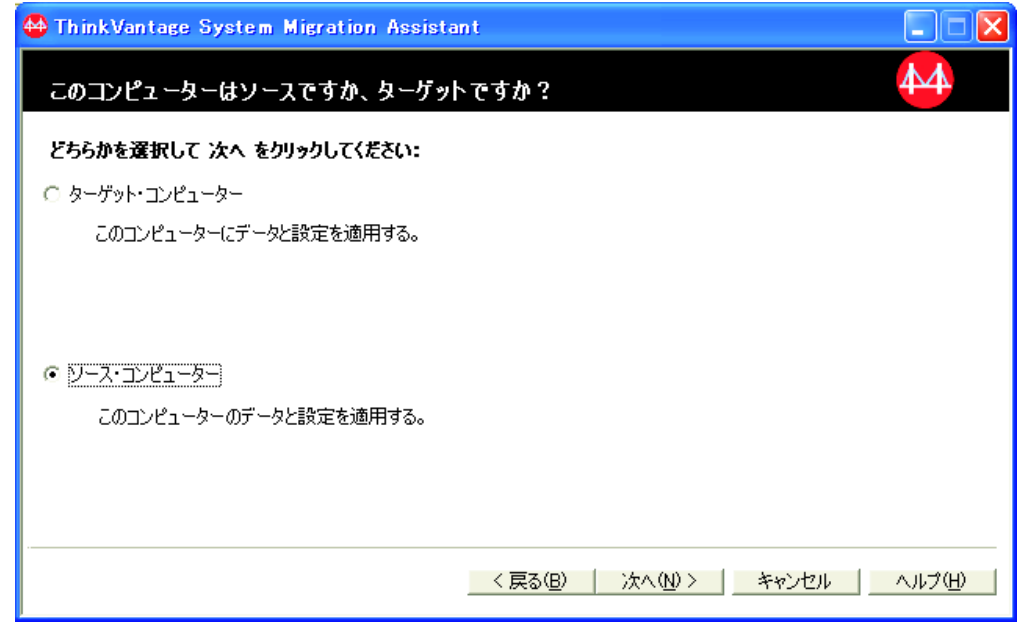

図 *78. GUI* モードでの移行の実行*:* 「このコンピューターはソースですか、ターゲットです か*?*」ウィンドウ

4. 「ソース・コンピューター」を選択し、「次へ」をクリックします。「移行の タイプを選択してください。」ウィンドウが開きます。

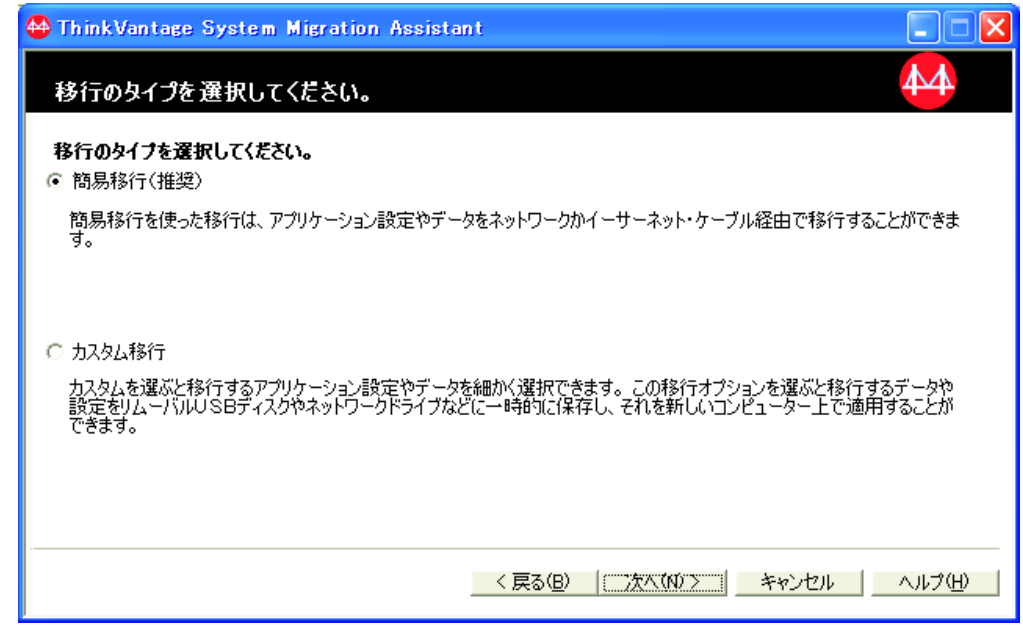

図 *79. GUI* モードでの移行の実行*:* 「移行のタイプを選択してください。」ウィンドウ

5. 追加オプションとして「カスタム移行」および「移行ファイル」を選択しま す。

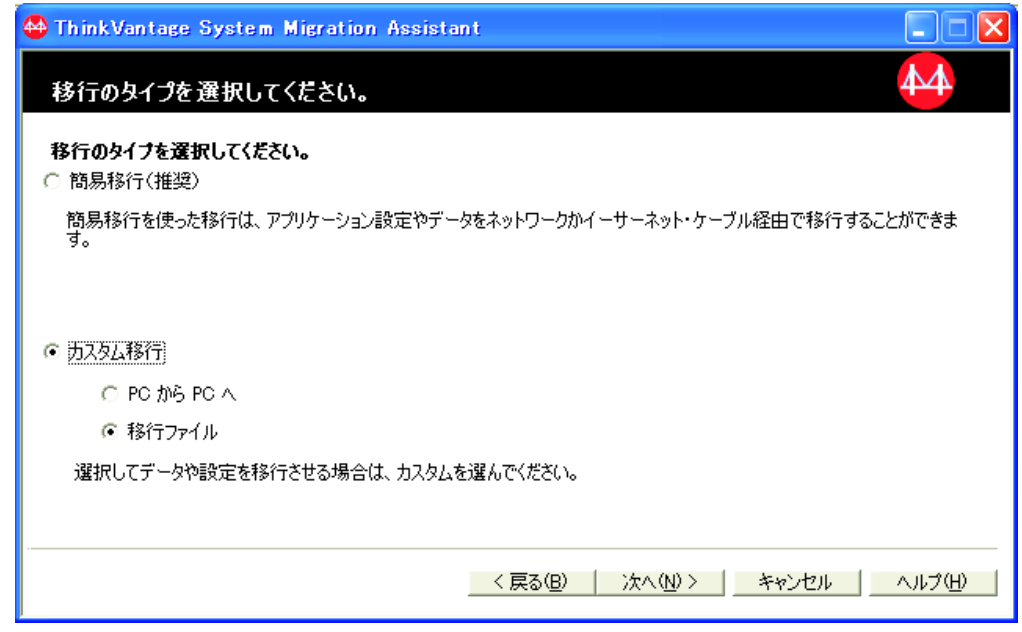

図 *80. GUI* モードでの移行の実行*:* 「移行のタイプを選択してください。」ウィンドウ

- 6. 「次へ」をクリックします。
- 7. 移行したい設定とファイルを選択します。標準移行オプションについて詳しく は、 18 ページの『PC から PC [への移行』の](#page-29-0)ステップ 16 (23 [ページ](#page-34-0)) から 33 (31 [ページ](#page-42-0)) までを参照してください。
- 8. SMA 移行ファイルをパスワードで保護するには、次の手順を実行します。
	- a. 「パスワードの入力」フィールドにパスワードを入力します (パスワードの 長さは 6 文字から 16 文字までとし、先頭または末尾に数字を指定するこ とはできず、同一文字を連続して指定することもできません)。
	- b. 「パスワードの確認」フィールドにパスワードを再入力します。
	- c. 「**OK**」をクリックします。

それ以外の場合は、「キャンセル」をクリックします。

9. 「名前を付けて保存」ダイアログが開きます。

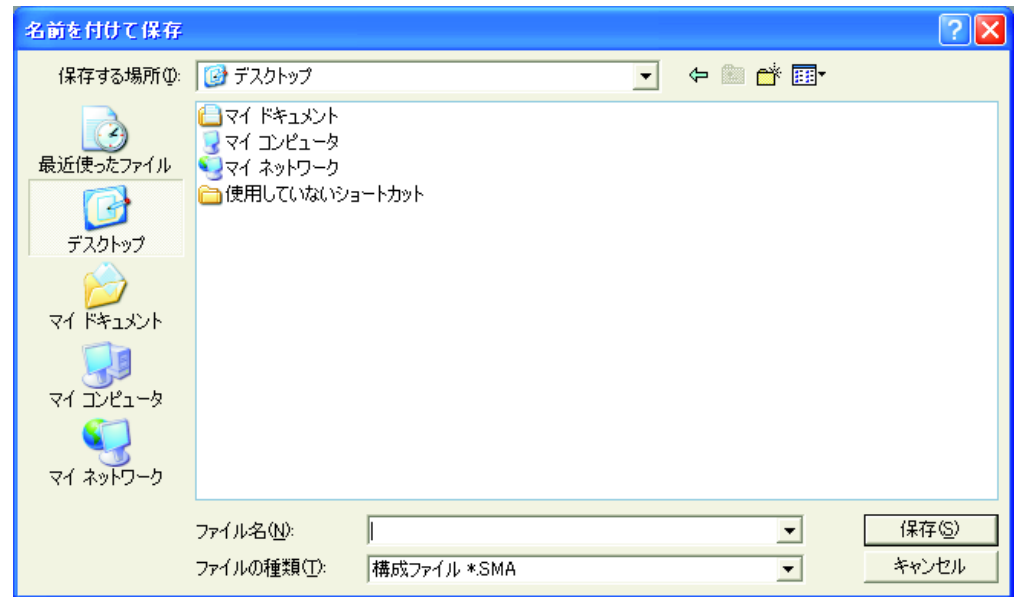

図 *81. GUI* モードでの移行の実行*:* 「名前を付けて保存」ダイアログ

- 10. 「保存する場所」フィールドで、移行ファイルを保存したいフォルダーにナビ ゲートします。「ファイル名」フィールドに、移行ファイルの名前を入力しま す。その後、「保存」をクリックします。
- 11. 「ファイルと設定をコピーしています。」ウィンドウが開きます。

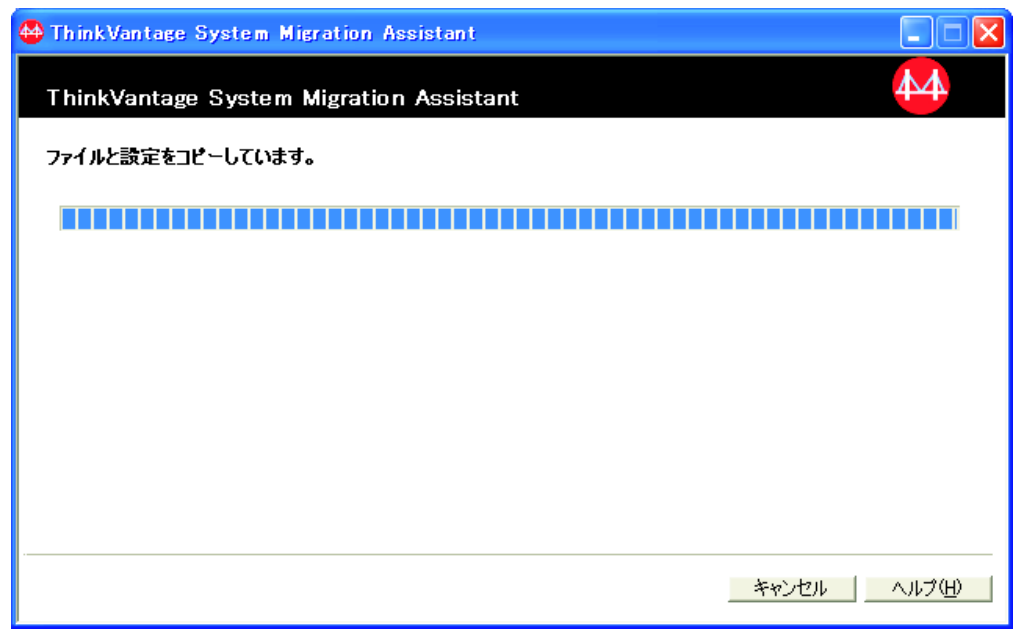

図 *82. GUI* モードでの移行の実行*:* 「ファイルと設定をコピーしています。」ウィンドウ

SMA は、設定とファイルを移行ファイルにコピーします。移行する設定とファ イルの数によっては、この操作に数分かかることがあります。

12. 移行ファイルが作成されると、「移行ファイルが作成されました。」ウィンド ウが開きます。

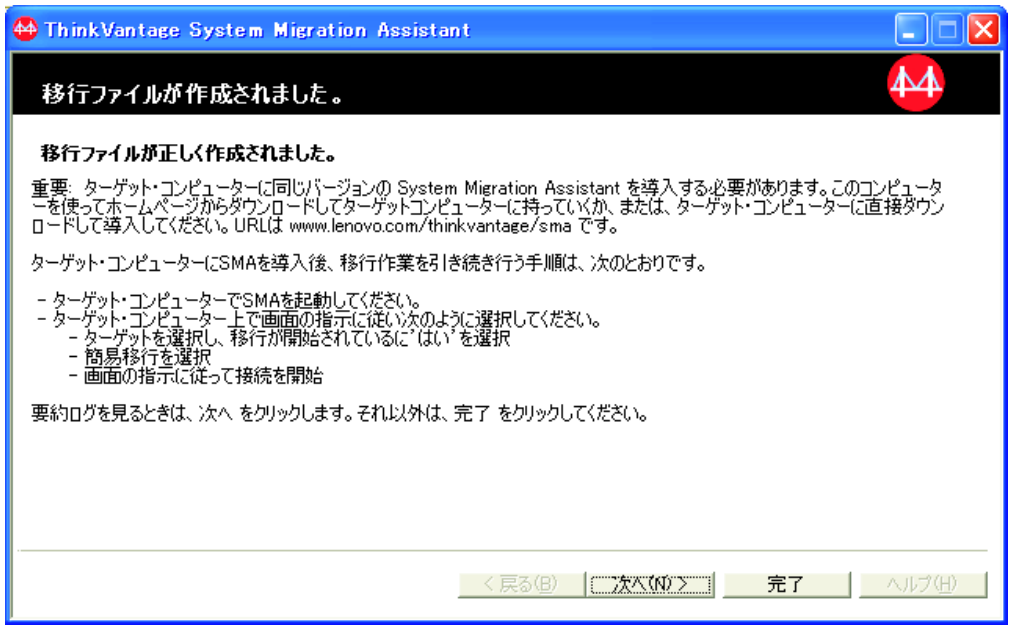

図 *83. GUI* モードでの移行の実行*:* 「移行ファイルが作成されました。」ウィンドウ

- 13. 要約またはレポート・ファイルを表示するには、「次へ」をクリックします。 移行レポートのウィンドウが開きます。それ以外の場合は、「完了」をクリッ クして SMA を終了します。
- 14. レポート・ファイルは、移行レポートのウィンドウ下部にあるペインに表示さ れます。

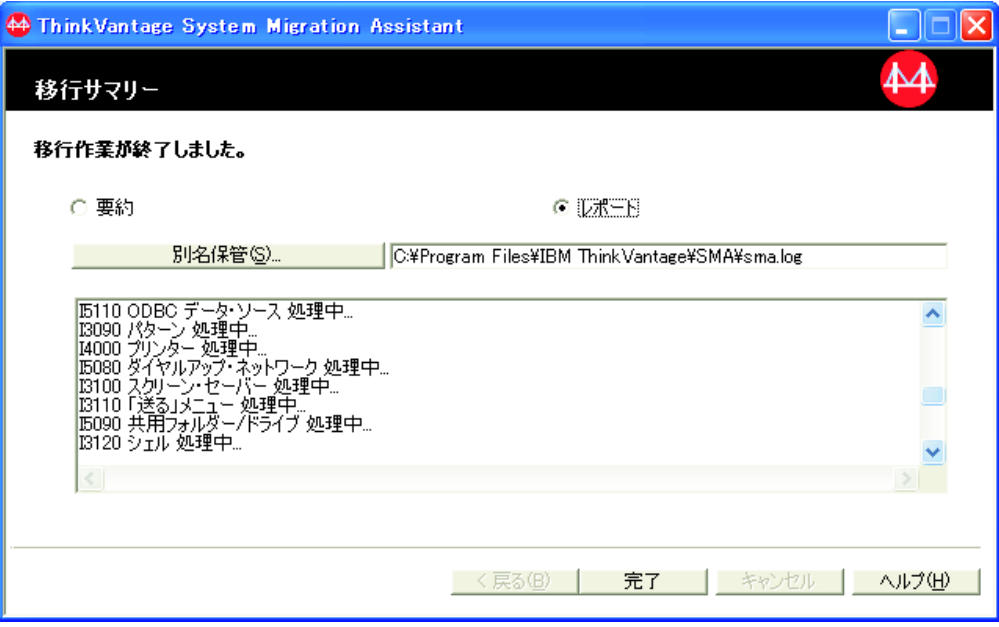

図 *84. GUI* モードでの移行の実行*:* 「移行サマリー」ウィンドウ

- 15. 要約またはレポート・ファイルを別のディレクトリーに保管するには、次のよ うにします。
	- a. 「要約」または「レポート」をクリックします。
	- b. 「別名保管**...**」をクリックします。「名前を付けて保存」ウィンドウが開き ます。
	- c. 「保存する場所」フィールドで、ファイルを保存したいディレクトリーにナ ビゲートします。
	- d. 「ファイル名」フィールドに、ファイルの記述名を入力します。
	- e. 「保存」をクリックします。
- 16. ソース・コンピューターで「完了」をクリックします。

### **SMA** 移行ファイルの適用

注**:** 移行ファイルにドメイン設定が含まれている場合は、ターゲット・コンピュー ターに新規のオペレーティング・システム・アカウントを作成してから移行フ ァイルを適用してください。

SMA 移行ファイルをターゲット・コンピューターに適用するには、次のようにしま す。

1. 移行ファイルを作成するときに使用したオペレーティング・システム・アカウ ントと同じアカウントを使用して、ターゲット・コンピューターにログオンし ます。

注**:**

a. ソース・コンピューターで複数のユーザー・アカウントを取り込むときに、 SMA をネットワーク・ドライブまたはリムーバブル・ディスクに保存する と、SMA の遅延適用タスクの場合、リブート後に SMA がそのドライブに アクセスできなくなる可能性があります。共用ネットワーク・ドライブを使 用する必要がある場合は、次のステートメントを commands.xml ファイルに 追加してください。

<PromptBeforeDelayedApply>true</PromptBeforeDelayedApply>

このステートメントを追加すると、遅延適用フェーズの開始前にプロンプト が現れます。このプロンプトが表示されている間に、ネットワーク接続を確 立することができます。

- b. ターゲット・コンピューターへのログオン時に使用するオペレーティング・ システム・アカウントがソース・コンピューターで使用したものと異なって いると、アプリケーション固有の一部のユーザー設定が適用されない場合が あります。
- 2. 「スタート」 → 「すべてのプログラム」 → 「**ThinkVantage**」 → 「**System Migration Assistant Ver 5.0**」の順にクリックします。「System Migration Assistant」ウィンドウが開きます。
- 3. 「次へ」をクリックします。「このコンピューターはソースですか、ターゲッ トですか?」ウィンドウが開きます。

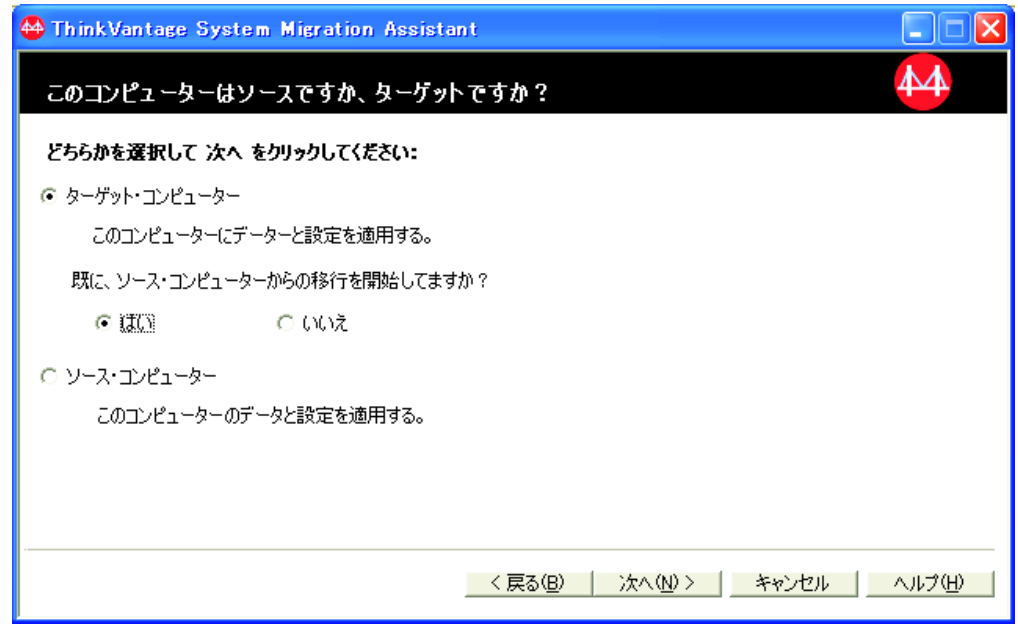

図 *85. GUI* モードでの移行の実行*:* 「このコンピューターはソースですか、ターゲットです か*?*」ウィンドウ

- 4. 「ターゲット・コンピューター」および「はい」(移行がすでに始まっているこ とを示す) を選択し、「次へ」をクリックします。「移行のタイプを選択して ください。」ウィンドウが開きます。
- 5. 移行タイプを選択します。「簡易移行」を選択する場合は、追加オプションと して「移行ファイル」を同時に選択します。

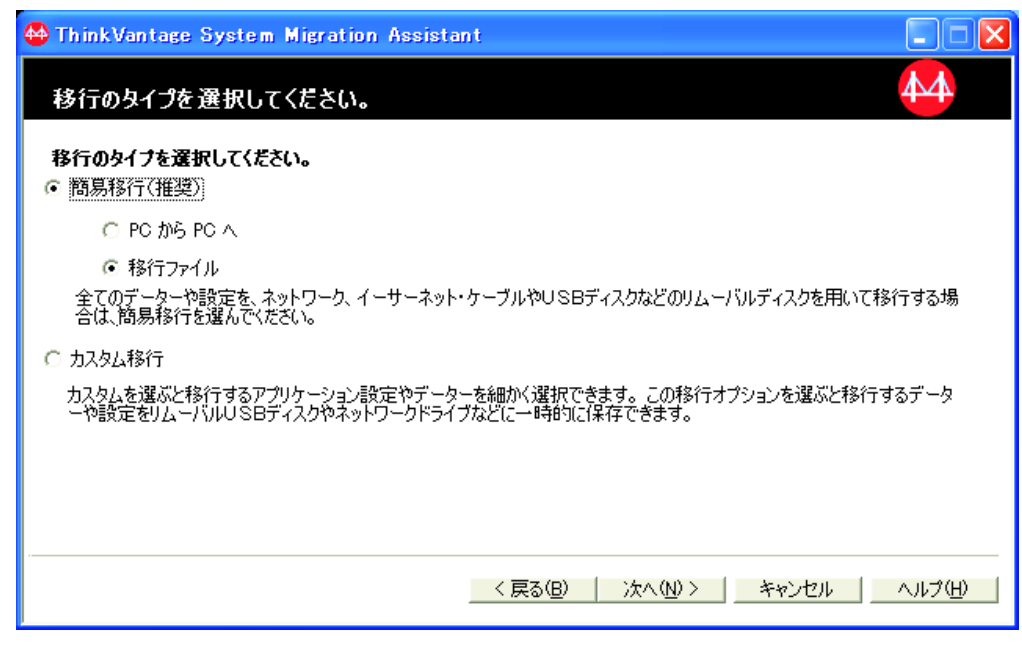

図 *86. GUI* モードでの移行の実行*:* 「移行のタイプを選択してください。」ウィンドウ

6. 「次へ」をクリックします。「ファイルを開く」ダイアログが開きます。

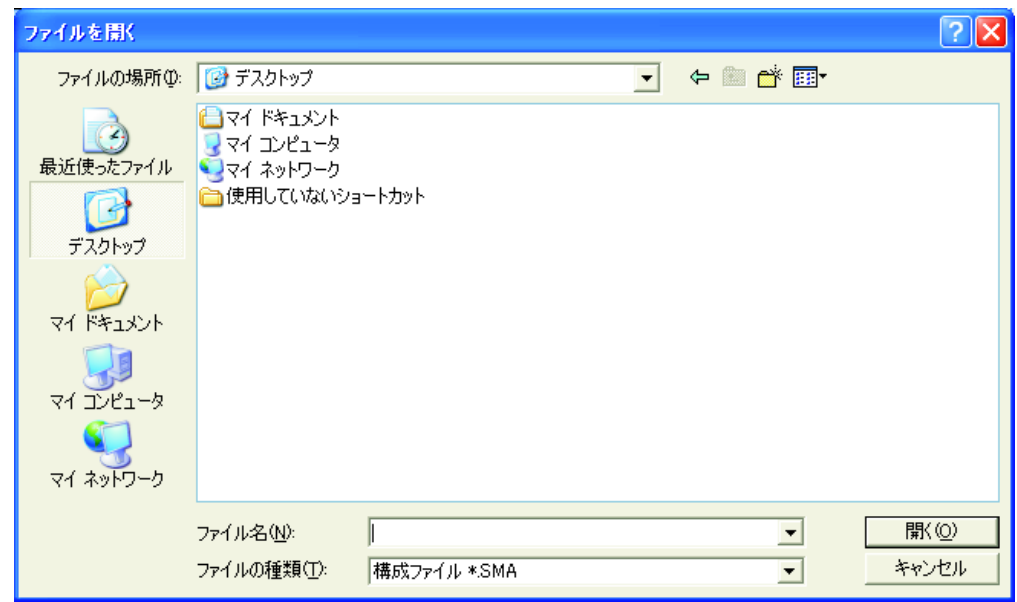

図 *87. GUI* モードでの移行の実行*:* 「ファイルを開く」ダイアログ

- 7. 「ファイルの場所」フィールドで、移行ファイルを開くフォルダーにナビゲー トします。「ファイル名」フィールドに、移行ファイルの名前を入力します。 その後、「開く」をクリックします。
- 8. 移行ファイルがパスワードで保護されている場合は、パスワードの入力を要求 されます。
- 9. 適用したい設定とファイルを選択します。標準移行オプションについて詳しく は、 18 ページの『PC から PC [への移行』の](#page-29-0)ステップ 16 (23 [ページ](#page-34-0)) から 33 (31 [ページ](#page-42-0)) までを参照してください。
- 10. 「適用の準備が終わりました」ダイアログが開きます。「**OK**」をクリックしま す。

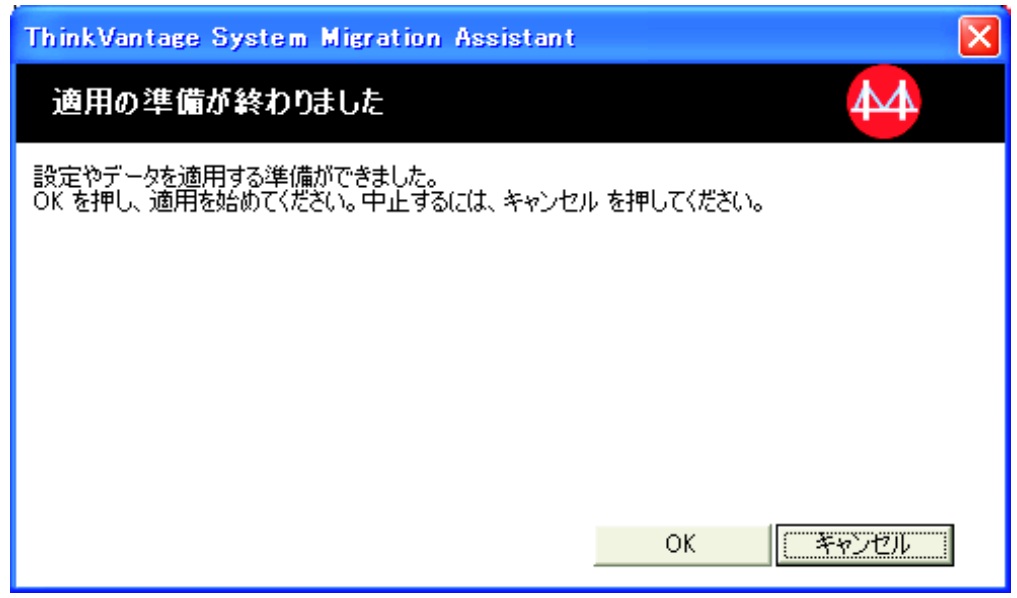

図 *88. GUI* モードでの移行の実行*:* 「適用の準備が終わりました」ウィンドウ

11. 「ファイルと設定をコピーしています。」ウィンドウが開きます。

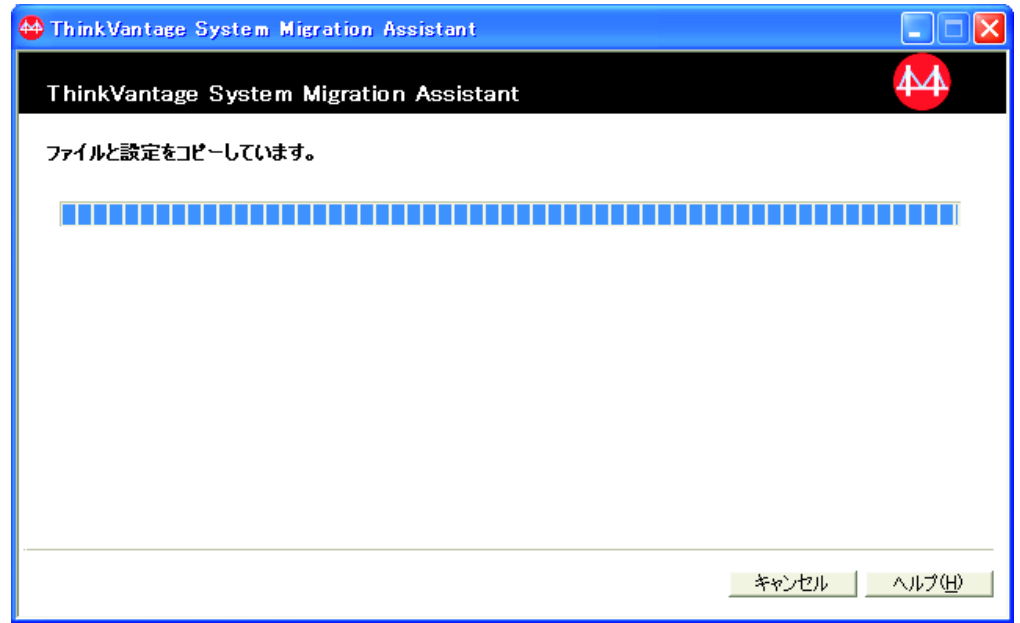

図 *89. GUI* モードでの移行の実行*:* 「ファイルと設定をコピーしています。」ウィンドウ

SMA は、移行ファイルをターゲット・コンピューターにコピーします。コピー する設定とファイルの数によっては、コピー操作に数分かかることがありま す。

重要**:** 「キャンセル」をクリックしてコピー・プロセスを停止することができ ます。ただし、SMA による移行処理中のすべての未完了設定も含め、「キャン セル」をクリックする前に完了したすべての変更が適用されます。適用された 設定によっては、オペレーティング・システムが不安定になったり、失敗した りすることがあります。

12. 移行ファイルの適用後、「正しく移行されました」ウィンドウが開きます。

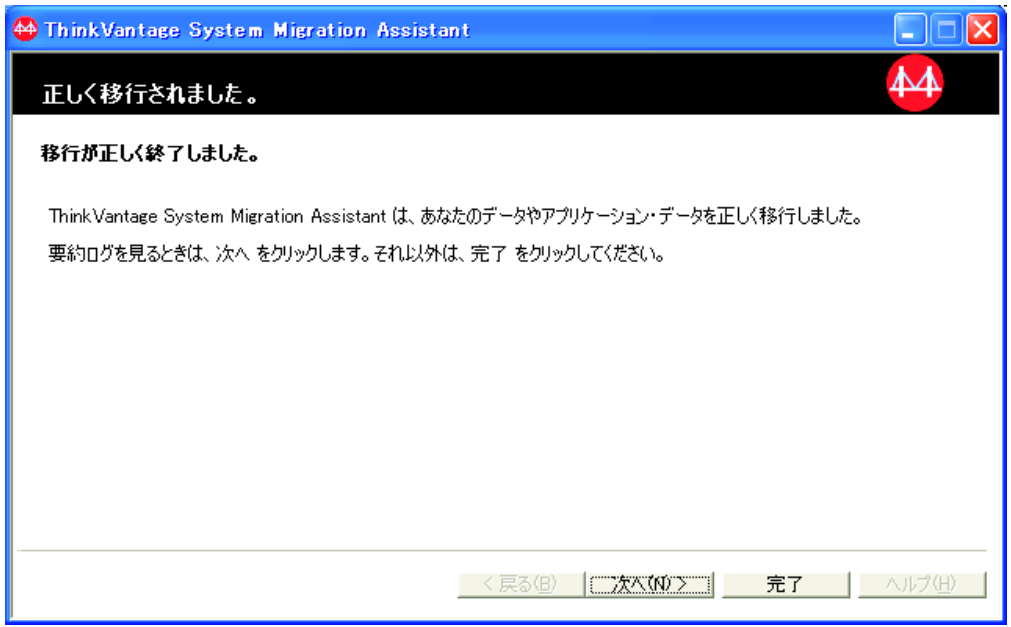

図 *90. GUI* モードでの移行の実行*:* 「正しく移行されました」ウィンドウ

- 13. 要約またはレポート・ファイルを表示するには、「次へ」をクリックします。 移行レポートのウィンドウが開きます。それ以外の場合は、「完了」をクリッ クして SMA を終了します。
- 14. レポート・ファイルは、移行レポートのウィンドウ下部にあるペインに表示さ れます。

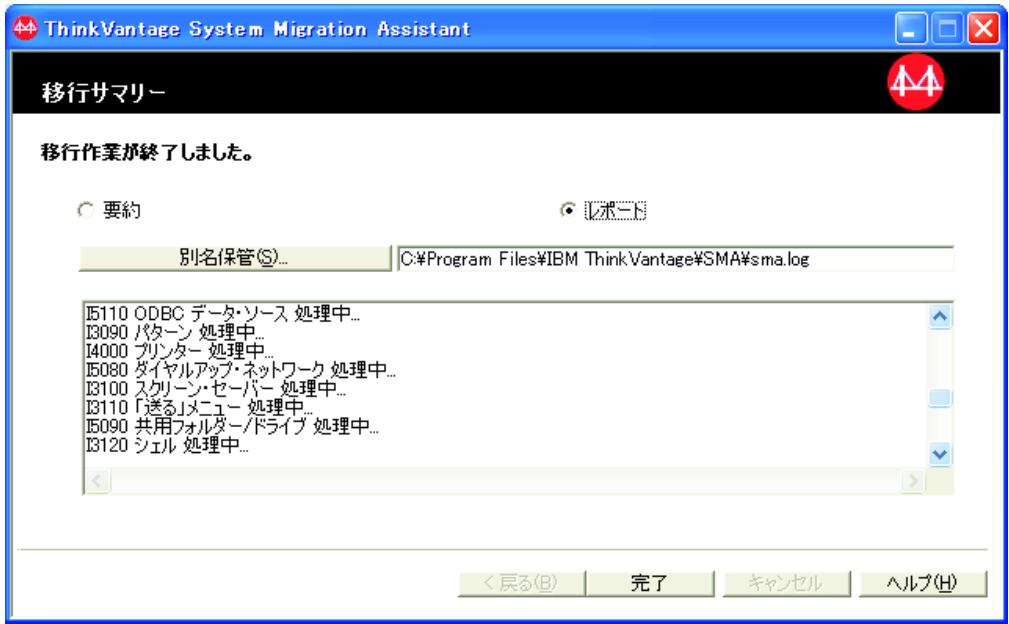

図 *91. GUI* モードでの移行の実行*:* 「移行サマリー」ウィンドウ

- 15. 要約またはレポート・ファイルを別のディレクトリーに保管する場合は、次の 手順を実行してその要約またはレポート・ファイルを保管できます。
	- a. 「要約」または「レポート」をクリックします。
	- b. 「別名保管**...**」をクリックします。「名前を付けて保存」ウィンドウが開き ます。
	- c. 「保存する場所」フィールドで、ファイルを保存したいディレクトリーにナ ビゲートします。
	- d. 「ファイル名」フィールドに、ファイルの記述名を入力します。
	- e. 「保存」をクリックします。
- 16. 「完了」をクリックします。コンピューターを再起動するように指示するプロ ンプトが表示される場合があります。
- 17. コンピューターを即時に再起動する場合は、「**OK**」をクリックします。

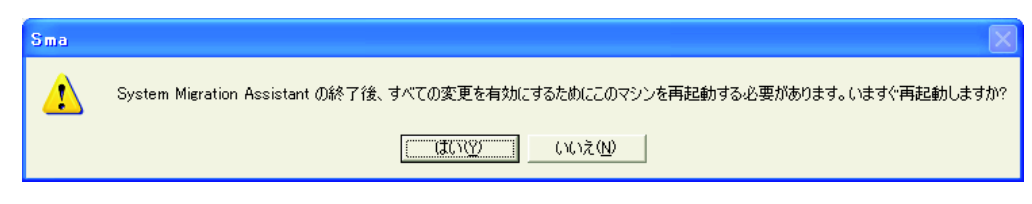

図 *92. GUI* モードでの移行の実行*:* コンピューターの再起動を指示するダイアログ

# 第 **4** 章 バッチ・モードでの移行の実行

重要

この章では、移行をバッチ・モードで実行する方法について説明します。

移行を開始する前に、必ずすべてのアプリケーションを閉じてください。

GUI モードの移行とバッチ・モードの移行は、どちらも同じように使用できます。 ファイル移行の動作はどちらのモードでも同じですが、バッチ・モードの場合、特 性を組み込んだり除外することによってファイルとフォルダーを選択します。

GUI モード、バッチ・モードのいずれの場合も、作成される移行ファイルは同じで す。移行ファイルをバッチ・モードで作成した場合は、ユーザー・インターフェー スを使用してそのファイルを開き、内容を調べることができます。同様に、GUI を 使用してコマンド・ファイル・テンプレートを作成することができます。ただし、 ファイル移行基準を手動で追加しなければなりません。

### **SMA 5.0** と **SMA 4.2** の互換性

SMA 5.0 では、XML テクノロジーを使用して、移行用に取り込むデータを記述し ます。コマンド・ファイルは XML ファイル・フォーマットに変換されています。 ただし、SMA 5.0 は前のコマンド・ファイル・フォーマットを扱えるように設計さ れているため、バージョン 4.2 との互換性は確保されています。これら 2 つのバー ジョンの互換性について詳しくは、 129 [ページの『付録](#page-140-0) D. SMA 4.2 またはそれ以 [前のバージョンとの互換性』を](#page-140-0)参照してください。

## **smabat** コマンド構文

SMA 実行可能ファイルは smabat.exe です。このファイルはコマンド・プロンプト から開始します。SMA は、デフォルトの場所にインストールすると *d*:¥Program Files¥ThinkVantage¥SMA ディレクトリーに入れられます。*d* はハード・ディスクの ドライブ名です。

smabat コマンドの構文は次のとおりです。

smabat /c *cmdfile* [/n *smafile*] | /a [*cmdfile*] /n *smafile* [*options*]

注**:**

1. 絶対パスが記述されたファイル名にスペースが含まれる場合 (たとえば、 c:¥Program Files¥ThinkVantage¥SMA¥Commandfile.xml)、そのファイル名を引用符 で囲む必要があります (例: ″c:¥Program Files¥ThinkVantage¥SMA¥Commandfile.xml″)。

2. smabat コマンドを指定すると、コマンド・ファイルに記述されている設定は指 定変更されます。たとえば、コマンド・ファイルにログ・ファイルの場所を指定 していても、その指定は常に、コマンド「/o logfile」によって指定変更されま す。

表 *2.* 基本 *SMABAT* パラメーター

| 機能                                                  | 構文                                                                                                    | 作業の内容                                                                                                    |
|-----------------------------------------------------|----------------------------------------------------------------------------------------------------|----------------------------------------------------------------------------------------------------|
| 取り込み                                                | /c cmdfile /n smafile<br>ここで、<br>· cmdfile は、コマンド・ファイルの完全修飾ファイル名<br>です。<br>• /n smafile は移行ファイルを指定する場合のオプショナ<br>ル・パラメーターであり、smafile は移行ファイルの完                                                                                                    | コマンド・ファイルに指定されたフ<br>アイルと設定を取り込み、移行ファ<br>イルを作成します。デフォルトで<br>は、移行ファイルは、コマンド・フ<br>ァイルで指定されたディレクトリー<br>に書き込まれます。必要であれば、<br>移行ファイルを他のディレクトリー |
|                                                     | 全修飾名です。                                                                                                    | に書き込むことができます。                                                                                                    |
| 適用                                                  | /a cmdfile /n smafile<br>ここで、<br>• cmdfile は、コマンド・ファイルを指定するオプショナ<br>ル・パラメーターです。<br>• smafile は、移行ファイルの完全修飾名です。                                                                                                    | 移行ファイルに指定されたファイル<br>と設定を適用します。移行ファイル<br>がターゲット・コンピューターに適<br>用される前に、そのファイルに対し<br>てコマンド・ファイルを実行するこ<br>とも可能です。                             |
| ログ・ファイル                                             | /o logfile<br>ここで、logfile は、ログ・ファイルの完全修飾ファイル名<br>です。                                                                                                    | ログ・ファイルの場所を指定しま<br>す。                                                                                                    |
| 一時<br>ディレクトリー                                       | /t tmpdir<br>ここで、tmpdir は、一時 SMA ディレクトリーのプロフ<br>ァイルの完全修飾名です。                                                                                                    | 一時 SMA ディレクトリーの位置を<br>指定します。                                                                                                    |
| パスワード                                               | /p smapwd<br>ここで、smapwd は、以下のいずれかの値です。<br>• 取り込みフェーズで移行ファイルをパスワードで保護す<br>るために使用するパスワード<br>• 適用フェーズでパスワードで保護された移行ファイルに<br>アクセスするときに使用するパスワード<br>各パスワードは以下の基準を満たしている必要がありま<br>す。<br>長さは 6 文字から 16 文字であること<br>• 先頭または末尾の文字が数字でないこと<br>• 同一文字が 2 文字連続していないこと | SMA 移行ファイルのパスワードを指<br>定します。                                                                                                    |
| PC $\dot{\rho}$ $\ddot{\rho}$ PC $\sim$<br>の移行による適用 | /a /p2p keyword /n smafile<br>ここで、<br>• PC から PC への接続を確立するときは、キーワード<br>を使用します。<br>• 保存する移行ファイルを指定するときは、smafile を使<br>用します。smafile は移行ファイルの完全修飾名です。                                                                                                    | PC から PC への移行によってファイ<br>ルと設定を適用するときに使用する<br>オプショナル・コマンド。受け取っ<br>た移行ファイルを保存するときは、<br>smafile を使用します。                                     |
| 抽出                                                  | /e cmdfile<br>ここで、cmdfile は、コマンド・ファイルの完全修飾名で<br>す。                                                                                                    | 移行ファイルの作成に使用されたコ<br>マンド・ファイルを抽出するための<br>オプショナル・コマンド。                                                                                    |

# コマンド・ファイルの作成

取り込みフェーズで、smabat.exe は、コマンド・ファイルの内容を読み取り、移行 ファイルを作成します。このセクションでは、コマンド・ファイルおよびその中に 指定できるステートメントについて説明します。

SMA にはサンプル・コマンド・ファイル (Sample\_commands.xml) があり、このフ ァイルをテンプレートとして使用して、コマンド・ファイルをカスタマイズするこ とができます。 SMA をデフォルトの場所にインストールすると、このファイルは *d*:¥Program Files¥ThinkVantage¥SMA ディレクトリーに入れられます。*d* はハード・ ディスクのドライブ名です。

注**:** SMA 5.0 では、XML テクノロジーを使用して、コマンド・ファイル内のコマ ンドを記述します。 SMA 5.0 はバージョン 4.2 のコマンド・ファイルを扱え るように設計されています。古いコマンド・ファイルを使用するために、バー ジョン 4.2 と 5.0 の互換性に関する詳しい情報が必要な場合は、 129 [ページの](#page-140-0) 『付録 D. SMA 4.2 [またはそれ以前のバージョンとの互換性』を](#page-140-0)参照してくだ さい。

SMA 5.0 コマンド・ファイルについては、以下の点を考慮に入れてください。

- v XML バージョン 1.0 の構文が使用されます。
- v コマンド・ファイルでは大文字と小文字が区別されます。
- v 各コマンドおよびパラメーター・セクションは、必ず <*TagName*> で始まり、 <*/TagName*> で終わり、これらのタグの間でその値について記述する必要があり ます。
- v 構文エラーがあると、SMA の実行時にエラーになります。SMA にエラーが発生 すると、SMA はエラー・メッセージをログ・ファイルに書き込んで操作を続行し ます。重大なエラーの場合は、正しい最終結果が得られない可能性があります。

## コマンド・ファイルのコマンド

次の表は、コマンド・ファイルに使用できるコマンドを示したものです (ただし、 ファイルの移行とレジストリーに関するコマンドを除きます)。

特定のフォルダーやそのサブフォルダーを指定するときは、Windows 環境変数 (%windir%、%USERPROFILE%、%ProgramFiles% など) を使用することができま す。

#### 表 *3.* コマンド・ファイルのコマンド

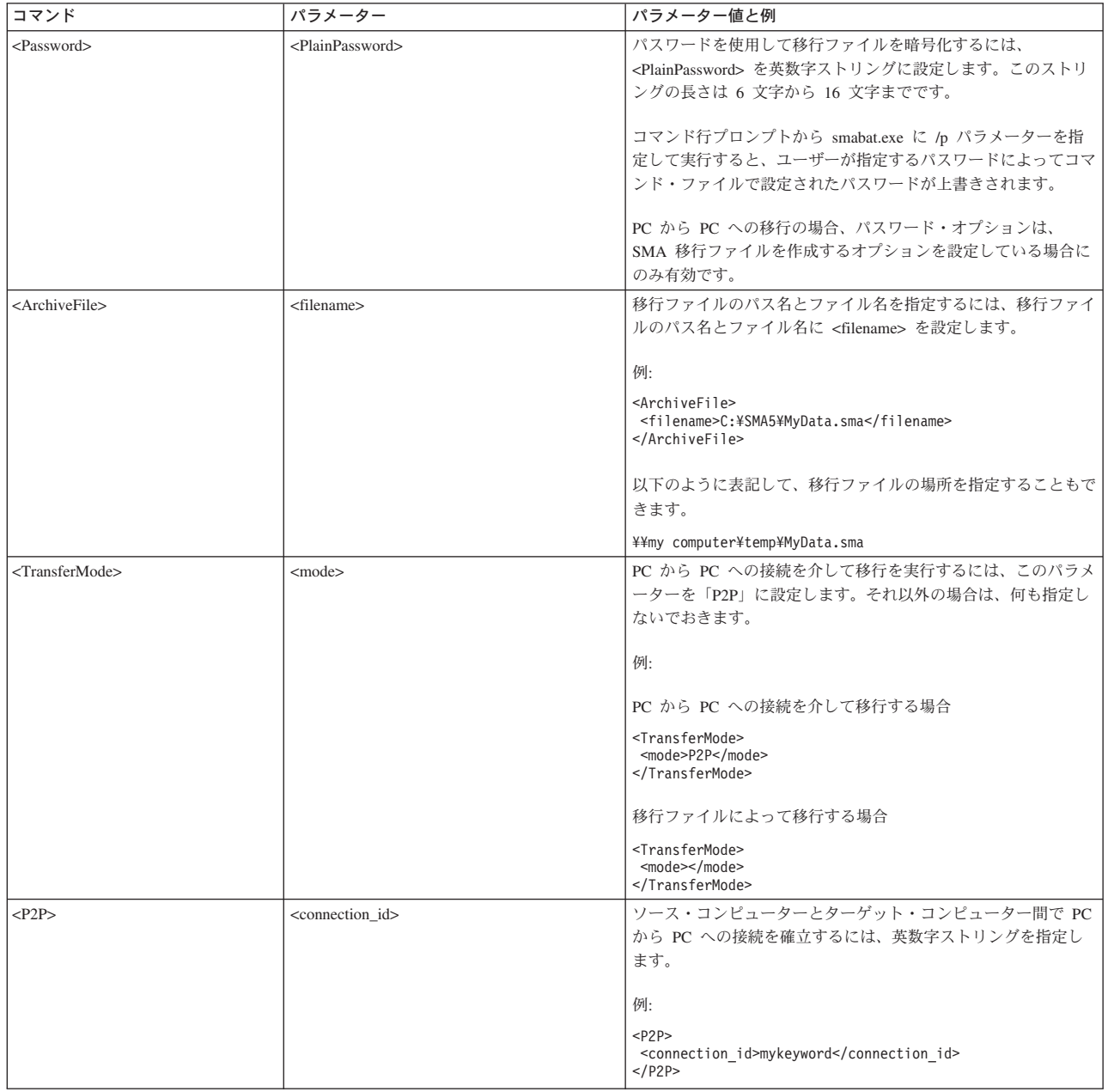

#### 表 *3.* コマンド・ファイルのコマンド *(*続き*)*

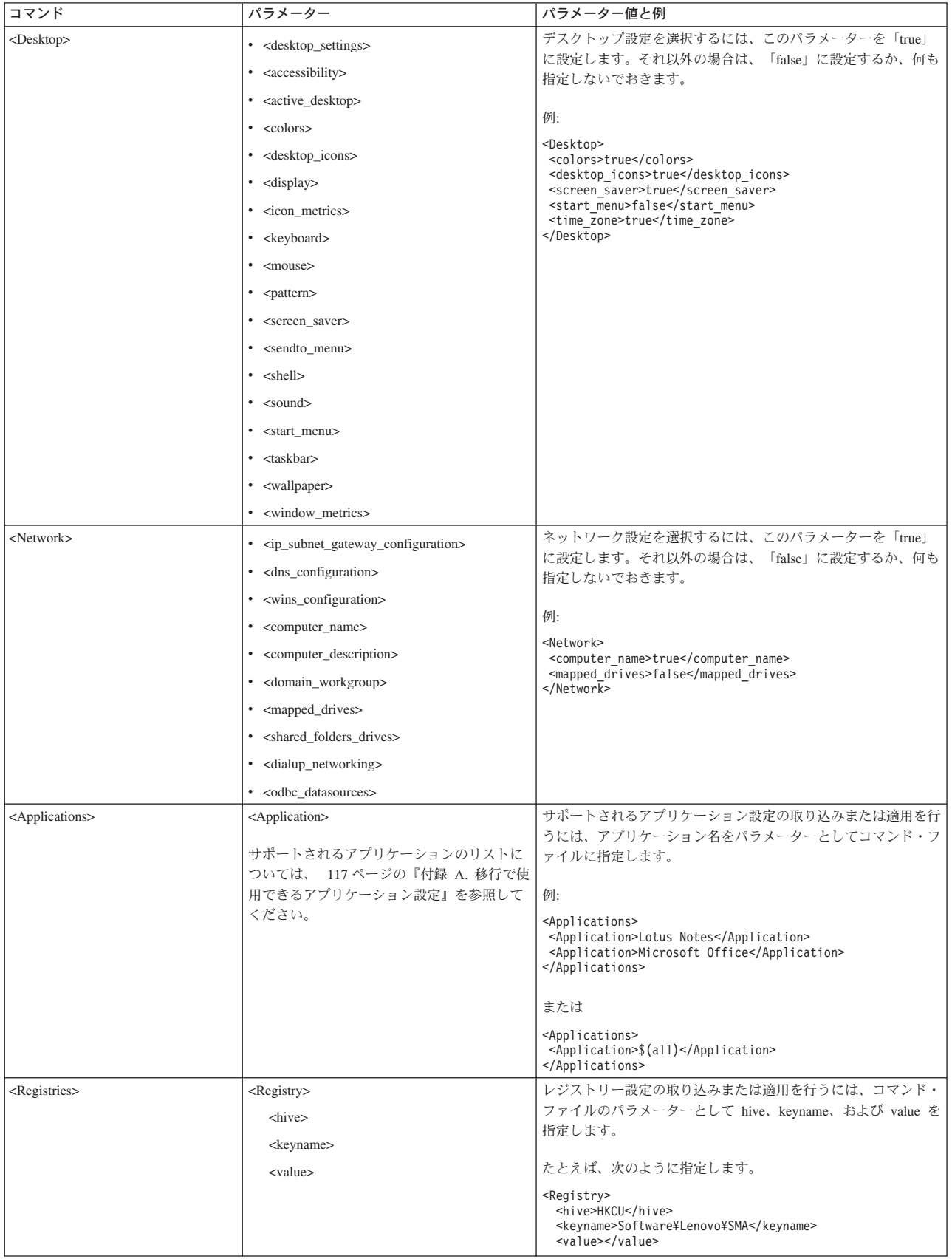

#### 表 *3.* コマンド・ファイルのコマンド *(*続き*)*

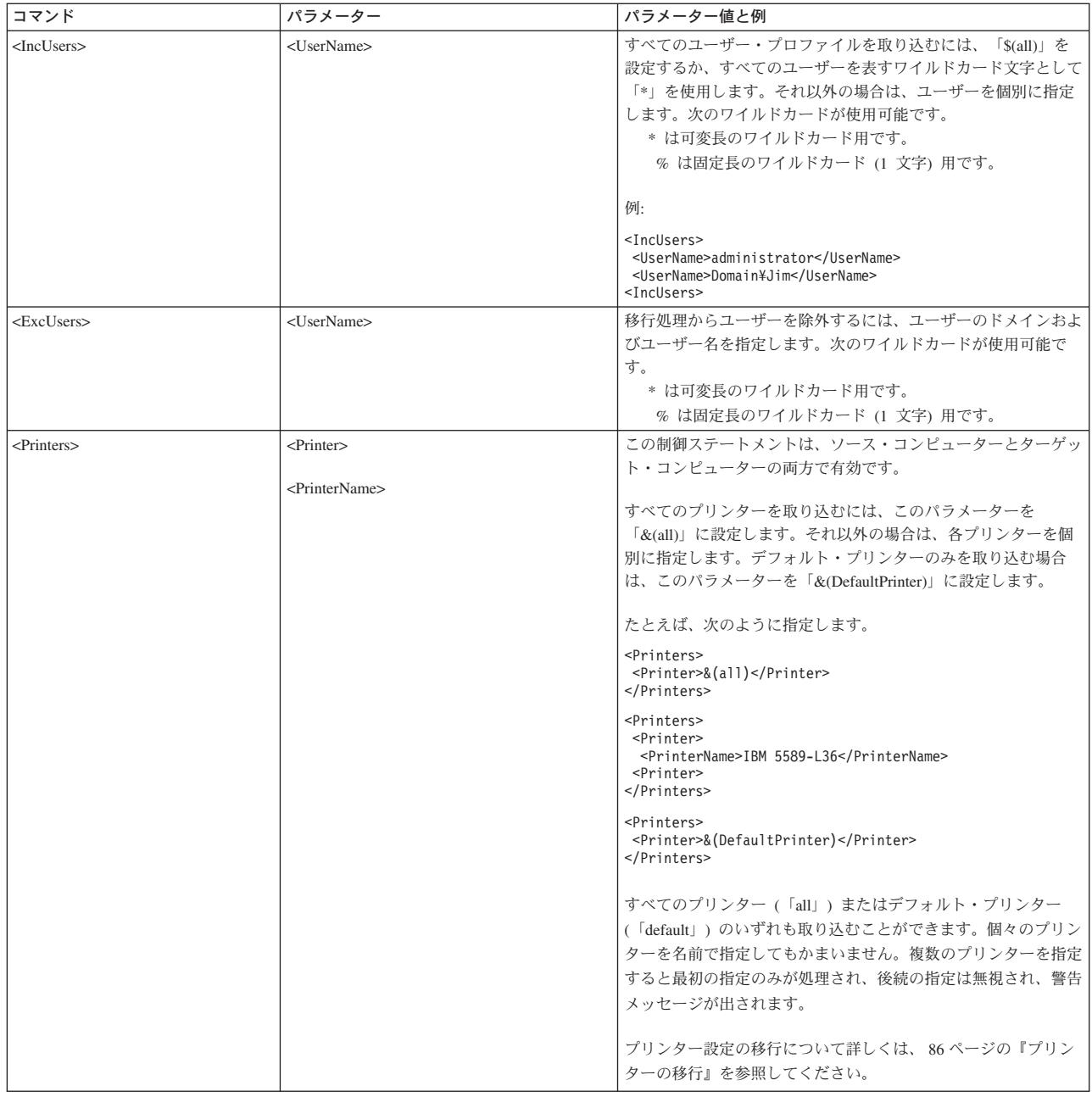

表 *3.* コマンド・ファイルのコマンド *(*続き*)*

| コマンド                      | パラメーター                            | パラメーター値と例                                                                                                    |
|---------------------------|-----------------------------------|----------------------------------------------------------------------------------------------------|
| <addprinter></addprinter> | <printertype></printertype>       | 新規のプリンターを追加するには、 <addprinter> タグを使用しま</addprinter>                                                                                                    |
|                           |                                   | す。この制御ステートメントは、ターゲット・コンピューターで                                                                                                    |
|                           | <printername></printername>       | のみ有効です。                                                                                                    |
|                           | <portname></portname>             | たとえば、次のように指定します。                                                                                                    |
|                           | <drivername></drivername>         | for OS built-in printer<br><addprinter><br/><printertype>OS built-in</printertype></addprinter>                                                                                                    |
|                           | <installexepath></installexepath> | <printername>IBM 4029 LaserPrinterName&gt;</printername>                                                                                                    |
|                           | <inffilepath></inffilepath>       | <portname>LPT1:</portname><br><drivername>Parallel</drivername><br><installexepath></installexepath><br><inffilepath></inffilepath><br>                                                                                                    |
|                           |                                   | for Network printer                                                                                                    |
|                           |                                   | <addprinter><br/><printertype>Network</printertype><br/><printername>¥¥Server¥IBM 5589-L36</printername></addprinter>                                                                                                    |
|                           |                                   | Name><br><portname></portname>                                                                                                    |
|                           |                                   | <drivername></drivername><br><installexepath></installexepath>                                                                                                    |
|                           |                                   | $\leq$ InfFilePath />                                                                                                    |
|                           |                                   |                                                                                                    |
|                           |                                   | for UserProvided printer for Setup In<br><math>stall--</math></td></tr><tr><td></td><td></td><td><AddPrinter></td></tr><tr><td></td><td></td><td><PrinterType>UserProvided</PrinterType><br><PrinterName>My Private Printer</PrinterName><br><PortName /><br><DriverName /></td></tr><tr><td></td><td></td><td><InstallExePath>c:¥SMA5¥temp¥printer¥<br>install.exe</InstallExePath><br><math>\leq</math>InfFilePath /></td></tr><tr><td></td><td></td><td></AddPrinter></td></tr><tr><td></td><td></td><td><!-- for UserProvided printer for Inf In<br>stall <math>(1)</math> |
|                           |                                   | <addprinter><br/><printertype>UserProvided</printertype></addprinter>                                                                                                    |
|                           |                                   | <printername>My Canon Printer</printername><br><portname>USB</portname>                                                                                                    |
|                           |                                   | <drivername>Canon i320</drivername><br><installexepath></installexepath>                                                                                                    |
|                           |                                   | <inffilepath>c:\myprinter\i320.infPath&gt;<br/></inffilepath>                                                                                                    |
|                           |                                   | for UserProvided printer for Inf In</td></tr><tr><td></td><td></td><td>stall <math>(2)</math><br><addprinter></addprinter>                                                                                                    |
|                           |                                   | <printertype>UserProvided</printertype><br><printername>My HP Printer</printername><br><portname>USB</portname><br><drivername>hp deskjet 995c series</drivername>                                                                                                    |
|                           |                                   | <installexepath></installexepath><br><inffilepath>c:\HP995C\\term{pmf995k.inf</inffilepath>                                                                                                    |
|                           |                                   | Path><br>                                                                                                    |
|                           |                                   | プリンター設定の移行について詳しくは、86ページの『プリン                                                                                                    |
|                           |                                   | ターの移行』を参照してください。                                                                                                    |

<span id="page-93-0"></span>表 *3.* コマンド・ファイルのコマンド *(*続き*)*

| コマンド         | パラメーター                                                | パラメーター値と例                                                                                                    |
|--------------|-------------------------------------------------------|----------------------------------------------------------------------------------------------------|
| $<$ MISC $>$ | <br>bypass_registry>                                  | レジストリー設定の選択をすべて解除するには、このパラメータ<br>ーを「true」に設定します。それ以外の場合は、「false」に設定<br>するか、何も指定しないでおきます。                                                                                    |
|              | <overwrite existing="" files=""></overwrite>          | 既存のファイルを上書きするには、このパラメーターを「true」<br>に設定します。それ以外の場合は、「false」に設定するか、何も<br>指定しないでおきます。                                                                                          |
|              | <log_file_location></log_file_location>               | SMA でログ・ファイルの書き込み先となるディレクトリーを指<br>定するには、完全修飾ディレクトリー名を入力します。他のコン<br>ピューターの共用ディレクトリーを指定できます。                                                                                  |
|              |                                                       | このパラメーターを設定しない場合、SMA ではログ・ファイル<br>が d:¥SMA_Installed_Directory に書き込まれます。ここで、d は<br>ハード・ディスクのドライブ名、\SMA_Installed_Directory は<br>SMA のインストール先ディレクトリーです。                      |
|              | <temp_file_location></temp_file_location>             | SMA が一時ファイルを書き込むディレクトリーを指定するに<br>は、完全修飾ディレクトリー名を入力します。他のコンピュータ<br>ーの共用ディレクトリーを指定できます。                                                                                       |
|              |                                                       | このパラメーターを設定しない場合、SMA では一時ファイルが<br>d:¥SMA_Installed_Directory¥etc¥data に書き込まれます。ここで、<br>d はハード・ディスクのドライブ名、¥SMA_Installed_Directory<br>は SMA のインストール先ディレクトリーです。               |
|              | <resolve_icon_links></resolve_icon_links>             | アクティブ・リンクが設定されたアイコンのみをコピーするに<br>は、このパラメーターを「true」に設定します。それ以外の場合<br>は、「false」に設定するか、何も指定しないでおきます。                                                                            |
|              | <quota></quota>                                       | 移行ファイル・サイズを制限するには、その制限値を MB で指<br>定します。                                                                                                    |
|              | <span_size></span_size>                               | サイズを KB で指定します。このサイズに達した移行ファイル<br>はスパンされます。                                                                                                    |
|              | <user_exit_after_apply></user_exit_after_apply>       | 移行が完了した後でアプリケーションを起動するには、このパラ<br>メーターを実行可能ファイルの完全修飾名に設定します。                                                                                                    |
|              | <autoreboot></autoreboot>                             | ターゲット側の移行完了後に、自動的にコンピューターを再始動<br>(リブート)するには、このパラメーターを「1」に設定します。<br>コンピューターをリブートするかどうかを尋ねるポップアップ・<br>ウィンドウを表示するには、このパラメーターを「2」に設定し<br>ます。それ以外の場合は、0 に設定するか、何も指定しないでお<br>きます。 |
|              | $\langle$ P2PArchiveFile >                            | PC から PC への接続を介してターゲット・コンピューターに移<br>行ファイルを保存するには、このパラメーターを「true」に設定<br>します。それ以外の場合は、「false」に設定するか、何も指定し<br>ないでおきます。                                                         |
|              | <promptbeforedelayedapply></promptbeforedelayedapply> | SMA がユーザー・データを遅延適用フェーズで移行中であるこ<br>とを示すダイアログ・メッセージを表示するには、このパラメー  <br>ターを「true」に設定します。それ以外の場合は、「false」に設<br>定するか、何も指定しないでおきます。                                               |

# ファイル移行コマンド

SMA でのファイル移行コマンドの処理は、最初にファイル組み込みコマンド、次 に、その組み込みファイルに対応するファイル除外コマンド、という順序で行われ ます。 SMA 4.2 のように、ファイルの組み込みコマンドと除外コマンドの順序を 指定する必要はなくなりました。

SMA では、ソース・コンピューター上のファイルとフォルダーの元の場所に応じ て、ファイルが選択および選択解除されます。ファイル・リダイレクト・ステート メントは移行ファイルに保存され、適用フェーズで解釈されます。

ファイル名とディレクトリー名の処理では、大文字と小文字は区別されません。

次の表では、ファイル移行コマンドについて説明します。すべてのファイル移行コ マンドはオプションです。

表 *4.* ファイル移行コマンド

| コマンド                                | パラメーター                    | 作業の内容                                                                                          |
|-------------------------------------|---------------------------|------------------------------------------------------------------------------------------------|
| <filesandfolders></filesandfolders> | $<$ run $>$               | ファイル移行の取り込みまたは適用を行うには、このパラ<br>メーターを「true」に設定します。それ以外の場合は、<br>「false」に設定するか、何も指定しないでおきます。<br>例: |
|                                     |                           | <filesandfolders><br/><run>true</run><br/></filesandfolders>                                   |
| <excludedrives></excludedrives>     | $\langle$ Drive $\rangle$ | スキャンの対象から除外する各ドライブのドライブ名を指<br>定します。<br>例:                                                      |
|                                     |                           | <excludedrives><br/><drive>D</drive><br/><drive>E</drive><br/></excludedrives>                 |

### 表 *4.* ファイル移行コマンド *(*続き*)*

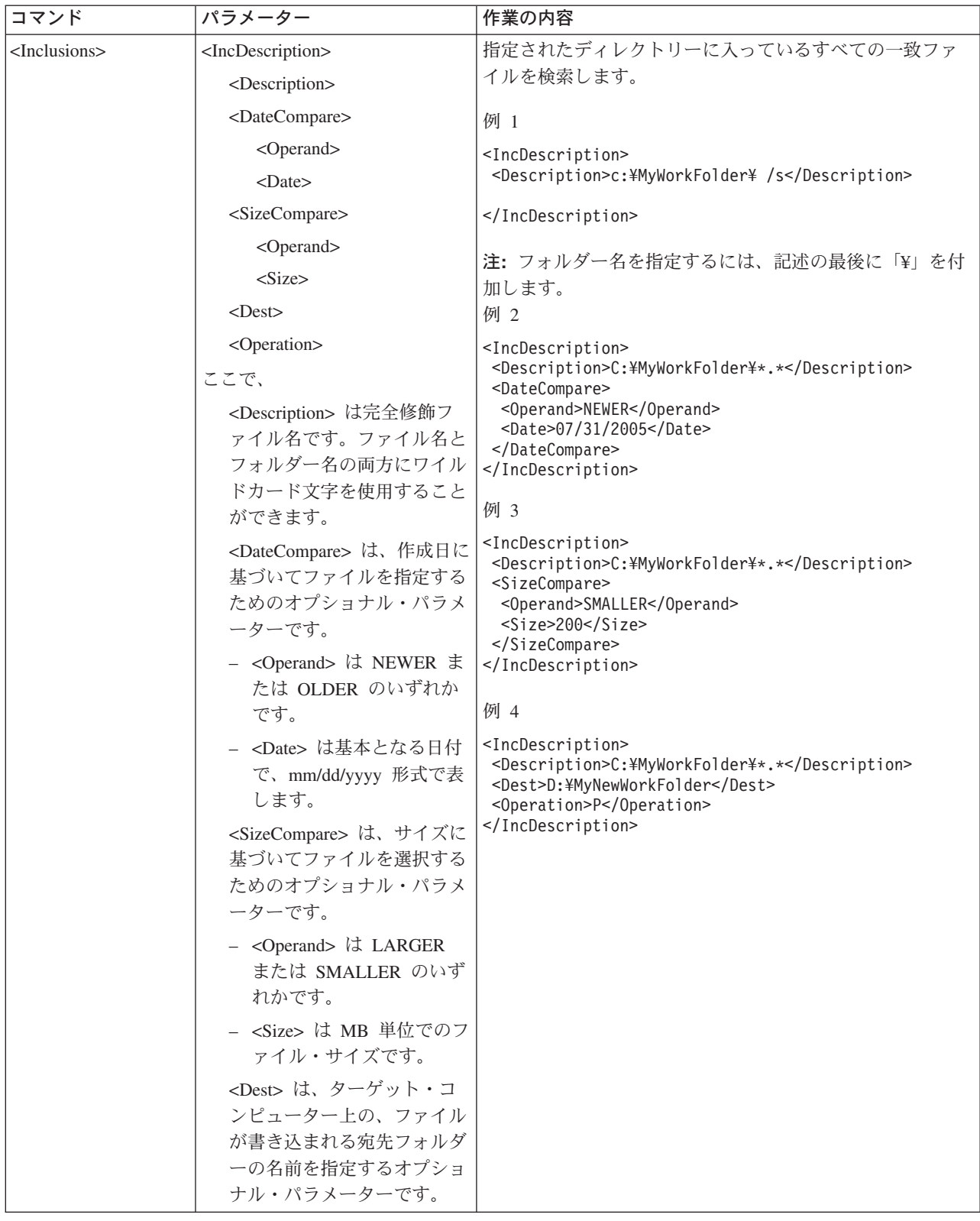

表 *4.* ファイル移行コマンド *(*続き*)*

| コマンド                           | パラメーター                                                                                                   | 作業の内容 |
|--------------------------------|----------------------------------------------------------------------------------------------------|-------|
| <inclusions> (続き)</inclusions> | • < Operation> は、ファイル・<br>パスの処理方法を指定するオ<br>プショナル・パラメーターで<br>す。以下のいずれかを指定し<br>ます。                         |       |
|                                | - 『P』 は、ファイルのパス<br>を保存し、 <dest> パラメ<br/>ーターで指定された場所か<br/>ら始まるターゲット・コン<br/>ピューターにファイルを再<br/>作成します。</dest> |       |
|                                | - 『R』 は、ファイルのパス<br>を除去し、 <dest> パラメ<br/>ーターで指定された場所に<br/>ファイルを直接入れます。</dest>                             |       |

#### <span id="page-97-0"></span>表 *4.* ファイル移行コマンド *(*続き*)*

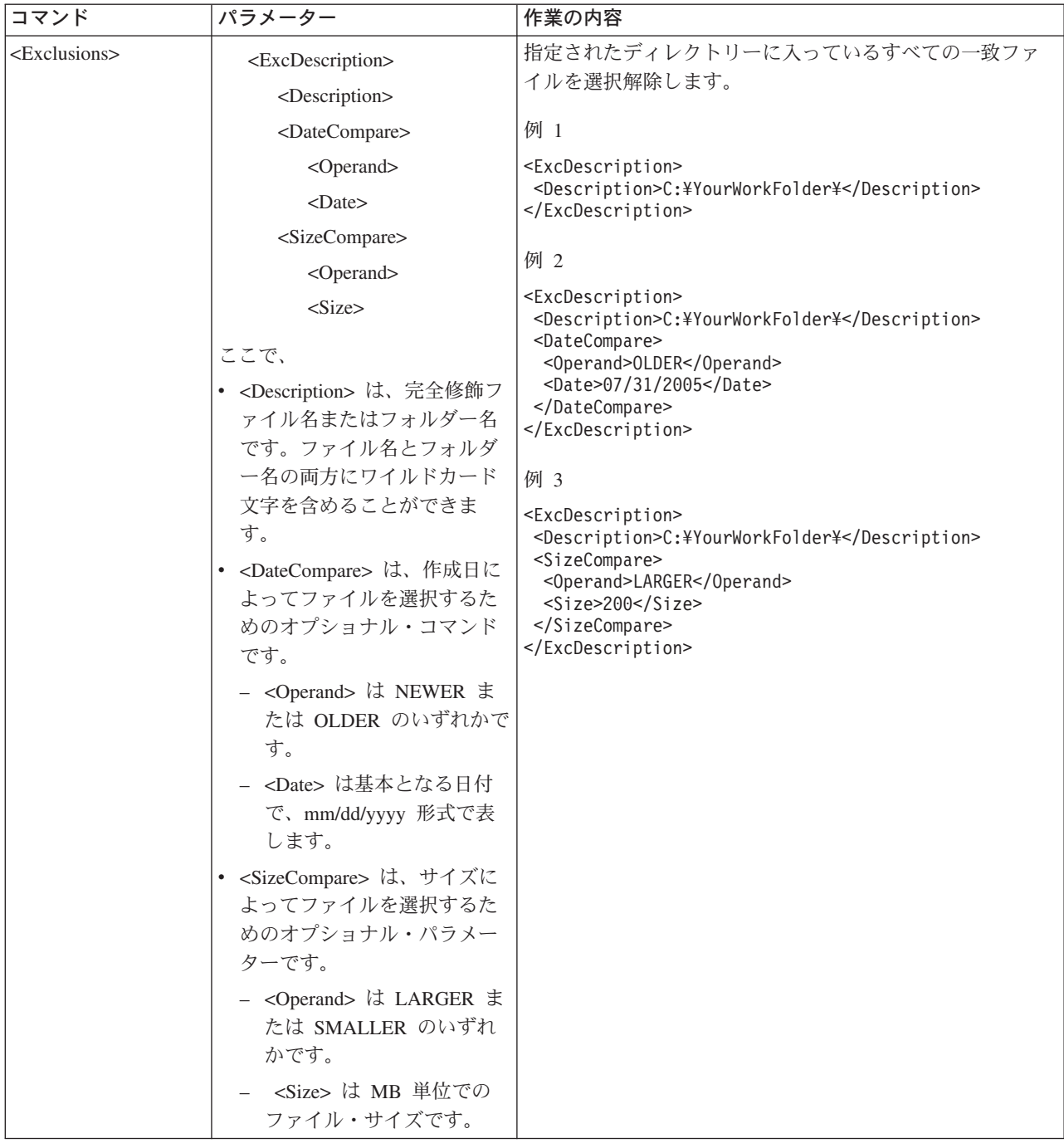

# プリンターの移行

ターゲット・コンピューターのプリンター設定を指定する場合、2 つの方法があり ます。1 つは <Printer> タグを使用してソース・コンピューターからプリンター設 定を移行する方法、もう 1 つは <AddPrinter> タグを使用して新規のプリンターを インストールする方法です。

使用できるプリンターは、以下のとおりです。

#### **OS** 組み込みプリンター

このプリンター名は *ntprint.inf* ファイルにあります。

#### ネットワーク・プリンター

このプリンター名は、認識されるネットワーク・プリンターのリストにあり ます。

#### ユーザー提供のプリンター

上記 2 種類以外のすべてのプリンター。

次の表では、プリンターの移行で使用されるタグの組み合わせについて説明しま す。

表 *5.* プリンターの移行のタグの組み合わせ

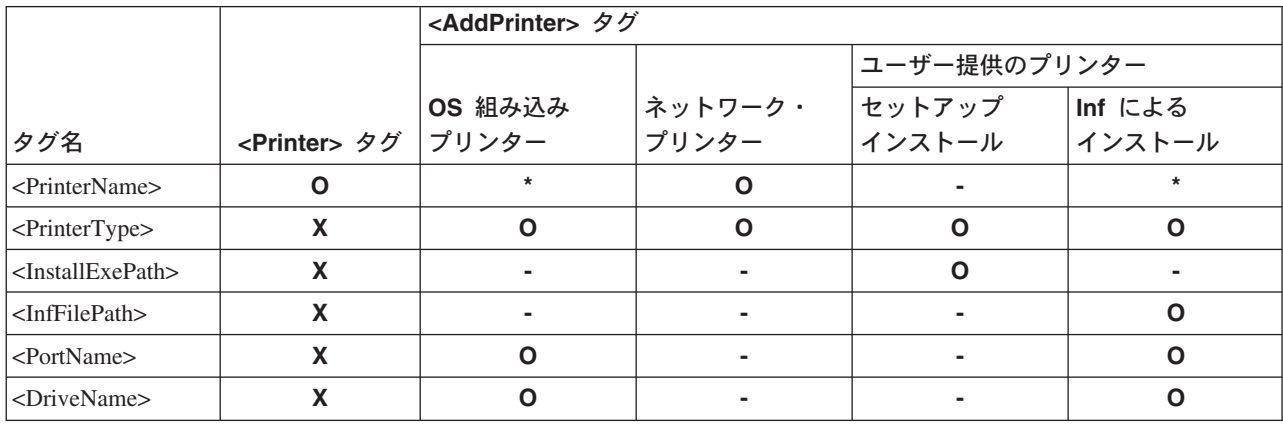

ここで、

- **O** 必ず指定します。
- **\*** オプションです。値を指定しない場合は、<PrinterName /> などのヌル・タ グを追加する必要があります。
- **-** 移行には不要ですが、ヌル・タグが必要です。値を指定しても、移行では無 視されます。
- **X** 指定しないでください。

取り込まれたプリンターがソース PC でデフォルト・プリンターとして設定されて いる場合は、ターゲット PC でもデフォルト・プリンターとして設定する必要があ ります。ソース PC のデフォルト・プリンターがターゲット PC に移行されない場 合は、OS がデフォルト・プリンターとしてどのプリンターを設定するかを判断しま す。

SMA を使用する場合、共通プリンター設定のみを移行できます。プリンターのベン ダー固有の設定は移行できません。

ソース・コンピューターで OS 組み込みプリンター・ドライバーの改訂バージョン を手動でインストールした場合は、そのドライバーの元のバージョンがターゲット PC にインストールされます。ターゲット PC に OS 組み込みプリンター・ドライ バーの改訂バージョンをインストールするには、<AddPrinter> タグを使用してその バージョンを指定します。

### ユーザー提供のプリンターの移行

ユーザーが指定したプリンターが OS 組み込みプリンターに含まれない場合、SMA では、ユーザーが提供するインストール・パッケージを使用してそのプリンターが インストールされます。この機能はターゲット PC のみで使用できます。ソース PC から取り込まれた情報は無視されます。ユーザーは、ターゲット・コンピュータ ー上のインストール・パッケージへの絶対パスを指定して、インストール・パッケ ージを提供する必要があります。さらに、パッケージ内のインストーラー・プログ ラムを指定する必要があります。次の例では、commands.xml ファイルにユーザー提 供のプリンターを指定する方法を示します。

<Printers>

```
<!-- For Setup Install -->
  <AddPrinter>
   <PrinterType>UserProvided</PrinterType>
   <PrinterName>My Private Printer</PrinterName>
<InstallExePath>c:¥SMA5¥temp¥printer¥install.exe</InstallExePath>
   <InfFilePath />
   <PortName />
   <DriverName />
  </AddPrinter>
<!-- For Inf Install -->
  <AddPrinter>
   <PrinterType>UserProvided</PrinterType>
   <PrinterName>My Private Printer</PrinterName>
<InstallExePath />
  <InfFilePath>c:¥Windows¥inf¥myprinter.inf</InfFilePath>
   <PortName>USB</PortName>
   <DriverName>IBM Generic USB Printer</DriverName>
  </AddPrinter>
```
</Printers>

### ネットワーク・プリンターの移行

ネットワーク・プリンターを識別するために、以下の主要情報が取り込まれます。

- プリンター名
- サーバー名

取り込みフェーズでは、<Printer> セクション内の <PrinterName> タグによって名前 が囲まれたプリンターがネットワーク・プリンターのリストにあると、そのプリン ターが取り込まれます。「\$(all)」を指定すると、リストされたすべてのプリンター が取り込まれます。

適用フェーズでは、<Printer> セクション内の <PrinterName> タグによって名前が囲 まれたプリンターが、移行ファイルのネットワーク・プリンターのリストにある と、そのプリンターがインストールされます。「\$(all)」を指定すると、取り込まれ たすべてのプリンターがインストールされます。

ネットワーク上で認識されるプリンターのみが、ターゲット PC でネットワーク・ プリンターとしてインストールできます。

### <span id="page-100-0"></span>**OS** 組み込みプリンターの移行

OS 組み込みプリンターを識別するために、以下の主要情報が取り込まれます。

- プリンター名
- モニターの設定
- ポート名
- ドライバーの設定

取り込みフェーズでは、<Printer> セクション内の <PrinterName> タグによって名前 が囲まれたプリンターが ntprint.inf ファイルの OS 組み込みプリンターのリストに あると、そのプリンターが取り込まれます。「\$(all)」を指定すると、リストされた すべてのプリンターが取り込まれます。

適用フェーズでは、<Printer> セクション内の <PrinterName> タグによって名前が囲 まれたプリンターが、OS 組み込みプリンターの 1 つとして ntprint.inf ファイルに リストされていると、そのプリンターがインストールされます。

### ファイル移行コマンドの例

このセクションでは、ファイル移行コマンドの例を示します。これらの例は、ファ イル選択を絞り込むために、ファイル組み込みコマンドとファイル除外コマンドを 結合する方法を示しています。コマンド・ファイルのファイル処理セクションのみ を示します。

### 取り込みフェーズでのファイルの選択

このセクションでは、取り込みフェーズでファイル選択のために使用する 4 つのコ ード例を示します。

例 *1:* 次のコードでは、拡張子が .doc (Microsoft Word 文書) のすべてのファイル を選択し、それらのファイルを「d:¥My Documents」ディレクトリーに再配置しま す。この例は次に、d:¥No Longer Used ディレクトリーに入っているすべてのファ イルを除外します。

```
<Inclusions>
 <IncDescription>
 <Description>*:¥*.doc /s</Description>
  <Dest>d:¥My Documents</Dest>
   <Operation>r</Operation>
<IncDescription>
</Inclusions>
<Exclusions>
<ExcDescription>
 <Description>d:¥No_Longer_Used¥</Description>
</ExcDescription>
</Exclusions>
```
例 *2:* 次のコードでは、*d* ドライブの内容を選択し、*d* ドライブのルートにあるす べてのファイルと拡張子 .tmp のすべてのファイルを除外します。

```
<Inclusions>
<IncDescription>
 <Description<d:¥*.* /s</Description>
 </IncDescription>
</Inclusions>
<Exclusions>
 <ExcDescription>
  <Description>d:¥*.*</Description>
```

```
</ExcDescription>
<ExcDescription>
 <Description>*:¥*.tmp /s</Description>
</ExcDescription>
</Exclusions>
```
例 *3:* 次のコードでは、c: ドライブの内容全体を選択し、Windows ディレクトリ ーを指定する %windir% の下にあるすべてのファイルを除外します。

```
<Inclusions>
<IncDescription>
  <Description>C:¥*.* /s</Description>
</IncDescription>
</Inclusions>
<Exclusions>
<ExcDescription>
 <Description>%windir%¥</Description>
</ExcDescription>
</Exclusions>
```
例 *4:* 次のコードでは、現行ログオン・ユーザーのユーザー・プロファイル・パス である %USERPROFILE% フォルダーの内容全体を選択し、拡張子が .dat で、なお かつ「Local Settings」サブフォルダー内にあるすべてのファイルを除外します。

```
<Inclusions>
 <IncDescription>
  <Description>%USERPROFILE%¥</Description>
 </IncDescription>
</Inclusions>
<Exclusions>
 <ExcDescription>
 <Description>%USERPROFILE%¥*.dat</Description>
 </EcxDescription>
 <ExcDesctription>
 <Description>%USREPROFILE%¥Local Settings¥</Description>
</ExcDescription>
</Exclusions>
```
注**:** ファイルまたはサブフォルダーを記述するときは、環境変数の直後に必ず「¥」 を追加してください。

## 適用フェーズでのファイルの選択解除

例*:* 取り込みフェーズ中に、拡張子 .doc のすべてのファイルを含む移行ファイル が作成され、これらのファイルが d¥My Documents サブフォルダーに移動されまし た。さらに、d:\No Longer Used ディレクトリー内のファイルがすべて除外されま した。 ( 89 [ページの『例](#page-100-0) 1』を参照してください。)

適用フェーズでは、名前に \_old.doc が含まれるすべてのファイルを除外するための 追加コマンドがコマンド・ファイルに追加されます。

```
<Exclusions>
 <ExcDescription>
 <Description>*_old.doc</Description>
 <ExcDescription>
</Exclusions>
```
### 自動リブート

このオプションは Commands.xml ファイルの中で指定されます。この指定は、 <MISC></MISC> セクションでキーワード「AutoReboot = 」を使用して行います。 指定可能な値は以下のとおりです。

#### **0 (**デフォルト**)**

バッチ適用処理の最後で、コンピューターを自動的にリブートしないでくだ さい。この設定を有効にするには、後でコンピューターを手動でリブートす る必要があります。

- **1** バッチ適用処理の最後で、SMA は介入がなくても自動的にコンピューター をリブートします。
- **2** SMA が、リブートを即時に行うかどうかを選択するためのプロンプトを出 します。バッチ処理中であってもポップアップ・ウィンドウが表示されま す。この場合、必ずユーザーが介入する必要があります。

 $<$ MISC $>$ <autoreboot>2</autoreboot>  $<$ /MISC $>$ 

# コマンド・ファイル・テンプレートの作成

GUI を使用してコマンド・ファイル・テンプレートを作成することができます。 SMA は、実際の移行ファイルを作成する代わりに、取り込みたい設定のタイプを取 り込みます。この情報はコマンド・ファイルに書き込まれるので、このコマンド・ ファイルを使用して移行ファイルをバッチ・モードで取り込むことができます。

注**:** ファイルの移行は 2 つのモードでは異なる処理をされるため、GUI を使用して ファイル移行コマンドをコマンド・ファイル・テンプレートに追加することは できません。

コマンド・ファイル・テンプレートを作成するには、次のようにします。

- 1. config.ini ファイルを ASCII テキスト・エディターで開きます。SMA をデフォ ルトの場所にインストールすると、このファイルは *d*:¥Program Files¥ThinkVantage¥SMA ディレクトリーに入れられます。*d* はハード・ディス クのドライブ名です。
- 2. SMA が移行ファイルを作成しないようにするには、Just Create Command ファ イル・オプションを次のストリングに変更します。

Just Create Command File = Yes

- 3. テンプレート・ファイルの名前とパスを指定するように Export Command File オプションを変更します。デフォルトでは、Export\_Command\_File は d:¥Program FIles¥ThinkVantage¥SMA¥etc¥data¥commands.xml ファイルに設定されます。*d* は ハード・ディスクのドライブ名です。
- 4. SMA を開始し、取り込みフェーズを実行します。テンプレート・ファイル内の 移行ファイルの場所と名前を取り込むには、「移行ファイルの場所 (Migration file Location)」ウィンドウを使用します。ただし、実際の移行ファイルは作成さ れません。
- 5. (オプション) ファイル移行コマンドを追加したい場合は、テンプレート・ファイ ルを編集し、適切な変更を行います。詳しくは、 82 [ページの『ファイル移行コ](#page-93-0) [マンド』](#page-93-0) を参照してください。
- 6. config.ini ファイルを ASCII テキスト・エディターで再オープンし、 Command\_File および Just\_Create\_Command\_File オプションをデフォルト設定に 戻します。

# バッチ・モードでの移行ファイルの適用

適用フェーズでは、smabat.exe が移行ファイルの内容をターゲット・コンピュータ ーにコピーします。移行ファイルを適用する前にそれを変更することができます。 以下の 2 つの例では、移行ファイルを適用するための **smabat** コマンドの使用方 法を示しています。

この例では、選択した移行ファイル (receptionist.sma) がターゲット・コンピュータ ーに適用されます。

smabat /a /n "c:¥sma migration files¥receptionist.sma"

この例では、選択した移行ファイルを変更した後にターゲット・コンピューターに 適用します。これらの変更は、EntryLevel.xml コマンド・ファイルに指定されま す。

smabat /a "c:¥EntryLevel.xml /n c:¥sma\_migration files¥receptionist.sma"

バッチ・モードで移行ファイルを適用する場合は、以下の点に注意してください。

- v 指定された移行ファイルに設定やファイルを追加することができない。
- v 適用フェーズでファイル除外コマンドを処理するときに、SMA は、取り込みフェ ーズで指定されたリダイレクト場所を使用せずに、ソース・コンピューター上の ファイルとフォルダーのオリジナル場所を使用する。
- v <ExcludeDrives> コマンドは無視される。

ファイルを、それと同名のファイルがすでに含まれているディレクトリーに移動す る場合、コマンド・ファイルの <overwrite\_existing\_files> パラメーターがゼロに設 定されているか、このパラメーターが指定されていないときは、再配置されるファ イルの名前に数値ストリングが付加されます。 たとえば、ターゲット・ディレクト リーにすでに readme.txt ファイルが含まれている場合は、再配置ファイルが readme 01.txt に名前変更されます。readme.txt という名前の追加ファイルがこのデ ィレクトリーに移動されるたびに、付加される数値ストリングは増分され、 readme\_02.txt や readme\_03.txt などというようにファイル名が変更されます。

# バックグラウンド・ローカル・ユーザーのバッチ・モードでの移行

バックグラウンド・ローカル・ユーザーをバッチ・モードで移行するには、以下の ステップを実行します。

- 1. ローカル管理者アカウントを使用して、ソース・コンピューターにログオンしま す。
- 2. オプション /c (ここで、移行するローカル・ユーザーが次のように commands.xml ファイルで指定される) を指定して SMABAT.EXE を起動しま す。

```
<IncUsers>
 <UserName>localuser1</UserName>
 <UserName>localuser2</UserName>
 <UserName>localuser3</UserName>
</IncUsers>
```
ユーザーを指定するとき、ワイルドカードを使用できます。すべてのローカル・ ユーザーを移行するには、「\*」を次のように使用します。

<IncUsers> <UserName>\*</UserName> </IncUsers>

- 3. ローカル管理者アカウントを使用して、ターゲット・コンピューターにログオン します。
- 4. SMABAT.EXE をオプション /a (ここで、SMA 移行ファイルが指定される) で 起動します。
- 5. コンピューターをリブートします。SMA は、ターゲット・コンピューターのロ ーカル・ユーザー・アカウントに設定を適用します。ローカル・ユーザーがター ゲット・コンピューターにログオンすると、処理は自動的に起動されます。
- 6. ローカル・ユーザーがログオンします。
- 7. SMA の遅延適用タスクは自動的に開始します。
- 8. ドメイン・ユーザーとしてログオンした後、設定は移行されます。
- 注**:** ステップ 4 でローカル・ユーザー・アカウント (1 つまたは複数) を移行する 場合、SMA 移行ファイルをネットワーク・ドライブまたはリムーバブル・ディ スクに保存すると、遅延適用タスクの場合、リブート後に SMA がそのドライ ブにアクセスできなくなる可能性があります。共用ネットワーク・ドライブを 使用する必要がある場合は、次のステートメントを commands.xml ファイルに 追加してください。

<PromptBeforeDelayedApply>true</PromptBeforeDelayedApply>

このステートメントを追加すると、遅延適用フェーズの開始前にプロンプトが 現れます。このプロンプトが表示されている間に、ネットワーク接続を確立す ることができます。

# バックグラウンド・ドメイン・ユーザーのバッチ・モードでの移行

バックグラウンド・ドメイン・ユーザーをバッチ・モードで移行するには、次のよ うにします。

- 1. ドメイン・コントローラーが移行ソース・コンピューターからネットワークを通 して認識可能であることを確認します (ドメイン・コントローラーにログオンす る必要はありません)。
- 2. ローカル管理者アカウントを使用して、ソース・コンピューターにログオンしま す。
- 3. オプション /c (ここで、移行するドメイン・ユーザーが次のように commands.xml ファイルで指定される) を指定して SMABAT.EXE を起動しま す。

```
<IncUsers>
 <UserName>ourdomain¥domainuser1</UserName>
 <UserName>ourdomain¥domainuser2</UserName>
<UserName>ourdomain¥domainuser3</UserName>
</IncUsers>
```
ユーザーを指定するとき、ワイルドカードを使用できます。すべてのドメイン・ ユーザーを移行するには、「\*」を次のように使用します。

<IncUsers> <UserName>\*¥\*</UserName> </IncUsers>

- 4. ドメイン・コントローラーがターゲット・コンピューターからネットワークを介 して認識可能であることを確認します (ドメイン・コントローラーにログオンす る必要はありません)。
- 5. ターゲット・コンピューターがドメインのメンバーであることを確認します。こ の確認を行うには、「システムのプロパティー」の「コンピューター名」タブを 開き、そのパネルの「ドメイン」設定を確認します。ドメイン名が表示されてい れば、ターゲット・コンピューターはそのドメインのメンバーということです。 ドメイン名が表示されていない場合は、「変更」ボタンを押し、「コンピュータ ー名の変更」パネルの指示に従ってそのコンピューターをドメインのメンバーと して入力します。
- 6. ローカル管理者アカウントを使用して、ターゲット・コンピューターにログオン します (ドメイン・コントローラーにログオンする必要はありません)。
- 7. SMABAT.EXE をオプション /a (ここで、SMA 移行ファイルが指定される) で 起動します。
- 8. コンピューターをリブートします。

SMA は、ターゲット・コンピューターのドメイン・ユーザー・アカウントに設定を 適用します。ドメイン・ユーザーがターゲット・コンピューターにログオンする と、処理は自動的に起動されます。

- 9. ドメイン・ユーザーがログオンします。ドメイン・ユーザーが最初にログオン すると、Windows オペレーティング・システムが自動的に新規ユーザー・プロ ファイルを作成します。これには数分かかることがあります。
- 10. 遅延した SMA 適用タスクが自動的に実行を開始します。
- 11. ドメイン・ユーザーとしてログオンした後、設定は移行されます。
- 注**:** ステップ 8 でドメイン・ユーザー・アカウント (1 つまたは複数) を移行する 場合、SMA 移行ファイルをネットワーク・ドライブまたはリムーバブル・ディ スクに保存すると、遅延適用タスクの場合、リブート後に SMA がそのドライ ブにアクセスできなくなる可能性があります。共用ネットワーク・ドライブを 使用する必要がある場合は、次のステートメントを commands.xml ファイルに 追加してください。

<PromptBeforeDelayedApply>true</PromptBeforeDelayedApply>

このステートメントを追加すると、遅延適用フェーズの開始前にプロンプトが 現れます。このプロンプトが表示されている間に、ネットワーク接続を確立す ることができます。

# 標準移行のカスタマイズ

# グローバル・オプション

次の表は、グローバル・オプションの設定に関する情報を示しています。

表 *6. Config.ini* ファイル*:* グローバル・オプション設定

| 変数                                                 | 値            | 作業の内容                                                                                                    |
|----------------------------------------------------|--------------|----------------------------------------------------------------------------------------------------|
| Configuration_File_Show_<br>Configuration_Messages | 「Yes」または「No」 | SMA が config.ini ファイルを解釈するときにエラ<br>ー・メッセージを表示するかどうかを指定します。<br>デフォルトは「No」です。                                                                                                    |
| Import_Command_File                                | 完全修飾ファイル名    | コマンド・ファイルの名前とパスを指定します。ソ<br>ース・コンピューターのデフォルトの選択項目のう<br>ち、パスワード保護の設定を除くすべての項目をコ<br>マンド・ファイルでカスタマイズできます。デフォ<br>ルトで移行ファイルがパスワードによって保護され<br>るようにするには、Enable_Password_protection を<br>config.ini の中で「Yes」に設定してください。 |
| Export_Command_File                                | 完全修飾ファイル名    | コマンド・ファイルの名前とパスを指定します。デ<br>フォルトでは、(インストール・スディレクトリ<br>ー)¥etc¥data¥commands.xml に設定します。                                                                                                    |
| Just_Create_Command_File                           | 「Yes」または「No」 | 移行ファイルを作成するかどうかを指定します。移<br>行ファイルを作成せずにコマンド・ファイル・テン<br>プレートを作成するには、<br>Just_Create_Command_File を「Yes」に設定しま<br>す。これによって、コマンド・ファイルが<br>Export_Command_File の指定どおりに生成されま<br>す。                                   |
| Enable 4GFat32 warning                             | 「Yes」または「No」 | 移行ファイルが 4 GB より大きい場合は、<br>Enable_4GFat32_warning を「Yes」に設定して、移<br>行ファイルが FAT32 区画に書き込めないことをユ<br>ーザーに警告します。                                                                                                    |
| Show_Previous_File_Selection_Dialog                | 「Yes」または「No」 | 前回の設定の選択を、今回も使用するかどうかのダ<br>イアログを表示するには、<br>「Show_Previous_File_Selection_Dialog」を「Yes」<br>に設定します。                                                                                                    |
| Show_P2P_Messagebox                                | 「Yes」または「No」 | ターゲット・コンピューター上で SMA を開始す<br>るかどうかの確認ダイアログの表示は、<br>「Show_P2P_Messagebox」を「Yes」に設定しま<br>す。                                                                                                    |
| Show_Start_Processing_Dialog                       | 「Yes」または「No」 | SMA 移行ファイルから設定を作成または適用する<br>プロセスを開始かどうかの確認ダイアログの表示<br>は、Show_Start_Processing_Dialog を「Yes」に設定<br>します。                                                                                                    |

表 *6. Config.ini* ファイル*:* グローバル・オプション設定 *(*続き*)*

| 変数                         | 値            | 作業の内容                                                                                                    |
|----------------------------|--------------|----------------------------------------------------------------------------------------------------|
| Show Reboot Dialog         | 「Yes」または「No」 | マシンをリブートするようダイアログをユーザーに<br>表示するには、「Show_Reboot_Dialog」を「Yes」<br>に設定します。                                    |
| Show All Warning Dialogs   | 「Yes」または「No」 | すべての警告メッセージをユーザーに表示するには<br>Show_All_Warning_Dialogs を「Yes」に設定しま<br>す。                                      |
| Enable Password Protection | 「Yes」または「No」 | 移行ファイルをパスワードによって保護するには、<br>「Enable_Password_Protection」を「Yes」に設定し<br>ます。このオプションは、ソース・コンピューター<br>のみに適用できます。 |

# ウィンドウ表示オプション

「Show/Not Show Window Options」セクションには、以下の変数が含まれます。 *SpecificPage*Page\_Show\_Page

ここで、*SpecificPage* は、以下のいずれかです。

- Splash
- Welcome
- Begin
- TopOptions
- Ready
- Options
- Profiles
- Desktop
- Network
- Applications
- Printers
- FileScan
- Selection
- Progress
- Summary
- $\cdot$  Log
- InstallSuccess
- 注**:** 「Begin page」とは「このコンピューターはソースですか、ターゲットです か?」ウィンドウです。「TopOptions」ページは「移行のタイプを選択してくだ さい。」ウィンドウです。「Ready」ページは「プログラムをインストールする 準備ができました」ウィンドウです。

SMA の実行時にウィンドウが開かないようにするには、この変数を「No」に設定 します。それ以外の場合は、この変数を「Yes」に設定するか、何も指定しないでお
きます。ウィンドウが表示されない場合、SMA はインポートされたコマンド・ファ イルに指定されているデフォルト設定の取り込みまたは適用を行います。

Progress\_Page\_Show\_Page を「No」に設定すると、SMA でデスクトップ設定のタス クバー設定を除くすべてのデータと設定を移行できます。

### **Guidance Text Options**

「Guidance Text Options」セクションには、以下の変数が入ります。

*SpecificPage*Page\_Guidance\_Text

ここで、*SpecificPage* は、以下の変数のいずれかです。

- Splash
- Welcome
- Begin
- TopOptions
- Ready
- Options
- Profiles
- Desktop
- Network
- Applications
- Printers
- FileScan
- Selection
- Progress
- Summary
- $\cdot$  Log
- InstallSuccess
- 注**:** 「Begin page」とは「このコンピューターはソースですか、ターゲットです か?」ウィンドウです。「TopOptions」ページは「移行のタイプを選択してくだ さい。」ウィンドウです。「Ready」ページは「プログラムをインストールする 準備ができました」ウィンドウです。

この変数では、ガイダンス・テキストとして表示される代替テキストを指定しま す。

### **Splash page**

「Splash Page」セクションには、以下の変数が含まれます。

• Splash\_Page\_Display\_Time

この変数では、スプラッシュ画面が表示される時間を秒数で指定します。デフォル トでは、Splash\_Page\_Display\_Time は 2 に設定されています。

#### **Begin page**

「Begin Page」セクションには、以下の変数が含まれます。

- Begin Page Choice Mode
- v Begin\_Page\_Target\_Initiated\_Migration

Begin Page Choice Mode では、移行モードを指定します。この変数には Target ま たは Source を指定します。デフォルトは Target です。

Begin\_Page\_Choice\_Mode を Target に設定すると、 Begin Page Target Initiated Migration を Yes または No のいずれに設定してもかま いません。移行がすでにソース・コンピューターから開始されている場合は Yes に 設定してください。デフォルトは No です。

#### **TopOptions page**

「TopOptions Page」セクションには、以下の変数が含まれます。

- TopOptions\_Page\_Choice\_Type
- TopOptions\_Page\_Choice\_TransferMode

TopOptions Page Choice Type では、移行タイプを指定します。アプリケーションと データの設定のデフォルトの選択項目を移行するには、「簡易移行」を選択しま す。アプリケーションとデータの設定の選択項目をカスタマイズするには、「カス タム移行」を選択します。デフォルトは「簡易移行」です。

TopOptions Page Choice TransferMode では、移行方法を指定します。取り込んだフ ァイルと設定を直接ターゲット・コンピューターに送るには、この変数を P2P に設 定します。リムーバブル・ディスクを使用してファイルと設定をコピーするには、 この変数を FileTransfer に設定します。デフォルトは P2P です。

#### **Choice options**

このセクションでは、次のストリングを含む変数について説明します。 \_Choice

これらの変数は、config.ini ファイルの「Migration Options Page」、「Desktop Page」、および「Network Page」セクションにあります。これらの変数によって、 チェック・ボックスを表示するか非表示にするか、アクティブにするか選択できな いようにするか、またはデフォルトで選択されるようにするかを制御できます。

#### 値

これらの各変数は次の値を取ります。 *OptionDisplay*, *OptionActive*, *OptionSelected*

ここで、

- v *OptionDisplay* は、以下のいずれかの値です。
	- HIDE は、チェック・ボックスを非表示にします。
	- DISPLAY は、チェック・ボックスを表示します。
- v *OptionActive* は、以下のいずれかの値です。
	- ENABLED は、チェック・ボックスをアクティブにすることを指定します。

– DISABLED は、チェック・ボックスを選択できないようにすることを指定しま す。

*OptionDisplay* が HIDE に設定されている場合、SMA ではこの変数は無視されま す。

- v *OptionSelected* は、以下のいずれかの値です。
	- CHECKED は、ラジオ・ボタンまたはチェック・ボックスをデフォルトで選択 することを指定します。
	- UNCHECKED は、ラジオ・ボタンまたはチェック・ボックスをデフォルトで クリアすることを指定します。

*OptionSelected* は、「Migration Options page」セクションでのみ使用可能です。

#### 例

以下の例を考察します。

• 「デスクトップ設定」ページの「カラー」チェック・ボックスは表示されるが、 ユーザーがこのチェック・ボックスの選択を解除できない。

Desktop Page Choice Colors = Display, Disabled

- 「移行オプション」ページの「ファイルとフォルダー」チェック・ボックスが表 示され、このチェック・ボックスの選択が解除されているが、選択ができない。 Options Page Choice Files = Display, Disabled, Unchecked
- v 「タスクバー」チェック・ボックスが「デスクトップ設定」ページに表示されな い。ただし、タスクバー設定がデフォルトで選択されている場合、これらの設定 は自動的に選択され、取り込まれる。

Desktop Page Choice Task Bar = Hide, Checked.

• 「プリンター」チェック・ボックスが「オプション」ページに表示されない。た だし、このチェック・ボックスは自動的に選択され、取り込まれる。

Options\_Page\_Choice\_Printers = Hide, Checked.

## その他のオプション

次の表は、config.ini ファイルの追加変数に関する情報を示します。

表 *7. Config.ini* ファイル*:* その他のオプション

| 変数                                     | 値            | 作業の内容                                                               |
|----------------------------------------|--------------|---------------------------------------------------------------------|
| Applications Page Show Registry Button | 「Yes」または「No」 | 「アプリケーション設定」ウィンドウでレジス  <br>トリー・ボタンを表示するかどうかを指定しま<br>す。デフォルトは「No」です。 |
| Selection Page File Quota              | 数値 (MB)      | 取り込むことができる解凍データの最大量を指<br>定します (MB 単位)。                              |
| Selection_Page_File_Warning_Message    | テキスト・ストリング   | ユーザーが特定の拡張子を持つ移行ファイルを <br>選択したときに表示される、代替警告メッセー<br>ジを指定します。         |

表 *7. Config.ini* ファイル*:* その他のオプション *(*続き*)*

| 変数                                | 値       | 作業の内容                                                                                                    |
|-----------------------------------|---------|----------------------------------------------------------------------------------------------------|
| Selection Page Warning Extensions | ファイル拡張子 | ユーザーが特定の拡張子を持つ移行ファイルを<br>選択したときに警告メッセージが出されるよう<br>にする場合の、その拡張子を指定します。<br>それぞれの拡張子は、別々の行に指定しなけれ<br>ばなりません。たとえば、次のとおりです。 |
|                                   |         | [Selection Page Warning Extensions Start]<br>exe<br>com<br>d11<br>[Selection Page Warning Extensions End]              |

## レジストリー設定の移行

重要**:** レジストリー設定を移行するときは細心の注意を払ってください。間違った レジストリー設定を移行すると、オペレーティング・システムが使用不可になるこ とがあります。レジストリー設定を移行する前に、レジストリー・データベースに ついて完全な知識を得ておく必要があります。

### バッチ・モードを使用してレジストリー設定を移行する場合

レジストリー設定を移行するには、次のようにします。

- 1. ASCII テキスト・エディターで commands.xml ファイルを開きます。
- 2. 次のコマンドが入るように「レジストリー」セクションを変更します。

```
<Registries>
<Registry>
 <hive>HKCU</hive>
 <keyname>Software¥ThinkVantage¥SMA¥5.0</keyname>
  <value>InstallDir</value>
</Registry>
</Registries>
```
ここで、

- v *hive* は、HKLM または HKCU のいずれかです。
- v *keyname* はキー名です。
- v *value* は、移行するレジストリー値を指定するオプショナル・コマンドです。

*keyname* または *value* は、スペースが含まれていると無視されます。

3. 取り込みを実行します。

command.txt ファイルの使用について詳しくは、 129 [ページの『付録](#page-140-0) D. SMA 4.2 [またはそれ以前のバージョンとの互換性』を](#page-140-0)参照してください。

### 追加アプリケーション設定の移行

注**:** カスタム・アプリケーション・ファイルを作成する場合は、カスタマイズされ た設定のストレージ・ロケーションを含め、アプリケーションについて完全な 知識を持っている必要があります。

デフォルトでは、いくつかのアプリケーションの設定を移行するように SMA が事 前構成されています。 SMA によってサポートされるアプリケーションのリストに ついては、 117 ページの『付録 A. [移行で使用できるアプリケーション設定』を](#page-128-0)参 照してください。また、カスタム・アプリケーション・ファイルを作成して追加ア プリケーションの設定を移行することもできます。

このファイルの名前は必ず *application*.xml または *application*.smaapp とし、 *d*:¥Program Files¥IBM ThinkVantage¥SMA¥Apps ディレクトリーに保存する必要があ ります。ここで、*application* はアプリケーションを示し、*d* はハード・ディスクの ドライブ名です。同じアプリケーションに対し、*application*.smaapp と *application*.xml の両方のカスタム・アプリケーション・ファイルが存在する場合 は、*application*.smaapp が優先されます。

新規アプリケーションをサポートするために、既存のアプリケーション・ファイル をコピーして必要な変更を行うこともできます。たとえば、Acrobat\_Reader.xml は 既存のアプリケーション・ファイルです。

アプリケーション・ファイルについて、以下の特性を知っておいてください。

- v *application*.xml
	- デフォルトでは、SMA 5.0 がインストールされている場合、*application*.xml の みが存在します。

```
- \lceil <!--
```

```
と
 \lceil - - \rangle
```
で囲まれた <タグ> はコメントとして扱われます。以下に例を示します。

```
<!--Files_From_Folders>
<Files_From_Folder>%AppData Directory%¥Adobe¥Acrobat¥Whapi¥*.* /s</Fil
es From Folder>
<Files_From_Folder>%Personal Directory%\*.pdf</Files_From_Folder>
</Files_From_Folders-->
```
- 各コマンドは別々のセクションで記述する必要があります。
- 各セクションは、<AppInfo> や <Install Directories> などのように、タグで囲 まれたコマンドで始まります。1 つのセクションに 1 つ以上のフィールドを 入力できますが、各フィールドは別々の行に分かれている必要があります。
- アプリケーション・ファイルに構文エラーが含まれていると、SMA の操作は 続行され、エラー・メッセージがログ・ファイルに書き込まれます。
- アプリケーション・ファイルでは大文字と小文字が区別されます。
- v *application*.smaapp の使用について詳しくは、 129 [ページの『付録](#page-140-0) D. SMA 4.2 [またはそれ以前のバージョンとの互換性』を](#page-140-0)参照してください。

次の表は、アプリケーション・ファイルに関する情報を示します。

表 *8.* 追加アプリケーション設定の移行*:* アプリケーション・ファイル

| セクション                         | コマンド                        | 値                                                                                                   | 作業の内容                                                                                                    |
|-------------------------------|-----------------------------|----------------------------------------------------------------------------------------------------|----------------------------------------------------------------------------------------------------|
| <applications></applications> |                             |                                                                                                    |                                                                                                    |
|                               | <family></family>           | テキスト・スト<br>リング。先行ス<br>ペースは無視さ<br>れます。テキス<br>ト・ストリング<br>を引用符で囲ま<br>ないでくださ<br>$\mathcal{U}^{\lambda}$ | アプリケーションのバージョンに依存しない固有名を指定します。<br>SMA をバッチ・モードで実行する場合は、このストリングをコマ<br>ンド・ファイルのアプリケーション・セクションで使用します。<br>以下に例を示します。<br><family>Adobe Acrobat Reader</family> |
|                               | <sma_version></sma_version> | テキスト・スト<br>リング。                                                                                     | SMA バージョン番号を指定します。<br>以下に例を示します。<br><sma version="">SMA 5.0</sma>                                                                                         |
|                               | <app></app>                 | ShortName.<br>ShortName はア<br>プリケーション<br>のバージョン固<br>有のショート・<br>ネームです。                               | 1 つ以上のアプリケーションのバージョン固有のショート・ネーム<br>を指定します。<br>以下に例を示します。<br><app>Acrobat Reader 50</app>                                                                  |

<Application ShortName=″*ShortName*″>

ここで、*ShortName* は「Applications」セクションで指定したアプリケーションのショート・ネームです。

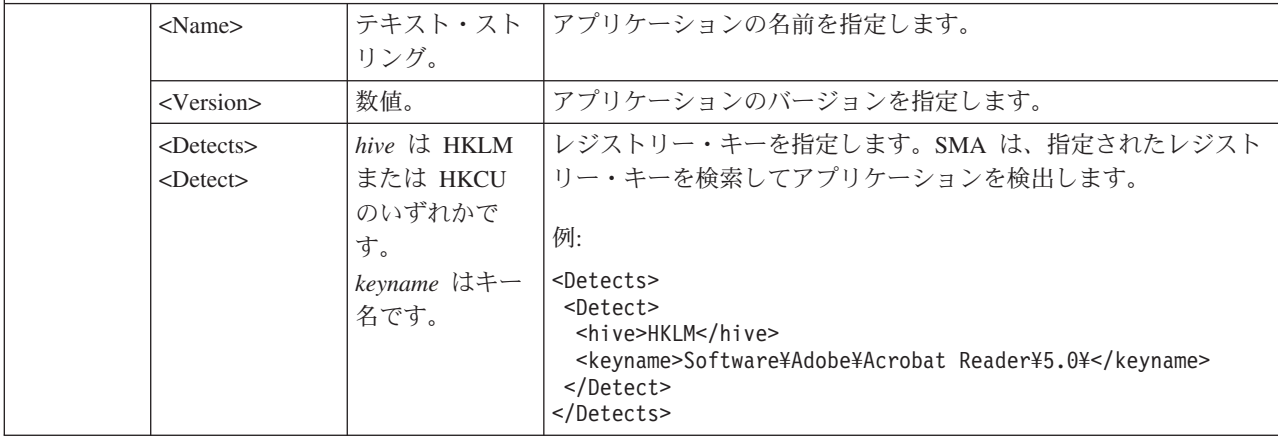

表 *8.* 追加アプリケーション設定の移行*:* アプリケーション・ファイル *(*続き*)*

| セクション                                                                                                    | コマンド                                                                                           | 値                                                                                                    | 作業の内容                                                                                                    |  |
|----------------------------------------------------------------------------------------------------|------------------------------------------------------------------------------------------------|----------------------------------------------------------------------------------------------------|----------------------------------------------------------------------------------------------------|--|
|                                                                                                    | <install_directories.></install_directories.>                                                  |                                                                                                    |                                                                                                    |  |
|                                                                                                    | 以下に例を示します。                                                                                     |                                                                                                    |                                                                                                    |  |
| <install directories=""><br/><math>\leq</math>Install Directory&gt;<br/><math>&lt;</math>OS&gt;WinXP<br/><registry><br/></registry><br/></install><br><install directory=""><br/><math>&lt;</math>0S&gt;Win2000<!--0S--><br/><registry><br/></registry><br/></install><br> | <hive>HKLM</hive><br><value>(Default)</value><br><hive>HKLM</hive><br><value>(Default)</value> |                                                                                                    | <keyname>Software¥Adobe¥Acrobat Reader¥5.0¥InstallPath</keyname><br><keyname>Software¥Adobe¥Acrobat Reader¥5.0¥InstallPath</keyname> |  |
|                                                                                                    | $<$ OS $>$                                                                                     | テキスト・スト<br>リング                                                                                                    | OS はオペレーティング・システムを示し、以下のいずれかを指定<br>できます。                                                                                             |  |
|                                                                                                    |                                                                                                |                                                                                                    | $\bullet$ WinXP                                                                                                    |  |
|                                                                                                    |                                                                                                |                                                                                                    | $\cdot$ Win2000                                                                                                    |  |
|                                                                                                    |                                                                                                |                                                                                                    | • WinNT                                                                                                    |  |
|                                                                                                    |                                                                                                |                                                                                                    | $\cdot$ Win98                                                                                                    |  |
|                                                                                                    | <registry></registry>                                                                          | hive は、<br>HKLM また<br>は HKCU の<br>いずれかで<br>す。<br>keyname はキ<br>一名です。<br>value はオプ<br>ショナル・コ<br>マンドで、移<br>行するレジス<br>トリー値を指<br>定します。 | レジストリーに現れるインストール・ディレクトリーを指定しま<br>す。アプリケーションのインストール・ディレクトリーを示すレジ<br>ストリーも指定します。                                                       |  |

表 *8.* 追加アプリケーション設定の移行*:* アプリケーション・ファイル *(*続き*)*

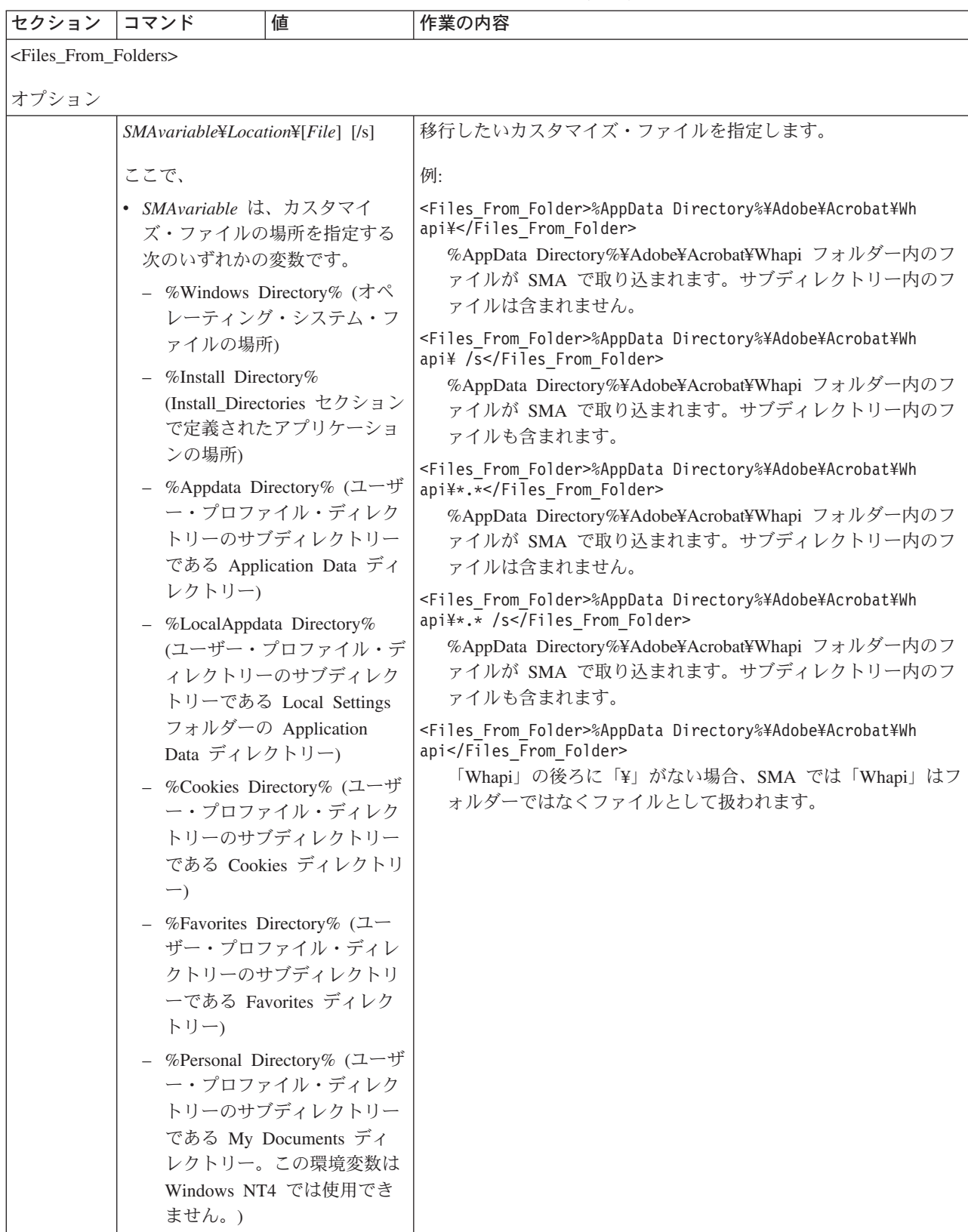

表 *8.* 追加アプリケーション設定の移行*:* アプリケーション・ファイル *(*続き*)*

| セクション                                     | コマンド                                                                                                    | 値                                                           | 作業の内容                                                                                                    |  |  |
|-------------------------------------------|----------------------------------------------------------------------------------------------------|-------------------------------------------------------------|----------------------------------------------------------------------------------------------------|--|--|
| <files_from_folders></files_from_folders> |                                                                                                    |                                                             |                                                                                                    |  |  |
|                                           | オプション (続き)                                                                                                    |                                                             |                                                                                                    |  |  |
|                                           | • <i>Location¥</i> は、完全修飾のディレ<br>クトリーを指定します。パスに<br>ワイルドカード文字を使用して<br>もかまいません。ディレクトリ<br>ーを指定すると、すべてのファ<br>イルがコピーされます。<br>• [File] はオプショナル・パラメ<br>ーターで、Location がディレク<br>トリーを指定し、File がコピー<br>対象のファイルである場合にの<br>み使用できます。ファイル名に<br>はワイルドカード文字を使用で<br>きます。<br>• [/s] はオプショナル・パラメー<br>ターです。 [/s] を使用すると、<br>サブディレクトリー内のすべて<br>のファイルがコピーされます。<br>· SMA 5.0 を使用している場合<br>は、Windows 環境変数を使用す<br>ることができます。 SMA を開<br>始したユーザーの環境変数が、 |                                                             |                                                                                                    |  |  |
| <registries></registries>                 |                                                                                                    |                                                             |                                                                                                    |  |  |
| オプション                                     |                                                                                                    |                                                             |                                                                                                    |  |  |
|                                           | のいずれかです。<br>keyname はキー名です。<br>を指定します。                                                                                                    | hive は、HKLM または HKCU<br>value はオプショナル・コマン<br>ドで、移行するレジストリー値 | 移行したいレジストリーを指定します。<br>以下に例を示します。<br><registries><br/><registry><br/><hive>HKCU</hive><br/><keyname>Software¥Adobe¥Acrobat</keyname><br/><value></value><br/></registry><br/></registries> |  |  |

表 *8.* 追加アプリケーション設定の移行*:* アプリケーション・ファイル *(*続き*)*

| セクション                                           | コマンド                                                                                                    | 値                                                           | 作業の内容                                                                                                    |  |  |
|-------------------------------------------------|----------------------------------------------------------------------------------------------------|-------------------------------------------------------------|----------------------------------------------------------------------------------------------------|--|--|
|                                                 | <registry_excludes></registry_excludes>                                                                                                    |                                                             |                                                                                                    |  |  |
| オプション                                           |                                                                                                    |                                                             |                                                                                                    |  |  |
|                                                 | のいずれかです。<br>keyname はキー名です。<br>を指定します。                                                                                                    | hive は、HKLM または HKCU<br>value はオプショナル・コマン<br>ドで、移行するレジストリー値 | 選択したレジストリーから除外したいレジストリー・キーと値を指<br>定します。<br>以下に例を示します。<br><registry excludes=""><br/><registry><br/><hive>HKCU</hive><br/><keyname>Software¥Adobe¥Acrobat Reader¥5.0¥AdobeViewer<br/></keyname><br/><value>xRes</value><br/></registry><br/></registry>                                                                |  |  |
|                                                 | <files_through_registries></files_through_registries>                                                                                                    |                                                             |                                                                                                    |  |  |
|                                                 | $<\!\!OS\!\!>$                                                                                                    |                                                             | 移行するカスタマイズ・ファイルを指定します。                                                                                                    |  |  |
|                                                 | は、オペレーティング・システム<br>を指定し、以下のいずれかの値で<br>す。<br>$\bullet$ WinXP<br>$\cdot$ Win2000<br>• WinNT<br>$\cdot$ Win98<br><registry> はレジストリー項目を<br/>指定し、hive,keyname,value のフォ<br/>ーマットになっています。ここ<br/>で、<br/>• hive は、HKLM または HKCU<br/>のいずれかです。<br/>• keyname はキー名です。<br/>• value は、移行するレジストリー<br/>マンドです。<br/>File はファイル名です。ワイルド<br/>カード文字を使用できます。</registry> | 値を指定するオプショナル・コ                                              | 以下に例を示します。<br><files registries="" through=""><br/><files registry="" through=""><br/>&lt;0S&gt;WinXP<!--0S--><br/><registry><br/><hive>HKCU</hive><br/><keyname>Software¥Lotus¥Organizer¥99.0¥Paths</keyname><br/><value>Backup</value><br/></registry><br/><math>&lt;</math>File&gt;*.*/s<br/></files><br/></files> |  |  |
| <sourcebatchprocessing></sourcebatchprocessing> |                                                                                                    |                                                             |                                                                                                    |  |  |
|                                                 | <sourcebatchprocessing><br/><!--CDATA[batch commands]]--><br/></sourcebatchprocessing>                                                                                                    |                                                             | <sourcebatchprocessing> は取り込みフェーズで、<br/><files folders="" from=""> が処理される前にバッチ処理を実行します。<br/>以下に例を示します。<br/><sourcebatchprocessing><br/><!-- CDATA [copy /y c: ¥temp¥*.* c: ¥migration<br-->del c:¥migration¥*.mp3]]&gt;<br/></sourcebatchprocessing></files></sourcebatchprocessing>                                  |  |  |

表 *8.* 追加アプリケーション設定の移行*:* アプリケーション・ファイル *(*続き*)*

| セクション コマンド                                            |                                                                                              | 値 | 作業の内容                                                                                                    |
|-------------------------------------------------------|----------------------------------------------------------------------------------------------|---|----------------------------------------------------------------------------------------------------|
| <pretargetbatchprocessing></pretargetbatchprocessing> |                                                                                              |   |                                                                                                    |
|                                                       | <pretargetbatchprocessing><br/><!--CDATA[batch commands]]--><br/></pretargetbatchprocessing> |   | <pretargetbatchprocessing> は適用フェーズで、<registries> が処理<br/>される前にバッチ処理を実行します。</registries></pretargetbatchprocessing>                                                                              |
|                                                       |                                                                                              |   | 以下に例を示します。                                                                                                    |
|                                                       |                                                                                              |   | <pretargetbatchprocessing><br/><!-- CDATA [copy /y c: ¥temp¥*.* c: ¥migration<br-->del <math>c:\frac{2}{\pi}</math>igration<math>\frac{2}{\pi}</math>.mp3]]&gt;<br/></pretargetbatchprocessing> |
| <targetbatchprocessing></targetbatchprocessing>       |                                                                                              |   |                                                                                                    |
|                                                       | <targetbatchprocessing><br/><!--CDATA[batch commands]]<br--></targetbatchprocessing>         |   | <targetbatchprocessing> は適用フェーズで、<registries> が処理さ<br/>れた後にバッチ処理を実行します。</registries></targetbatchprocessing>                                                                                    |
|                                                       |                                                                                              |   | 以下に例を示します。                                                                                                    |
|                                                       |                                                                                              |   | <targetbatchprocessing><br/><!--CDATA[copy /y c:\temp\t*.* c:\migration<br-->del <math>c:\frac{2}{\pi}</math>igration<math>\frac{2}{\pi}</math>.mp3]]&gt;<br/></targetbatchprocessing>          |

#### アプリケーション・ファイルの作成

カスタム・アプリケーション・ファイル用にどのアプリケーション設定を移行する 必要があるかを決定するには、アプリケーションを慎重にテストしなければなりま せん。

アプリケーション・ファイルを作成するには、次のようにします。

- 1. ASCII テキスト・エディターを使用して既存の application.XML ファイルを開 きます。SMA をデフォルトの場所にインストールした場合、application.XML ファイルは *d*:¥Program Files¥IBM ThinkVantage¥SMA¥Apps ディレクトリーに 入れられます。*d* はハード・ディスクのドライブ名です。
- 2. 移行したいアプリケーションとアプリケーション設定についてこの application.XML ファイルを変更します。
- 3. <Applications> セクションの情報を変更します。
- 4. <Application ShortName=″ShortName″> セクションの <Name> コマンドおよび <Version> コマンドを変更します。
- 5. 移行する必要があるレジストリー・キーを決定します。
	- a. 「スタート」→「ファイルを指定して実行」とクリックします。「ファイル を指定して実行」ウィンドウが開きます。「名前 **(O)**」フィールドに regedit と入力して「**OK**」をクリックします。「レジストリ エディタ」ウ ィンドウが開きます。

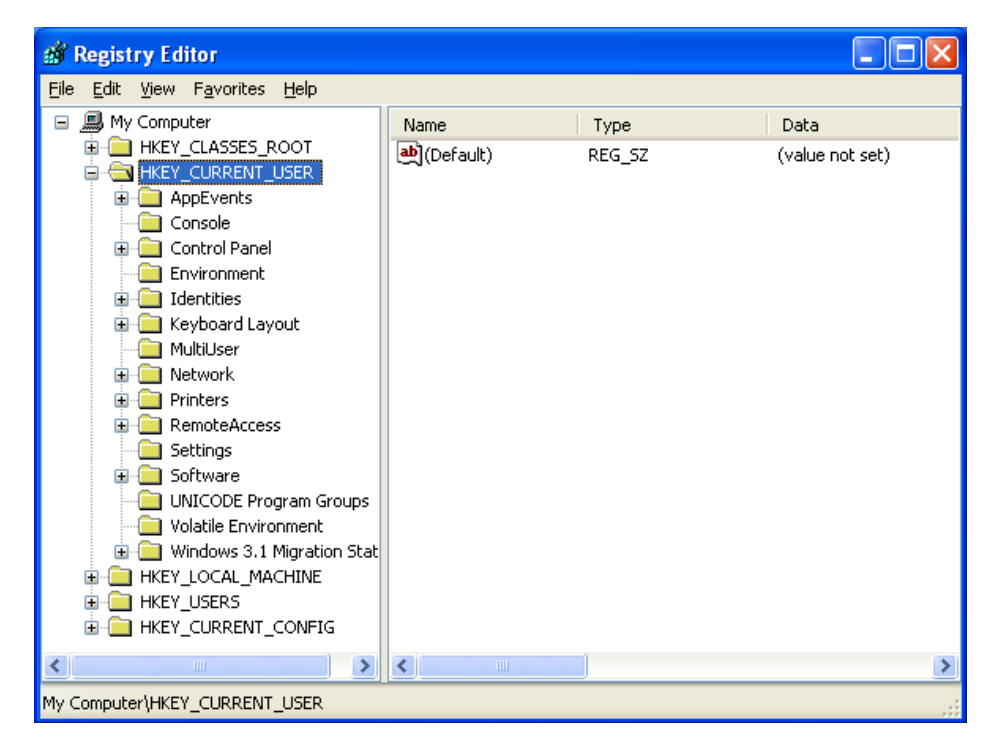

図 *93.* 拡張管理トピック*:* 「レジストリ エディタ」ウィンドウ

- b. 左側のペインで「**HKEY\_LOCAL\_MACHINE**」ノードを展開します。
- c. 「ソフトウェア **(Software)**」ノードを展開します。
- d. ベンダー固有のノード (たとえば、「**Adobe**」) を展開します。
- e. アプリケーションのレジストリー・キーが見つかるまで、調査を続行しま す。この例では、レジストリー・キーは SOFTWARE¥Adobe¥Acrobat Reader¥6.0 です。

| <b>B</b> Registry Editor                                         |                                           |        |                 |  |
|------------------------------------------------------------------|-------------------------------------------|--------|-----------------|--|
| Eile<br>Edit<br>View Favorites<br>Help                           |                                           |        |                 |  |
| SOFTWARE<br>⊟<br>۸                                               | Name                                      | Type   | Data            |  |
| Adobe<br>$=$                                                     | Default)                                  | REG_SZ | (value not set) |  |
| Acrobat Reader                                                   |                                           |        |                 |  |
| $-6.0$                                                           |                                           |        |                 |  |
| AdobeVi                                                          |                                           |        |                 |  |
| Installer                                                        |                                           |        |                 |  |
| InstallPa<br>Languaç<br>$\overline{+}$                           |                                           |        |                 |  |
| Adobe Acrobat<br>田                                               |                                           |        |                 |  |
| CommonFiles                                                      |                                           |        |                 |  |
| Repair<br>Œ                                                      |                                           |        |                 |  |
| Agere<br>Œ                                                       |                                           |        |                 |  |
| Analog Devices                                                   |                                           |        |                 |  |
| Andrea Electronics<br>Ŧ                                          |                                           |        |                 |  |
| Atheros                                                          |                                           |        |                 |  |
| ATI Technologies<br>Œ                                            |                                           |        |                 |  |
| ATI Technologies In<br>Ŧ                                         |                                           |        |                 |  |
| C07ft5Y<br>$\overline{+}$                                        |                                           |        |                 |  |
| Classes<br>Clients                                               |                                           |        |                 |  |
| FullCircle                                                       |                                           |        |                 |  |
| v<br><b>B.</b> Complete<br>œ.                                    |                                           |        |                 |  |
| ∢<br>×<br>ШI                                                     | $\left\langle \right\rangle$<br>$\rm HII$ |        | $\rightarrow$   |  |
| My Computer\HKEY_LOCAL_MACHINE\SOFTWARE\Adobe\Acrobat Reader\6.0 |                                           |        |                 |  |

図 *94.* 拡張管理トピック*:* 「レジストリ エディタ」ウィンドウ *(*レジストリー・キーの検索*)*

f. 「**Detect**」フィールドの値を設定します。例:

```
<Detects>
 <Detect>
 <hive>HKLM</hive>
 <keyname>Software¥Adobe¥Acrobat Reader¥6.0</keyname>
</Detect>
<Detects>
```
- 6. <Install\_Directories> セクションを変更します。
- 7. アプリケーションのインストール・ディレクトリーへのパスを確認します。
	- a. 「レジストリ エディタ」ウィンドウから、

HKLM¥SOFTWARE¥Adobe¥Acrobat Reader¥6.0¥InstallPath ノードにナビゲー トします。

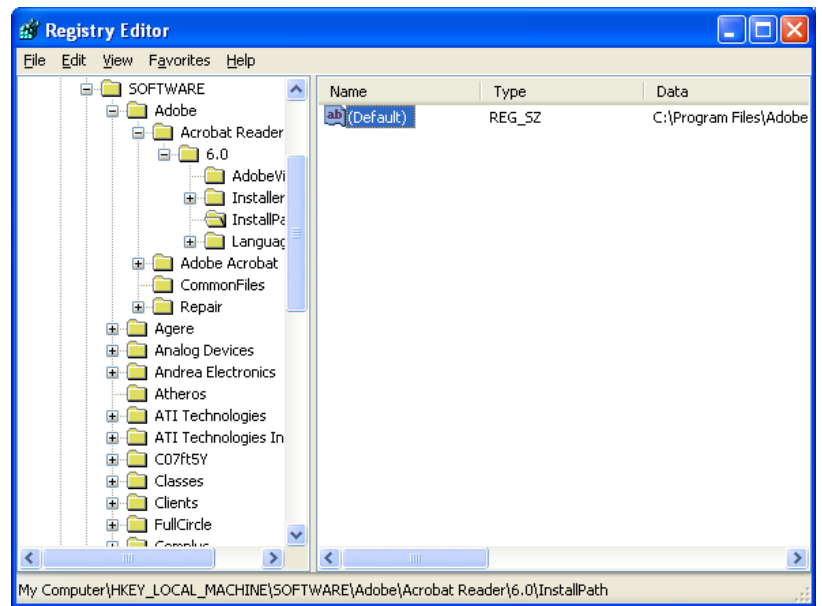

図 *95.* 拡張管理トピック*:* 「レジストリ エディタ」ウィンドウ *(*インストール・パスの確認*)*

b. 該当するコマンドをアプリケーション・ファイルの <Install\_Directories> セ クションに追加します。例:

```
<Install_Directory>
<OS>WinXP</OS>
 <Registry>
  <hive>HKLM</hive>
  <keyname>Software¥Adobe¥Acrobat Reader¥6.0¥InstallPath</keyname>
  <value>(Default)</value>
  </Registry>
</Install_Directory>
```
注**:** アプリケーション固有のディレクトリーが

HKLM¥Software¥Microsoft¥Windows¥CurrentVersion¥AppPaths ディレクトリ ーにない場合は、HKLM¥Software ツリー内の他の場所で、インストール・ パスを含むディレクトリーを見つける必要があります。ディレクトリーを 見つけたら、そのキーを <Install\_Directories> セクションで使用します。

8. <Files From Folders> セクションで、移行したいカスタマイズ・ファイルを指定 します。

a. 多くのアプリケーションは、デフォルトで、ファイルを Documents and Settings サブディレクトリーに保存しているので、Application Data ディレク トリーでこのアプリケーションに関連するディレクトリーを調べてくださ い。それが存在している場合は、次のコマンドを使用してそのディレクトリ ーとファイルを移行することができます。

<Files\_From\_Folder>SMAvariable¥Location¥[File] [/s] </Files\_From\_Folder>

ここで、*Location/* は完全修飾ファイルまたはディレクトリー、[*File*] は、 *Location/* がディレクトリーを指定する場合に限り使用可能なオプショナル・ パラメーターです。

Adobe Reader の例では、カスタマイズ・ファイルは Preferences ディレクト リーに入っています。

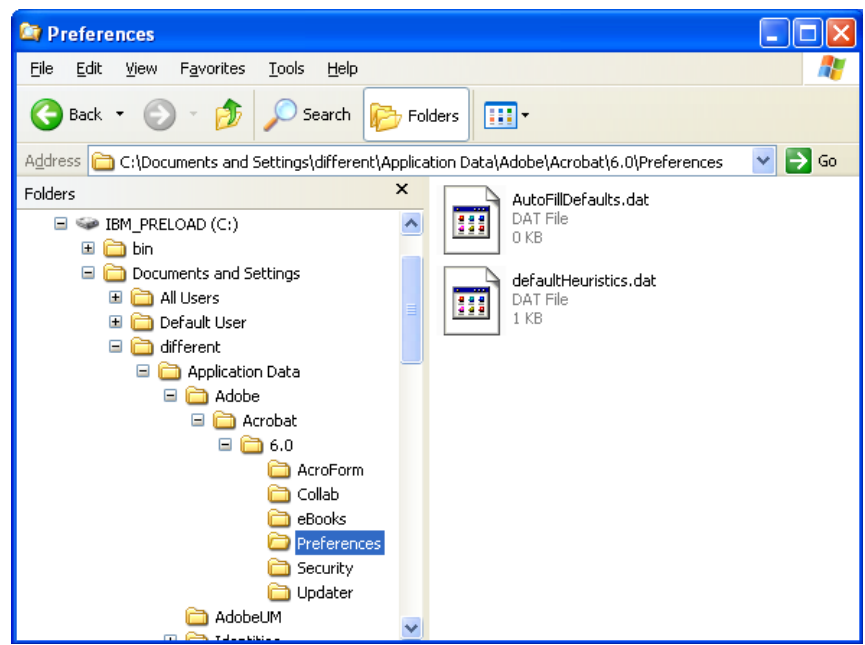

図 *96.* 拡張管理トピック*:* 「*Documents and settings*」の下のカスタマイズ・ファイル

- b. 個人用設定が保存されている可能性があるすべての関連ディレクトリーを調 べます。
- c. Local Settings ディレクトリーを調べます。
- 9. 移行したいレジストリー項目を決定します。それらは HKCU (HKEY CURRENT USER) に入っています。アプリケーション・ファイルの <Registries> セクションで、該当するコマンドを追加します。
- 10. application.XML ファイルを *d*:¥Program Files¥ThinkVantage¥SMA¥Apps ディレ クトリーに保存します。ここで、*d* は、ハード・ディスク・ドライブのドライ ブ名です。
- 11. 新規のアプリケーション・ファイルをテストします。

### **Adobe Reader** 用の **application.XML** ファイルの例

```
このセクションでは、Adobe Reader のアプリケーション・ファイルを紹介します。
<?xml version="1.0"?>
<Applications>
<Family>Adobe Acrobat Reader</Family>
<SMA_Version>SMA 5.0</SMA_Version>
<APP>Acrobat_Reader_70</APP>
<APP>Acrobat_Reader_60</APP>
<APP>Acrobat_Reader_50</APP>
<Application ShortName="Acrobat_Reader_50">
<AppInfo>
         <Name>Acrobat_Reader_50</Name>
         <Version>5.0</Version>
         <Detects>
                <Detect>
                    <hive>HKLM</hive>
                    <keyname>Software¥Adobe¥Acrobat Reader¥5.0</keyname>
                </Detect>
         </Detects>
</AppInfo>
<Install_Directories>
           <Install_Directory>
               <OS>WinXP</OS><Registry>
                       <hive>HKLM</hive>
                       <keyname>Software¥Adobe¥Acrobat Reader¥5.0¥InstallPath
</keyname>
                       <value>(Default)</value>
               </Registry>
           </Install_Directory>
           <Install_Directory>
               <0S>Win2000</0S><Registry>
                        <hive>HKLM</hive>
                        <keyname>Software¥Adobe¥Acrobat Reader¥5.0¥InstallPath
</keyname>
                        <value>(Default)</value>
               </Registry>
           </Install_Directory>
           <Install_Directory>
                <0S>Win98</0S><Registry>
                        <hive>HKLM</hive>
                        <keyname>Software¥Adobe¥Acrobat Reader¥5.0¥InstallPath
<keyname>
                        <value>(Default)</value>
                </Registry>
           </Install_Directory>
           <Install_Directory>
                <OS>WinNT</OS><Registry>
                         <hive>HKLM</hive>
                         <keyname>Software¥Adobe¥Acrobat Reader¥5.0¥InstallPath
</keyname>
                         <value>(Default)</value>
                </Registry>
           </Install_Directory>
</Install_Directories>
<Files_From_Folders>
          <Files_From_Folder>%AppData Directory%¥Adobe¥Acrobat¥Whapi¥*.*
/s</Files_From_Folder>
          <Files_From_Folder>%Personal Directory%¥*.pdf</Files_From_Folder>
```

```
<Files_From_Folders>
<Files_Through_Registries>
</Files_Through_Registries>
<Registries>
            <Registry>
                       <hive>HKCU</hive>
                       <keyname>Software¥Adobe¥Acrobat</keyname>
            </Registry>
            <Registry>
                       <hive>HKCU</hive>
                       <keyname>Software¥Adobe¥Acrobat Reader</keyname>
            </Registry>
            <Registry>
                       <hive>HKCU</hive>
                       <keyname>Software¥Adobe¥Persistent Data</keyname>
            </Registry>
</Registries>
<Registry_Excludes>
            <Registry>
                        <hive>HKCU</hive>
                        <keyname>Software¥Adobe¥Acrobat Reader¥5.0¥AdobeViewer
</keyname>
                        <value>xRes</value>
            </Registry>
            <Registry>
                        <hive>HKCU</hive>
                        <keyname>Software¥Adobe¥Acrobat Reader¥5.0¥Adobe¥Viewer
</keyname>
                        <value>yRes</value>
            </Registry>
<Registry_Excludes>
<SourceBatchProcessing>
</SourceBatchProcessing>
<PreTargetBatchProcessing>
</PreTargetBatchProcessing>
<TargetBatchProcessing>
</TargetBatchProcessing>
</Application>
<Application ShortName="Acrobat_Reader_6.0">
         <AppInfo>
                    <Name>Adobe Acrobat Readr 6.0<¥Name>
                           <Version>6.0</Version>
                           <Detects>
                                   <Detect>
                                          <hive>HKLM</hive>
                                         <keyname>Software¥Adobe¥Acrobat Reader¥6.0
</keyname>
                                   </Detect>
                           </Detects>
         <¥AppInfo>
<Install_Directories>
           <Install_Directory>
                <OS>WinXP</OS><Registry>
                          <hive>HKLM</hive>
                          <keyname>Software¥Adobe¥Acrobat Reader¥6.0¥InstallPath
</keyname>
                          <value>(Default)</value>
```

```
</Registry>
```

```
</Install_Directory>
           <Install_Directory>
                <0S>Win2000</0S>
                <Registry>
                          <hive>HKLM</hive>
                          <keyname>Software¥Adobe¥Acrobat Reader¥6.0¥InstallPath
</keyname>
                          <value>(Default)</value>
                </Registry>
           </Install_Directory>
           <Install_Directory>
                <0S>Win98</0S><Registry>
                          <hive>HKLM</hive>
                          <keyname>Software¥Adobe¥Acrobat Reader¥6.0¥InstallPath
</keyname>
                          <value>(Default)</value>
                </Registry>
           </Install_Directory><Install_Directory>
                <OS>WinNT</OS><Registry>
                           <hive>HKLM</hive>
                           <keyname>Software¥Adobe¥Acrobat Reader¥6.0¥InstallPath
</keyname>
                           <value>(Default)</value>
                </Registry>
           </Install_Directory>
</Install_Directories>
<Files_From_Folders>
            <Files_From_Folder>%AppData Directory%¥Adobe¥Acrobat¥6.0¥*.* /s
</Files_From_Folder>
            <Files_From_Folder>%Personal Directory%¥*.pdf</Files_From_Folder>
</Files_From_Folders>
<Files_Trough_Registries>
</Files_Trough_Registries>
<Registries>
              <Registry>
                           <hive>HKCU</hive>
                           <keyname>Software¥Adobe¥Acrobat</keyname>
              </Registry>
              <Registry>
                           <hive>HKCU</hive>
                           <keyname>Software¥Adobe¥Acrobat Reader</keyname>
              </Registry>
</Registries>
<Registry_Excludes>
              <Registry>
                           <hive>HKCU</hive>
                           <keyname>Software¥Adobe¥Acrobat Reader¥6.0¥AdobeViewer
</keyname>
                           <value>xRes</value>
              </Registry>
              <Registry>
                           <hive>HKCU</hive>
                           <keyname>Software¥Adobe¥Acrobat Reader¥6.0¥Adobe¥Viewer
</keyname>
                           <value>yRes</value>
              </Registry>
<Registry_Excludes>
<SourceBatchProcessing>
</SourceBatchProcessing>
```
第 5 章 拡張管理トピック **113**

```
<PreTargetBatchProcessing>
</PreTargetBatchProcessing>
<TargetBatchProcessing>
           \leq! [CDATA]if /i "%SourceApp%" == "Acrobat Reader 50" goto Update50
          goto Done
          :Update50
          regfix "HKCU¥Software¥Adobe¥Acrobat Reader¥5.0" "HKCU¥Software¥Adobe¥
Acrobat Reader¥6.0"
          regfix "HKLM¥Software¥Adobe¥Acrobat Reader¥5.0¥AdobeViewer" "HKLM¥
Software¥Adobe¥Acrobat Reader¥6.0¥AdobeViewer"
          :Done
]]>
</TargetBatchProcessing>
</Application>
<Application ShortName="Acrobat_Reader_7.0">
              <AppInfo>
                         <Name>Adobe Acrobat Reader 7.0<¥Name>
                         <Version>6.0</Version>
                         <Detects>
                                    <Detect>
                                            <hive>HKLM</hive>
                                            <keyname>Software¥Adobe¥Acrobat Reader
¥7.0</keyname>
                                    </Detect>
                         </Detects>
              <¥AppInfo>
<Install_Directories>
             <Install_Directory>
                           <OS>WinXP</OS>
                           <Registry>
                                    <hive>HKLM</hive>
                                    <keyname>Software¥Adobe¥Acrobat Reader¥7.0¥
InstallPath</keyname>
                                    <value>(Default)</value>
                           </Registry>
             </Install_Directory>
             <Install_Directory>
                           <0S>Win2000</0S>
                           <Registry>
                                     <hive>HKLM</hive>
                                     <keyname>Software¥Adobe¥Acrobat Reader¥7.0¥
InstallPath</keyname>
                                     <value>(Default)</value>
                           </Registry>
             </Install_Directory>
<Install_Directory>
                            <OS>Win98</OS>
                            <Registry>
                                       <hive>HKLM</hive>
                                      <keyname>Software¥Adobe¥Acrobat Reader¥7.0¥
InstallPath</keyname>
                                      <value>(Default)</value>
                            </Registry>
             </Install_Directory><Install_Directory>
                            <OS>WinNT</0S>
                            <Registry>
                                       <hive>HKLM</hive>
                                       <keyname>Software¥Adobe¥Acrobat Reader¥7.0¥
InstallPath</keyname>
                                      <value>(Default)</value>
                            </Registry>
              </Install_Directory>
</Install_Directories>
```

```
<Files_From_Folders>
            <Files_From_Folder>%AppData Directory%¥Adobe¥Acrobat¥7.0¥*.* /s
</Files_From_Folder>
            <Files_From_Folder>%Personal Directory%¥*.pdf</Files_From_Folder>
</Files_From_Folders>
<Files_Trough_Registries>
</Files_Trough_Registries>
<Registries>
             <Registry>
                        <hive>HKCU</hive>
                        <keyname>Software¥Adobe¥Acrobat</keyname>
             </Registry>
             <Registry>
                        <hive>HKCU</hive>
                        <keyname>Software¥Adobe¥Acrobat Reader</keyname>
             </Registry>
</Registries>
<Registry_Excludes>
             <Registry>
                        <hive>HKCU</hive>
                        <keyname>Software¥Adobe¥Acrobat Reader¥7.0¥AdobeViewer
</keyname>
                        <value>xRes</value>
             </Registry>
             <Registry>
                        <hive>HKCU</hive>
                        <keyname>Software¥Adobe¥Acrobat Reader¥7.0¥Adobe¥Viewer
</keyname>
                        <value>yRes</value>
             </Registry>
<Registry_Excludes>
<SourceBatchProcessing>
</SourceBatchProcessing>
<PreTargetBatchProcessing>
</PreTargetBatchProcessing>
<TargetBatchProcessing>
            <![CDATA[
           if \overline{I}i "%SourceApp%" == "Acrobat_Reader_50" goto Update50
           if /i "%SourceApp%" == "Acrobat Reader_60" goto Update60
           goto Done
           :Update50
           regfix "HKCU¥Software¥Adobe¥Acrobat Reader¥5.0" "HKCU¥Sof
tware¥Adobe¥Acrobat Reader¥7.0"
           regfix "HKLM¥Software¥Adobe¥Acrobat Reader¥5.0¥AdobeView
er" "HKLM¥Software¥Adobe¥Acrobat Reader¥7.0¥AdobeViewer"
           goto Done
           :Update60
           regfix "HKCU¥Software¥Adobe¥Acrobat Reader¥6.0" "HKCU¥Softw
are¥Adobe¥Acrobat Reader¥7.0"
           regfix "HKLM¥Software¥Adobe¥Acrobat Reader¥6.0¥AdobeVi
ewer" "HKLM¥Software¥Adobe¥Acrobat Reader¥7.0¥AdobeViewer"
           :Done
           ]]>
</TargetBatchProcessing>
</Application>
</Applications>
```
# <span id="page-128-0"></span>付録 **A.** 移行で使用できるアプリケーション設定

この付録では、SMA で移行できるアプリケーションと設定をリストしています。オ ペレーティング・システム、移行シナリオ、およびソース・マシンとターゲット・ マシンのアプリケーション・バージョンの違いなどによって、異なる結果が生じる 可能性があります。ユーザー設定を含むファイルをデフォルト・フォルダー以外の 場所に保存すると、アプリケーション設定が正しく移行されない場合があります。 こうした場合、最初にご使用の環境に従ってアプリケーション・ファイルを編集 し、その後にアプリケーション設定を移行するようにしてください。

表 *9.* 移行で使用できるアプリケーション設定

| アプリケーション                                                                  | 設定                        | 注記                                                                  |
|---------------------------------------------------------------------------|---------------------------|---------------------------------------------------------------------|
| Access Connections $\ddot{\wedge} - \ddot{\vee} \equiv \ddot{\wedge} 3.0$ | ロケーション・プロファイル             |                                                                     |
| Rescue and Recovery                                                       | バックアップから除外されるファイルのリ<br>スト |                                                                     |
| Adobe Acrobat Reader 5.0 および                                              | • アクセシビリティ                | Adobe Acrobat Reader 5.0 から Adobe Reader 6.0 または 7.0 に移             |
| Adobe Acrobat Reader 6.0, 7.0                                             | • 注釈                      | 行する場合、一部のアプリケーション設定が移行できません。                                        |
|                                                                           | • ユーザー情報                  |                                                                     |
|                                                                           | • フルスクリーン・モード             |                                                                     |
|                                                                           | • アップデート                  |                                                                     |
|                                                                           | • Web Buy                 |                                                                     |
| AT&T Network Client 5.0                                                   | • 一般                      |                                                                     |
|                                                                           | • 拡張電話設定                  |                                                                     |
| IBM Global Network <sup>®</sup> Dialer 4.0                                | • アクセス                    |                                                                     |
| Windows 2000 Professional または                                             | • 外観                      |                                                                     |
| Windows 2000 Server で稼働する夕                                                | • プログラム                   |                                                                     |
| ーゲット・コンピューターのみをサ<br>ポートします。                                               | • ブラウザー                   |                                                                     |
|                                                                           | • メール                     |                                                                     |
|                                                                           | • ニュース                    |                                                                     |
|                                                                           | • サーバー                    |                                                                     |
| Lotus Notes バージョン 4.x, 5.x,<br>および 6.x                                    | • デスクトップ                  | 異なるバージョン間で移行する場合、一部のアプリケーション設定<br>が移行できません。                         |
|                                                                           | • ID ファイル                 |                                                                     |
|                                                                           | • INI ファイル                |                                                                     |
|                                                                           | • アドレス帳                   |                                                                     |
|                                                                           | • データベース                  |                                                                     |
|                                                                           | • 辞書                      |                                                                     |
| Lotus Organizer <sup>®</sup> バージョン 6.0                                    | • 既定値のファイル                | Lotus アプリケーションは、すべてのアプリケーションが同じディ<br>レクトリーにインストールされている場合に限り移行することがで |
|                                                                           | • 環境                      | きます (Lotus Notes は例外)。                                              |
|                                                                           | • アラーム                    | 良い例: C:¥Lotus¥123¥                                                  |
|                                                                           | • 祝日の設定                   | C:¥Lotus¥Wordpro¥<br>C:¥Lotus¥Organizer¥                            |
|                                                                           |                           | 悪い例: C:¥Lotus¥123¥                                                  |
|                                                                           |                           | C:¥Program files¥Wordpro¥                                           |
|                                                                           |                           | D:¥Lotus¥Organizer¥                                                 |

表 *9.* 移行で使用できるアプリケーション設定 *(*続き*)*

| アプリケーション                         | 設定                          | 注記                                                           |
|----------------------------------|-----------------------------|--------------------------------------------------------------|
| Lotus SmartSuite® for Windows /\ | • アプローチ                     | Lotus アプリケーションは、すべてのアプリケーションが同じディ                            |
| ージョン 9.7 および 9.8                 | - 設定                        | レクトリーにインストールされている場合に限り移行することがで<br>きます (Lotus Notes は例外)。     |
|                                  | - 表示                        | 良い例: C:¥Lotus¥123¥                                           |
|                                  | - 一般                        | C:¥Lotus¥Wordpro¥                                            |
|                                  | • 表示                        | C:¥Lotus¥Organizer¥                                          |
|                                  | • ナビゲーション                   | 悪い例: C:¥Lotus¥123¥<br>C:¥Program files¥Wordpro¥              |
|                                  |                             | D:¥Lotus¥Organizer¥                                          |
|                                  | • Freelance Graphics®       |                                                              |
|                                  | - 設定                        | 「設定」内の「場所 (Locations)」の設定は移行されません。                           |
|                                  | - ビュー                       |                                                              |
|                                  | • Lotus $1-2-3^{\circledR}$ |                                                              |
|                                  | - 設定                        |                                                              |
|                                  | - 一般                        |                                                              |
|                                  | - 新規ワークブック・デフォルト            |                                                              |
|                                  | - 再計算                       |                                                              |
|                                  | - 互換メニュー                    |                                                              |
|                                  | - ビュー                       |                                                              |
|                                  | Word Pro                    |                                                              |
|                                  | - 設定                        |                                                              |
|                                  | - 一般                        |                                                              |
|                                  | - ファイル指定                    |                                                              |
|                                  | - 個人情報                      |                                                              |
|                                  | - オプション                     |                                                              |
|                                  | • SmartCenter               |                                                              |
|                                  |                             |                                                              |
|                                  | フォルダー・オプション (カラーおよび         |                                                              |
|                                  | アイコン)                       |                                                              |
| McAfee VirusScan 7.0             | • 検出                        | McAfee VirusScan バージョン 7.0 からバージョン 8.0 への移行は<br>サポートされていません。 |
|                                  | • システム・スキャン/アクション           |                                                              |
|                                  | • システム・スキャン/レポート            |                                                              |
|                                  | • システム・スキャン/除外              |                                                              |
|                                  | • E メール・スキャン/検出             |                                                              |
|                                  | • E メール・スキャン/アクション          |                                                              |
|                                  | • E メール・スキャン/アラート           |                                                              |
|                                  | • E メール・スキャン/レポート           |                                                              |
|                                  | • スクリプト・ストッパー               |                                                              |
| McAfee VirusScan 8.0             | ・ VirusScan オプション           |                                                              |
|                                  | • ActiveShield              |                                                              |
|                                  | - E メール・スキャン                |                                                              |
|                                  | - ScriptStopper             |                                                              |
|                                  | - WormStopper               |                                                              |
|                                  | • ウィルス・マップ・レポート             |                                                              |
|                                  | • スケジュール・スキャン               |                                                              |
|                                  |                             |                                                              |

表 *9.* 移行で使用できるアプリケーション設定 *(*続き*)*

| アプリケーション                                              | 設定                     | 注記                                                                      |
|-------------------------------------------------------|------------------------|-------------------------------------------------------------------------|
| Microsoft Access バージョン                                | • ツールバー                |                                                                         |
| 2000、 2003、および XP                                     | • オプション                |                                                                         |
|                                                       | • ビュー                  |                                                                         |
|                                                       | • 検索                   |                                                                         |
|                                                       | • キーボード                |                                                                         |
|                                                       | • データ・シート              |                                                                         |
|                                                       | • レポート作成               |                                                                         |
|                                                       | • 拡張                   |                                                                         |
|                                                       | • 照会                   |                                                                         |
| Microsoft Internet Explorer バージョ                      | • お気に入り                |                                                                         |
| ン 5.0、5.5、および 6.0                                     | • 表示                   |                                                                         |
|                                                       | • インターネット・オプション        |                                                                         |
|                                                       | • アクセシビリティ             |                                                                         |
| Microsoft NetMeeting バージョン                            | • ビュー                  |                                                                         |
| 2.x および 3.x                                           | • 一般                   |                                                                         |
|                                                       | • 呼び出し                 |                                                                         |
|                                                       | • 拡張呼び出しオプション          |                                                                         |
|                                                       | • セキュリティー              |                                                                         |
| Microsoft Office バージョン                                | • ツールバー                | ソース・コンピューターの Microsoft Office のバージョンがターゲ                                |
| 97、2000、 2003、および XP<br>(Excel, PowerPoint, および Word) | • オプション                | ット・コンピューターのバージョンと異なる場合、Word および<br>PowerPoint アプリケーションのツールバーとテンプレートの設定は |
|                                                       | • テンプレート               | 移行されません。                                                                |
|                                                       | • ユーザー情報 (ツール・オプションの下) | 「オプション」設定の「互換性 (Compatibility)」の設定は移行され<br>ません。                         |

表 *9.* 移行で使用できるアプリケーション設定 *(*続き*)*

| アプリケーション                                        | 設定                               | 注記                                                                                                    |
|-------------------------------------------------|----------------------------------|----------------------------------------------------------------------------------------------------|
| Microsoft Outlook バージョン 98、<br>2000、2003、および XP | • フォルダー<br>・ PST ファイル (メール・ファイル) | Microsoft Outlook と Internet Explorer は同時に移行してくださ<br>い。 Microsoft Outlook と Microsoft Outlook Express は同時に移行<br>できません。                                                                        |
|                                                 | • ショートカット                        |                                                                                                    |
|                                                 | • ツールバー                          | Microsoft Outlook が Windows 98 または NT から Windows 2000<br>または XP に移行された場合、またはターゲット・コンピュータ                                                                                                    |
|                                                 | • ビュー                            | ーへのログオンに使用したユーザー名がソース・コンピューターへ<br>のログオンに使用したものと異なる場合、次の操作を行ってから、                                                                                                    |
|                                                 | • カスタマイズ・オプション                   | ターゲット・コンピューターで Microsoft Outlook を始動してくだ                                                                                                    |
|                                                 | • アドレス帳                          | さい。                                                                                                    |
|                                                 | • アカウント                          | 1.<br>「コントロール パネル」を開きます。                                                                                                    |
|                                                 | ・ 設定/E メール・オプション                 | 「フォルダ オプション」をダブルクリックします。<br>2.                                                                                                    |
|                                                 | • トラッキング・オプション                   | 「表示」タブを選択します。<br>3.                                                                                                    |
|                                                 | • カレンダー・オプション                    | 「すべてのファイルとフォルダを表示する」を選択します。<br>4.                                                                                                    |
|                                                 | • メール・デリバリー                      | 「OK」をクリックし、次に「フォルダ オプション」ウィンド<br>5.                                                                                                    |
|                                                 | • リソース・スケジューリング                  | ウを閉じます。                                                                                                    |
|                                                 |                                  | 6. 「コントロール パネル」で「メール」をダブルクリックしま<br>す。                                                                                                    |
|                                                 |                                  | 7. 「データ・ファイル」をクリックします。                                                                                                    |
|                                                 |                                  | 「設定…」をクリックします。<br>8.                                                                                                    |
|                                                 | 9.<br>は、OK をクリックします。             | 「Outlook.pst が無効です」メッセージが表示される場合                                                                                                    |
|                                                 |                                  | 10. 次のディレクトリーに進みます。<br>C:¥Documents and Settings¥%USERNAME%¥<br>Local Settings¥Application Data¥Microsoft¥Outlook<br>と進み、Outlook.pst を選択します。<br>(% USERNAME% は、ログオンに使用しているユーザー・ア<br>カウント名です。) |
|                                                 |                                  | 「メールのセットアップ」を閉じます。<br>11.                                                                                                    |
|                                                 |                                  | 12. Microsoft Outlook を始動します。                                                                                                    |
|                                                 |                                  | ターゲット・コンピューターで Microsoft Outlook を始動する前に<br>この手順を完了していない場合は、Microsoft Microsoft Outlook を<br>移行し直し、あらためてこの手順を実行しなければならなくなりま<br>す。                                                             |

表 *9.* 移行で使用できるアプリケーション設定 *(*続き*)*

| 設定                                                                                        | 注記                                                                                                    |
|-------------------------------------------------------------------------------------------|----------------------------------------------------------------------------------------------------|
| • 一般<br>• メール送信フォーマット<br>• ニュース送信フォーマット<br>• 送信<br>• 読み取り<br>• セキュリティー<br>• 拡張<br>• アドレス帳 | Microsoft Outlook Express と Internet Explorer は同時に移行してく<br>ださい。Microsoft Outlook と Microsoft Outlook Express は同時に<br>移行できません。<br>Microsoft Outlook Express 4.x $\&$ Microsoft Outlook Express 5.x $\&$<br>たは 6.x に移行した後、次の手順を実行します。<br>1. 「コントロール パネル」を開きます。<br>「フォルダ オプション」をダブルクリックします。<br>2.<br>「表示」タブを選択します。<br>3.<br>「すべてのファイルとフォルダを表示する」を選択します。<br>4.<br>「OK」をクリックします。次に「フォルダ オプション」ウィ<br>5.<br>ンドウを閉じます。<br>6. Microsoft Outlook Express 5.x または 6.x を始動します。<br>7. メニュー・バーで「ファイル」を選択します。<br>8. 「インポート」を選択します。次に「メッセージ…」を選択し<br>ます。<br>9. Outlook Express 4 を選択します。<br>10. メッセージの場所を次のように指定します。<br>C:¥Documents and Settings¥%USERNAME%¥<br>Application Data¥Microsoft¥Outlook express<br>(% USERNAME% は、ログオンに使用しているユーザー・ア |
|                                                                                           |                                                                                                    |
|                                                                                           | カウント名です。)<br>「メッセージのインポート」ウィンドウを閉じます。<br>11.<br>Microsoft Outlook Express $4.x/5.x/6.x \land 5$ Microsoft Outlook<br>Express 4.x/5.x/6.x へ移行した後、次のようにします。                                                                                                    |
|                                                                                           | 「コントロール パネル」を開きます。<br>1.<br>「フォルダ オプション」をダブルクリックします。<br>2.<br>「表示」タブを選択します。<br>3.<br>「すべてのファイルとフォルダを表示する」を選択します。<br>4.<br>「OK」をクリックします。次に「フォルダ オプション」ウィ<br>5.<br>ンドウを閉じます。<br>6. Microsoft Outlook Express 5.x/6.x を始動します。<br>7.メニュー・バーで「ファイル」を選択します。<br>8. 「インポート」を選択します。次に「アドレス帳」を選択しま<br>す。<br>9. 「アドレス帳」ファイル (*.wab) を次のように指定します。                                                                                                    |
| • ツールバー<br>• 設定<br>• 保管オプション<br>• ファイル場所                                                  | C:¥Documents and Settings¥%USERNAME%¥Application<br>Data¥Microsoft¥address_book¥%SOURCEUSERNAME%.wab<br>(%SOURCEUSERNAME% は、ソース・コンピューターへのロ<br>グオンに使用しているユーザー・アカウント名です。)<br>10. 「メッセージのインポート」ウィンドウを閉じます。                                                                                                    |
|                                                                                           | • 最新の文書                                                                                                    |

#### 表 *9.* 移行で使用できるアプリケーション設定 *(*続き*)*

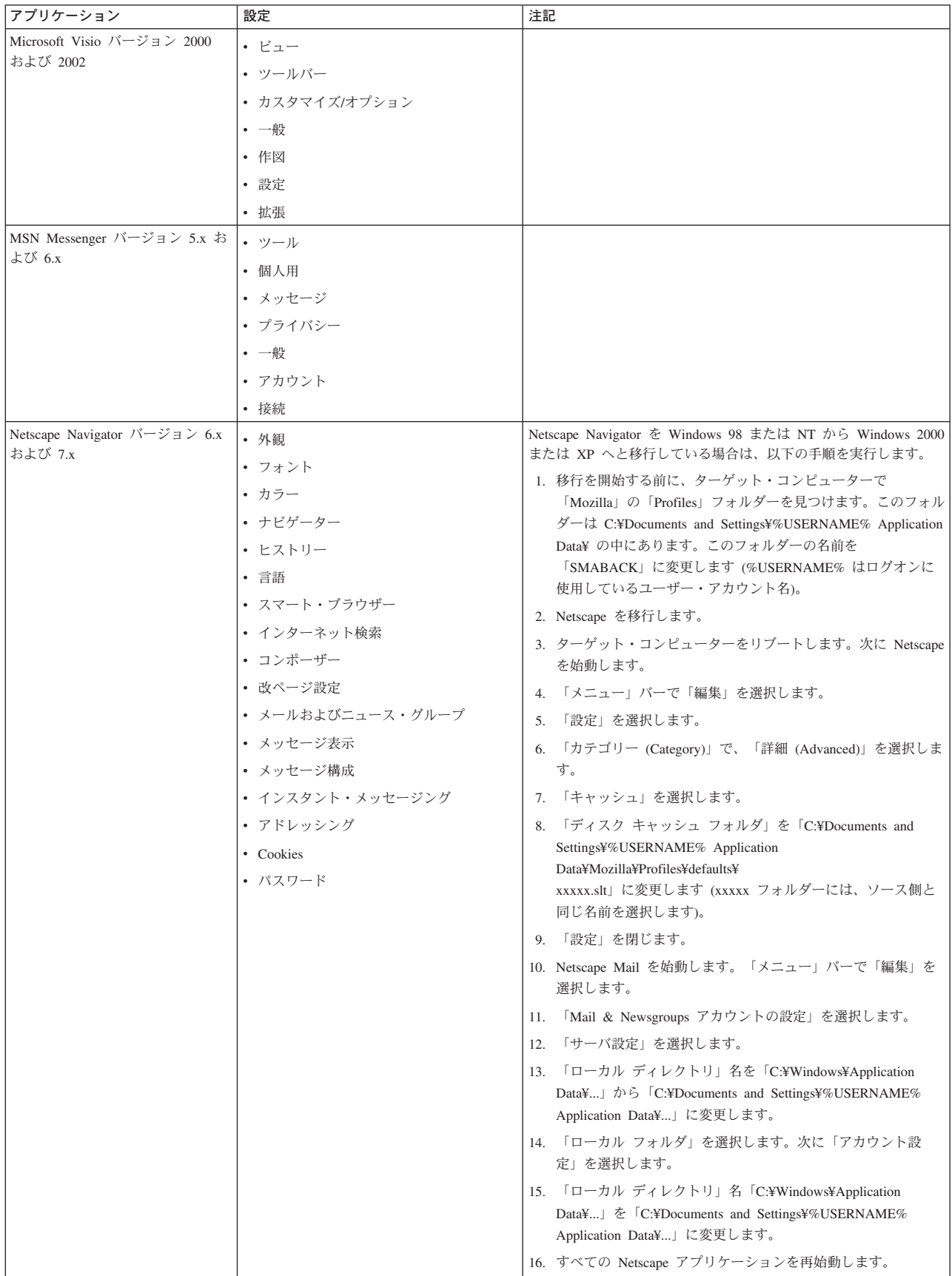

#### 表 *9.* 移行で使用できるアプリケーション設定 *(*続き*)*

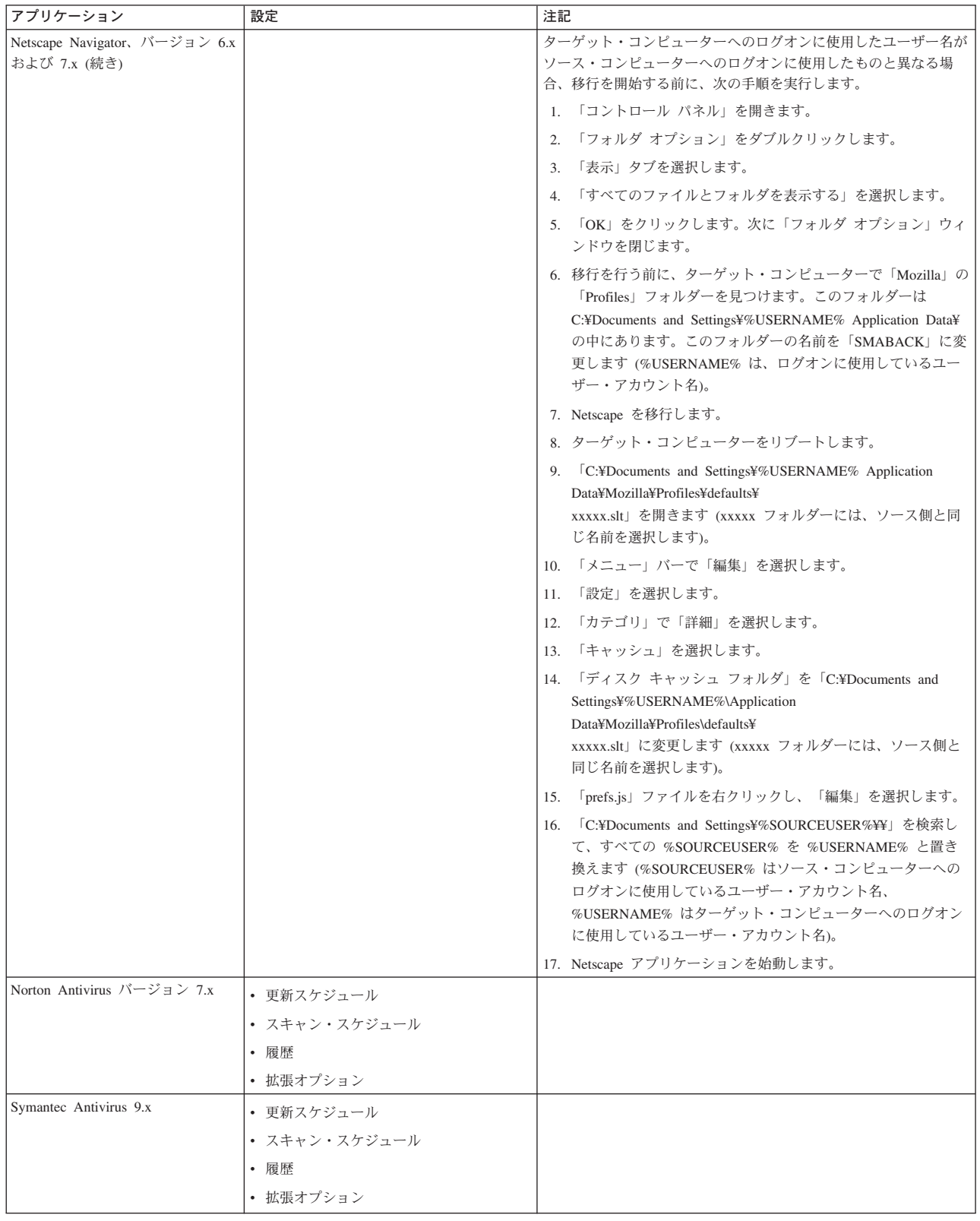

表 *9.* 移行で使用できるアプリケーション設定 *(*続き*)*

| アプリケーション         | 設定                 | 注記 |
|------------------|--------------------|----|
| WinZip バージョン 8.x | • オプション            |    |
|                  | • 列                |    |
|                  | • 一般               |    |
|                  | • セクション            |    |
|                  | • ボタン              |    |
|                  | • システム・デフォルト・フォルダー |    |
|                  | • エクスプローラー機能拡張     |    |
|                  | • コンテキスト・メニュー・コマンド |    |
|                  | • その他              |    |

# 付録 **B.** ファイルおよびレジストリーの除外

この付録では、SMA を使用して移行できないファイルとレジストリー項目について 説明します。

# ファイルとディレクトリーの除外

以下のファイルとディレクトリーはスキャン・プロセスから除外されたため、取り 込むことはできません。

- pagefile.sys
- hal.dll
- ntuser.dat
- ntuser.dat.log
- ntuser.dat.ini
- system.dat
- user.dat
- bootsect.dos
- io.sys
- msdos.sys
- ntdetect.com
- ntldr
- \$ldr\$
- $\cdot$  win386.swp
- hiberfil.sys
- boot.ini
- system.ini
- $\cdot$  msdos.---
- command.com
- system.ini
- system.1st
- config.sys
- autoexec.bat
- v *systemdir*¥config。ここで、*systemdir* はオペレーティング・システム・ディレクト リーです。
- v SMA 一時ディレクトリー

また、システム・ボリューム情報もスキャンできません。このため、取り込むこと はできません。

## レジストリーの除外

SMA は、以下のレジストリー項目を取り込むことはできません。

- v HKCU¥¥Software¥¥Microsoft¥¥Windows¥¥CurrentVersion¥¥Explorer
- v HKLM¥¥SOFTWARE¥¥Microsoft¥¥Windows NT¥¥CurrentVersion
- HKLM¥¥Hardware
- v HKLM¥¥sam
- HKLM¥¥security
- HKLM¥¥system¥¥ControlSet00N
- v HKLM¥¥system¥¥currentcontrolset¥¥enum
- v HKLM¥¥system¥¥currentcontrolset¥¥services¥¥Tcpip
- HKLM¥¥system¥¥currentcontrolset¥¥hardware profiles
- v HKLM¥¥SOFTWARE¥¥Microsoft¥¥Cryptography
- v HKLM¥¥SOFTWARE¥¥Policies
- v HKLM¥¥System¥¥CurrentControlSet¥¥Control¥¥Class
- v HKLM¥¥System¥¥CurrentControlSet¥¥Control¥¥Network
- v HKLM¥¥System¥¥CurrentControlSet¥¥Control¥¥DeviceClasses
- v HKLM¥¥Software¥¥Microsoft¥¥RPC
- HKLM¥¥Software¥¥Microsoft¥¥Windows¥¥CurrentVersion¥¥Group Policy
- v HKLM¥¥Software¥¥Microsoft¥¥Windows¥¥CurrentVersion¥¥Syncmgr
- HKLM¥¥Software¥¥Classes¥¥CID
- v HKLM¥¥System¥¥CurrentControlSet¥¥Services¥¥Class¥¥Net
- HKCU¥¥AppEvents
- HKCU¥¥Control Panel
- HKCU¥¥Identities
- v HKCU¥¥InstallLocationsMRU
- HKCU¥¥Keyboard layout
- HKCU¥¥Network
- HKLM¥¥Config
- HKLM¥¥Driver
- HKLM¥¥Enum
- HKLM¥¥Network
- HKLM¥¥Hardware
- HKLM¥¥Security

また、最終ノードが以下のいずれかのテキスト・ストリングである場合も、レジス トリー・キーを除外することはできません。

- StreamMRU
- Cache
- Enum

# 付録 **C. SMA 5.0** でサポートされるユーザー・プロファイルの移 行

SMA 5.0 では、フォアグラウンドのシングル・ユーザー・プロファイルの移行およ びマルチユーザー・プロファイルの移行の、2 種類の移行がサポートされていま す。シングル・ユーザー・プロファイルは次の方法で移行できます。

- 異なるユーザー名へ
- v ローカル・アカウントからドメイン・アカウントへ
- v ドメイン・アカウントからローカル・アカウントへ

以下の表では、シングル・ユーザー・プロファイルとマルチユーザーのそれぞれの 移行で有効なシナリオを示します。

表 *10.* シングル・ユーザー・プロファイルの移行

|                          | ターゲット・コンピューターのユーザー・アカウント             |       |                         |                   |
|--------------------------|--------------------------------------|-------|-------------------------|-------------------|
| <b> ソース・</b><br>コンピューターの | ソース・アカウントとターゲット・<br>アカウントが同じユーザー名の場合 |       | ソース・アカウントとターゲット・        | アカウントが異なるユーザー名の場合 |
| ユーザー・                    | ローカル・                                | ドメイン・ |                         |                   |
| <b>フカウント</b>             | アカウント                                | アカウント | ローカル・アカウント   ドメイン・アカウント |                   |
| ローカル・アカウント               | はい                                   | はい    | はい                      | はい                |
| ドメイン・アカウント               | はい                                   | はい    | はい                      | はい                |

表 *11.* マルチユーザーの移行

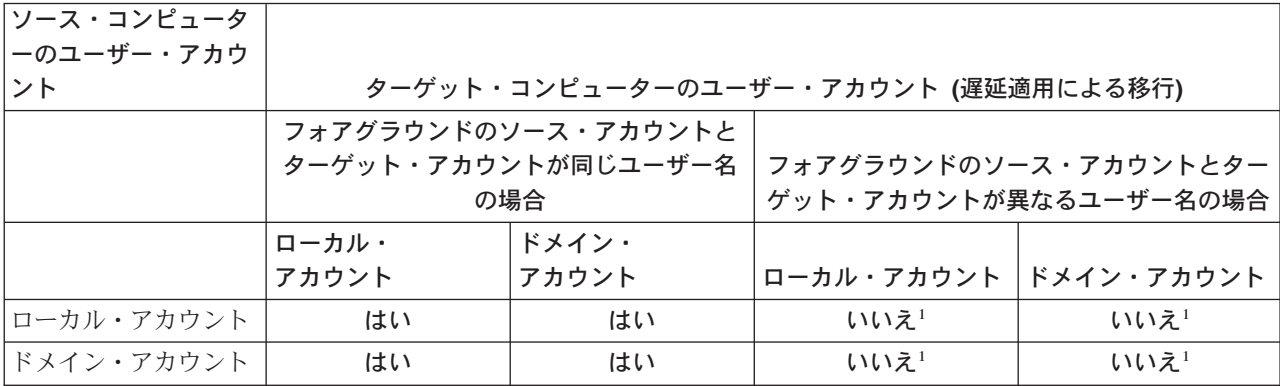

1 : 異なるユーザー名アカウントへの移行は、フォアグラウンド・ユーザーの移行の 場合にのみサポートされます。

以下の表では、ソース・コンピューターのどのユーザーがターゲット・コンピュー ターに移行されるかを示しています。

表 *12.* 事例 *1.* ソース・コンピューターとターゲット・コンピューターのユーザー名が同じ場合

| │ユーザー名        | User A | User B              | User C          |
|---------------|--------|---------------------|-----------------|
| User A (ログオン) | はい1    |                     |                 |
| User B        |        | $ $ はい <sup>2</sup> |                 |
| User C        |        |                     | はい <sup>3</sup> |

1 . フォアグラウンド・ログオン・ユーザー「User A」の設定は、ターゲット・コン ピューターに正しく移行されます。

2 . バックグラウンド・ユーザー「User B」の設定は、パスワード「User B」がユー ザー名と同じ、つまり「User B」の場合にターゲット・コンピューターに正しく移 行されます。このパスワードが異なる場合、「User B」の移行はスキップされま す。

3 . 「User C」がターゲット・コンピューター上に作成され、「User C」の設定がソ ース・コンピューターからコピーされます。

表 *13.* 事例 *2.* ソース・コンピューターとターゲット・コンピューターのユーザー名が異なる場合

| │ユーザー名        | User A | User B (ログオン) | User C | User D |
|---------------|--------|---------------|--------|--------|
| User A (ログオン) | いいえ4   | はい            |        |        |
| User B        |        | いいえ。          |        |        |
| User C        |        |               | いいえ?   |        |
| User D        |        |               |        | いいえる   |

4 . ソース・コンピューターの「User A」の設定は、ターゲット・コンピューターの 「User A」に移行されません。ソース・コンピューターとターゲット・コンピュー ターのログオン・ユーザー名が異なる場合、ログオン・ユーザーの設定のみが移行 されます。

5 . 「User A」の設定が「User B」に移行されます。これは、「User B」が現在ター ゲット・コンピューターにログオンしているためです。

6 . ソース PC 上の「User B」の設定は移行されません。これは、ソース PC の 「User A」の設定がターゲット PC の「User B」に適用されるためです。

7 . 「User C」はターゲット PC 上に作成されません。ソース・コンピューターとタ ーゲット・コンピューターのログオン・ユーザー名が異なる場合、ログオン・ユー ザーの設定のみが移行されます。

8 . 「User D」はターゲット PC に移行されません。ソース・コンピューターとター ゲット・コンピューターのログオン・ユーザー名が異なる場合、ログオン・ユーザ ーの設定のみが移行されます。

## <span id="page-140-0"></span>付録 **D. SMA 4.2** またはそれ以前のバージョンとの互換性

この付録では、SMA 5.0 と SMA 4.2 以前のバージョンとの互換性情報を提供しま す。

SMA 5.0 のアーキテクチャーは、SMA 4.2 以前のバージョンと比較して、全面的 に設計し直されました。そのため、SMA 4.2 を使用して作成された SMA プロファ イル (移行ファイル) は、SMA 5.0 では使用できません。

SMA 5.0 では、そのコマンド・ファイルとアプリケーション・ファイルに XML フ ァイル・フォーマットを採用していますが、SMA 4.2 を使用して作成されたコマン ド・ファイルとアプリケーション・ファイルでも、SMA 5.0 で使用できます。SMA 5.0 の XML ファイルの代わりに古い SMA 4.2 バージョンのコマンド・ファイル またはアプリケーション・ファイルを指定すると、SMA 5.0 によってそれらのファ イルが自動的に SMA 5.0 のデータに変換されます。

SMA 4.2 の以下のコマンドは、使用されなくなりました。

- 「capture\_ntfs\_attribute」([MISC] セクション)
- 「removable\_media」([MISC] セクション)
- 「createselfextractingexe」([MISC] セクション)

以下のコマンドは SMA 5.0 で追加されたものです。

- 「time\_zone」(<Desktop> セクション)
- $\lceil$  desktop settings (Desktop theme/Color scheme/Visual effect)] (<Desktop> セクシ ョン)

## コマンド・ファイル

SMA 5.0 コマンドとして処理できる SMA 4.2 コマンドについて、次の表で簡単に 説明します。

表 *14.* コマンド・ファイルのコマンド

| コマンド          | <b>SMA 4.2</b>                                                                                      | <b>SMA 5.0</b>                                                                                                    |
|---------------|----------------------------------------------------------------------------------------------------|----------------------------------------------------------------------------------------------------|
| パスワード         | [password start]<br>$plain$ password = $xxxx$<br>[password end]                                     | <password><br/><plainpassword>xxxx</plainpassword><br/></password>                                                                                                    |
| 移行ファイル        | [profile path and name start]<br>output profile = $c: 4m$ igrate.sma<br>[profile path and name end] | <archivefile><br/><filename>c:\migrate.sma</filename><br/></archivefile>                                                                                                    |
| PC から PC への移行 | [misc settings end]<br>using peer to peer migration = $1$<br>[missC settings end]                   | <transfermode><br/><mode>P2P</mode><br/></transfermode><br>$<$ P2P $>$<br><connection id="">xxxx<connection id=""><br/><math>&lt;</math>/P2P<math>&gt;</math></connection></connection> |

表 *14.* コマンド・ファイルのコマンド *(*続き*)*

| コマンド      | <b>SMA 4.2</b>                                                                                                    | <b>SMA 5.0</b>                                                                                                    |  |
|-----------|----------------------------------------------------------------------------------------------------|----------------------------------------------------------------------------------------------------|--|
| デスクトップ設定  | [desktop start]<br>$accessibility = 0$<br>$active$ desktop = 1<br>$colors = 1$<br>$desktop$ icons = 1<br>display = $1$<br>icon font = $\theta$<br>$keyboard = 0$<br>mouse = $\theta$<br>$pattern = 0$<br>screen saver $= 1$<br>sendto menu = $0$<br>shell = $0$<br>sound = $\theta$<br>start menu = $0$<br>$taskbar = 1$<br>$wallpaper = 1$<br>window metrics = $0$<br>[desktop end] | <desktop><br/><accessibility<false< accessibility=""><br/><active desktop="">true</active><br/><colors>true</colors><br/><desktop icons="">true</desktop><br/><display>true</display><br/><icon metrics="">false</icon><keyboard>false</keyboard><br/><mouse>false</mouse><br/><pattern>false</pattern><br/><screen saver="">true</screen><br/><sendto menu="">false</sendto><br/><shell>false</shell><br/><sound>false</sound><br/><start menu="">false</start><br/><taskbar>true</taskbar><br/><wallpaper>true</wallpaper><br/><window metrics="">false</window><br/><time zone="">true</time><br/><desktop settings="">true</desktop><br/></accessibility<false<></desktop><br>注: 以前のバージョンとは異なり、SMA 5.0 では<br>「time zone」および「desktop settings (Desktop<br>theme/Color scheme/Visual effect)」の移行がサポートされ<br>ます。 |  |
| ネットワーク設定  | [network start]<br>ip subnet gateway configuration = $0$<br>dns configuration = $0$<br>wins configuration = $0$<br>computer name = $0$<br>computer description = $0$<br>domain workgroup = $0$<br>shared folders drives $= 1$<br>mapped drives = $1$<br>dialup networking = $0$<br>microsoft networking = $0$<br>odbc datasources = $0$<br>[network end]                             | <network><br/><ip configuration="" gateway="" subnet="">false</ip>et gateway configuration&gt;<br/><dns configuration="">false</dns><br/><wins configuration="">false</wins><br/><computer name="">false</computer><br/><computer description="">false</computer><br/><domain workgroup="">false</domain><br/><shared drivers="" folders="">true</shared>es<br/><mapped drives="">true</mapped><br/><dialup networking="">false</dialup><br/><microsoft networking="">false</microsoft><br/><odbc datasources="">false</odbc><br/></network>                                                                                                    |  |
| アプリケーション  | [applications start]<br>Adobe Acrobat Reader<br>Lotus Notes<br>Microsoft Internet Explorer<br>[applications end]                                                                                                    | <applications><br/><application>Adobe Acrobat Reader</application><br/><application>Lotus Notes</application><br/><application>Microsoft Internet Explorertion&gt;<br/></application></applications>                                                                                                    |  |
| レジストリー    | [registry start]<br>HKLM, "software¥microsoft¥currentversi<br>on",<br>"value"[registry_end]                                                                                                    | <registry><br/><hive>HKLM</hive><br/><keyname>sofware¥microsoft¥currentversionname&gt;<br/><value>value</value><br/></keyname></registry>                                                                                                    |  |
| ドライブの除外   | [exclude drive start]<br>d:<br>[exclude drive end]                                                                                                    | <excludedrives><br/><drive>d</drive><br/></excludedrives>                                                                                                    |  |
| ファイルの組み込み | [includefile start]<br>c:¥data¥*.cpp<br>[includefile end]<br>[includepath start]<br>c:¥data<br>[includepath end]<br>[includefiledescription start]<br>*.cpp,c:¥data,c:¥NewData,P,NEWER,<br>05/01/2005<br>[includefiledescription end]                                                                                                    | <incdescription><br/><description>c:¥data¥*.cpp /s</description><br/><datacompare><br/><operand>NEWER</operand><br/><date>05/01/2005</date><br/><br/><sizecompare><br/><operand></operand><br/><size></size><br/></sizecompare><br/><dest>c:¥NewData</dest><br/><operation>P/Operation&gt;<br/></operation></datacompare></incdescription>                                                                                                    |  |

表 *14.* コマンド・ファイルのコマンド *(*続き*)*

| コマンド      | <b>SMA 4.2</b>                                                                                                    | <b>SMA 5.0</b>                                                                                                    |
|-----------|----------------------------------------------------------------------------------------------------|----------------------------------------------------------------------------------------------------|
| ファイルの除外   | [excludefile start]<br>c:¥data¥*.cpp<br>[excludefile end]<br>[excludepath start]<br>c:¥data<br>[excludepath end]<br>[excludefiledescription start]<br>*.cpp,c:¥data,c:¥NewData,OLDER,<br>05/01/2005<br>[excludefiledescription end]<br>[excludefilesandfolders start]<br>%:¥data¥text%¥*.cpp<br>[excludefilesandfolders end]                                                                                                    | <excdescription><br/><description>c:¥data¥*.cpp /s</description><br/><datacompare><br/>&lt;0perand&gt;0LDER<!--0perand--><br/><date>05/01/2005</date><br/><br/><sizecompare><br/><operand></operand><br/><size></size><br/></sizecompare><br/></datacompare></excdescription>                                                                                                    |
| ユーザーの組み込み | [userprofiles start]<br>$GetAllUserProjiles = 1$<br>Administrator<br>[userprofiles end]                                                                                                    | <incusers><br/><username>\$(all)</username><br/><username>Administrator</username><br/></incusers>                                                                                                    |
| ユーザーの除外   | [excludeuserprofiles start]<br>localuser2<br>SMADOM1¥domainuser2<br>[excludeuserprofiles end]                                                                                                    | <excusers><br/><username>localuser2</username><br/><username>SMADOM1¥domainuser2</username><br/></excusers>                                                                                                    |
| プリンター     | [misc settings start]<br>printers = $\theta$<br>$defaultprinteronly =$<br>[misc settings end]                                                                                                    | <printer><br/><printername>IBM Network Printer</printername><br/></printer>                                                                                                    |
| その他       | [misc settings start]<br>bypass registry $=$<br>$quota=0$<br>stop if quota exceeded = $0$<br>capture ntfs attribute =<br>user $exit = \overline{C}:4EXIT.EXE$<br>overwrite existing files = $1$<br>temp_file_location = c:\templog_fi<br>le location = $c:4log$<br>removable media = $0$<br>$AutoReboot = 2$<br>resolve icon links = $1$<br>$creates \overline{e} is \overline{e} is \overline{e}.$<br>Ousing peer to peer migration = $1$<br>[misc settings end] | MISC<br><bypass registry="">true</bypass><br><guota></guota><br><user after="" apply="" exit="">c:\EXIT.EXE</user> ter apply><br><overwrite existing="" files="">true</overwrite> ng files><br><temp file="" location="">c:\temp</temp><br><log file="" location="">c:\log</log><br><autoreboot>2</autoreboot><br><resolve icon="" links="">true</resolve><br><span_size>124</span_size><br>$<$ /MISC><br>「capture_ntfs_attribute」、「removable_media」、お<br>注:<br>よび「createselfextractingexe」は SMA 5.0 では使用され<br>なくなりました。 |

# アプリケーション・ファイル

SMA 4.2 のアプリケーション・ファイルを SMA 5.0 で使用するには、それらのフ ァイルを SMA5.0\_Install\_Directory/apps フォルダーにコピーします (SMA5.0\_Install\_Directory は SMA 5.0 の導入先ディレクトリー)。次の表には、 SMA 5.0 アプリケーション・ファイル記述として処理される SMA 4.2 アプリケー ション・ファイル記述をリストしています。

表 *15.* 付録*:* アプリケーション・ファイル・コマンド

| コマンド                             | <b>SMA 4.2</b>                                                                                                    | <b>SMA 5.0</b>                                                                                                    |
|----------------------------------|----------------------------------------------------------------------------------------------------|----------------------------------------------------------------------------------------------------|
| アプリケーション情報                       | [General]<br>Family= Application Name<br>SMA Version= 4.2<br>$APP1 = Application 1$<br>(=shortname)<br>APP2= Application 2 | <applications><br/><family>Application name</family><br/><sma version="">5.0<br/><app>Application 1</app><br/><app>Application_2</app></sma></applications>                                                                                                    |
|                                  | [App_Info.shortname]<br>Name= Application Name<br>Version= 5.0<br>Detect 1= hive, "Registry keyname"                       | <application shortname="Application_1"><br/><appinfo><br/><name>Application Name</name><br/><version>5.0</version><br/><detects><br/><detect><br/><hive>hive</hive><br/><keyname>Registry keyname</keyname><br/></detect><br/><detects><br/></detects></detects></appinfo></application> |
| %Install Directory% SMA<br>変数の設定 | [Install Directories.shortname]<br>WinXP= HKLM, "SOFTWARE¥SMA ",<br>"INSTALLDIR"                                           | <install directories=""><br/><math>\leq</math>Install Directory&gt;<br/>&lt;0S&gt;WinXP<!--0S--><br/><registry><br/><hive>HKLM</hive><br/><keyname>SOFTWARE¥SMA</keyname><br/><value>INSTALLDIR</value><br/></registry><br/></install><br>                                               |
| ファイルの組み込み                        | [Files From Folders.shortname]<br>%Install Directory%, Data, *.txt                                                         | <files_from_folders><br/><files folder="" from="">%InstallDirectory%\D<br/>ata\*.txt<br/></files></files_from_folders>                                                                                                    |
| レジストリーの組み込み                      | [Registry.shortname]<br>HKCU, "Software¥Adobe¥Acrobat", "(<br>Default)"                                                    | <registries><br/><registry><br/><hive>HKCU</hive><br/><keyname>Software¥Adobe¥Acrobatname&gt;<br/><value>(Default)</value><br/></keyname></registry><br/></registries>                                                                                                    |
| レジストリーの除外                        | [Registry.shortname]<br>HKCU, "Software¥Adobe¥Acrobat", "(<br>Default)"                                                    | <registry excludes=""><br/><registry><br/><hive>HKCU</hive><br/><keyname>Software¥Adobe¥Acrobatname&gt;<br/><value>(Default)</value><br/><registry><br/></registry></keyname></registry></registry>                                                                                      |
| SourceBatchProcessing            | SMA 4.2 では<br>SourceBatchProcessing<br>はサポートされません。                                                                         | <sourcebatchprocessing><br/><!-- CDATA [copy /y c: ¥ temp¥ *.* c: ¥ migra<br-->tion<br/>del c:¥migration¥*.mp3]]&gt;<br/></sourcebatchprocessing>                                                                                                    |
| PreTargetBatchProcessing         | [PreTargetBatchProcessing]<br>copy /y c:\temp\**.* c:\migration<br>del c:\migration\\tmp3]]<br>[/PreTargetBatchProcessing] | <pretargetbatchprocessing><br/><!-- CDATA [copy /y c: ¥temp¥*.* c: ¥migra<br-->tion<br/>del <math>c:\frac{2}{\pi}</math>igration<math>\frac{2}{\pi}</math>.mp3]]&gt;<br/></pretargetbatchprocessing>                                                                                     |
<span id="page-144-0"></span>表 *15.* 付録*:* アプリケーション・ファイル・コマンド *(*続き*)*

| コマンド                  | <b>SMA 4.2</b>                                                                              | <b>SMA 5.0</b>                                                                                                    |
|-----------------------|---------------------------------------------------------------------------------------------|----------------------------------------------------------------------------------------------------|
| TargetBatchProcessing | [TargetBatchProcessing]<br>copy /y c:\temp\*** c:\migration<br>del c:\migration\\.mp3]]<br> | <targetbatchprocessing><br/><!-- CDATA [copy /y c: ¥temp¥*.* c: ¥migra<br-->tion<br/>del <math>c:\text{4migration4*}.mp3]</math>]&gt;<br/></targetbatchprocessing> |

#### アプリケーション・ファイルの変換

SMA には、SMA 4.2 のアプリケーション・ファイルを SMA 5.0 のアプリケーシ ョン・ファイルに変換するツールが組み込まれています。

SMA をデフォルトの場所に導入すると、AppFileTransfer.exe が d:¥Program Files¥IBM ThinkVantage¥SMA ディレクトリーに入れられます。*d* はハード・ディス クのドライブ名です。

AppFileTransfer.exe コマンドでは、次の構文が使用されます。 AppFileTransfer "SMA42ApplicationFile" "SMA50ApplicationFile"

たとえば、SMA 4.2 の Lotus\_Notes.smaapp を SMA 5.0 の Lotus\_Notes.xml に変換 するには、コマンド・プロンプトで次のストリングを入力します。

d:¥Program Files¥ThinkVantage¥SMA¥AppFileTransfer C:¥Apps¥Lotus\_Notes.smaapp C:¥Ap ps¥Converted¥Lotus\_Notes.xml

Lotus\_Notes.xml が C:¥Apps¥Converted フォルダー内に作成されます。

#### 付録 **E.** ヘルプおよび技術援助の入手

ヘルプ、サービス、技術支援、または Lenovo 製品に関する詳しい情報が必要な場 合は、Lenovo がさまざまな形で提供している支援をご利用いただけます。この付録 では、Lenovo および Lenovo 製品に関する追加情報を入手するためのアクセス先、 問題が発生した場合の処置の取り方、および保守が必要な場合の連絡先を示してい ます。

#### 依頼する前に

連絡する前に、以下の手順を実行して、必ずお客様自身で問題の解決を試みてくだ さい。

- v ケーブルがすべて接続されていることを確認します。
- 電源スイッチをチェックしてコンピューターがオンになっていることを確認しま す。
- v コンピューターの資料に記載されているトラブルシューティングのための提案を 適用します。
- v コンピューターに付属の診断ツールを使用します。診断ツールに関する情報は、 ご使用のコンピューターの「ハードウェア保守マニュアル」および「使用上の注 意と問題判別」にあります。
- 技術情報、ヒント、助言、および新規のデバイス・ドライバーを調べたり、情報 の要求を出したい場合は、Support Web サイト [\(http://www.lenovo.com/think/support\)](http://www.lenovo.com/think/support) にアクセスしてください。

多くの問題は、コンピューターやソフトウェアに付属のオンライン・ヘルプおよび 説明資料に記載のトラブルシューティング手順を実行することで、外部の支援なし に解決することができます。ご使用のコンピューターに付属の資料には、ユーザー が実行できる診断テストについても記載しています。大部分の PC システム、オペ レーティング・システム、およびプログラムには、トラブルシューティング手順お よびエラー・メッセージとエラー・コードの説明を含む情報が付属しています。ソ フトウェアの問題だと考えられる場合は、オペレーティング・システムまたはプロ グラムの資料を参照してください。

#### 資料の使用

Lenovo システムおよびプリインストール・ソフトウェアに関する情報は、システム に付属の資料に記載されています。資料には、印刷された説明書、オンライン・ブ ック、README ファイル、およびヘルプ・ファイルがあります。診断プログラムの 使用方法については、システム資料にあるトラブルシューティングに関する情報を 参照してください。トラブルシューティング情報または診断プログラムを使用した 結果、デバイス・ドライバーの追加や更新、あるいは他のソフトウェアが必要にな ることがあります。Lenovo は WWW に、最新の技術情報を入手したり、デバイ ス・ドライバーおよび更新をダウンロードできるページを設けています。これらの ページにアクセスするには、<http://www.lenovo.com/think/support> に進み、説明に従っ てください。

### ヘルプおよび情報を **WWW** から入手する

Lenovo 製品、サービス、およびサポートの最新情報は、Lenovo Web サイト <http://www.lenovo.com/think/support> にあります。

#### 付録 **F.** 特記事項

本書に記載の製品、サービス、または機能が日本においては提供されていない場合 があります。日本で利用可能な製品、サービス、および機能については、レノボ・ ジャパンの営業担当員にお尋ねください。本書で Lenovo 製品、プログラム、また はサービスに言及していても、その Lenovo 製品、プログラム、またはサービスの みが使用可能であることを意味するものではありません。これらに代えて、Lenovo の知的所有権を侵害することのない、機能的に同等の製品、プログラム、またはサ ービスを使用することができます。ただし、製造元によって明示的に指定されたも のを除き、他社の製品、プログラムまたはサービスを使用した場合の評価と検証はお 客様の責任で行っていただきます。

Lenovo は、本書に記載されている内容に関して特許権 (特許出願中のものを含む) を保有している場合があります。本書の提供は、お客様にこれらの特許権について 実施権を許諾することを意味するものではありません。実施権についてのお問い合 わせは、書面にて下記宛先にお送りください。

*Intellectual Property Licensing Lenovo Group Ltd. 500 Park Offices Drive, Hwy. 54 Research Triangle Park, NC 27709 U.S.A. Attention: Lenovo Director of Licensing*

Lenovo およびその直接または間接の子会社は、本書を特定物として現存するままの 状態で提供し、商品性の保証、特定目的適合性の保証および法律上の瑕疵担保責任 を含むすべての明示もしくは黙示の保証責任を負わないものとします。国または地 域によっては、法律の強行規定により、保証責任の制限が禁じられる場合、強行規 定の制限を受けるものとします。

この情報には、技術的に不適切な記述や誤植を含む場合があります。本書は定期的 に見直され、必要な変更は本書の次版に組み込まれます。 Lenovo は予告なしに、 随時、この文書に記載されている製品またはプログラムに対して、改良または変更 を行うことがあります。

本書で説明される製品は、誤動作により人的な傷害または死亡を招く可能性のある 移植またはその他の生命維持アプリケーションで使用されることを意図していませ ん。本書に記載される情報が、Lenovo 製品仕様または保証に影響を与える、または これらを変更することはありません。本書におけるいかなる記述も、Lenovo あるい は第三者の知的所有権に基づく明示または黙示の使用許諾と補償を意味するもので はありません。本書に記載されるすべての情報は、特定の環境において得られたも のであり、例として提示されます。他の操作環境で得られた結果は、異なる可能性 があります。

Lenovo は、お客様が提供するいかなる情報も、お客様に対してなんら義務も負うこ とのない、自ら適切と信ずる方法で、使用もしくは配布することができるものとし ます。

本書において Lenovo 以外の Web サイトに言及している場合がありますが、便宜 のため記載しただけであり、決してそれらの Web サイトを推奨するものではあり ません。それらの Web サイトにある資料は、この Lenovo 製品の資料の一部では ありません。それらの Web サイトは、お客様の責任でご使用ください。

この文書に含まれるいかなるパフォーマンス・データも、管理環境下で決定された ものです。そのため、他の操作環境で得られた結果は、異なる可能性があります。 一部の測定が、開発レベルのシステムで行われた可能性がありますが、その測定値 が、一般に利用可能なシステムのものと同じである保証はありません。さらに、一 部の測定値が、推定値である可能性があります。実際の結果は、異なる可能性があ ります。お客様は、お客様の特定の環境に適したデータを確かめる必要がありま す。

### 付録 **G.** 商標

以下は、Lenovo Corporation の商標です。 Lenovo 以下は、IBM Corporation の商標です。 IBM (ライセンスに基づき使用しています。) Approach Lotus Lotus Notes

Lotus Organizer Freelance Graphics SmartSuite Word Pro 1-2-3

Microsoft、Windows、Outlook および Windows ロゴは、Microsoft Corporation の米 国およびその他の国における商標です。

Intel、LANDesk、および Intel SpeedStep は Intel Corporation の米国およびその他の 国における商標です。

他の会社名、製品名およびサービス名等はそれぞれ各社の商標です。

## 索引

日本語 , 数字 , 英字 , 特殊文字の順に配列されてい ます。なお , 濁音と半濁音は清音と同等に扱われて います。

### [ア行]

[アップグレード](#page-19-0) 8 アプリケーション設定 移行 [Adobe Acrobat Reader 117](#page-128-0) [AT&T Network Client 117](#page-128-0) [IBM Global Network Dialer 117](#page-128-0) [Lotus Notes 117](#page-128-0) [Lotus Organizer 117](#page-128-0) [Lotus SmartSuite 118](#page-129-0) [McAfee VirusScan 118](#page-129-0) [Microsoft Access 119](#page-130-0) [Microsoft Internet Explorer 119](#page-130-0) [Microsoft NetMeeting 119](#page-130-0) [Microsoft Office 119](#page-130-0) [Microsoft Outlook 120](#page-131-0) [Microsoft Outlook Express 121](#page-132-0) [Microsoft Project 121](#page-132-0) [Microsoft Visio 122](#page-133-0) [MSN Messenger 122](#page-133-0) [Netscape Navigator 122](#page-133-0) [Norton Antivirus 123](#page-134-0) [WinZip 124](#page-135-0) [アプリケーション名](#page-14-0).xml 3 アプリケーション・ファイル [作成](#page-118-0) 107 [の例](#page-122-0) 111 [アンインストール](#page-27-0) 16 [移行ファイル](#page-27-0) 16 [一時ファイル](#page-27-0) 16 [ログ・ファイル](#page-27-0) 16 移行 [アプリケーション設定](#page-128-0) 117 [遅延適用フェーズ](#page-13-0) 2 [追加アプリケーション設定](#page-112-0) 101 [適用フェーズ](#page-13-0) 2 レジストリー設定 [バッチ・モード](#page-111-0) 100 [ログオンについての考慮事項](#page-16-0) 5 [移行シナリオ](#page-15-0) [4, 17](#page-28-0) ターゲット開始による [実行](#page-28-0) 17 [の定義](#page-28-0) 17

[移行シナリオ](#page-15-0) *(*続き*)* [標準](#page-15-0) [の定義](#page-28-0) 17 標準移行 [実行](#page-64-0) 53 移行モード [バッチ・モード](#page-86-0) 75 GUI [モード](#page-28-0) 17 インストール [宛先](#page-24-0) 13 [サイレント](#page-26-0) 15 [実行可能](#page-22-0) 11 必要な [DLL 14](#page-25-0) [標準](#page-22-0) 11

#### [カ行]

[カスタム移行](#page-12-0) 1 [の定義](#page-28-0) 17 [簡易移行](#page-12-0) 1 [の定義](#page-28-0) 17 構文 [規則](#page-11-0) x [smabat 75](#page-86-0) コマンド [プリンターの移行](#page-97-0) 86 [ユーザー提供の](#page-98-0) 87 [network 87](#page-98-0) OS [組み込み](#page-98-0) 87 例 [自動リブート](#page-101-0) 90 [ファイルの選択](#page-100-0) 89 [ファイルの選択解除](#page-101-0) 90 コマンド・ファイル [コマンド](#page-88-0) 77 [パスワード](#page-89-0) 78 [AddPrinter 81](#page-92-0) [Applications 79](#page-90-0) [ArchiveFile 78](#page-89-0) [Desktop 79](#page-90-0) [ExcUsers 80](#page-91-0) [IncUsers 80](#page-91-0) [MISC 82](#page-93-0) [Network 79](#page-90-0) [P2P 78](#page-89-0) [Printers 80](#page-91-0) [Registries 79](#page-90-0) [TransferMode 78](#page-89-0) [作成](#page-88-0) 77

コマンド・ファイル *(*続き*)* [デフォルトの場所](#page-88-0) 77 [コンポーネント](#page-12-0) [1, 2](#page-13-0)

### [サ行]

[再配置、バッチ・ファイル](#page-44-0) 33 [サイレント・インストール](#page-22-0) 11 [作業環境](#page-12-0) 1 システム要件 [移行シナリオ](#page-15-0) 4 [オペレーティング・システム](#page-15-0) 4 [ハードウェア](#page-14-0) 3 実行可能ファイル [インストール・プログラム](#page-22-0) 11 [smabat 3](#page-14-0) [sma.exe 2](#page-13-0) 制御ファイル [アプリケーション名](#page-14-0).xml 3 [commands.XML 3](#page-14-0) [config.ini 3](#page-14-0) 制約事項 [アプリケーション設定](#page-38-0) 27 [デスクトップ設定](#page-37-0) 26 [ネットワーク設定](#page-39-0) 28 [ユーザー・プロファイル](#page-35-0) 24 [ソース・コンピューター](#page-12-0) 1

# [タ行]

```
ターゲット開始による
 ファイル転送による移行
   適用フェーズ 50
   手順 37
   取り込みフェーズ 42
 PC から PC への移行
   宛先 32
   適用フェーズ 35
   手順 18
   デスクトップ設定 24
   取り込みフェーズ 21
   ネットワーク設定 28
   ファイルの選択 30
   プリンター 29
   ユーザー・プロファイル 24
   applications 27
ターゲット・コンピューター 1
遅延適用フェーズ 1
適用フェーズ 1
 の定義 2
デスクトップ設定
 アイコンのフォント 25
```
デスクトップ設定 *(*続き*)* [アクティブ・デスクトップ](#page-35-0) 24 [移行](#page-35-0) 24 [ウィンドウ・メトリック](#page-37-0) 26 [壁紙](#page-37-0) 26 [画面](#page-36-0) 25 [カラー](#page-35-0) 24 [キーボード](#page-36-0) 25 [サウンド](#page-36-0) 25 [シェル](#page-36-0) 25 [スクリーン・セーバー](#page-36-0) 25 [「スタート」メニュー](#page-36-0) 25 [制約事項](#page-37-0) 26 [「送信」メニュー](#page-36-0) 25 [タイム・ゾーンの設定](#page-37-0) 26 [タスクバー](#page-36-0) 25 [デスクトップ 設定](#page-35-0) 24 [デスクトップ・アイコン](#page-36-0) 25 [パターン](#page-36-0) 25 [マウス](#page-36-0) 25 [ユーザー補助](#page-35-0) 24 [取り込みフェーズ](#page-12-0) 1 [宛先](#page-43-0) 32 [オペレーティング・システム](#page-43-0) 32 [デスクトップ設定](#page-35-0) 24 [ネットワーク設定](#page-39-0) 28 [の定義](#page-13-0) 2 [ハード・ディスク・ドライブ](#page-43-0) 32 [ファイルの選択](#page-41-0) 30 [プリンター](#page-40-0) 29 [ユーザー・プロファイル](#page-35-0) 24 [レジストリー項目](#page-43-0) 32 [applications 27](#page-38-0)

## [ナ行]

ネットワーク設定 [移行](#page-39-0) 28 [制約事項](#page-39-0) 28

### [ハ行]

```
バッチ・ファイル 33
バッチ・モード
 移行
   バックグラウンド・ドメイン・ユーザー 93
   バックグラウンド・ローカル・ユーザー 92
 適用フェーズ 92
 ファイルの移行 82
 smabat 構文 75
```
パラメーター smabat [一時ディレクトリー](#page-87-0) 76 [抽出](#page-87-0) 76 [適用](#page-87-0) 76 [取り込み](#page-87-0) 76 [パスワード](#page-87-0) 76 [ログ・ファイル](#page-87-0) 76 PC から PC [への移行による適用](#page-87-0) 76 標準 ファイル転送による移行 [適用フェーズ](#page-79-0) 68 [手順](#page-74-0) 63 [取り込みフェーズ](#page-74-0) 63 PC から PC への移行 [適用フェーズ](#page-71-0) 60 [手順](#page-64-0) 53 [取り込みフェーズ](#page-69-0) 58 [標準インストール](#page-22-0) 11 [ファイル転送による移行](#page-19-0) 8 [適用フェーズ](#page-57-0) 46 ファイルの移行 コマンド [テンプレート](#page-102-0) 91 [ExcludeDrives 83](#page-94-0) [Exclusions 86](#page-97-0) [FilesAndFolders 83](#page-94-0) [Inclusions 84](#page-95-0) 例 [89](#page-100-0) [ファイルの再配置](#page-43-0) 32 ファイルの選択 [移行](#page-41-0) 30 [ファイルの検索](#page-42-0) 31 プリンター [移行](#page-40-0) 29 プリンターの移行 [ネットワーク・プリンター](#page-99-0) 88 [ユーザー提供のプリンター](#page-99-0) 88 OS [組み込みプリンター](#page-100-0) 89 編集 [要約](#page-63-0) 52

### [マ行]

マルチユーザー・プロファイル [移行](#page-16-0) 5

# [ヤ行]

ユーザー・アカウント [要件](#page-15-0) 4

ユーザー・プロファイル [移行](#page-35-0) 2[4, 127](#page-138-0) [制約事項](#page-35-0) 24

### [ラ行]

[リモート・インストール](#page-22-0) 11 レジストリー設定 移行 [バッチ・モード](#page-111-0) 100

# **A**

[Adobe Acrobat Reader 117](#page-128-0) applications [移行](#page-38-0) 27 [AT&T Network Client 117](#page-128-0)

### **C**

[commands.XML 3](#page-14-0) [config.ini 3](#page-14-0)

### **G**

GUI (グラフィカル・ユーザー・インターフェース) カスタマイズ [ウィンドウ表示オプション](#page-107-0) 96 [グローバル・オプション](#page-106-0) 95 [その他のオプション](#page-110-0) 99 [Begin page 98](#page-109-0) [Choice options 98](#page-109-0) [Guidance Text Options 97](#page-108-0) [Splash page 97](#page-108-0) [TopOptions page 98](#page-109-0)

### **I**

[IBM Global Network Dialer 117](#page-128-0)

### **L**

[Lotus Notes 117](#page-128-0) [Lotus Organizer 117](#page-128-0) [Lotus SmartSuite 118](#page-129-0)

#### **M**

[McAfee VirusScan 118](#page-129-0) [Microsoft Access 119](#page-130-0) [Microsoft Internet Explorer 119](#page-130-0) [Microsoft NetMeeting 119](#page-130-0) [Microsoft Office 119](#page-130-0) [Microsoft Outlook 120](#page-131-0) [Microsoft Outlook Express 121](#page-132-0) [Microsoft Project 121](#page-132-0) [Microsoft Visio 122](#page-133-0) [MSN Messenger 122](#page-133-0)

#### **N**

[Netscape Navigator 122](#page-133-0) [Norton Antivirus 123](#page-134-0)

#### **P**

```
PC から PC への移行 7
  接続のセットアップ 7
   イーサネット・ケーブル 8
   LAN<sub>8</sub>
```
### **S**

```
SMA 4.2
 互換性 129
   アプリケーション・ファイル 131
   コマンド・ファイル 129
   変換ツール 133
SMA 移行ファイル 2
smabat
 構文 75
 デフォルトの場所 75
 パラメーター 76
   一時ディレクトリー 76
   抽出 76
   取り込み 76
   パスワード 76
   ログ・ファイル 76
   PC から PC への移行による適用 76
smabat.exe 3
sma.exe 2
System Migration Assistant (SMA)
 アップグレード 8
 アンインストール 16
 移行のタイプ 1
 移行のフェーズ 1
 インストール 11, 15
 拡張機能 8
 コンポーネント 1, 2
 の定義 1
 マルチユーザー・プロファイルの移行 5
   制約事項 6
```
#### **W**

[WinZip 124](#page-135-0)

Printed in Japan